# **Scopia XT5000 Series**

# **Installation Guide**

**Version 3.2** For Solution 7.7, 8.0.x, 8.2

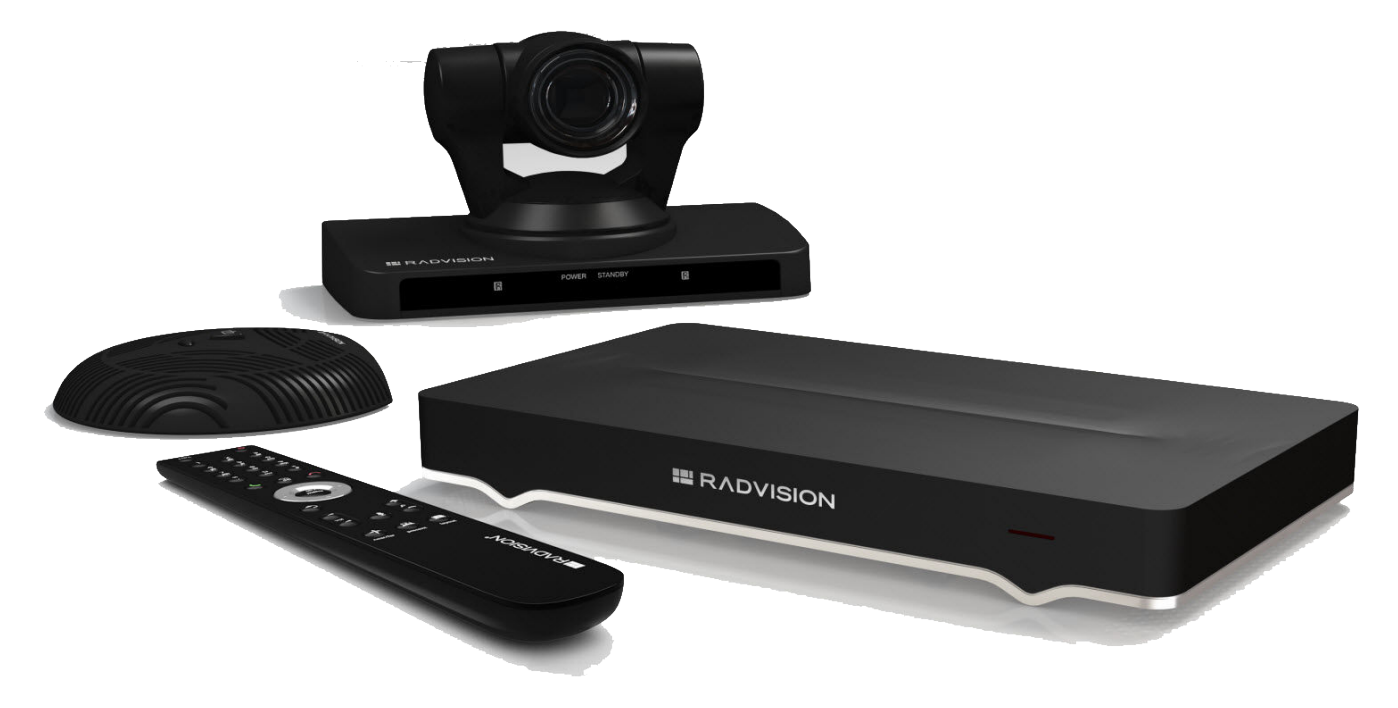

© 2000-2013 RADVISION Ltd. All intellectual property rights in this publication are owned by RADVISION Ltd and are protected by United States copyright laws, other applicable copyright laws and international treaty provisions. RADVISION Ltd retains all rights not expressly granted.

All product and company names herein may be trademarks of their registered owners.

This publication is RADVISION confidential. No part of this publication may be reproduced in any form whatsoever or used to make any derivative work without prior written approval by RADVISION Ltd.

No representation of warranties for fitness for any purpose other than what is specifically mentioned in this guide is made either by RADVISION Ltd or its agents.

RADVISION Ltd reserves the right to revise this publication and make changes without obligation to notify any person of such revisions or changes. RADVISION

Ltd may make improvements or changes in the product(s) and/or the program(s) described in this documentation at any time.

If there is any software on removable media described in this publication, it is furnished under a license agreement included with the product as a separate document. If you are unable to locate a copy, please contact RADVISION Ltd and a copy will be provided to you.

Unless otherwise indicated, RADVISION registered trademarks are registered in the United States and other territories. All registered trademarks recognized.

For further information contact RADVISION or your local distributor or reseller.

*Installation Guide for Scopia XT5000 Series Version 3.2, May 30, 2013*

http://www.radvision.com

### **Table of Contents**

#### **[Chapter 1: About the Scopia XT Series](#page-6-0)**

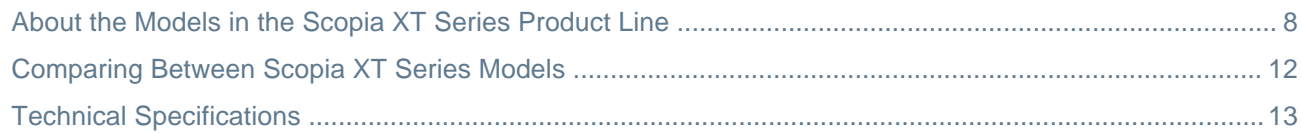

#### **[Chapter 2: Installation Workflow for Scopia XT Series](#page-16-0)**

### **[Chapter 3: Planning the Topology of the Scopia XT Series Deployment](#page-18-0)**

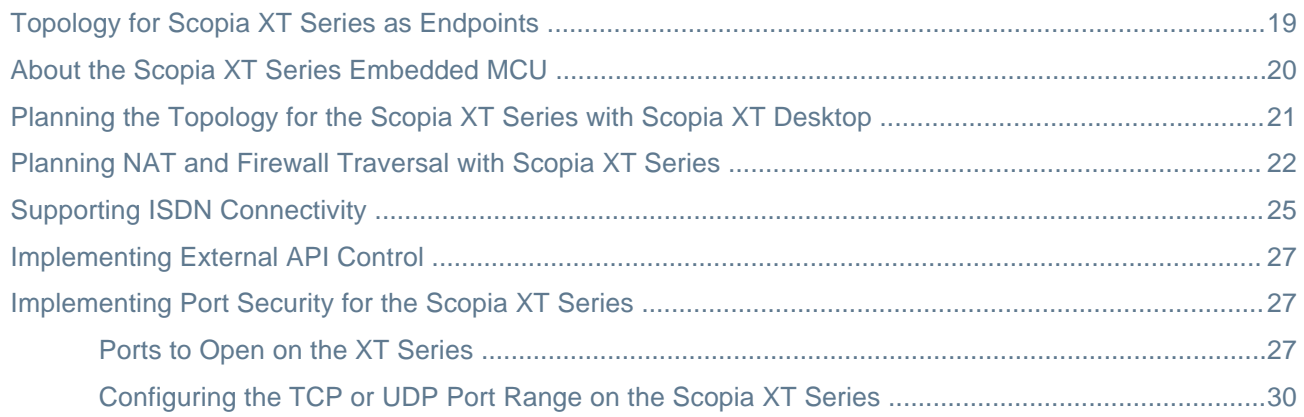

### **[Chapter 4: Prerequisites for Setting up the System](#page-31-0)**

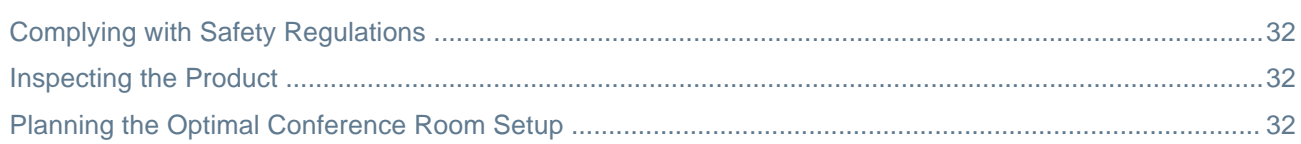

### **[Chapter 5: Setting up the Scopia XT Series](#page-34-0)**

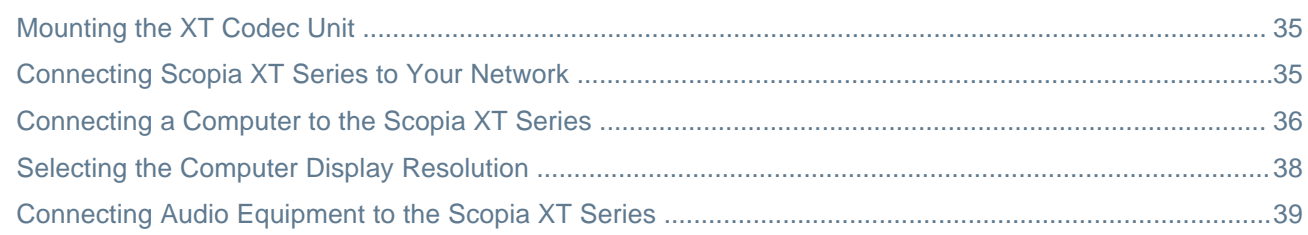

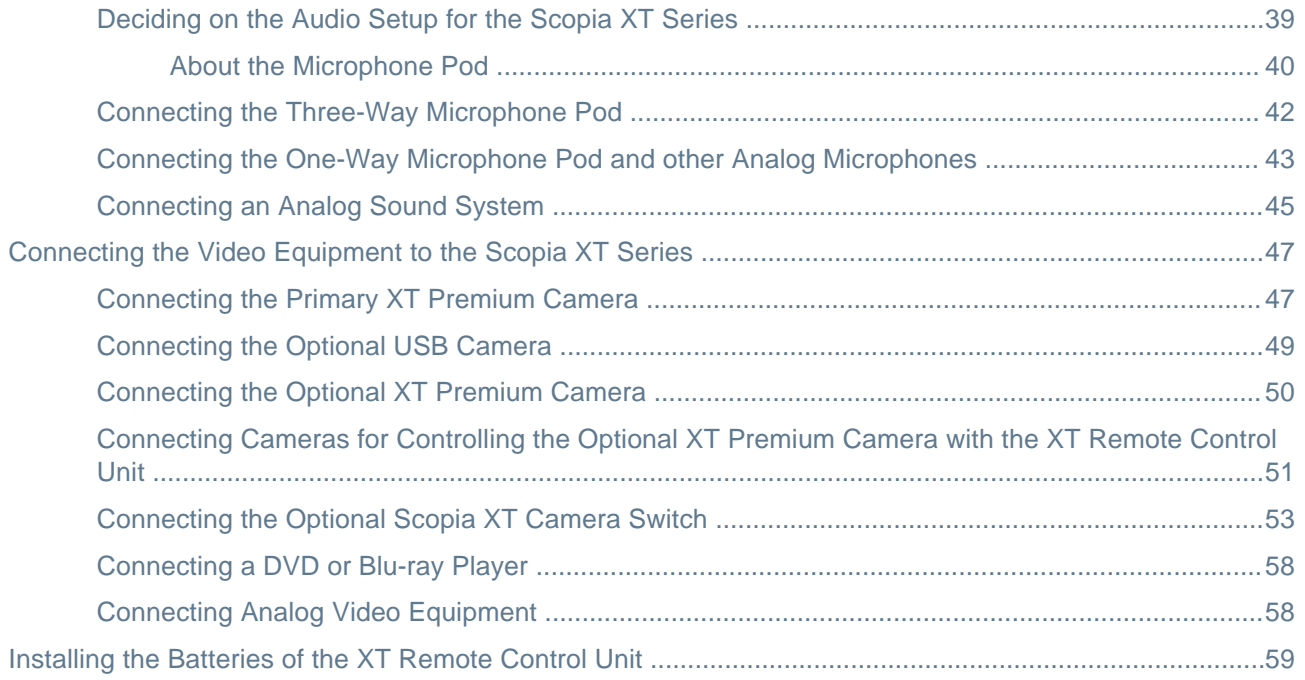

### **[Chapter 6: Initial Configuration](#page-60-0)**

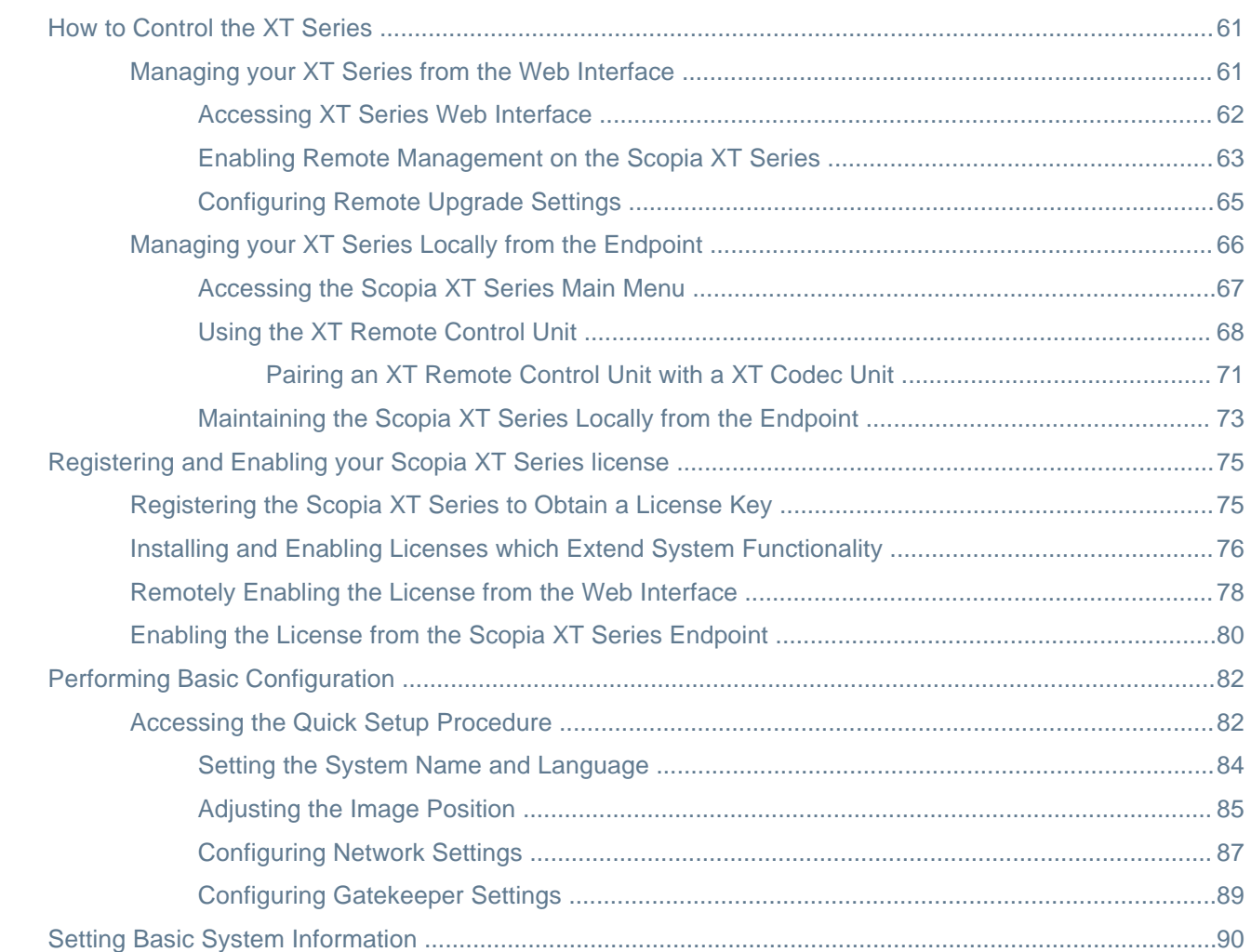

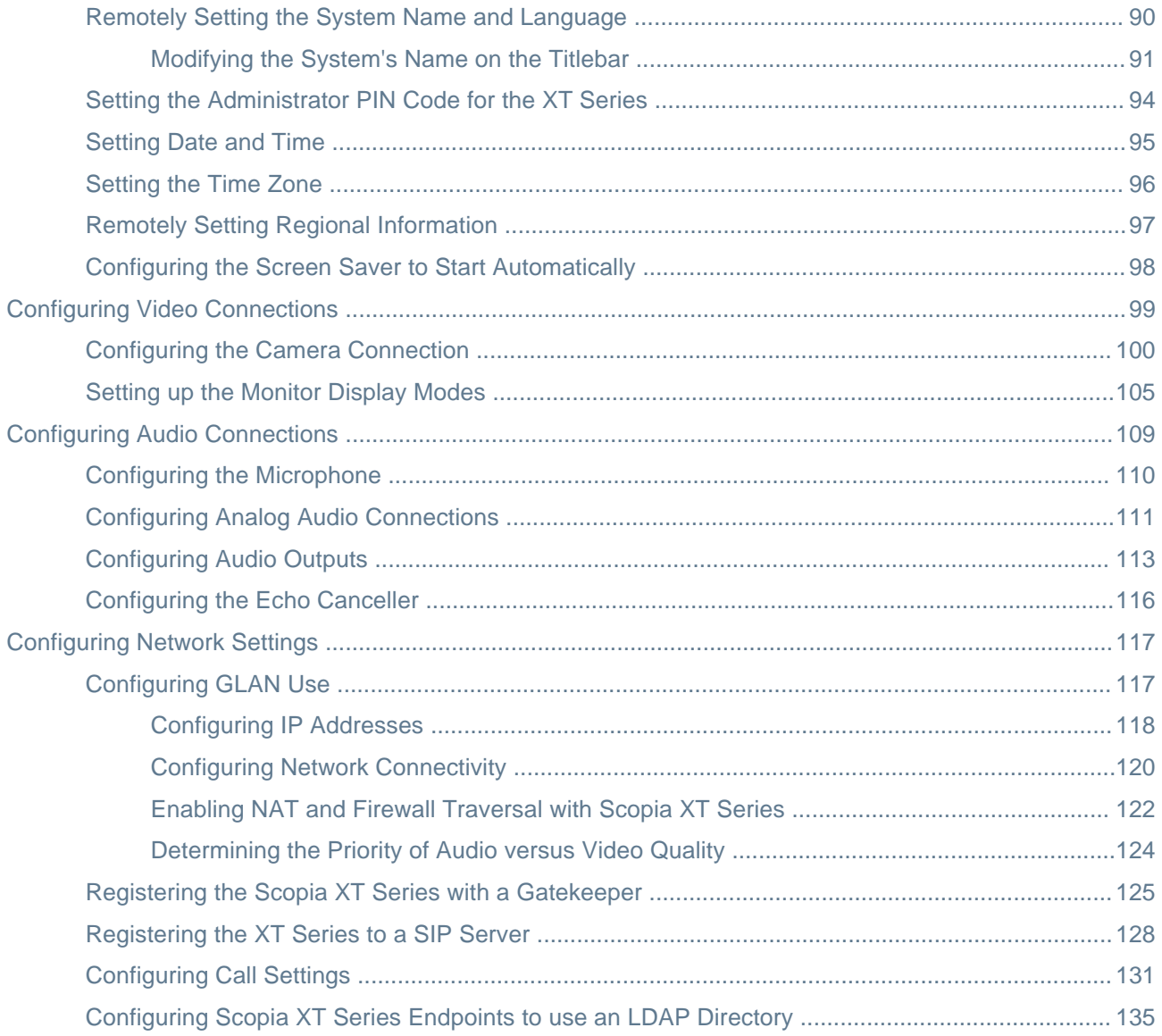

### **[Chapter 7: Securing your Scopia XT Series](#page-139-0)**

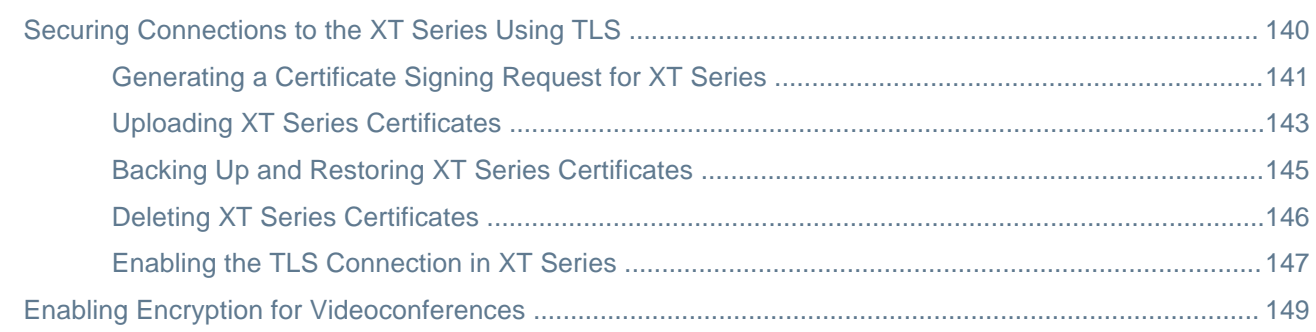

### **[Chapter 8: Troubleshooting the Scopia XT Series](#page-151-0)**

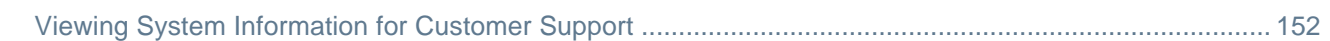

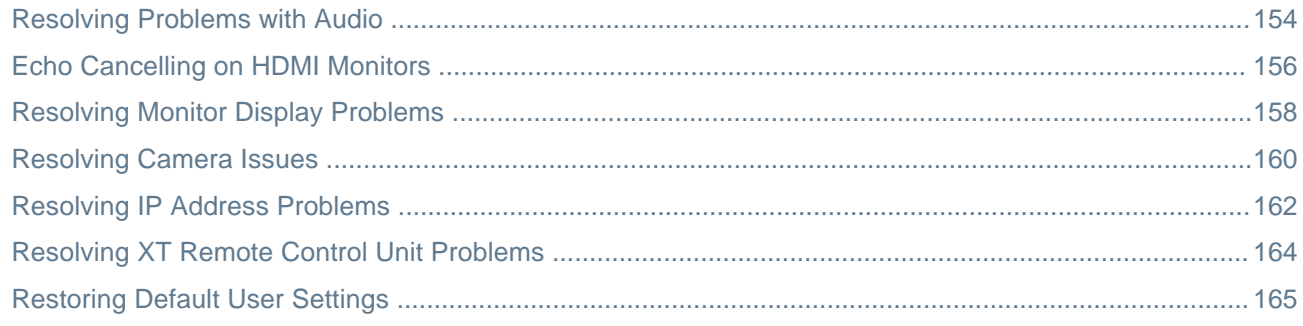

### **Glossary of Terms for Scopia Solution**

# <span id="page-6-0"></span>**Chapter 1 | About the Scopia XT Series**

Scopia XT Series endpoints incorporate state-of-the-art video technology for high definition (HD) conferencing. All models of the XT Series include the XT Codec Unit which performs the bulk of the professional videoconferencing, an elegant remote control which gives intuitive access to its features, and a camera, which varies depending on the specific model.

This section provides an overview of the general features and capabilities available in the different Scopia XT Series models (Figure 1: Scopia XT Series [products](#page-7-0) on page 8):

- Ability to host videoconferences locally with a high-capacity embedded MCU, without requiring an external MCU deployment (selected models only).
- Excellent video quality, with resolutions of up to 1080p at an unprecedented 60 frames per second (fps), depending on the model.
- Support for dual HD video streams, allowing presentations and video clips to be shared in resolutions of up to 1080p 60 fps, depending on the model.

This includes either video input from two cameras, or one video stream from the camera, and one presentation stream from the PC.

- Allows to easily share data and presentations with third-party endpoints.
- DVD-quality audio with up to 48 kHz sampling rate audio encoding capability, depending on the model. The sampling rate is a measure of the accuracy of the audio when it is digitized. As the frequency with which the audio data is collected, or "sampled", increases, so does the audio quality.

Audio input is provided with either a dedicated 3-way/1-way Microphone Pod, or a microphone embedded in the camera, depending on the model.

- High quality video and audio even with limited bandwidth or poor network conditions, by using two compression methods:
	- H.264 Scalable Video Coding Technology (SVC, in selected models only).

SVC dramatically increases error resiliency and video quality without the need for higher bandwidth. It is especially effective over networks with high packet loss (like wireless networks) which deliver low quality video.

- H.246 High Profile, which is a video compression standard used for bandwidth efficiency. This allows quality video at much lower bit rates (selected models only).
- Ability to record videoconferences using a USB drive (may require license, depending on the model).
- For an even better experience, Scopia Control enables you to select and control the camera for the videoconference, by using the pan, tilt, and zoom features, and place a call using the intuitive touch interface of an Apple® iPad® (may require license, depending on the model).
- Secure point-to-point video calls and videoconferences, via encrypted connections or using TLS certificates. You can have up to three remote encrypted participants in a videoconference.

#### **Important:**

Using encryption is subject to local regulation. In some countries it is restricted or limited for usage. For more information, consult your local reseller.

Figure 1: Scopia XT Series [products](#page-7-0) on page 8 shows the different Scopia XT Series endpoints available.

<span id="page-7-0"></span>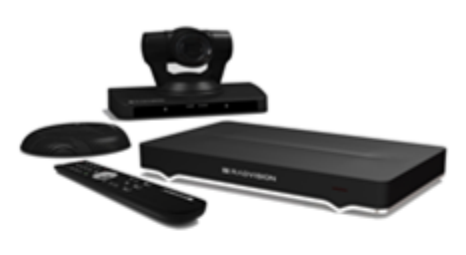

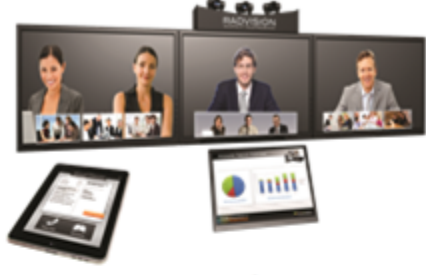

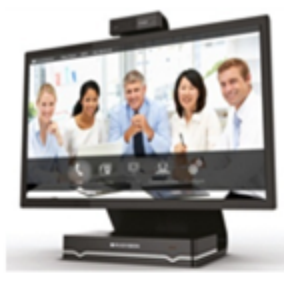

**SCOPIA XT5000** 

### **SCOPIA XT Telepresence**

**SCOPIA XT Executive** 

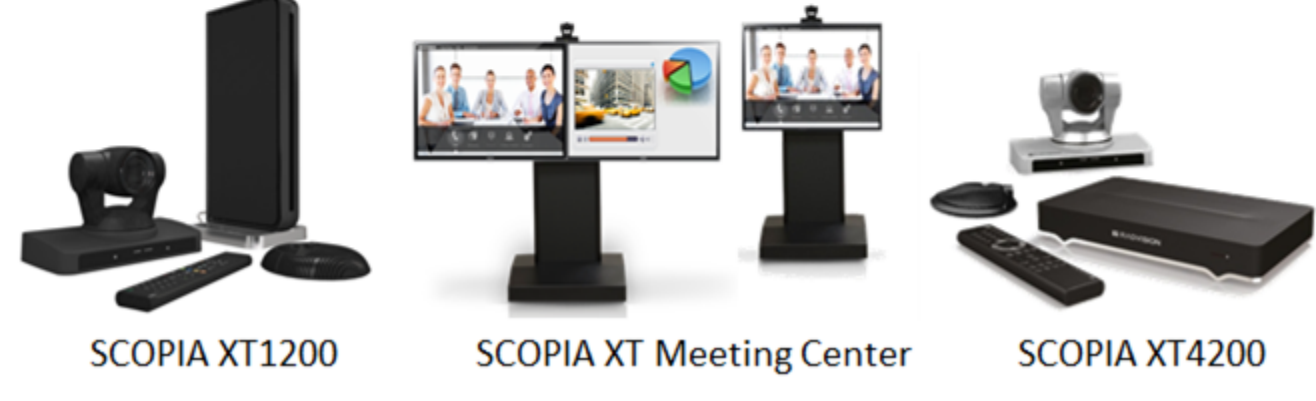

**Figure 1: Scopia XT Series products**

For more information about the specific models in the Scopia XT Series product line:

#### **Navigation**

- About the Models in the Scopia XT Series Product Line on page 8
- [Comparing](#page-11-0) Between Scopia XT Series Models on page 12
- Technical [Specifications](#page-12-0) on page 13

## **About the Models in the Scopia XT Series Product Line**

Scopia XT Series endpoints incorporate state-of-the-art video technology for high definition (HD) conferencing. All models of the XT Series include the XT Codec Unit which performs the bulk of the professional videoconferencing, an elegant remote control which gives intuitive access to its features, and a camera, which varies depending on the specific model.

This section provides an overview of each model in the Scopia XT Series product line. For more information about the features and capabilities available for Scopia XT Series endpoints, see [About](#page-6-0) the [Scopia](#page-6-0) XT Series on page 7. To easily compare the different Scopia XT Series endpoints, see [Comparing](#page-11-0) Between Scopia XT Series Models on page 12.

The Scopia XT Series includes the following models:

• Scopia XT5000 Series

With HD video resolution of up to 1080p video at 60 frames per second (fps), Scopia XT5000 sets the standard for an exceptional videoconferencing experience, and is designed for easy setup and control.

The 3-way Microphone Pod provides superb signal-to-noise ratios, which isolates speakers' voices over background noise and gives a crisp high quality sound. You can also add a second microphone for unparalleled large room coverage.

The XT5000 720 provides HD video resolution of 720p at 60 fps and 5x optical zoom, with the option to upgrade to 1080p at 60fps and 10x optical zoom.

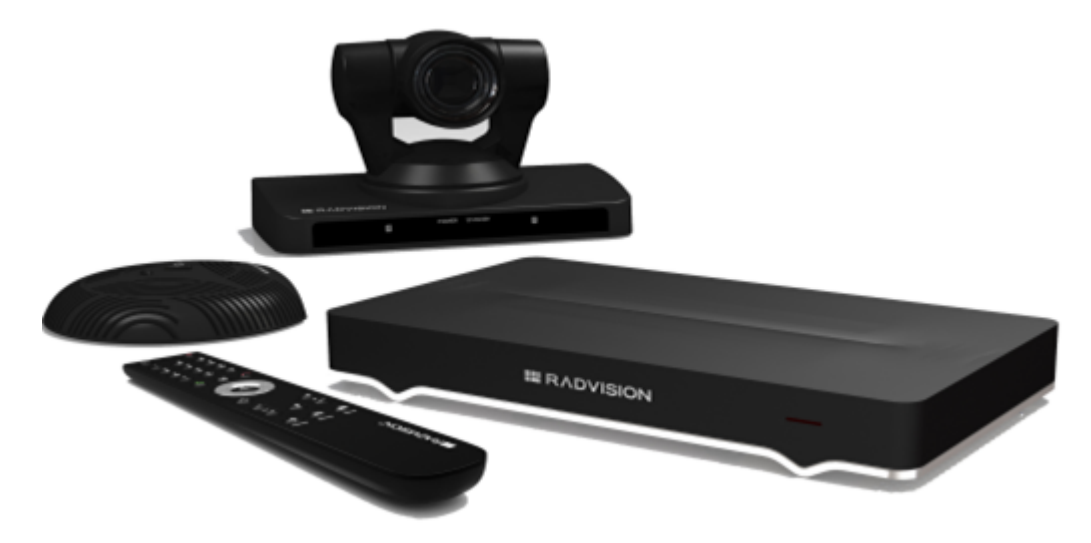

**Figure 2: Scopia XT5000 Series**

• Scopia XT4000 Series

Experience cost-effective HD videoconferencing with the Scopia XT4000 Series, which was designed specifically for small meeting rooms. The included camera has 5x with an option to upgrade to 10x.

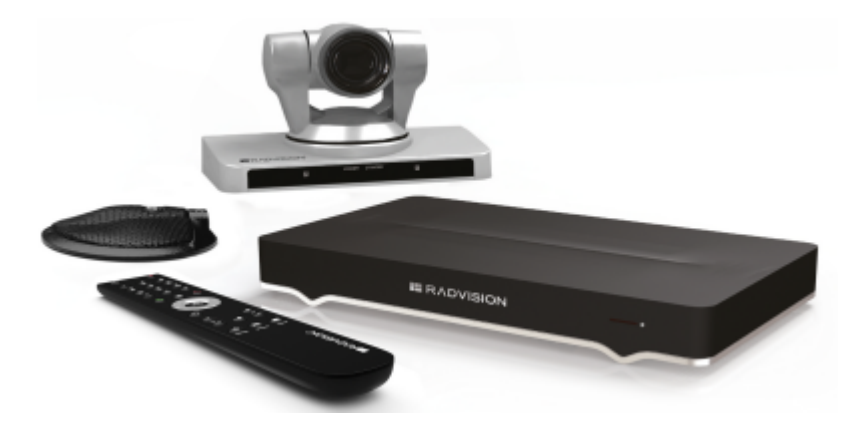

**Figure 3: Scopia XT4200**

• Scopia XT1200

The Scopia XT1200 room-system uses the previous generation XT Codec Unit to provide excellent video and audio quality:

- Includes a high-quality camera (10x optical zoom, and an additional 4x digital zoom)
- The 3-way Microphone Pod provides superb signal-to-noise ratios. You can also add a second microphone for unparalleled large room coverage.

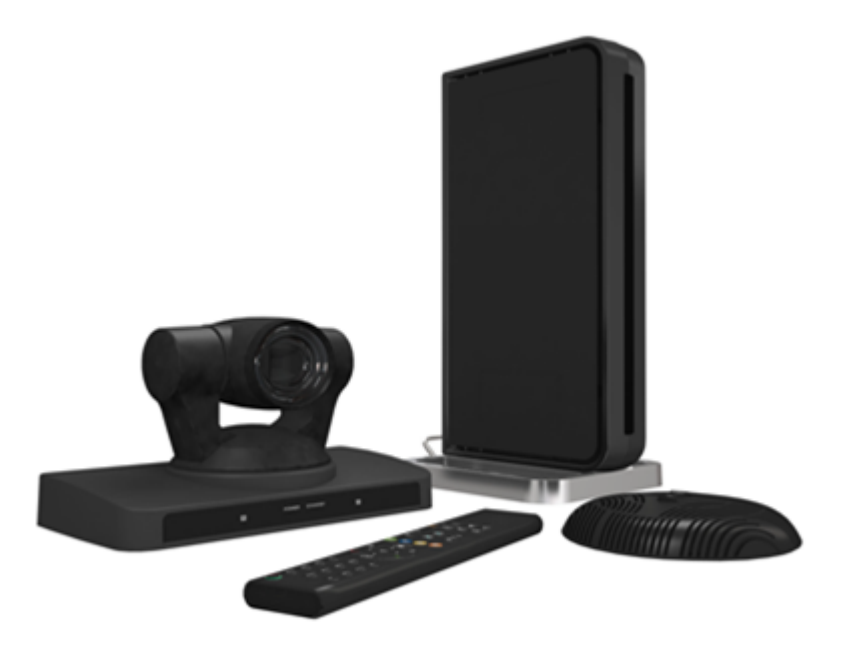

**Figure 4: Scopia XT1200**

• Scopia XT Telepresence

Experience the immersive feeling of telepresence using the Scopia XT Telepresence platform. The excellent video quality in each of the three cameras, combined with high-quality audio, give the feeling of an in-person meeting.

Depending on the XT Codec Unit used in your XT Telepresence deployment, you can inherit the features of the Scopia XT1200 or the Scopia XT5000.

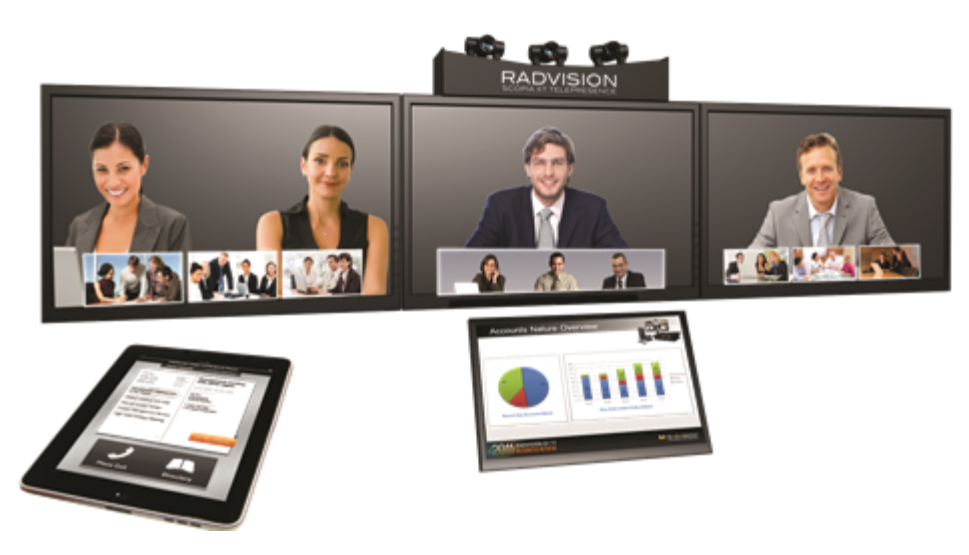

**Figure 5: Scopia XT Telepresence**

• Scopia XT Executive

Designed as a professional personal endpoint, the Scopia XT Executive is an all-in-one HD videoconferencing desktop endpoint and PC monitor. The Scopia XT Executive fully integrates with your PC or Mac. Using a unique control application, you can place calls, join videoconferences, and navigate the system menus with your computer's keyboard and mouse. The XT Remote Control Unit can be used as well.

The Scopia XT Executive has a built-in, high-quality HD camera with a maximum resolution of 1080p at 30 frames per second (fps) together with the display. To fit your videoconferencing needs, you can also connect an optional XT Premium Camera with PTZ capability.

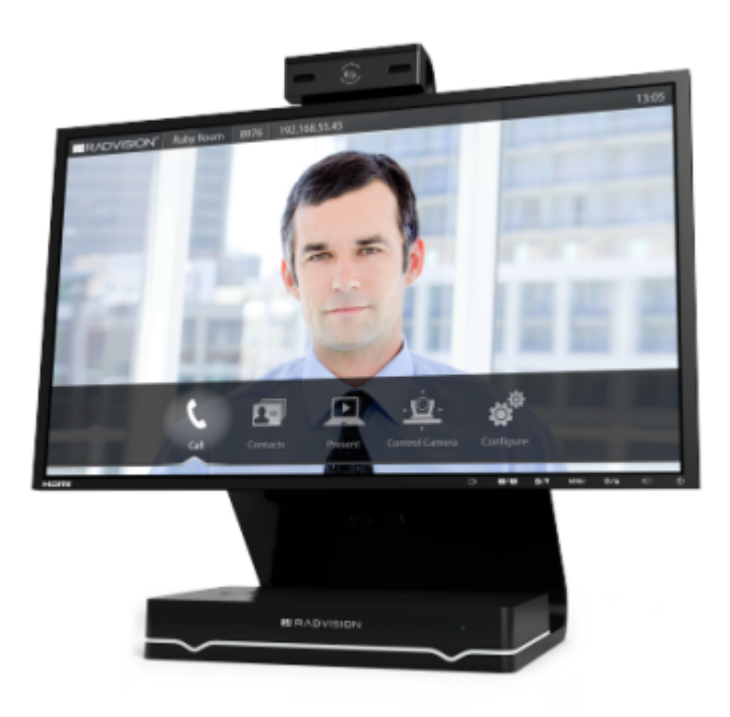

**Figure 6: Scopia XT Executive**

• Scopia XT Meeting Center

The Scopia XT Meeting Center is a high performance HD videoconferencing system, designed to quickly convert a regular meeting room into a videoconferencing room: it includes single or dual 55-inch high-quality monitors mounted on a mobile stand. This system uses the powerful XT5000 Series codec.

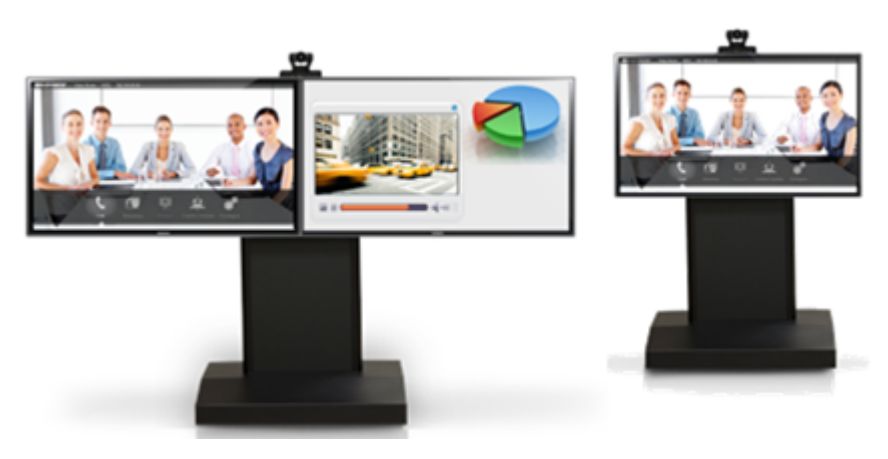

**Figure 7: Scopia XT Meeting Center**

The XT5000, Scopia XT1200, and Scopia XT Executive can also locally host HD continuous presence videoconferences with their built-in MCU. You can choose a license of up to 4 or 9 participants.

Depending on your deployment and the model, you can locally host videoconferences with other endpoints (including H.323, SIP, Scopia XT Desktop clients, Scopia Mobile, and ISDN endpoints, if your

<span id="page-11-0"></span>deployment includes an ISDN gateway such as Scopia 100 Gateway) without relying on an external MCU. You can locally host videoconferences with the following editions:

• Scopia XT Series MCU Edition

The Scopia XT Series MCU Edition allows you to host videoconferences with standard H.323, SIP, and ISDN (via Scopia 100 Gateway) endpoints on your chosen XT Series model.

• Scopia XT Series SMB Edition

The Scopia XT Series SMB Edition allows you to host videoconferences with a variety of different endpoints on your chosen XT Series model: Scopia XT Desktop clients, Scopia Mobile clients, H.323, SIP, and ISDN (via Scopia 100 Gateway) endpoints.

It includes the software of the Scopia XT Desktop Server which must be deployed in the DMZ.

#### *<u>O* Important:</u>

If your license allows 9 participants, you can include up to 8 remote endpoints.

If any participants in the videoconference connect from Scopia XT Desktop clients or devices running Scopia Mobile, you can include up to 7 remote endpoints, since one port is reserved for connecting to the Scopia XT Desktop Server.

For more information on the SMB Solution deployment, see *Solution Guide for Scopia Solution*.

### **Comparing Between Scopia XT Series Models**

Scopia XT Series endpoints incorporate state-of-the-art video technology for high definition (HD) conferencing. All models of the XT Series include the XT Codec Unit which performs the bulk of the professional videoconferencing, an elegant remote control which gives intuitive access to its features, and a camera, which varies depending on the specific model.

This section provides a comparison between the models of the Scopia XT Series product line. For an overview of each model, see About the Models in the Scopia XT Series [Product](#page-7-0) Line on page 8. To see details about the features and capabilities of Scopia XT Series endpoints, see About the [Scopia](#page-6-0) XT [Series](#page-6-0) on page 7.

Table 1: Differences in features for models in the Scopia XT Series on page 12 summarizes the differences between each of the models in the Scopia XT Series.

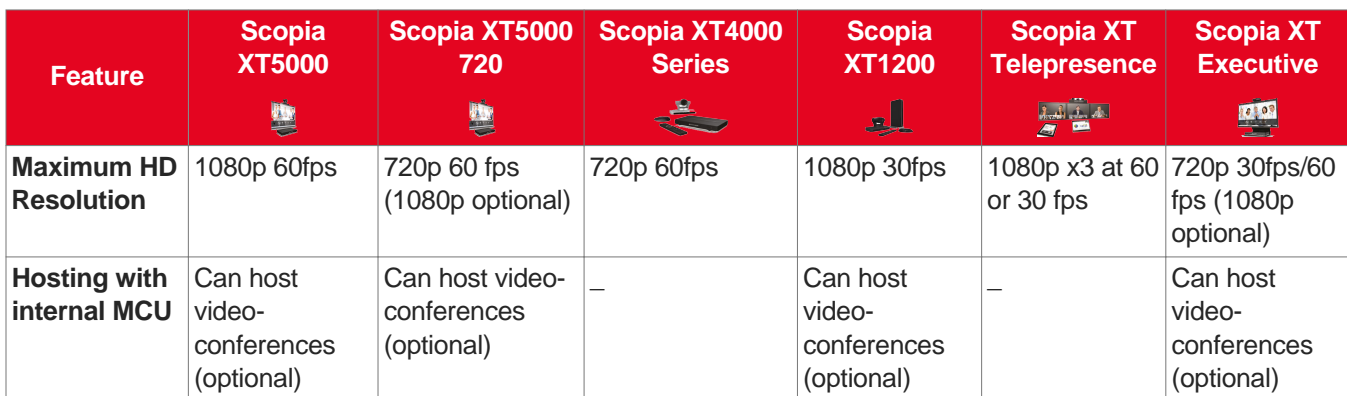

#### **Table 1: Differences in features for models in the Scopia XT Series**

<span id="page-12-0"></span>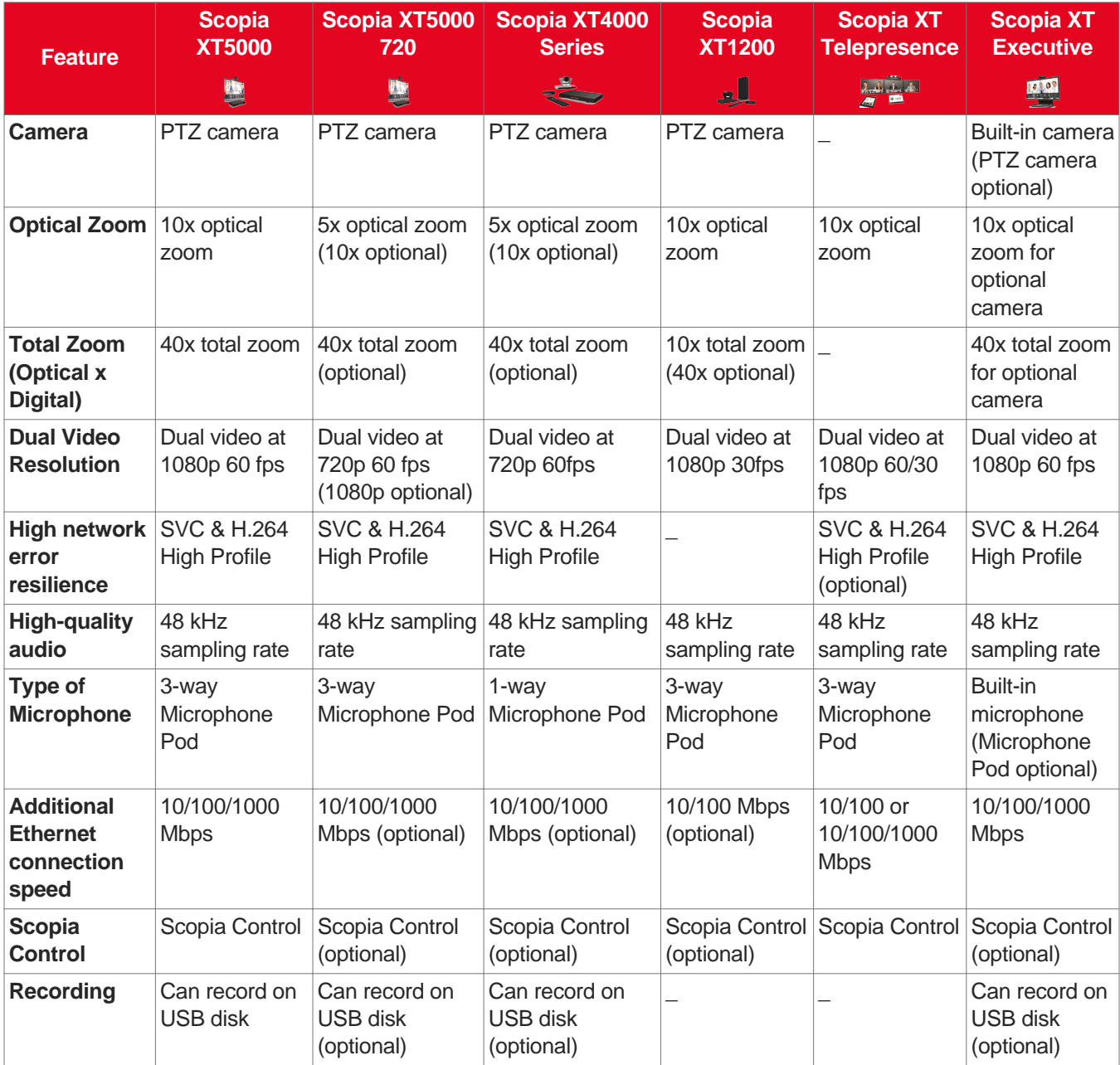

# **Technical Specifications**

This section details the system specifications of the Scopia XT Series you purchased. Refer to this data when preparing system setup and afterwards as a means of verifying that the environment still complies with these requirements:

- For physical details of the system, such as the power requirements and weight of each component, see Table 2: Physical device [specifications](#page-13-0) on page 14.
- For specific video, audio, and control features of the system, such as supported codecs and web browsers, see Table 3: Video, audio and control [capabilities](#page-13-0) on page 14.
- For network information of the system, such as network interface cards, see Table 4: [Network](#page-15-0) and security [capabilities](#page-15-0) on page 16.

<span id="page-13-0"></span>Table 2: Physical device specifications on page 14 refers to the physical details of the device.

#### **Table 2: Physical device specifications**

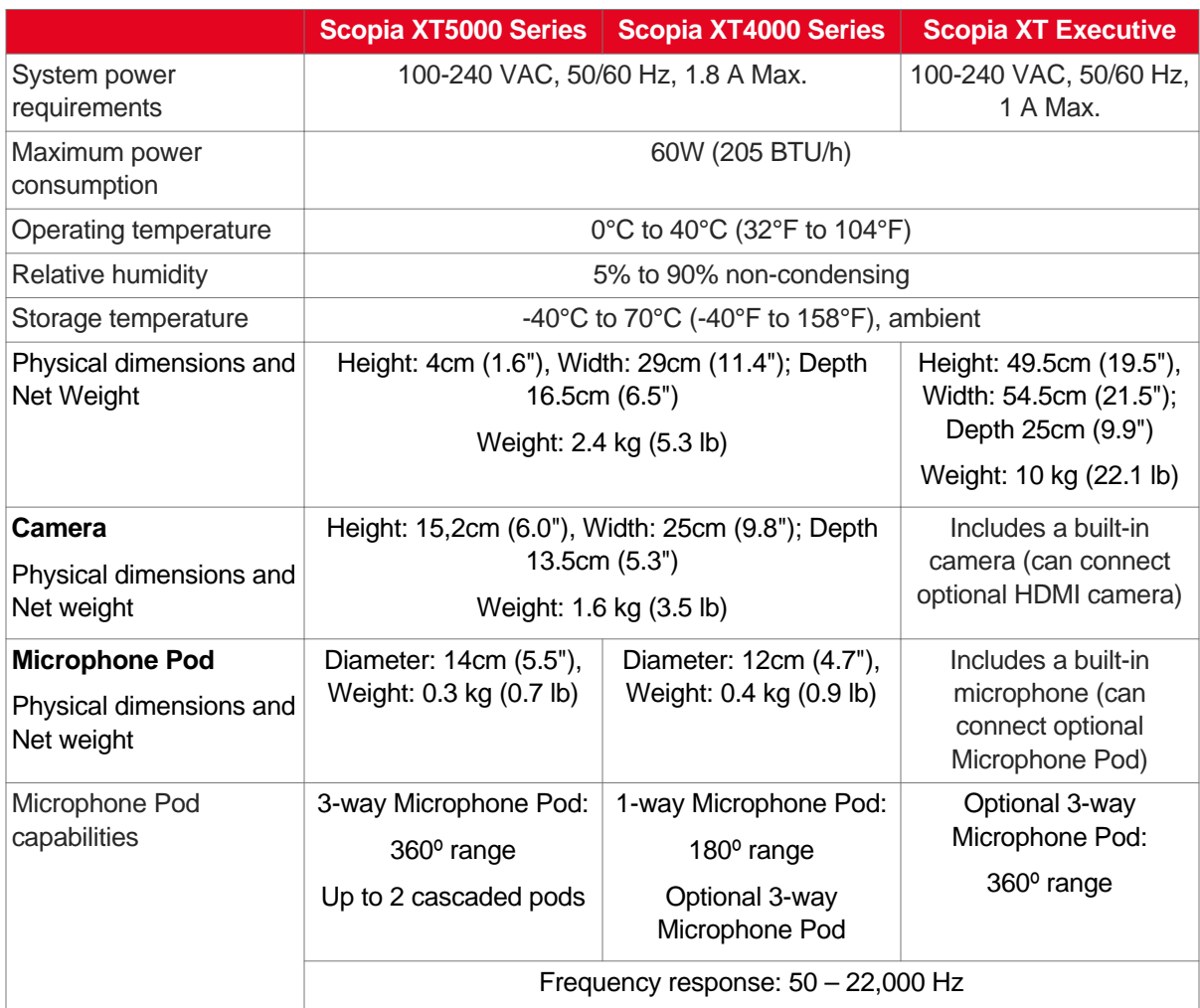

Table 3: Video, audio and control capabilities on page 14 lists the protocols and software requirements.

#### **Table 3: Video, audio and control capabilities**

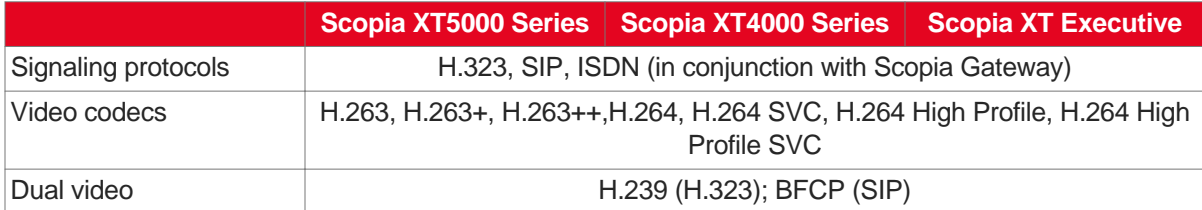

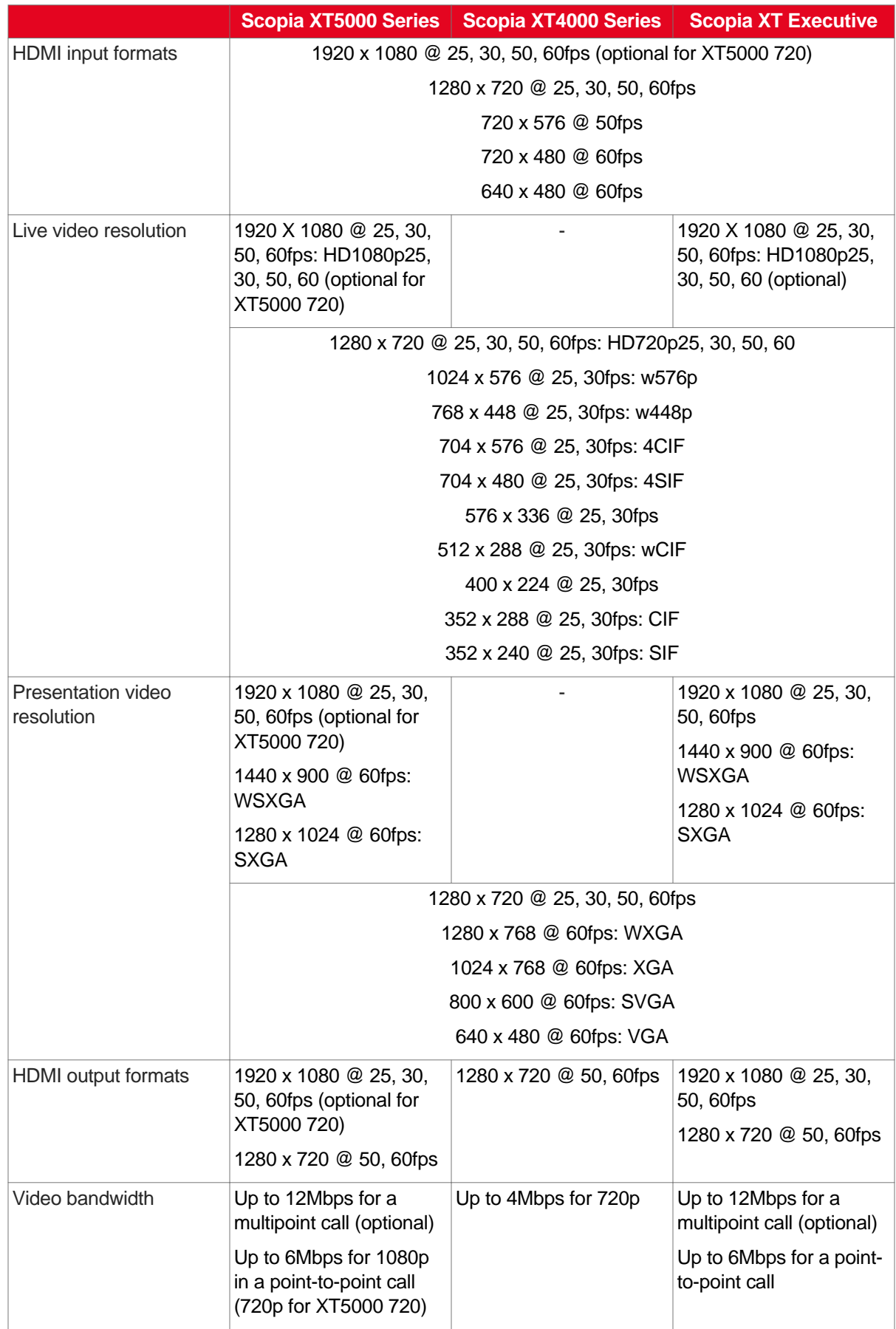

<span id="page-15-0"></span>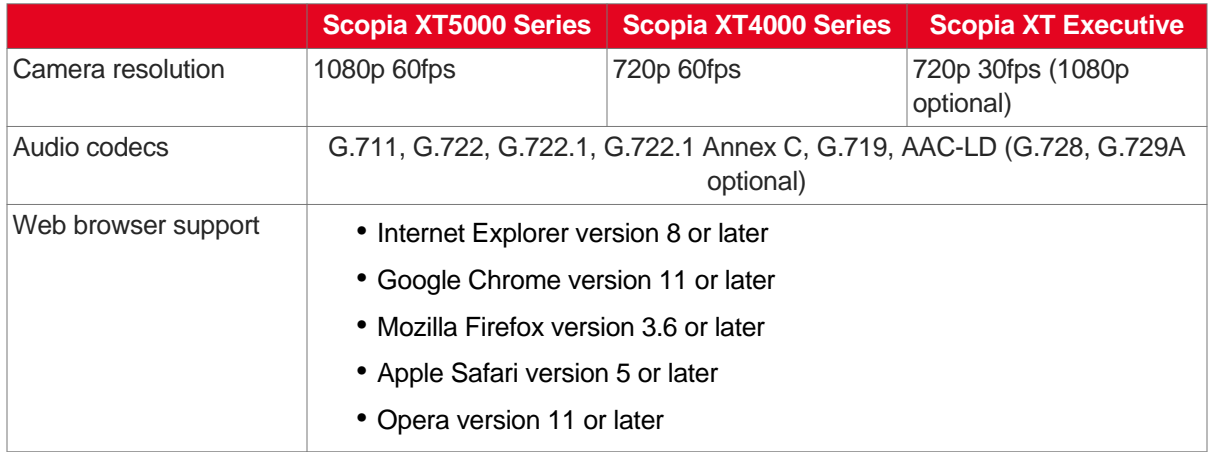

Table 4: Network and security capabilities on page 16 lists the XT Series's network interface and firewall traversal information.

#### **Table 4: Network and security capabilities**

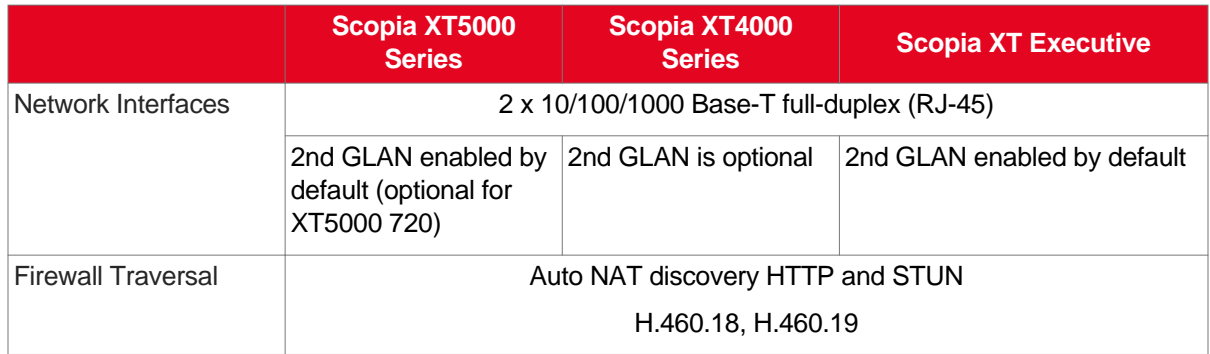

# <span id="page-16-0"></span>**Chapter 2 | Installation Workflow for Scopia XT Series**

#### **About this task**

To safely set up and perform the required initial settings to start using the Scopia XT Series, follow the recommended workflow described below.

#### **Procedure**

1. Decide how to incorporate the XT Series into your deployment, as described in Planning the [Topology](#page-18-0) of the Scopia XT Series [Deployment](#page-18-0) on page 19.

For example, decide whether to enable license options such as a built-in MCU, where to deploy the XT Series, and the ports to open.

- 2. Read through and familiarize yourself with the safety information (see Complying with Safety [Regulations](#page-31-0) on page 32).
- 3. Inspect the XT Series to verify that no shipping damage occurred, as described in [Inspecting](#page-31-0) the Product on page 32.
- 4. Decide where to place your XT Series, depending on the room setup (see [Planning](#page-31-0) the Optimal [Conference](#page-31-0) Room Setup on page 32).
- 5. To quickly connect your XT Series, refer to the *Quick Setup Guide for Scopia XT Series*. For more detailed information on connecting the XT Series, see [Setting](#page-34-0) up the Scopia XT Series on page 35, which includes:
	- Mounting the XT Series
	- Connecting the XT Series to the network
	- Connecting a computer
	- Connecting the audio equipment, such as the Microphone Pod
	- Connecting the video equipment, such as the camera
	- Placing batteries in the XT Remote Control Unit
- 6. Read through and familiarize yourself with how to control the XT Series and access both the endpoint and web interface, as described in How to [Control](#page-60-0) the XT Series on page 61.
- 7. Register your license to activate the XT Series, as described in [Registering](#page-74-0) and Enabling your Scopia XT Series [license](#page-74-0) on page 75.

If you do not yet have your license key, you can set up the system in demo mode for a period of 24 hours. After this time, you must enable your license key to use the system.

8. Perform the basic required configuration necessary to use the XT Series, such as the network and gatekeeper settings, as described in Performing Basic [Configuration](#page-81-0) on page 82.

- 9. Perform additional basic configuration, such as setting the time zone and date, as described in [Setting](#page-89-0) Basic System [Information](#page-89-0) on page 90.
- 10. You can modify the default administrator PIN code as described in Setting the [Administrator](#page-93-0) PIN Code for the XT [Series](#page-93-0) on page 94 (recommended).
- 11. Configure your camera and microphone settings, as described in:
	- Configuring Video [Connections](#page-98-0) on page 99
	- Configuring Audio [Connections](#page-108-0) on page 109
- 12. If necessary for your deployment, configure your advanced network and call settings, as described in [Configuring](#page-116-0) Network Settings on page 117.

For more information about deployment setups, see Planning the [Topology](#page-18-0) of the Scopia XT Series [Deployment](#page-18-0) on page 19 and the *Scopia Solution Guide*.

13. (Optional) If necessary for your organization, you can secure videoconference sessions via encrypted connections and TLS certificates (see [Securing](#page-139-0) your Scopia XT Series on page 140).

#### *<u>O* Important:</u>

Using encryption is subject to local regulation. In some countries it is restricted or limited for usage. For more information, consult your local reseller.

# <span id="page-18-0"></span>**Chapter 3 | Planning the Topology of the Scopia XT Series Deployment**

There are a number of ways that the Scopia XT Series can be deployed in a network, depending on whether you use it as a room system endpoint or a conference hosting system, and the type of the endpoints connecting to the unit.

#### **Navigation**

- Topology for Scopia XT Series as Endpoints on page 19
- About the Scopia XT Series [Embedded](#page-19-0) MCU on page 20
- Planning the [Topology](#page-20-0) for the Scopia XT Series with Scopia XT Desktop on page 21
- Planning NAT and Firewall [Traversal](#page-21-0) with Scopia XT Series on page 22
- Supporting ISDN [Connectivity](#page-24-0) on page 25
- [Implementing](#page-26-0) External API Control on page 27
- [Implementing](#page-26-0) Port Security for the Scopia XT Series on page 27

## **Topology for Scopia XT Series as Endpoints**

A Scopia XT Series without a built-in MCU is an endpoint and requires an external MCU such as the Scopia Elite MCU to host videoconferences (Figure 8: Scopia XT Series as [Endpoints](#page-19-0) on page 20):

- The MCU performs media processing for endpoints in all locations, including Scopia XT Series, Scopia XT Executive and compatible third-party endpoints.
- The MCU can handle multiple videoconferences simultaneously.
- Videoconferences are in high-quality, with maximum resolutions of 1080p and 720p, and include network error resilience using H.264 Scalable Video Coding (SVC) and high profile H.264 (for details about these features, see About the [Scopia](#page-6-0) XT Series on page 7).

Scopia XT Executive integrates advanced videoconferencing into a high resolution 24-inch multimedia LED monitor.

<span id="page-19-0"></span>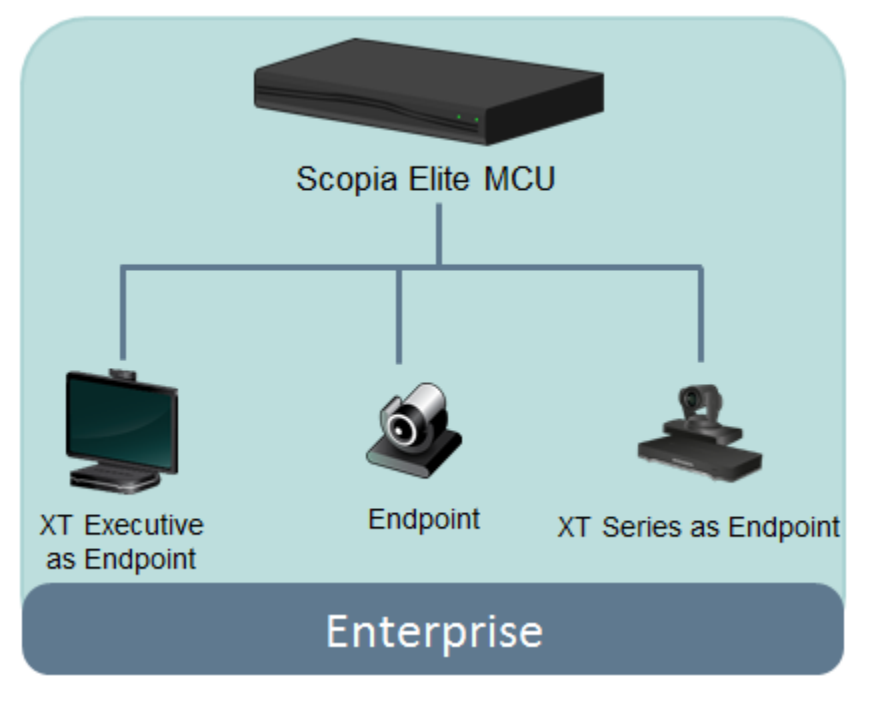

**Figure 8: Scopia XT Series as Endpoints**

## **About the Scopia XT Series Embedded MCU**

The Scopia XT Series MCU Edition includes an embedded MCU, allowing Scopia XT Series to host videoconferences locally.

The built-in MCU is available as a license option for the Scopia XT5000, Scopia XT1200, and Scopia XT Executive models only. Activate the MCU capability by registering the XT Codec Unit, as described in [Registering](#page-74-0) the Scopia XT Series to Obtain a License Key on page 75.

The following Scopia XT Series MCU Edition options are available, depending on the XT Series model:

- MCU4 Host videoconferences with up to 4 participants (1 Local and 3 Remote).
- MCU9 Host videoconferences with up to 9 Participants (1 Local and 8 Remote).

The embedded MCU can host both standard definition (SD) and high definition (HD) endpoints simultaneously (see Table 5: Video capabilities for [participants](#page-20-0) hosted by Scopia XT Series MCU Edition on page 21 for details):

- The MCU processes video streams from all endpoints to ensure the video displays correctly for all possible layouts, regardless of the endpoint resolution or picture format.
- The presence of SD endpoints does not affect the quality received by HD endpoints. SD endpoints receive SD video streams and HD endpoints receive HD video streams.
- Both wide-screen (16:9) and standard formats (4:3) are incorporated into the continuous presence (CP) video layout.

#### <span id="page-20-0"></span>**Table 5: Video capabilities for participants hosted by Scopia XT Series MCU Edition**

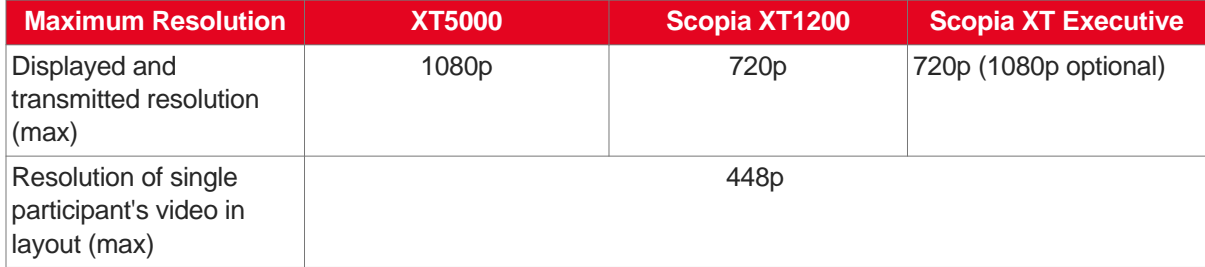

#### **Important:**

For MCU9, the capabilities depend on the selected CP layout.

For the best experience when using the Scopia XT Series MCU Edition, we recommend:

- Enabling the High Bandwidth Option (12Mbps), available as a separate license (for details, see Installing and Enabling Licenses which Extend System [Functionality](#page-75-0) on page 76). Otherwise, the MCU sends out a lower resolution at the standard 6Mbps total bandwidth.
- If the Scopia XT Series is used only as an MCU for hosting videoconferences, block the audio and video input from this Scopia XT Series during the meeting. For details, see [Configuring](#page-130-0) Call [Settings](#page-130-0) on page 131.

As you add more XT Series endpoints, you can manage them centrally with Scopia Management. This would enable centralized updating, backing up and control.

# **Planning the Topology for the Scopia XT Series with Scopia XT Desktop**

Scopia XT Series SMB Edition enables you to locally host videoconferences using its built-in MCU, and extends your videoconferences to participants joining from a computer (with Scopia Desktop Client) or a mobile device (using Scopia Mobile).

For example, when you start a videoconference with the XT Series hosting the call, you can add other participants by asking them to connect via a web link to the Scopia XT Desktop Server, which would automatically install and launch Scopia Desktop Client on their computers, or Scopia Mobile on their mobile devices.

The main features of the Scopia XT Series SMB Edition include:

• Remote users can easily connect to a meeting hosted by the built-in MCU on the XT Series, by connecting via the Scopia XT Desktop Server.

The deployment has very few components. You do not need additional hardware like an external MCU, Scopia PathFinder for firewall traversal, or Scopia ECS Gatekeeper for routing calls.

• The included Scopia XT Desktop provides built-in NAT and firewall traversal functionality, enabling secure remote connections from Scopia Mobile and Scopia Desktop Clients.

You can enable this functionality via the XT Series license.

<span id="page-21-0"></span>The Scopia XT Series SMB Edition includes the following options:

- Full SMB4 Basic MCU level with up to four participants: 1 local and 3 remote mixed endpoints and PC clients.
- Full SMB9 Advanced MCU level, with up to 9 participants:
	- One local and eight remote endpoints
		- Or
	- One local and seven mixed endpoints and PC clients

Figure 9: Scopia XT Series SMB Edition Deployment on page 22 shows a typical topology for the Scopia XT Series SMB Edition solution. For more information, see the *Solution Guide for Scopia Solution*.

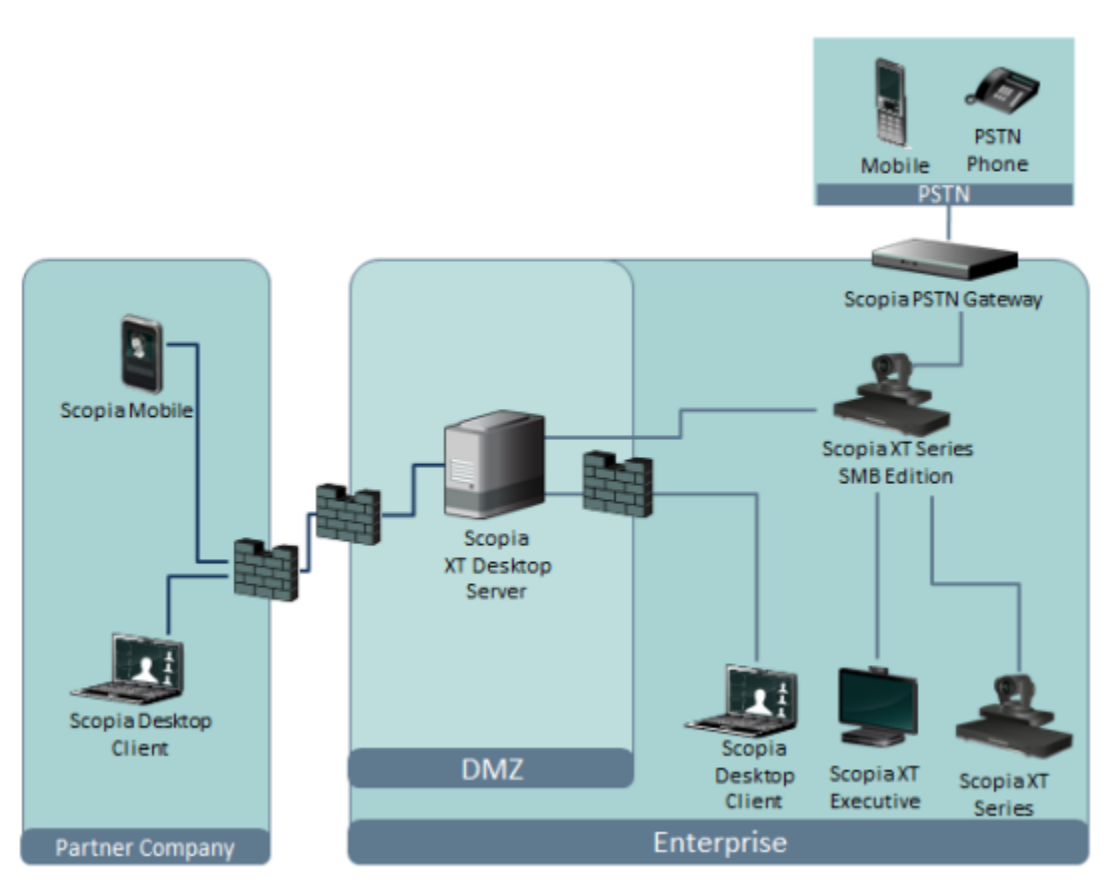

**Figure 9: Scopia XT Series SMB Edition Deployment**

# **Planning NAT and Firewall Traversal with Scopia XT Series**

The Scopia XT Series fully supports NAT and firewall traversal, enabling you to place the unit behind a NAT router or firewall and connect with other endpoints seamlessly. This section describes the available methods to incorporate NAT and firewall traversal with XT Series:

• Using a Radvision HTTP server or a STUN public server for NAT and firewall traversal

When the XT Series hosts a videoconference with endpoints outside the enterprise [\(Figure](#page-22-0) 10: Using an [HTTP/STUN](#page-22-0) Server for NAT and Firewall Traversal on page 23), it first queries the <span id="page-22-0"></span>HTTP or STUN server to discover its public IP address, then sends it to any external endpoints wishing to join the conference. The external endpoints then answer the call using the IP address provided. Configure the XT Codec Unit for HTTP or STUN autodiscovery.

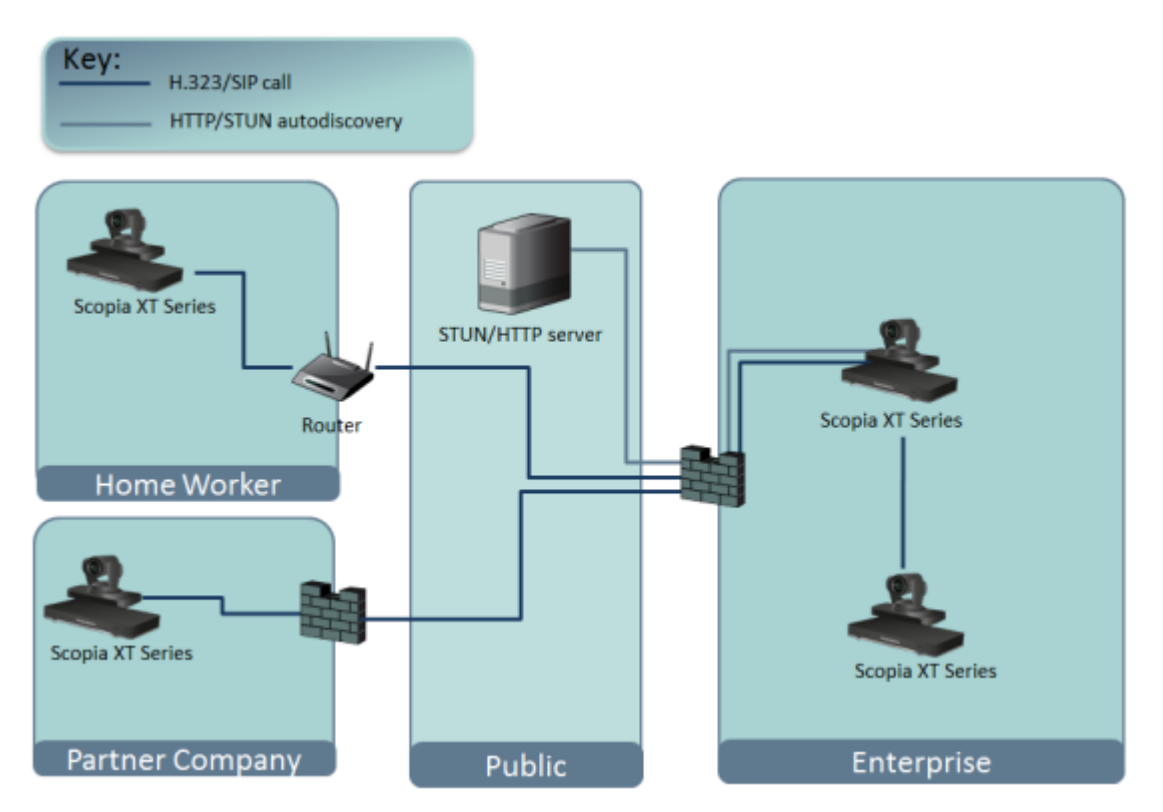

**Figure 10: Using an HTTP/STUN Server for NAT and Firewall Traversal**

This approach works well in simple NAT and firewall traversal deployments, typically used by home offices and Small Medium Businesses (SMBs).

• Using a NAT/firewall traversal server supporting H.460

The endpoints in the private network communicate with the endpoints located in the public network via an H.460 NAT/firewall traversal server, like the Scopia PathFinder (see [Figure](#page-23-0) 11: Using a NAT and Firewall [Traversal](#page-23-0) Server on page 24). Endpoints in the public network can join a conference hosted in the private network via the traversal server if there is an open connection through the firewall. Verify the duration of the firewall pinhole and configure that time in the XT Codec Unit.

Having a dedicated NAT/firewall traversal server like the Scopia PathFinder offers external endpoints a static address when joining conferences hosted in your organization. You can dial 1234@pathfinder.company.com to access from outside the firewall, or you can dial 1234 directly if you are a H.460 client logged in to the Scopia PathFinder Server.

H.460 is an extension of the H.323 protocol used for NAT and firewall traversal, employing ITU-T standards. The traversal server can be a Scopia PathFinder or a third-party ITU-T compliant server.

<span id="page-23-0"></span>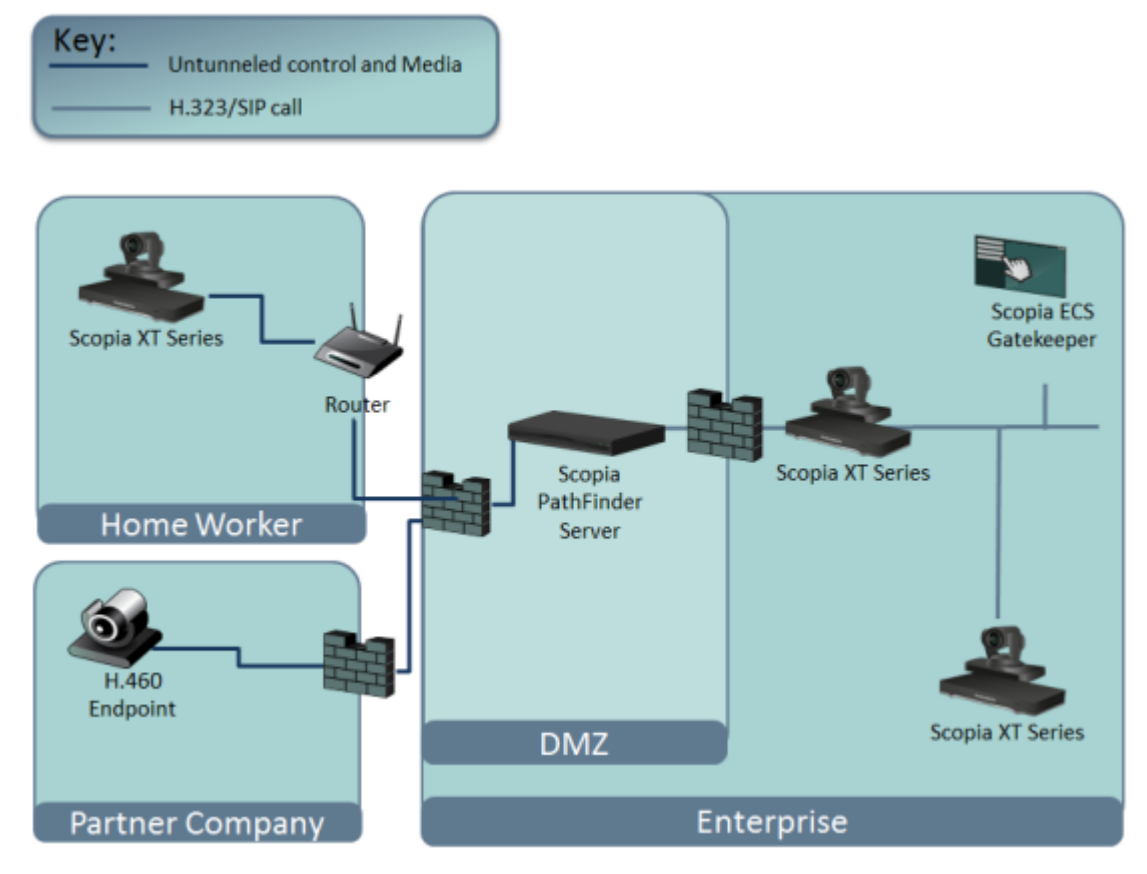

**Figure 11: Using a NAT and Firewall Traversal Server**

Configure the traversal server as the XT Codec Unit gatekeeper and enable the H.460 option. Configure the XT Codec Unit to the IP address of the traversal server Scopia PathFinder.

• Using the XT Series for NAT and firewall traversal

In cases where your organization has no sophisticated firewall protection, the XT Series can straddle the two network zones using the two network ports provided on the XT Codec Unit (see Figure 12: Using XT Series for NAT and Firewall [Traversal](#page-24-0) on page 25).

Use the GLAN ports of the XT Codec Unit simultaneously and connect one port to the public network and the other to your private network. All communication passes through the XT Series which acts as the virtual conference room for all the endpoints.

#### **Important:**

The second GLAN is an optional feature for selected models (for details, see [Installing](#page-75-0) and Enabling Licenses which Extend System [Functionality](#page-75-0) on page 76).

<span id="page-24-0"></span>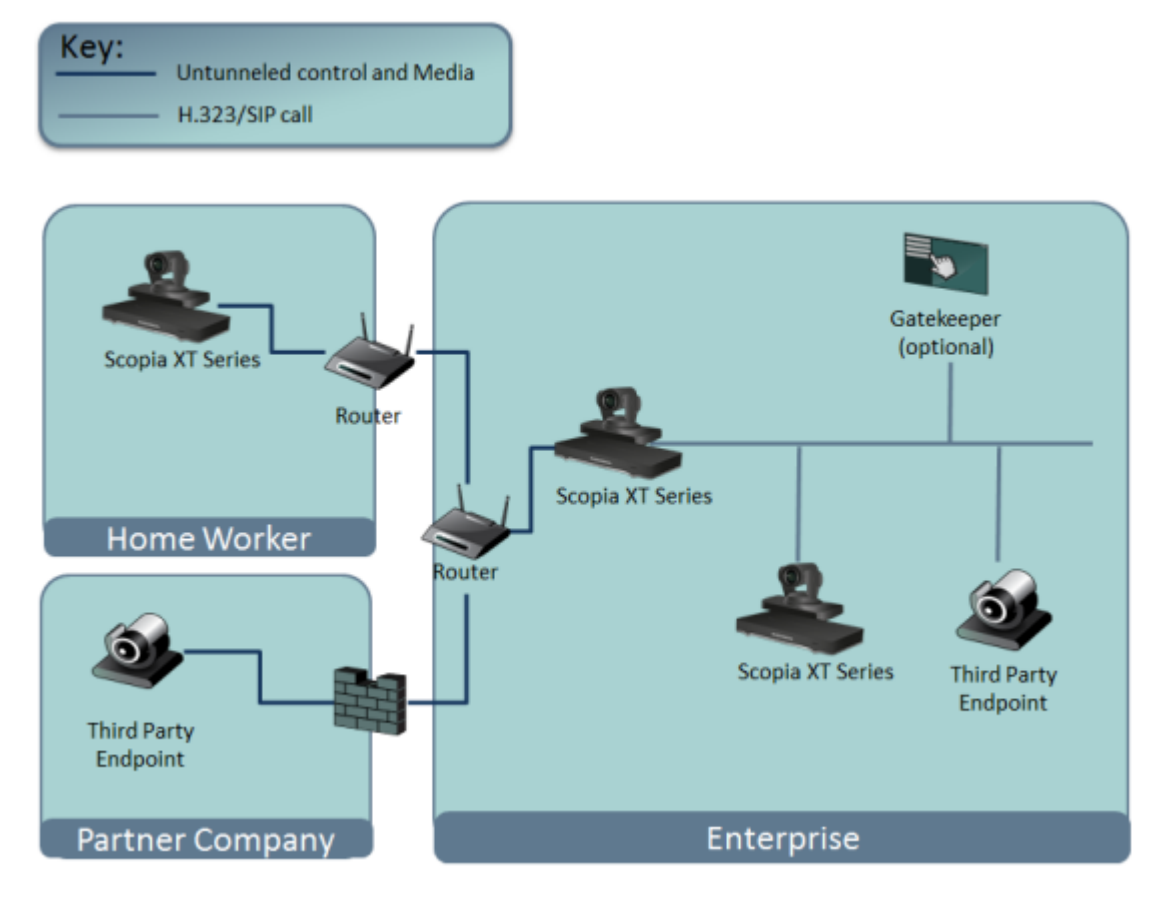

**Figure 12: Using XT Series for NAT and Firewall Traversal**

There are two possible setups in the GLAN1 and GLAN2 configuration (see Figure 12: Using XT Series for NAT and Firewall Traversal on page 25):

- 1. When there is no gatekeeper, XT Series communicates simultaneously with the public and private network endpoints using IP addresses. This configuration is suitable for SMBs.
- 2. When there is a gatekeeper, it is configured to manage the private network endpoints. Scopia XT Series is registered with the gatekeeper and communicates with endpoints in the private and in the public network:
	- Scopia XT Series communicates with the private network endpoints using IP addresses or aliases, under the control of the gatekeeper.
	- Scopia XT Series communicates with the public network endpoints using IP addresses.
	- Scopia XT Series communicates at the same time both with the public and private endpoints if the MCU option is activated. In this scenario Scopia XT Series uses either aliases or IP addresses depending on whether it deploys the gatekeeper or not.

## **Supporting ISDN Connectivity**

#### **About this task**

The Scopia XT Series supports ISDN connectivity, allowing calls from endpoints to be routed to the relevant videoconference via the Scopia Gateway for ISDN.

For deployments without a gatekeeper, you can dial ISDN endpoints by simply dialing the ISDN number. To do so, you must first configure the endpoint with your Scopia Gateway for ISDN, as described below. The system then automatically and transparently takes care of setting the bit rate and call routing through the Scopia Gateway.

A single gateway can serve multiple endpoints. For example, if your organization needs to enable 5 Scopia XT Series endpoints with ISDN connectivity (at a speed of 256bps), you can use one the Scopia Gateway for ISDN, which supports 5 concurrent calls of 256bps each.

With the gateway approach less communication lines are needed. As all gateways do not connect at the same time and not all calls are ISDN, many more endpoints can share the same ISDN connection and gateway.

#### **Before you begin**

Enable Peer-to-Peer mode in the Scopia Gateway for ISDN. For more information, see the Scopia Gateway documentation.

#### **Procedure**

- 1. Access the XT Series web interface, as described in [Accessing](#page-61-0) XT Series Web Interface on page 62.
- 2. Select **Administrator Settings > Protocols > ISDN**.
- 3. Configure the IDSN settings as described below:

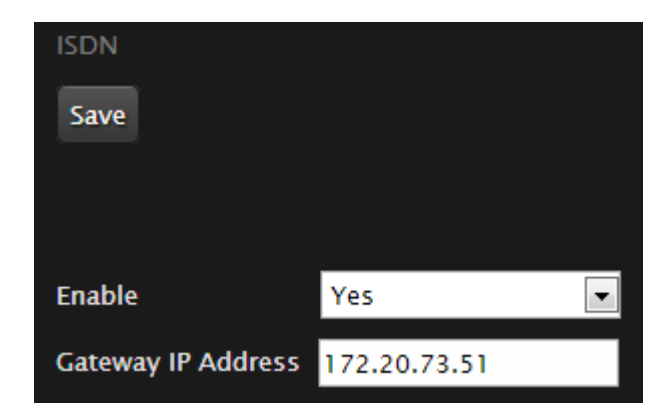

**Figure 13: Enabling ISDN connectivity**

#### **Table 6: Supporting ISDN Connectivity**

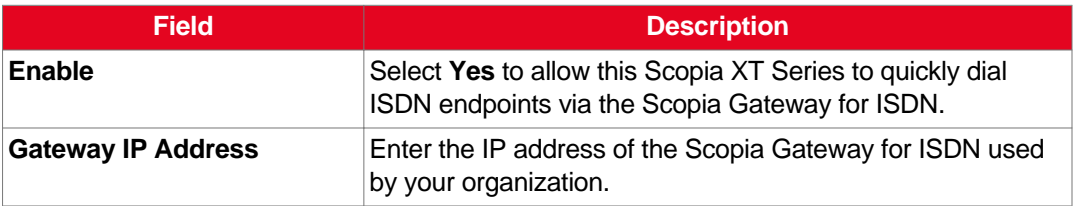

4. Select **Save**.

## <span id="page-26-0"></span>**Implementing External API Control**

You can control the XT Codec Unit using the Scopia XT Series API (requires integration with AMX, Creston, or Extron control devices). Contact Radvision customer support to receive the *Reference Guide for Scopia XT Series API*, which includes the list of commands over the Ethernet interface.

## **Implementing Port Security for the Scopia XT Series**

The Scopia XT Series provides video technology for room conferencing, including support for dual stream 1080p video, high quality data sharing, high quality full band audio and a high-capacity embedded MCU (selected models).

This section details the ports used for the Scopia XT Series and the relevant configuration procedures:

#### **Navigation**

- Ports to Open on the XT Series on page 27
- [Configuring](#page-29-0) the TCP or UDP Port Range on the Scopia XT Series on page 30

### **Ports to Open on the XT Series**

The Scopia XT Series is typically located in the enterprise network and is connected to the DMZ. When opening ports to and from the Scopia XT Series, use the following as a reference:

- If you are opening ports that are both to and from the XT Series, see Table 7: [Bidirectional](#page-27-0) Ports to Open on the XT [Series](#page-27-0) on page 28.
- If you are opening outbound ports from the XT Series, see Table 8: [Outbound](#page-28-0) Ports to Open from the [Scopia](#page-28-0) XT Series on page 29.

#### **Important:**

The specific firewalls you need to open ports on depends on where your XT Series and other Scopia Solution products are deployed.

#### <span id="page-27-0"></span>**Table 7: Bidirectional Ports to Open on the XT Series**

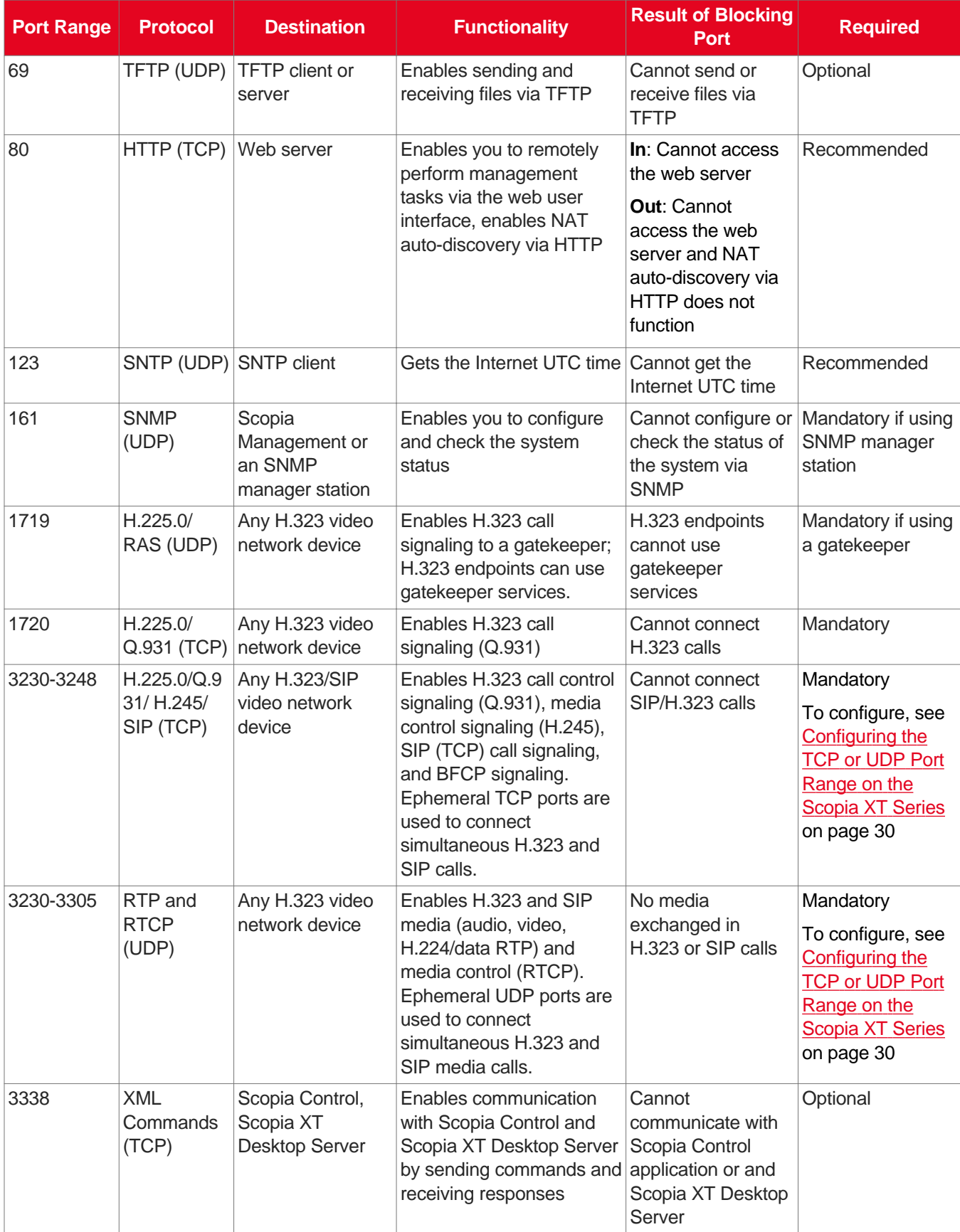

<span id="page-28-0"></span>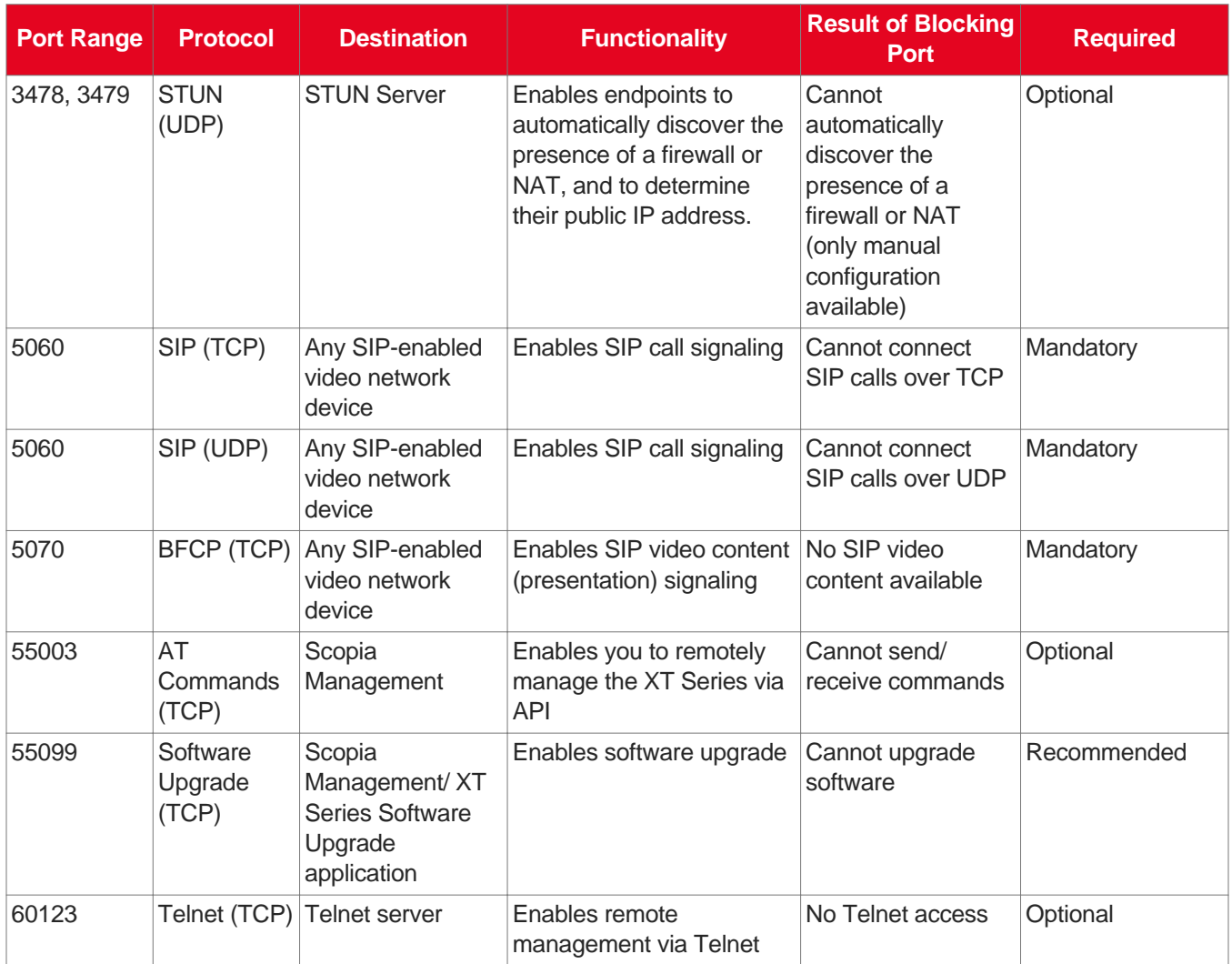

#### **Table 8: Outbound Ports to Open from the Scopia XT Series**

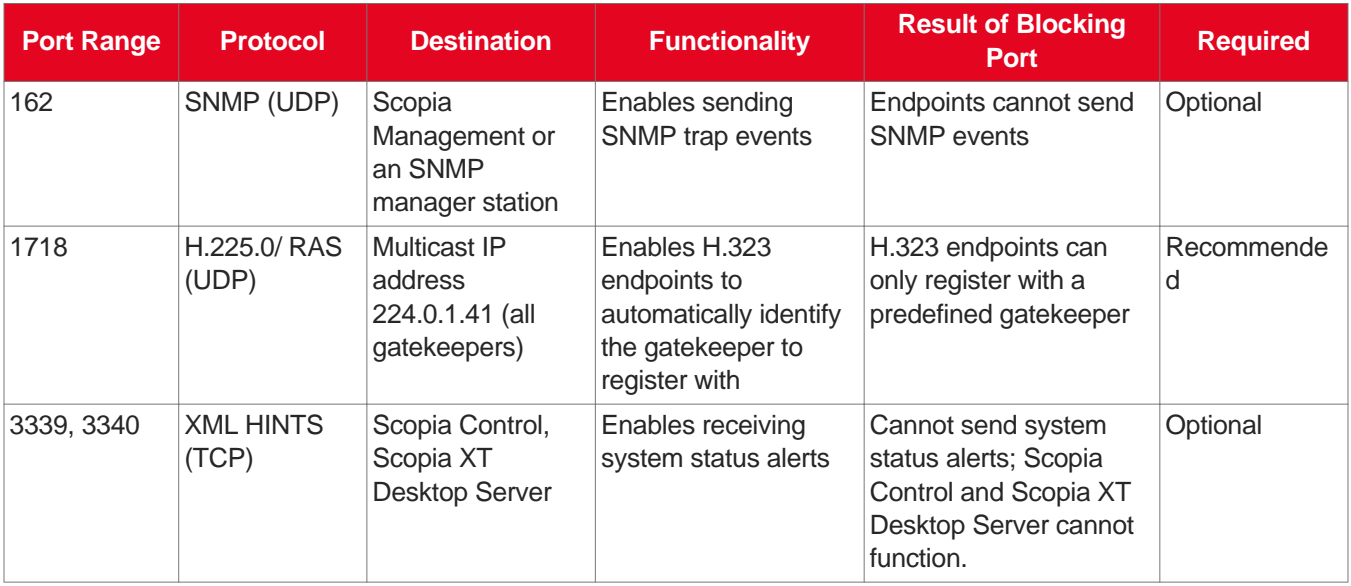

### <span id="page-29-0"></span>**Configuring the TCP or UDP Port Range on the Scopia XT Series**

#### **About this task**

You can configure the TCP or UDP port range by setting the base port, which is the lower end of the port range (if, for example, port 3230 is busy).

The Scopia XT Series uses dynamic TCP ports 3230-3248 for the following:

- H.225.0: An H.323 protocol that specifies the messages and procedures used by gatekeepers to set up calls.
- Q.931:A telephony protocol used for establishing and terminating the connection in H.323 calls.
- H.245: A Control Protocol used for multimedia communication; enables transferring information about the device capabilities, as well as opening/closing the logical channels that carry media streams.
- SIP: A signaling protocol used for creating, modifying, or terminating multimedia connections between two or more participants.

The Scopia XT Series uses dynamic UDP ports 3230-3248 for enabling real-time H.323 and SIP media, including audio, video, and H.224/data (RTP), and media control (RTCP).

#### **Before you begin**

If configuring from the endpoint, you must first enable advanced configuration, as described in [Maintaining](#page-72-0) the Scopia XT Series Locally from the Endpoint on page 73.

#### **Procedure**

- 1. Access the port settings as follows:
	- From the web interface, select **Administrator Settings > Networks > Preferences > Dynamic Ports.**
	- From the endpoint interface, select **Configure > Advanced > Networks > Preferences > Dynamic Ports**.

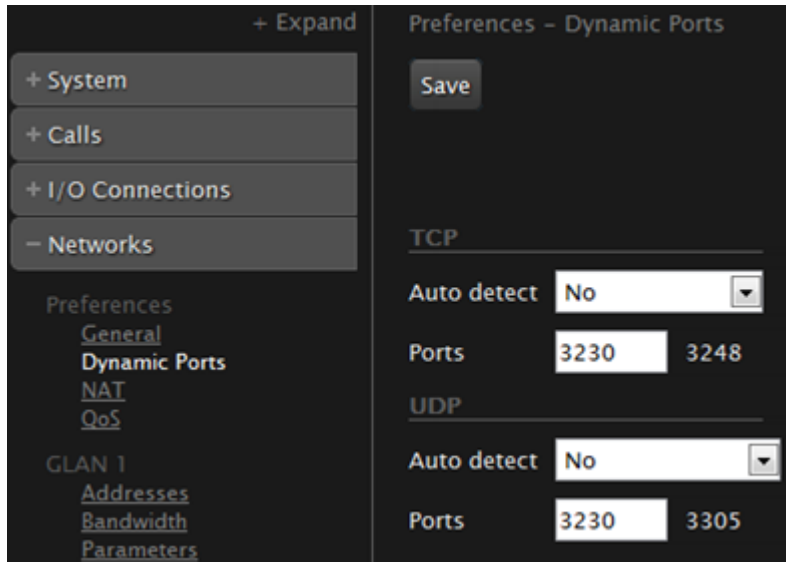

**Figure 14: Configuring the TCP or UDP port range from the web interface**

- 2. Define how the XT Codec Unit assigns ports by selecting one of the following from **Auto detect**:
	- **No**: The XT Codec Unit uses the range of dynamic ports indicated and allows you to define the base port (default and recommended setting).
	- **Yes**: The XT Codec Unit assigns ports randomly, and you cannot define the base port.
- 3. If you selected **No** in the **Auto detect** list, you can modify the TCP or UDP base port in the **Ports** field.

#### *<u>O* Important:</u>

You can configure the base port to any value between 1024-65535. The number of ports is calculated automatically by the system, depending on whether you have an MCU license and its type.

4. From the web interface only, select **Save**.

# <span id="page-31-0"></span>**Chapter 4 | Prerequisites for Setting up the System**

Before beginning the installation of the system, you must read the safety regulations for a safe use of the system, verify the conference room setup, and check that the product corresponds to your order. The setup prerequisites are described in these sections:

#### **Navigation**

- Complying with Safety Regulations on page 32
- Inspecting the Product on page 32
- Planning the Optimal Conference Room Setup on page 32

## **Complying with Safety Regulations**

For detailed safety information consult the Scopia XT Series Safety Instructions leaflet enclosed in the delivery package.

### **Inspecting the Product**

Inspect the contents of the package for shipping damages.

For a list of package contents see the invoice shipped with your order.

Report any damage or missing items to your distributor or reseller.

Keep the package and its contents for inspection resulting from loss or damage claim.

## **Planning the Optimal Conference Room Setup**

For optimal videoconferencing experience, follow the recommended guidelines described in this section when setting up the conference room.

To see additional information on designing a videoconferencing room, such as the best lighting for optimal video, see http://blog.radvision.com/videooverenterprise/2010/05/11/ask-the-expert-designingyour-conference-room/.

### **XT Series Codec**

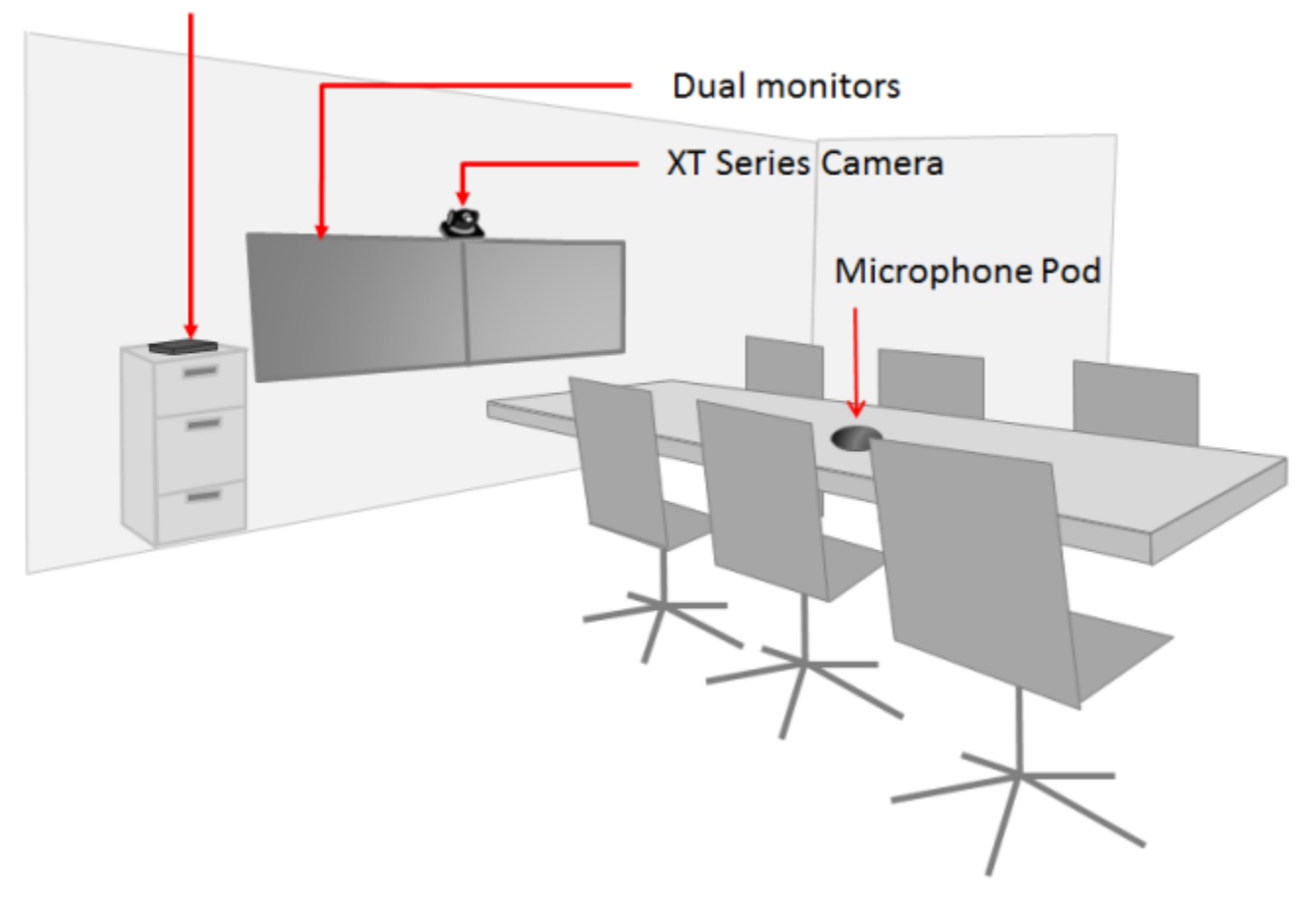

**Figure 15: Suggested Room Setup**

• When deciding where to place the XT Codec Unit and the camera, ensure that the Infra-Red (IR) sensors of both the XT Codec Unit and the camera, located on the front panels, are not facing sunlight or inverter fluorescent lamps.

This is necessary so that the XT Series can receive IR commands of the XT Remote Control Unit sent from the IR receivers of both the XT Codec Unit and the XT Premium Camera.

The IR commands are sent via VISCA control, which allows you to control your both the camera and the XT Codec Unit using the XT Remote Control Unit.

- Place the XT Codec Unit anywhere within 5 meter reach of the camera cables. Leave enough space for air circulation and for connecting cables easily.
- Place the camera(s) in a position to ensure eye contact between local and remote participants.

We recommend positioning the camera either directly below or directly above the monitors, in central position, at a distance which enables capture of the entire table. For the USB camera, we recommend placing the camera and adjusting the zoom so that the frame is filled with the head and upper body of the user.

#### **Caution:**

Do not place the camera on top of the XT Codec Unit. It can cause the system to overheat.

- Place chairs so that you and other participants appear in the middle of the monitors.
- Place the Microphone Pod at the center of the table, in front of the participants.

To prevent echo cancellation, we recommend positioning the Microphone Pod as far as possible from loudspeakers and other noise sources (for example, computer fans). Do not place paper or other objects in front of the Microphone Pod.

Use 2 Microphone Pods for large conference tables (selected models). Distribute them evenly on the table.

- Avoid white walls as they can introduce an effect-like backlight: a white wall increases the illumination behind the person. Avoid glass walls, as well as patterns and textures on the walls as they may cause disturbances to visual effects. We recommend to have plain walls of neutral color. Also, in order to avoid reverberations, we recommend to use heavy curtains of neutral color and carpets.
- The conference room should be air-conditioned and kept at a cool temperature to avoid the XT Codec Unit switching on its fan.
- The conference room should be well and uniformly lit, avoiding a mixture of natural and artificial light. Light should come from the top of the conference table, the front and the rear (for depth of field). If only ceiling light is available, it should contribute to maintain a pleasant environment and generate as less heat as possible.

# <span id="page-34-0"></span>**Chapter 5 | Setting up the Scopia XT Series**

After reading the section [Prerequisites](#page-31-0) for Setting up the System on page 32, you can install the Scopia XT Series. These sections describe how to install the XT Codec Unit and connect its accessories:

#### **Navigation**

- Mounting the XT Codec Unit on page 35
- Connecting Scopia XT Series to Your Network on page 35
- [Connecting](#page-35-0) a Computer to the Scopia XT Series on page 36
- Selecting the Computer Display [Resolution](#page-37-0) on page 38
- [Connecting](#page-38-0) Audio Equipment to the Scopia XT Series on page 39
- [Connecting](#page-46-0) the Video Equipment to the Scopia XT Series on page 47
- Installing the [Batteries](#page-58-0) of the XT Remote Control Unit on page 59

### **Mounting the XT Codec Unit**

#### **About this task**

Follow the guidelines in this section to correctly place the XT Codec Unit.

#### **Procedure**

Place the XT Codec Unit following these guidelines:

- Place the XT Codec Unit on a horizontal surface which stands firmly on its base.
- The surface must be dry and free of dust, oil and other residues.
- Leave enough space for air circulation and for connecting cables easily.
- Place the XT Codec Unit anywhere within 5 meter reach of the camera cables.

#### **Caution:**

Do not place the camera on top of the XT Codec Unit. It can cause the system to overheat.

# <span id="page-35-0"></span>**Connecting Scopia XT Series to Your Network**

#### **About this task**

Your Scopia XT Series has two GLAN 10/100/1000 ports for connecting to the network.

#### *<u>O* Important:</u>

GLAN2 is available in selected models only. For more information, refer to [Comparing](#page-11-0) Between Scopia XT Series [Models](#page-11-0) on page 12 and [Installing](#page-75-0) and Enabling Licenses which Extend System [Functionality](#page-75-0) on page 76.

You can use both ports for connecting to the private and public network, however we recommend that you always connect the private network to the second GLAN port, whether one router interfaces with the Scopia XT Series or multiple routers interface with the Scopia XT Series (Figure 16: Connecting the XT Codec Unit to a private and a public network on page 36).

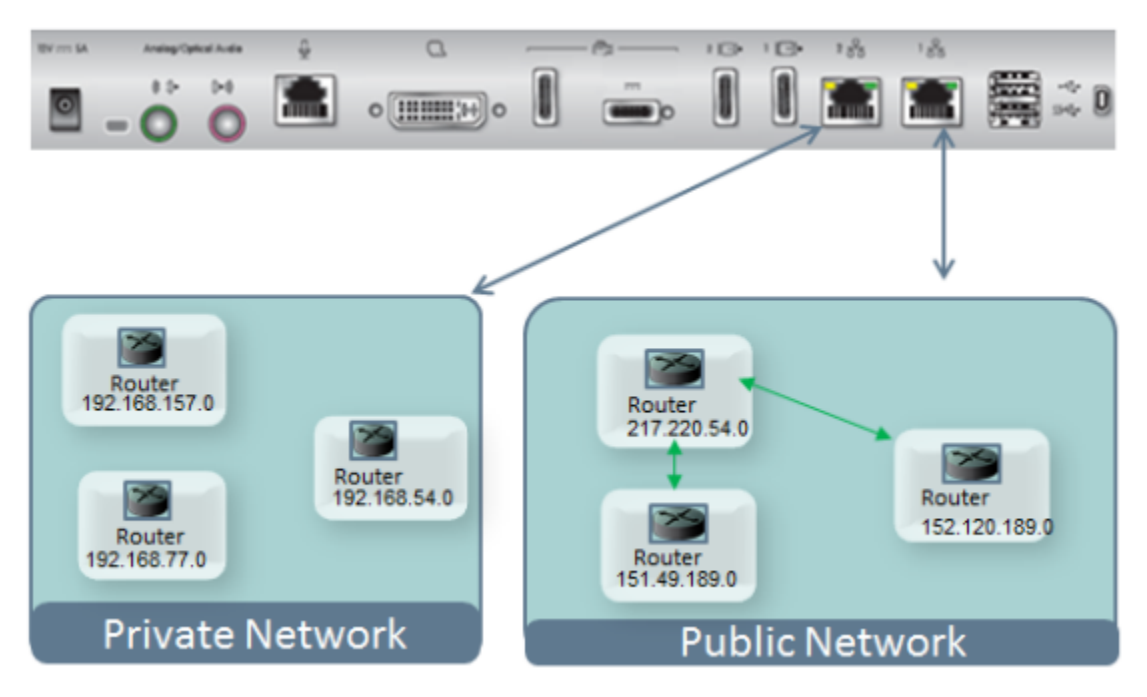

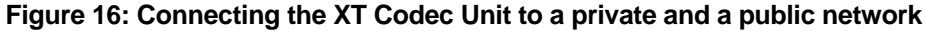

For more information, see **Planning NAT and Firewall [Traversal](#page-21-0) with Scopia XT Series** on page 22.

### **Connecting a Computer to the Scopia XT Series**

#### **About this task**

Use a computer to share a presentation or other PC content during a call. This procedure describes how to connect computers that are equipped with a DVI-out or VGA-out connector.
#### **Procedure**

- 1. Connect your computer to the XT Codec Unit:
	- For computers and laptops with a DVI out connector, connect the DVI cable to the DVI-I socket of the XT Codec Unit and connect the other end of the cable to the computer.

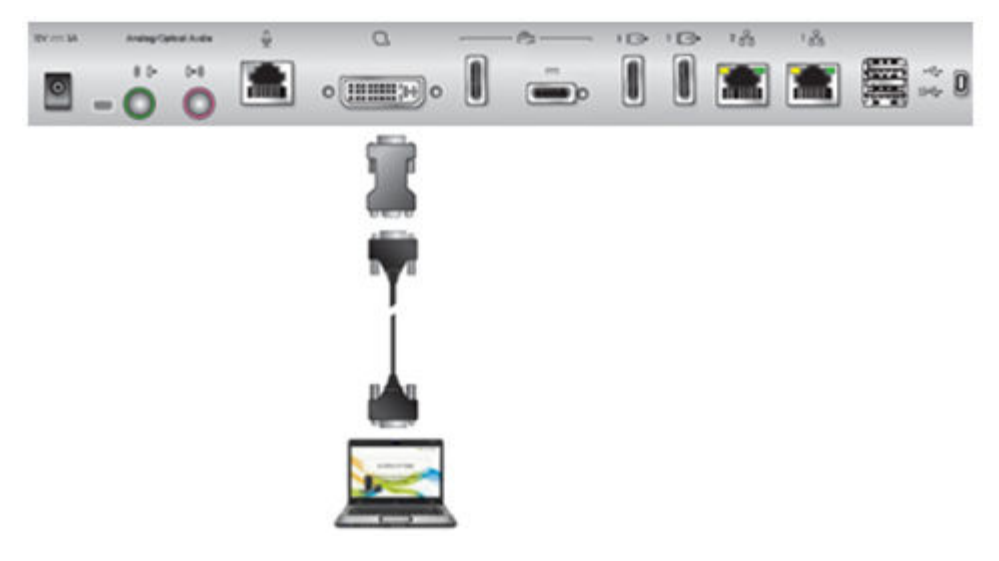

#### **Figure 17: Connecting a computer to Scopia XT Series**

- For computers with a VGA output connector, use the included DVI to VGA adapter.
- a. Connect the DVI-VGA adapter to the DVI-IN socket of the XT Codec Unit.
- b. Connect a VGA cable to the adapter. This cable is not supplied with the system.
- c. Connect the VGA cable to the PC/Laptop VGA out socket.
- 2. Connect the computer audio to the XT Codec Unit.

When you share content from the PC during a call, remote participants hear the computer's audio output as well as the audio from the Microphone Pod.

#### **Important:**

The audio input port supports both analog and digital optical audio.

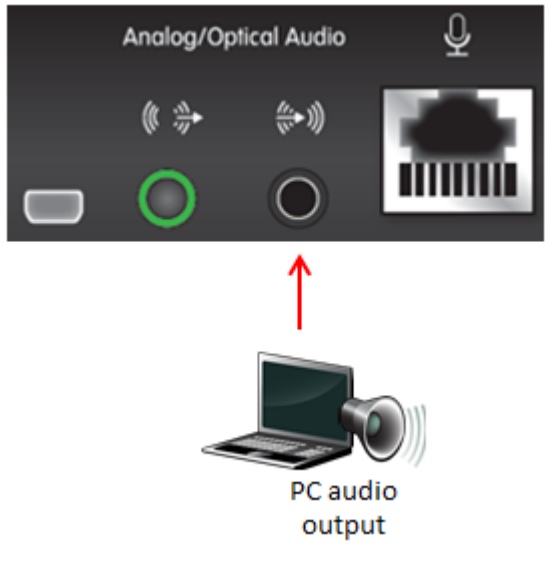

**Figure 18: Connecting the computer's audio to the XT Codec Unit**

3. Continue with setting the display resolution, as described in Selecting the Computer Display Resolution on page 38.

## **Selecting the Computer Display Resolution**

#### **About this task**

For optimal display quality, and to prevent the screen from flickering during the videoconference, set the computer display to one of the supported picture resolutions and refresh frequencies. This procedure assumes computers running Microsoft Windows.

#### **Procedure**

- 1. From the Windows **Control Panel**, navigate to the screen resolution settings.
- 2. Select the desired screen resolution. See Table 9: DVI input formats supported by XT Codec Unit on page 38 for the list of resolutions supported by the XT Codec Unit.

#### **Table 9: DVI input formats supported by XT Codec Unit**

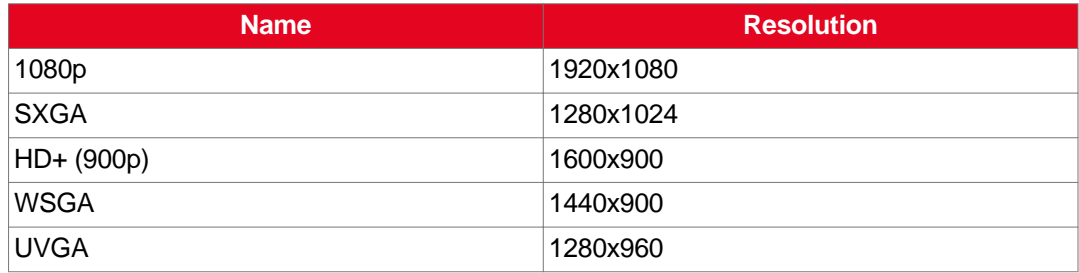

<span id="page-38-0"></span>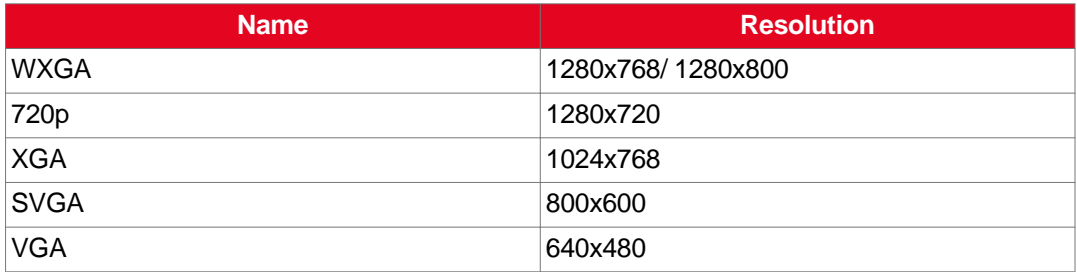

- 3. Select **Apply**.
- 4. Select the refresh frequency rate from the **Screen refresh rate** field. See Table 10: Resolution and refresh rates on page 39 for the supported resolution and refresh rates.

#### **Table 10: Resolution and refresh rates**

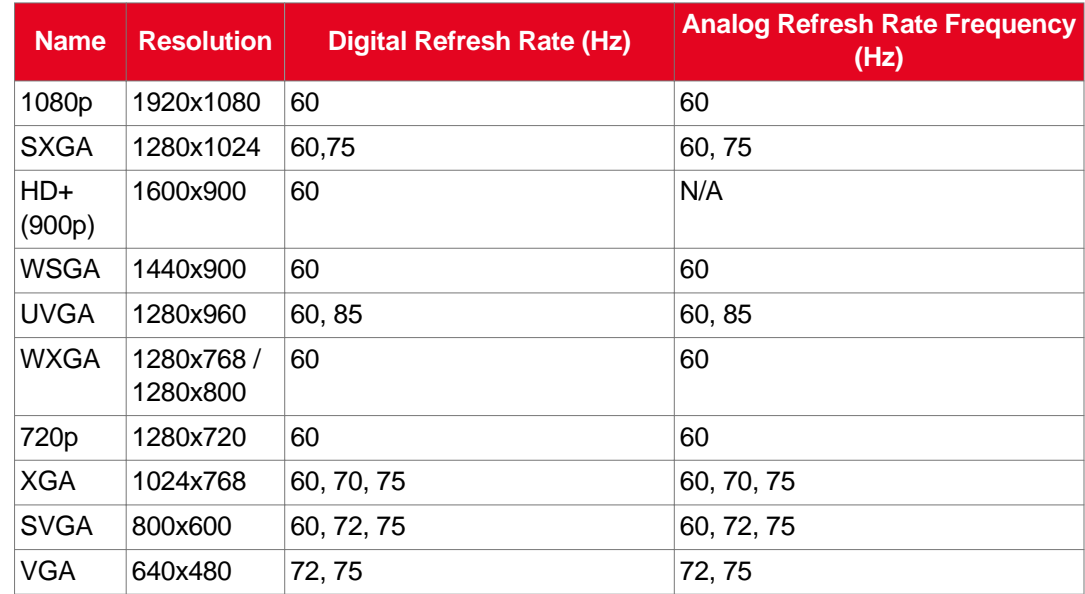

5. Select **Apply**.

## **Connecting Audio Equipment to the Scopia XT Series**

These sections describe how to connect audio equipment, such as a microphone, to the XT Codec Unit:

#### **Navigation**

- Deciding on the Audio Setup for the Scopia XT Series on page 39
- Connecting the Three-Way [Microphone](#page-41-0) Pod on page 42
- Connecting the One-Way Microphone Pod and other Analog [Microphones](#page-42-0) on page 43
- [Connecting](#page-44-0) an Analog Sound System on page 45

## <span id="page-39-0"></span>**Deciding on the Audio Setup for the Scopia XT Series**

Typically, you connect a three-way Microphone Pod to the Scopia XT Series. Alternatively, if you connected the USB camera, you can use the built-in microphone (see [Connecting](#page-48-0) the Optional USB [Camera](#page-48-0) on page 49 for details).

When sharing audio content such as a movie file from a PC, you need to connect the computer's audio output to the XT Codec Unit (for details, see [Connecting](#page-35-0) a Computer to the Scopia XT Series on page 36). Remote participants hear the audio content from your computer and the Microphone Pod. If no content is being shared, they hear the audio from the Microphone Pod.

For larger rooms, you may want to connect the following (see Figure 19: Options for connecting audio equipment on page 40):

- An additional three-way Microphone Pod for enhanced room coverage.
- If the three-way Microphone Pod is insufficient, you can connect an analog microphone, such as the one-way Microphone Pod, and use it with or without the three-way Microphone Pod.

When connected, you cannot share audio content from your PC with remote participants, since the port used to connect your PC's audio output is also used to connect an external microphone.

• An external loudspeaker for stronger audio output.

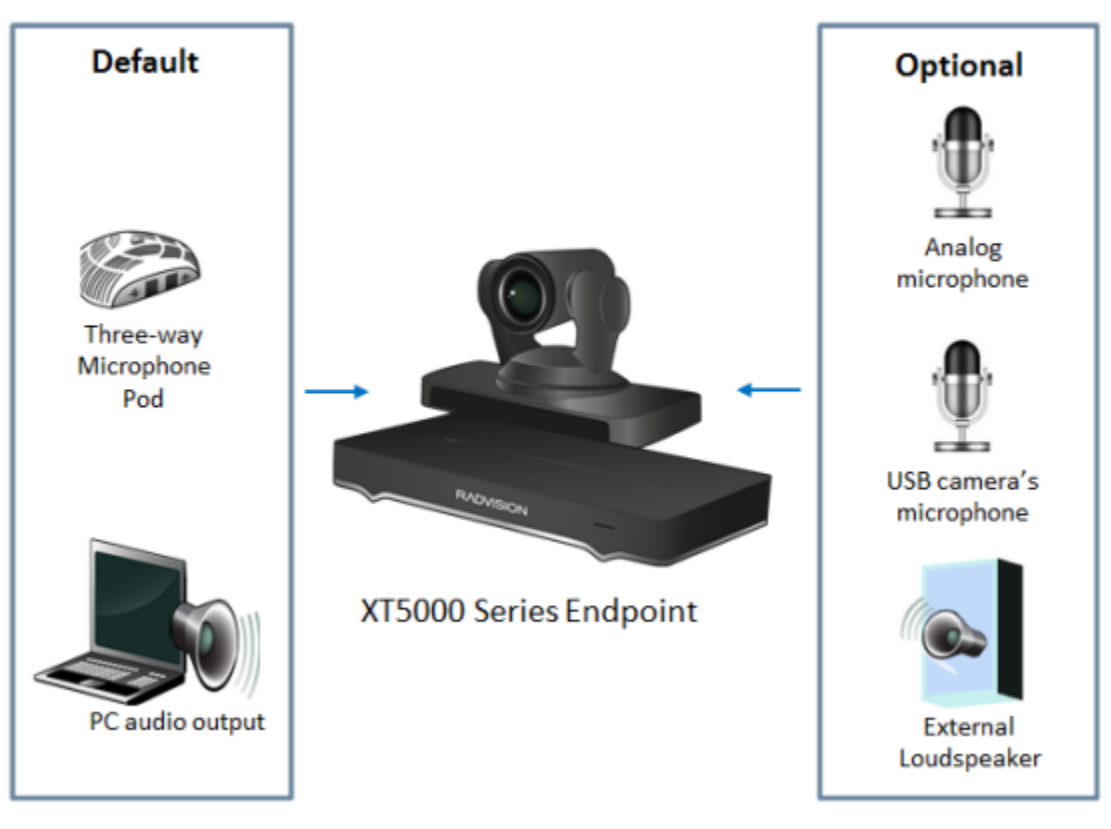

**Figure 19: Options for connecting audio equipment**

## **About the Microphone Pod**

The following Microphone Pods are available for the XT Series:

• Three-way Microphone Pod

Typically used for larger meeting rooms, the three-way Microphone Pod includes digital audio input from all sides for more enhanced coverage (360º range).

• One-way Microphone Pod

Typically used for smaller meeting rooms, the one-way analog Microphone Pod includes analog audio input from one side (180º range).

#### **Important:**

The type of Microphone Pod available depends on your XT Series model. A second Microphone Pod is available for selected models only. For details, see Technical [Specifications](#page-12-0) on page 13. You cannot use more than two Microphone Pods for one system.

The Microphone Pod performance varies with room characteristics, background noise levels, and loudness and position of speakers.

When used in typical settings, the Microphone Pod can cover a radius of 3 meters (about 10 feet). See Figure 20: [Microphone](#page-41-0) range of audio input on page 42.

In the current version release, the XT Codec Unit does not encode/decode stereo signals.

For optimal results, place the Microphone Pod as described in Planning the Optimal [Conference](#page-31-0) Room [Setup](#page-31-0) on page 32.

To connect the Microphone Pod, see Connecting the Three-Way [Microphone](#page-41-0) Pod on page 42 or Connecting the One-Way Microphone Pod and other Analog [Microphones](#page-42-0) on page 43.

<span id="page-41-0"></span>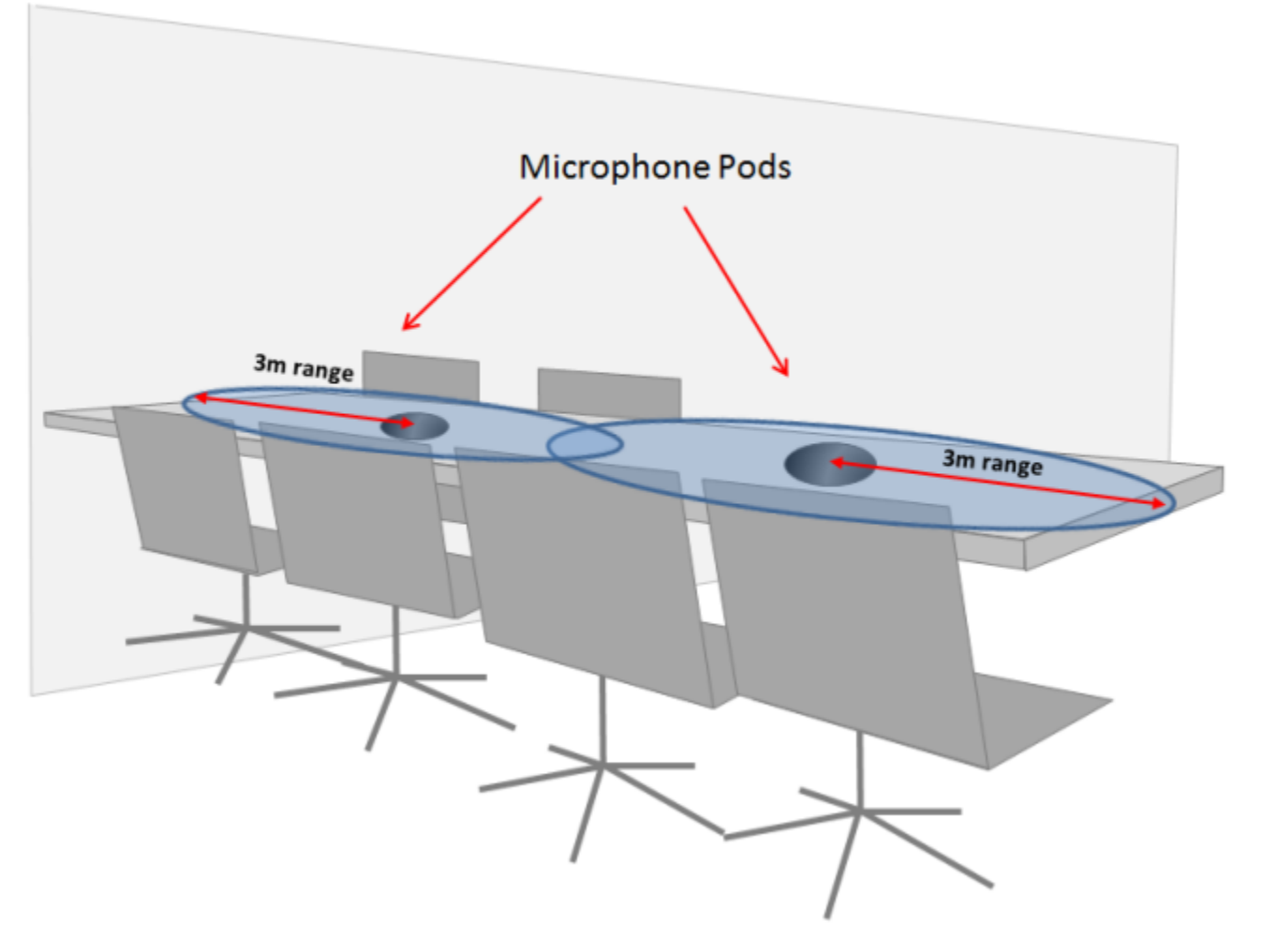

**Figure 20: Microphone range of audio input**

## **Connecting the Three-Way Microphone Pod**

#### **About this task**

Connect the three-way Microphone Pod as described in this procedure. For more information about the Microphone Pod, see About the [Microphone](#page-39-0) Pod on page 40.

To connect the one-way Microphone Pod, see Connecting the One-Way [Microphone](#page-42-0) Pod and other Analog [Microphones](#page-42-0) on page 43. For more information about typical audio configurations for the XT Series, see [Deciding](#page-38-0) on the Audio Setup for the Scopia XT Series on page 39.

#### **Before you begin**

For optimal results, place the Microphone Pod as described in Planning the Optimal [Conference](#page-31-0) Room [Setup](#page-31-0) on page 32.

#### **Procedure**

1. Connect the Microphone Pod output  $\bigoplus$  to the rear panel of the XT Codec Unit.

<span id="page-42-0"></span>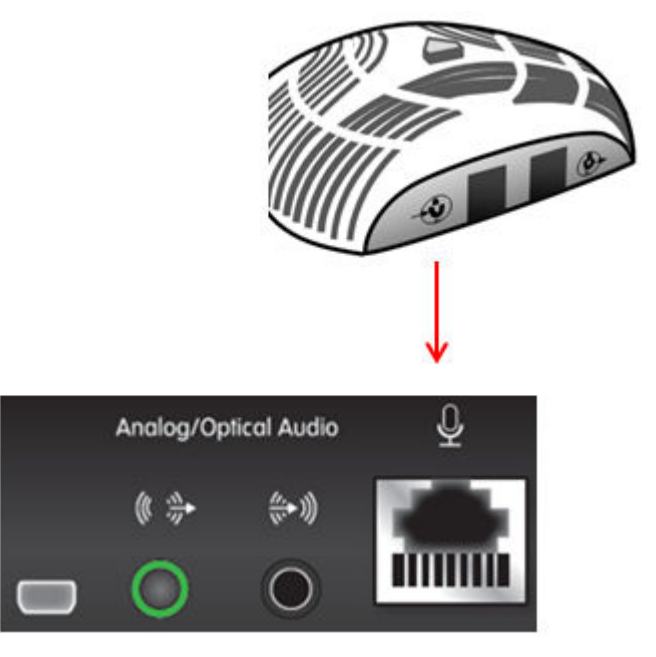

**Figure 21: Connecting the Microphone Pods to the XT Codec Unit**

2. (Optional) Connect the second Microphone Pod output  $\bigoplus$  to the first Microphone Pod input  $\bigcircledast$ 

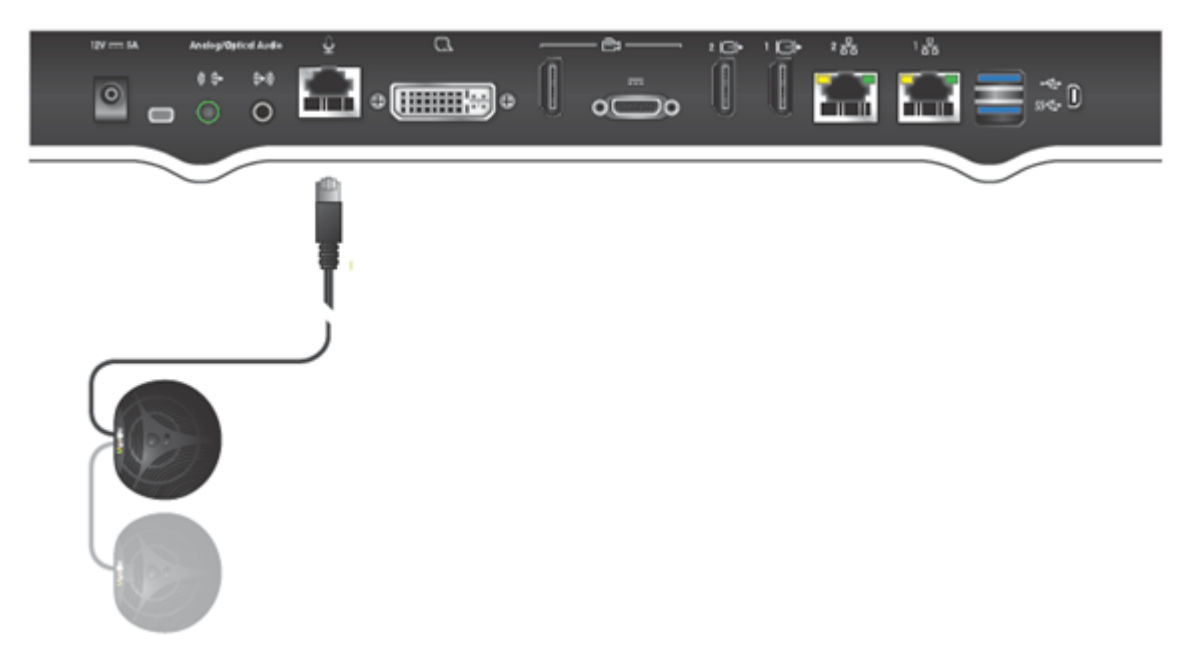

**Figure 22: Connecting an additional 3-way Microphone Pod**

## **Connecting the One-Way Microphone Pod and other Analog Microphones**

#### **About this task**

You can connect the one-way Microphone Pod. For details about the Microphone Pod, see [About](#page-39-0) the [Microphone](#page-39-0) Pod on page 40.

When the Microphone Pod is not sufficient for covering the room, you can use an external analog/optical microphone. This is typically only done for large-room configurations.

When connecting either the one-way Microphone Pod or another analog/optical microphone, you cannot share audio content from your PC with remote participants, since the port used to connect your PC's audio output is also used to connect an external microphone. To hear both the audio from your computer and the Microphone Pod, either connect the three-way Microphone Pod and your computer output, or use an external mixer device.

#### *<u>O* Important:</u>

The XT Codec Unit's analog audio input supports either a balanced or unbalanced line microphone. A balanced line microphone reduces audio disruptions from other devices such as cellular phones.

For more information about typical audio configurations for the XT Series, see [Deciding](#page-38-0) on the Audio Setup for the [Scopia](#page-38-0) XT Series on page 39. To connect the three-way Microphone Pod, see [Connecting](#page-41-0) the Three-Way [Microphone](#page-41-0) Pod on page 42.

#### **Before you begin**

- For optimal results, place the Microphone Pod as described in Planning the Optimal [Conference](#page-31-0) [Room](#page-31-0) Setup on page 32.
- For very large conference rooms using multiple microphones, or to share both audio output from the computer and audio from the microphone during a call, you need to acquire audio mixers from third-parties. An audio mixer can connect multiple microphones, mix them, cancel the echo and generate a single audio stream that feeds into the audio inputs of your XT Codec Unit.

You can use, for example, Clear One audio mixers, which have been tested with the XT Series:

[http://www.clearone.com/professional\\_conference\\_system.html](http://www.clearone.com/professional_conference_system.html)

Make sure the microphone mixer provides these connectors: an analog audio I/O (mini jack 3.5") connector and a digital optical connector with a mini-TOSlink adapter.

#### **Procedure**

1. Connect the one-way Microphone Pod to the analog audio input (Figure 23: [Connecting](#page-44-0) the one-way [Microphone](#page-44-0) Pod on page 45).

<span id="page-44-0"></span>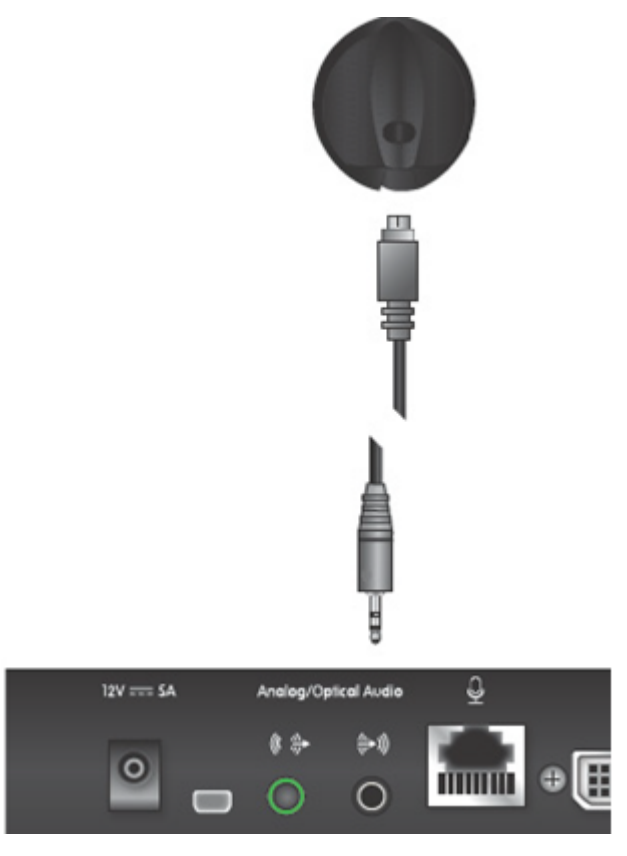

**Figure 23: Connecting the one-way Microphone Pod**

- 2. When using a microphone system other than the Microphone Pod, configure the echo cancellation settings:
	- a. Enable/disable echo cancellation as described in Configuring Analog Audio [Connections](#page-110-0) on page 111:
		- For analog/optical microphone systems that do not contain echo cancellation, enable the echo canceller.
		- For external mixers that handle echo cancellation externally, disable echo cancellation. The echo canceller is automatically disabled when connected to a computer.

#### **Important:**

This is not relevant for the Microphone Pod, which supports echo cancellation automatically.

b. If you enabled echo cancellation, configure settings as described in [Configuring](#page-110-0) Analog Audio [Connections](#page-110-0) on page 111.

## **Connecting an Analog Sound System**

#### **About this task**

If the room size requires stronger audio output, you can connect analog audio equipment (for example, an external amplifier) to the analog connector of the XT Codec Unit. This procedure specifically describes how to connect an external amplifier.

For more information about typical audio configurations for the XT Series, see [Deciding](#page-38-0) on the Audio Setup for the [Scopia](#page-38-0) XT Series on page 39.

#### **Before you begin**

Verify you have a shielded stereo audio cable with a 3.5mm stereo audio plug:

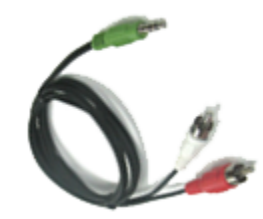

**Figure 24: Stereo audio cable**

#### **Procedure**

Connect the analog device to the XT Series as follows:

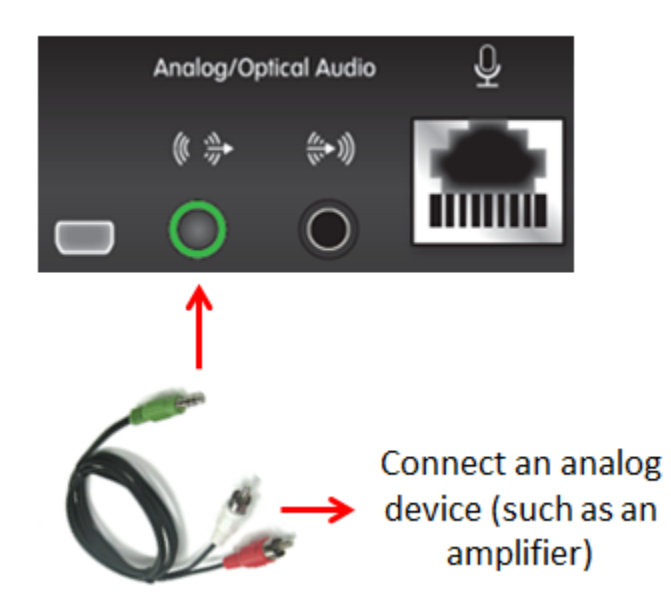

#### **Figure 25: Connecting an Analog Device to the Analog Connector on the XT Series**

- a. Insert the green plug into the green analog connector of the XT Codec Unit.
- b. Insert the white plug into the left audio device connector.
- c. Insert the red plug into the right audio device connector.

## **Connecting the Video Equipment to the Scopia XT Series**

These sections describe how to connect the video devices to the XT Codec Unit.

#### **Navigation**

- Connecting the Primary XT Premium Camera on page 47
- [Connecting](#page-48-0) the Optional USB Camera on page 49
- [Connecting](#page-49-0) the Optional XT Premium Camera on page 50
- [Connecting](#page-50-0) Cameras for Controlling the Optional XT Premium Camera with the XT Remote [Control](#page-50-0) Unit on page 51
- [Connecting](#page-52-0) the Optional Scopia XT Camera Switch on page 53
- [Connecting](#page-57-0) a DVD or Blu-ray Player on page 58
- [Connecting](#page-57-0) Analog Video Equipment on page 58

## **Connecting the Primary XT Premium Camera**

#### **About this task**

This procedure describes how to connect the primary XT Premium Camera to the XT Series.

You can control and include more than one HDMI camera in your video by connecting them to the Scopia XT Camera Switch (purchased separately). Multiple cameras are typically used for larger meeting rooms or auditoriums. For example, you may want to zoom one camera to focus on the speaker, and use another camera for the audience. Connecting the Scopia XT Camera Switch also allows you use multiple cameras while still keeping the DVI port open to connect a computer and share content. For more information about connecting the Scopia XT Camera Switch, see [Connecting](#page-52-0) the [Optional](#page-52-0) Scopia XT Camera Switch on page 53.

For details about the camera's capabilities, see Technical [Specifications](#page-12-0) on page 13.

#### **Procedure**

1. Place the camera in a position to ensure eye contact between local and remote participants.

We recommend positioning the camera either directly below or directly above the monitors, in central position, at a distance which enables capture of the entire table. For the USB camera, we recommend placing the camera and adjusting the zoom so that the frame is filled with the head and upper body of the user.

For more information about the room setup, see Planning the Optimal [Conference](#page-31-0) Room [Setup](#page-31-0) on page 32.

#### **Caution:**

Do not place the camera on top of the XT Codec Unit. It can cause the system to overheat.

2. Remove the camera stabilizing cartons.

#### <span id="page-47-0"></span> **Caution:**

Failure to remove the camera stabilizing cartons before connecting the camera can cause damage to the system.

- 3. Insert these connectors on the camera cable to the ports on the back of the camera, as shown in Figure 26: Connecting cables to the back of the camera on page 48:
	- The DVI connector to the DVI socket
	- The 8-pin connector to the IN (RS232C) socket
	- The power connector to the DC IN 12V socket

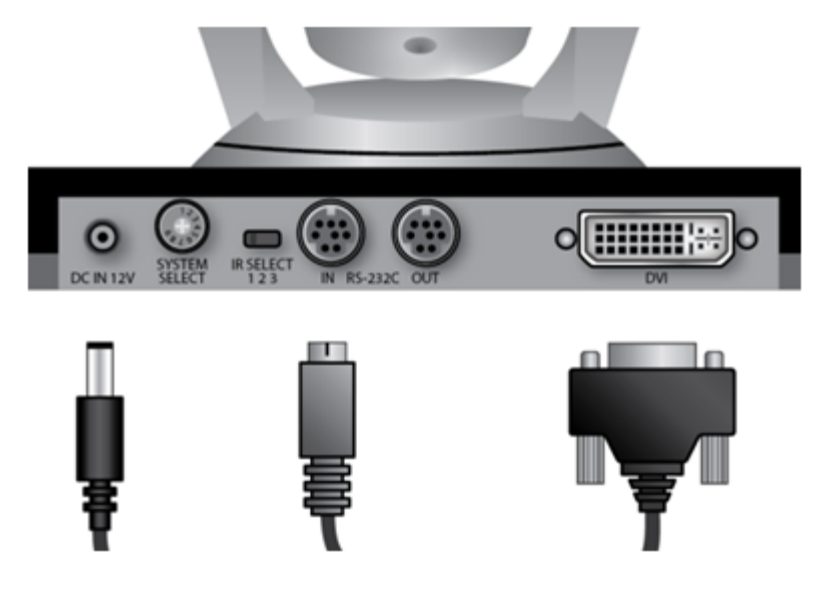

**Figure 26: Connecting cables to the back of the camera**

4. Check that the System Select switch on back panel of the camera is set to 7:

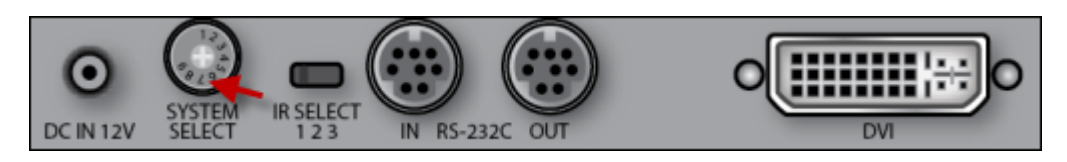

**Figure 27: Checking the System Select switch**

#### **Caution:**

To adjust the switch, you must first turn the camera off. Adjust it using a slotted 2.5 mm screwdriver.

- 5. Insert the two connectors on the camera cable to the ports on the XT Codec Unit, as shown in Figure 28: [Connecting](#page-48-0) the cables to the XT Codec Unit on page 49:
	- The HDMI connector to the vertical socket
	- The power connector to the horizontal socket

<span id="page-48-0"></span>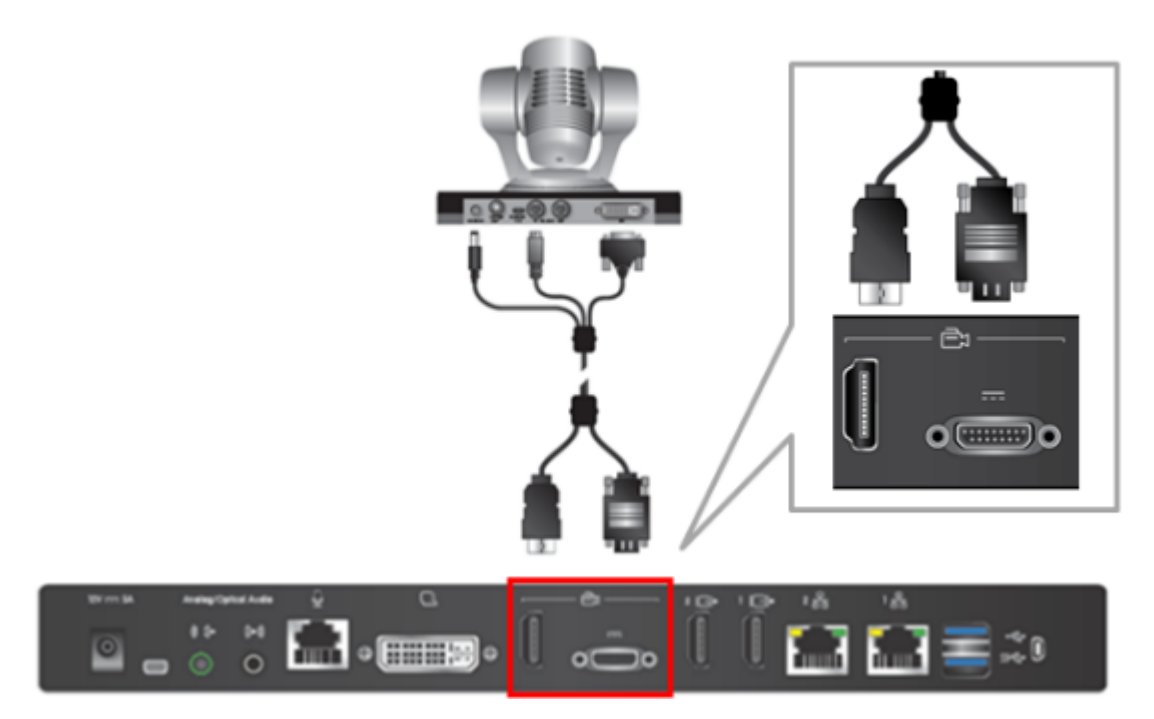

**Figure 28: Connecting the cables to the XT Codec Unit**

#### **Important:**

If you connect a camera to the DVI-I input, the system manages it as PC content.

6. Enable the HD1 camera and configure its settings, as described in [Configuring](#page-99-0) the Camera [Connection](#page-99-0) on page 100.

## **Connecting the Optional USB Camera**

#### **About this task**

You can connect the optional USB camera to the XT Codec Unit. Currently, the USB camera certified to work with the system is the Logitech C290 Webcam.

We recommend placing the camera and adjusting the zoom so that the frame is filled with the head and upper body of the user.

#### **Procedure**

1. Connect the USB cable attached to the camera to the **upper** USB port on the XT Codec Unit:

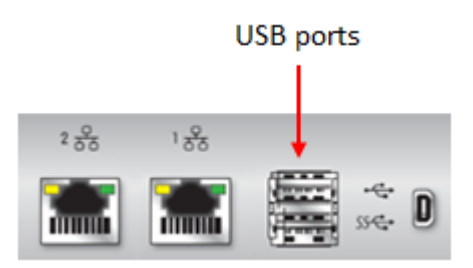

#### **Figure 29: Connecting the USB camera to the XT Codec Unit**

- <span id="page-49-0"></span>2. Enable the USB camera and configure its settings, as described in [Configuring](#page-99-0) the Camera [Connection](#page-99-0) on page 100.
- 3. Enable the built-in microphone and configure its settings, as described in [Configuring](#page-109-0) the [Microphone](#page-109-0) on page 110.

## **Connecting the Optional XT Premium Camera**

#### **About this task**

You can connect the optional camera to the XT Codec Unit together with other devices to get the number of video streams that best fit your conference. Typically, you connect the main camera to the HD CAM connector and the optional camera to the DVI connector. For information about connecting a computer, see [Connecting](#page-35-0) a Computer to the Scopia XT Series on page 36.

You can control and include more than one HDMI camera in your video by connecting them to the Scopia XT Camera Switch (purchased separately). Multiple cameras are typically used for larger meeting rooms or auditoriums. For example, you may want to zoom one camera to focus on the speaker, and use another camera for the audience. Connecting the Scopia XT Camera Switch also allows you use multiple cameras while still keeping the DVI port open to connect a computer and share content. For more information about connecting the Scopia XT Camera Switch, see [Connecting](#page-52-0) the [Optional](#page-52-0) Scopia XT Camera Switch on page 53.

There are two ways of controlling the XT Premium Camera:

- Using the XT Remote Control Unit provided with the XT Premium Camera kit.
- Using the XT Remote Control Unit. In that case you control both cameras, main and optional, using the same XT Remote Control Unit.

#### **Before you begin**

Verify that you have the following:

- An HDMI to DVI adapter, needed to connect the two cameras
- If the included video cables cannot be used for your system because of length requirements, ensure you have a video cable with 1080p60 support

The XT Premium Camera kit contains a camera, remote control, power supply, 5-meter DVI-HDVI cable, and 10-meter VISCA cross cable.

#### **Procedure**

1. Remove the camera stabilizing cartons.

#### <span id="page-50-0"></span> **Caution:**

Always remove the camera stabilizing cartons before connecting the camera.

#### **Caution:**

Do not place the camera on top of the XT Codec Unit. It can cause the system to overheat.

2. Connect the camera to the DVI Input connector on the XT Codec Unit:

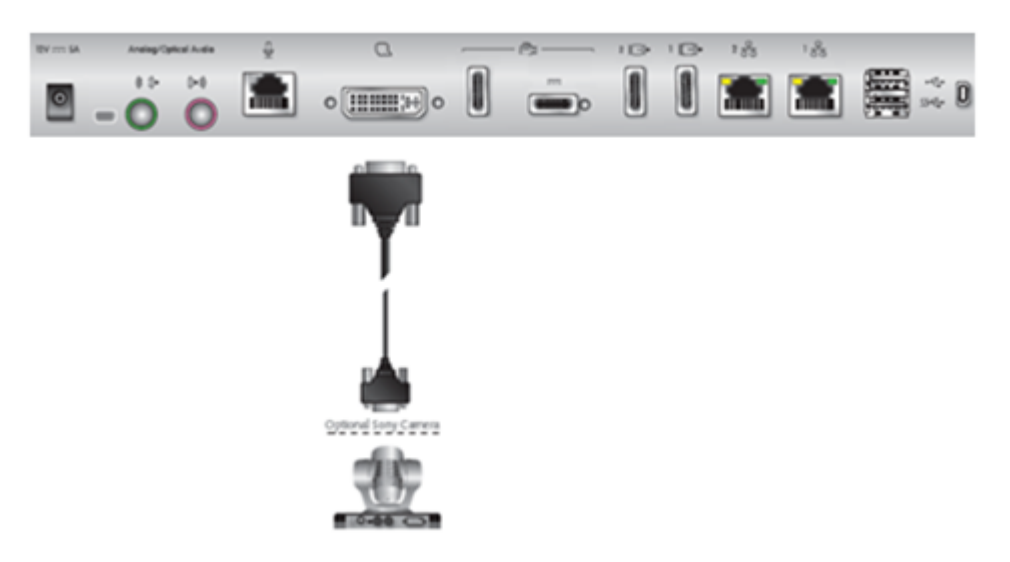

#### **Figure 30: Connecting the optional XT Premium Camera for Scopia XT5000 Series**

#### **Important:**

If you connect a camera to the DVI-I input, the system manages it as PC content.

- 3. Connect the power supply cable to the DC IN connector on the camera.
- 4. Plug the power supply cable into one of the power sockets on the wall.
- 5. To enable controlling the camera using the XT Remote Control Unit, connect a crossed VISCA control cable to the RS-232C IN connector on the camera and to the RS-232C OUT connector on the main camera. For instructions, see Connecting Cameras for Controlling the Optional XT Premium Camera with the XT Remote Control Unit on page 51.
- 6. Apply power to the camera.

**Connecting Cameras for Controlling the Optional XT Premium Camera with the XT Remote Control Unit**

#### **About this task**

The optional camera is supported for selected models only.

You can control the optional camera using the XT Remote Control Unit instead of the camera remote control. To do this, you must connect a VISCA Cross cable between the main and the optional cameras.

#### **Important:**

The camera remote control is disabled when you connect the main and optional cameras using a VISCA Cross cable.

VISCA Control is a standard protocol to control PTZ Cameras. VISCA Control is implemented through the cable connection from the main camera to the CTRL CAM input of the XT Codec Unit. Through the VISCA interface, the XT Codec Unit sends commands that change the camera capture resolution, PTZ properties and more.

You can control and include more than one HDMI camera in your video by connecting them to the Scopia XT Camera Switch (purchased separately). Multiple cameras are typically used for larger meeting rooms or auditoriums. For example, you may want to zoom one camera to focus on the speaker, and use another camera for the audience. Connecting the Scopia XT Camera Switch also allows you use multiple cameras while still keeping the DVI port open to connect a computer and share content. For more information about connecting the Scopia XT Camera Switch, see [Connecting](#page-52-0) the [Optional](#page-52-0) Scopia XT Camera Switch on page 53.

#### **Before you begin**

- Buy a VISCA Cross cable, available in the optional cable kit. Alternatively, you can create a cable of the required length if you're planning to position the optional camera far away from the XT Codec Unit.
- If the XT Codec Unit is installed in a cabinet, the XT Codec Unit IR receiver cannot function properly. In this case, the IR sensor of the main camera (not the optional camera) receives the IR signals coming from the XT Remote Control Unit and sends them to the XT Codec Unit through the VISCA interface.

For this type of setup, enable the **Always power on camera** field in **Administrator settings > I/O Inputs > Cameras** (for details, see [Configuring](#page-99-0) the Camera Connection on page 100).

#### **Procedure**

1. Measure the distance that separates the main camera from the optional camera, and cut the cable to the required length. The cable's maximal allowed length is 15m (50ft). Attach each end of the VISCA Cross cable to an 8-pin mini-DIN male connector.

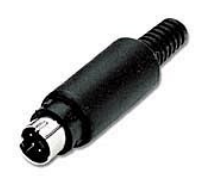

**Figure 31: 8-Pin Mini-DIN Connector**

<span id="page-52-0"></span>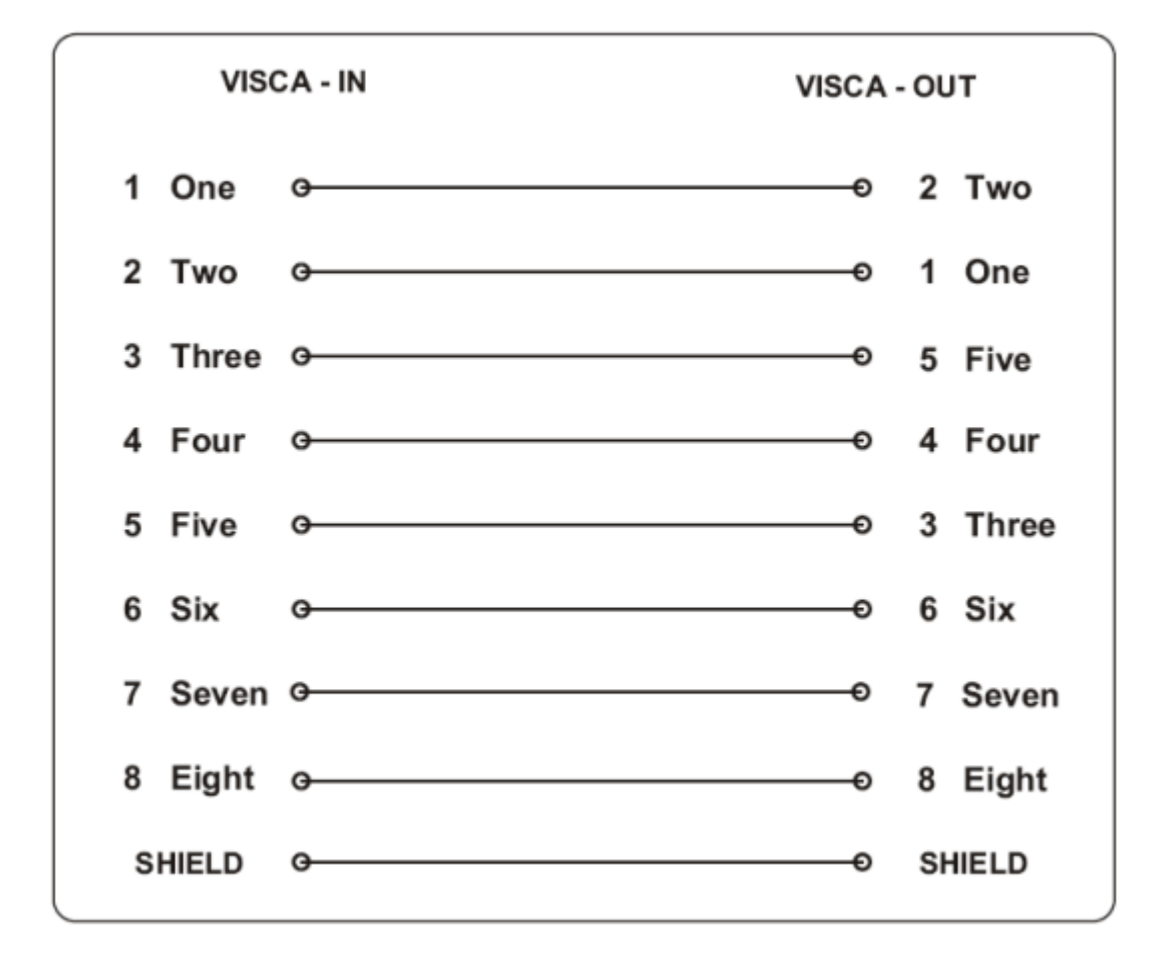

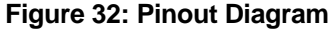

2. Connect the VISCA Cross cable from the main camera VISCA OUT to the optional camera VISCA IN.

Check that the **SYSTEM SELECT** switch on the back panel of the camera is set to 7.

## **Connecting the Optional Scopia XT Camera Switch**

#### **About this task**

You can control and include more than one HDMI camera in your video by connecting them to the Scopia XT Camera Switch (purchased separately). Multiple cameras are typically used for larger meeting rooms or auditoriums. For example, you may want to zoom one camera to focus on the

speaker, and use another camera for the audience. Connecting the Scopia XT Camera Switch also allows you use multiple cameras while still keeping the DVI port open to connect a computer and share content.

You can connect to the Scopia XT Camera Switch an XT Premium Camera or any other HD device with a supported resolution, included a DVD or Blu-ray player.

#### *<u>O* Important:</u>

You can only connect and use together cameras of the same model.

#### **Before you begin**

#### **Caution:**

- Make sure all units are switched off when connecting or disconnecting devices.
- Always remove the camera stabilizing cartons before connecting the camera.
- Do not place a camera on top of the XT Codec Unit. It can cause the system to overheat.

#### **Procedure**

- 1. Install the Scopia XT Camera Switch on a horizontal surface close to the XT Codec Unit. Maximum supplied cable length is 40cm (0.13ft).
- 2. Connect the following cables between the Scopia XT Camera Switch and the XT Codec Unit (Figure 33: Connecting the Scopia XT Camera Switch to the XT Codec Unit on page 54):
	- Connect one end of the HDMI cable to the **OUTPUT** socket on the Scopia XT Camera Switch and the other end to the vertical HDMI connector on the XT Codec Unit.
	- Connect one end of the USB cable to the USB socket on the Scopia XT Camera Switch and the other end to the upper USB connector on the XT Codec Unit.

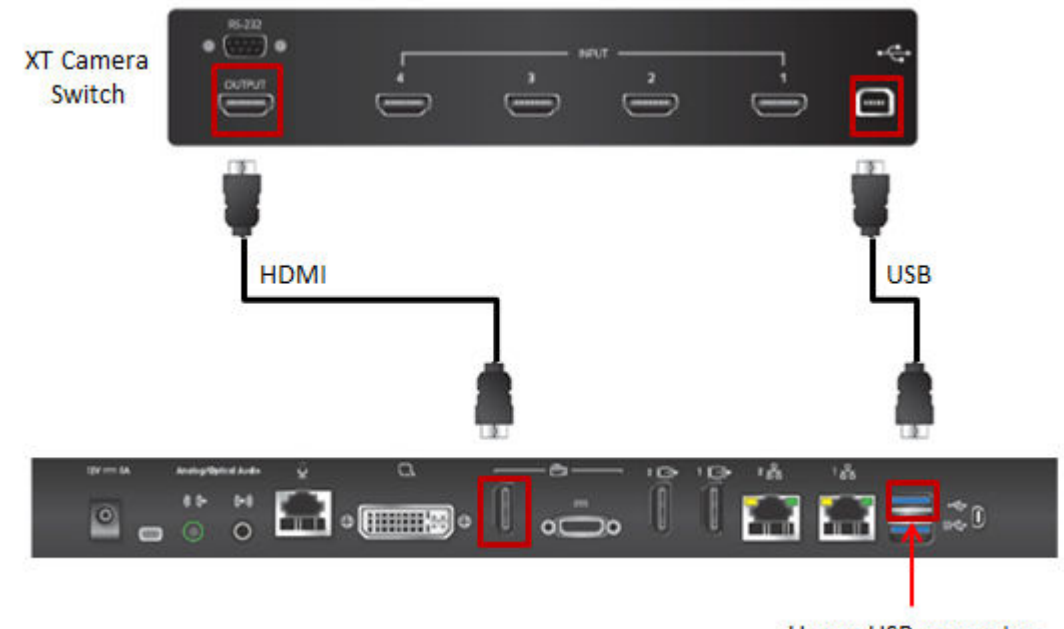

**Upper USB connector** 

**Figure 33: Connecting the Scopia XT Camera Switch to the XT Codec Unit**

- 3. Insert the three connectors of the camera cable (3 connectors on one side, 2 connectors on the other side) to the sockets on the back of the camera, as shown in Figure 26: [Connecting](#page-47-0) cables to the back of the [camera](#page-47-0) on page 48:
	- The DVI connector to the **DVI** socket
	- The 8-pin connector to the **IN RS232C** socket
	- The power connector to the **DC IN 12V** socket

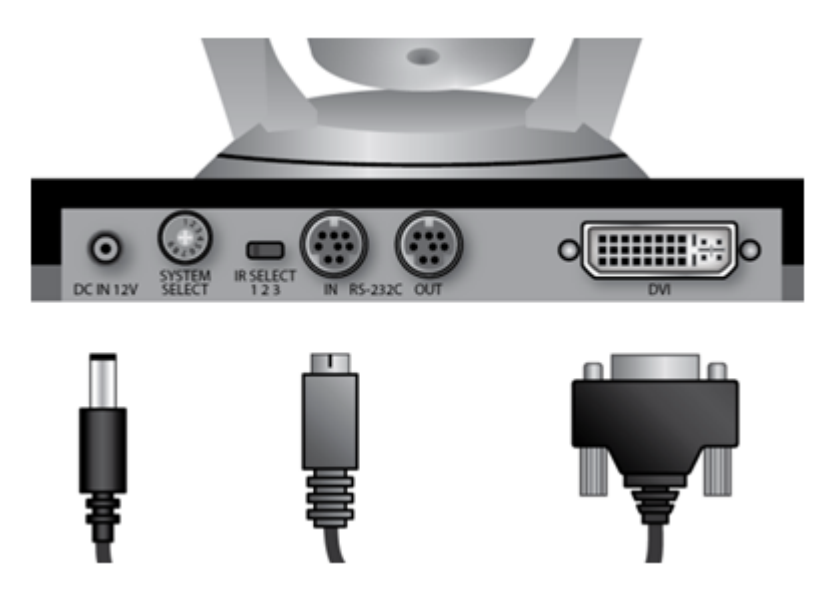

**Figure 34: Connecting cables to the back of the camera**

- 4. Attach the two connectors on the other end of the camera cable as shown in [Figure](#page-55-0) 35: [Connecting](#page-55-0) cables to the Scopia XT Camera Switch on page 56:
	- a. The HDMI connector to the HDMI socket labeled **1** on the Scopia XT Camera Switch.
	- b. The connector for power and serial control to the  $\overline{h} = \overline{h}$  horizontal socket on the XT Codec Unit.

<span id="page-55-0"></span>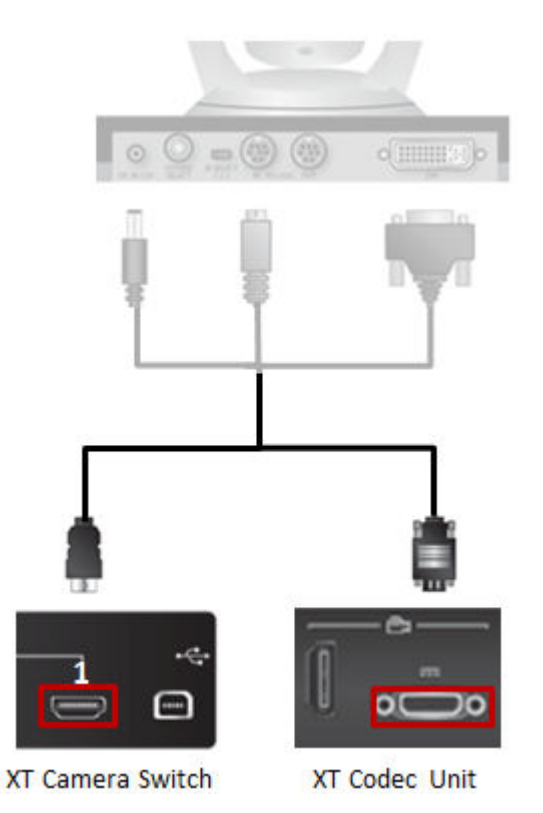

#### **Figure 35: Connecting cables to the Scopia XT Camera Switch**

- 5. Connect the second camera (Figure 36: [Connecting](#page-56-0) the second camera on page 57):
	- a. Connect the 10-meter VISCA Control cable supplied with the camera kit.

#### **Important:**

If you're planning to position the optional camera further away from the XT Codec Unit, you can create a cable of up to 15 meters (50 feet) by attaching each end of the VISCA Cross cable to an 8-pin mini-DIN male connector.

<span id="page-56-0"></span>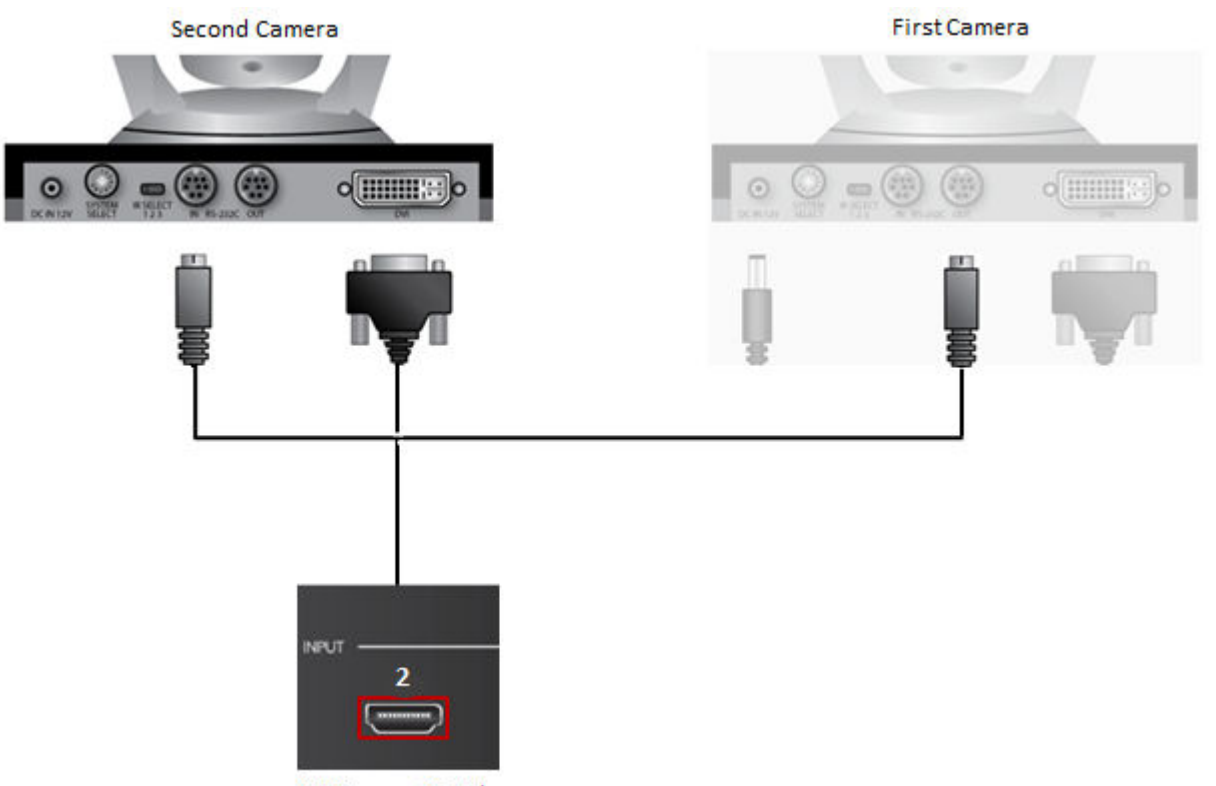

**XT Camera Switch** 

#### **Figure 36: Connecting the second camera**

- Attach one end of the VISCA control cable to the **IN RS-232C** connector on the second camera.
- Attach the other end to the **OUT RS-232C** connector on the first camera.
- b. Connect the DVI-HDMI cable:
	- Attach the DVI connector to the **DVI** socket on the second camera.
	- Attach the HDMI connector to the HDMI socket labeled **2** on the Scopia XT Camera Switch.
- 6. If required, repeat the above step for a third or fourth camera.
- 7. Check that the **SYSTEM SELECT** switch on the back panel of each camera is set to **7**:

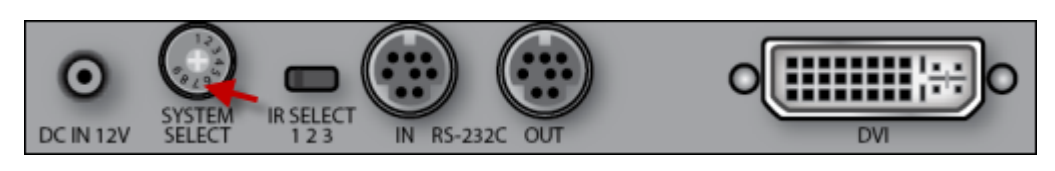

**Figure 37: Checking the SYSTEM SELECT switch**

#### **Caution:**

To adjust the switch, you must first turn the camera off. Adjust it using a slotted 2.5 mm screwdriver.

8. Turn on the XT Codec Unit by pressing the  $\Box$  power key on the XT Remote Control Unit. This also turns on the Scopia XT Camera Switch.

- <span id="page-57-0"></span>9. Connect one end of the power supply cable to the **DC IN 12V** connector on the camera, and the other end into one of the power sockets on the wall.
- 10. Configure the cameras' settings as explained in Configuring the Camera [Connection](#page-99-0) on page 100.

If required, connect the DVD or Blu-ray player to a socket on the Scopia XT Camera Switch using an HDMI cable.

## **Connecting a DVD or Blu-ray Player**

#### **About this task**

You can connect a DVD or Blu-ray player to the Scopia XT Series to share its content during a videoconference. XT Series supports High-bandwidth Digital Content Protection (HDCP):

- You can only view digitally protected content on a device that supports HDCP.
- You cannot view digitally protected content on a device that copies HDCP content.
- You cannot send digitally protected content to non-HDCP devices.
- If the XT Codec Unit detects that non-compliant devices are attached to one of the HD CAM inputs, the video is locked.

Connect a DVD or Blu-ray player to the HD CAM or DVI inputs of the XT Codec Unit:

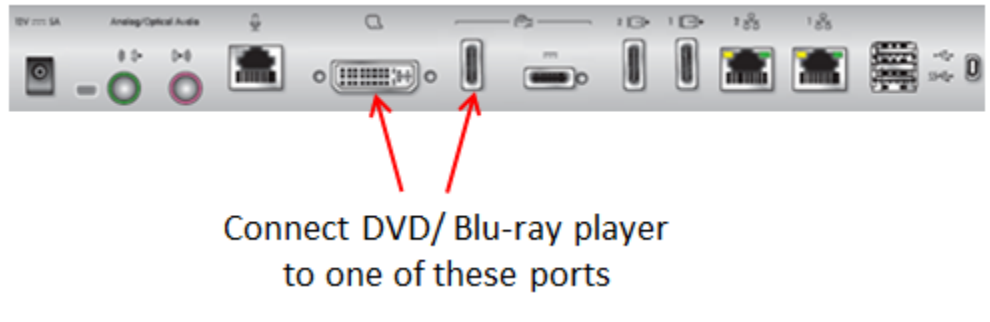

**Figure 38: Connecting a DVD or Blu-ray Player**

## **Connecting Analog Video Equipment**

#### **About this task**

As an alternative to the XT Premium Camera, you can connect an analog video device, such as an analog camera.

#### **Before you begin**

The XT Codec Unit features digital inputs and outputs. To connect an analog video device, you need an external analog-to-digital (or vice-versa) video converter.

Radvision has tested and certified these two video converters from Gefen:

- GTV-COMPSVID-2-HDMIS, Composite/S-Video to HDMI Scaler
- GTV-HDMI-2-COMPSVIDS, HDMI to Composite/S-Video Scaler

See the company's site for documentation.

#### **Procedure**

Connect the analog camera to either the HD CAM or DVI ports, using the Composite/S-Video to HDMI Scaler:

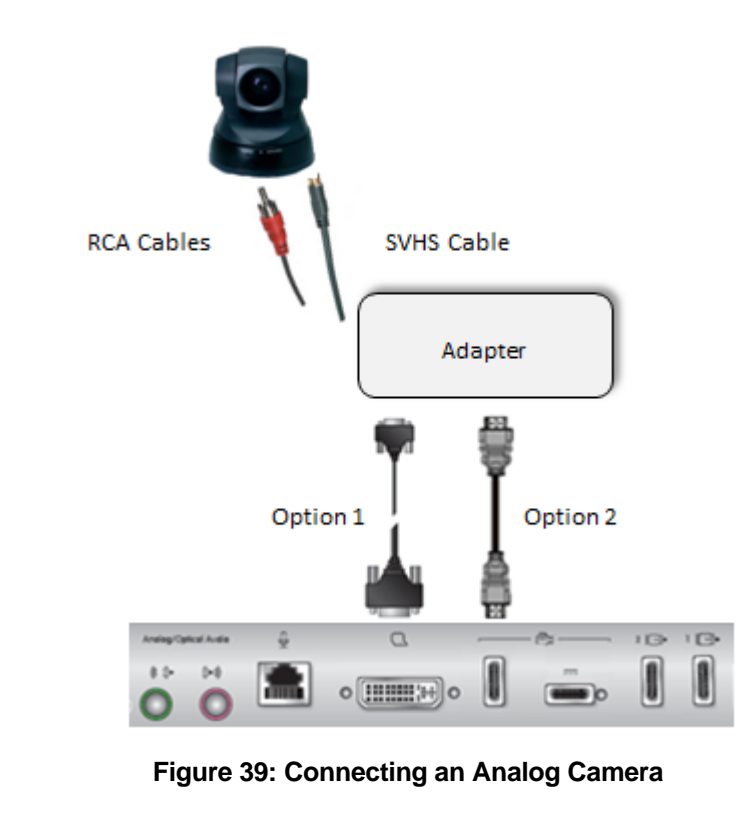

## **Installing the Batteries of the XT Remote Control Unit**

#### **About this task**

The XT Remote Control Unit requires CR2025 Lithium batteries (3V). When the XT Remote Control Unit's battery power is low, an icon appears on the GUI letting you know that you should replace the battery:

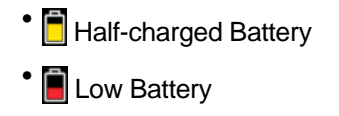

#### **Important:**

When the Low Battery icon appears on the display, we recommend to change batteries immediately, to ensure proper functioning of the system.

For battery disposal information refer to the Safety Instructions leaflet.

#### **Procedure**

- 1. Slide the battery compartment cover open.
- 2. Put the battery in, making sure the battery is positioned correctly.
- 3. Slide the battery compartment cover back until you hear a click.

# **Chapter 6 | Initial Configuration**

After connecting the system and powering it on as described in [Setting](#page-34-0) up the Scopia XT Series on page 35, perform the initial configuration as described in these sections:

#### **Navigation**

- How to Control the XT Series on page 61
- [Registering](#page-74-0) and Enabling your Scopia XT Series license on page 75
- Performing Basic [Configuration](#page-81-0) on page 82
- Setting Basic System [Information](#page-89-0) on page 90
- Configuring Video [Connections](#page-98-0) on page 99
- Configuring Audio [Connections](#page-108-0) on page 109
- [Configuring](#page-116-0) Network Settings on page 117

## **How to Control the XT Series**

You can set up and control your XT Series, as well as make calls, in the following ways:

- From the endpoint's main menu, using your XT [Remote](#page-67-0) Control Unit (see Using the XT Remote [Control](#page-67-0) Unit on page 68 and [Accessing](#page-66-0) the Scopia XT Series Main Menu on page 67).
- From the XT Series's web interface (see [Accessing](#page-61-0) XT Series Web Interface on page 62).

Before performing initial configuration, we recommend reading the following topics to familiarize yourself with how to control the XT Series:

#### **Navigation**

- Managing your XT Series from the Web Interface on page 61
- [Managing](#page-65-0) your XT Series Locally from the Endpoint on page 66

## **Managing your XT Series from the Web Interface**

You can configure and control the XT Series remotely using the web interface:

- Perform administrative tasks, such as:
	- Monitoring the status
	- Backing up the endpoint's configuration files
- Place a call (for details, see *User Guide for Scopia XT Series*)
- Change basic settings, such as the interface language (for details, see [Performing](#page-81-0) Basic [Configuration](#page-81-0) on page 82)

You can also configure the XT Series from the endpoint itself by first enabling advanced configuration, as described in [Maintaining](#page-72-0) the Scopia XT Series Locally from the Endpoint on page 73.

<span id="page-61-0"></span>By default, all computers in the network can manage and upgrade the XT Series remotely. To limit access to specific computers in the network, see Enabling Remote [Management](#page-62-0) on the Scopia XT [Series](#page-62-0) on page 63.

For details on managing your XT Series from the web interface, see:

#### **Navigation**

- Accessing XT Series Web Interface on page 62
- Enabling Remote [Management](#page-62-0) on the Scopia XT Series on page 63
- [Configuring](#page-64-0) Remote Upgrade Settings on page 65

#### **Accessing XT Series Web Interface**

#### **About this task**

This procedure describes how to access the XT Series web interface. The XT Series supports the following internet browsers:

- Internet Explorer version 8 or later
- Google Chrome version 11 or later
- Mozilla Firefox version 3.6 or later
- Apple Safari version 5 or later
- Opera version 11 or later

#### **Procedure**

1. Open any of the supported internet browsers and enter the system's IP address. For example, *http://1.2.3.4/*.

The XT Series login page opens.

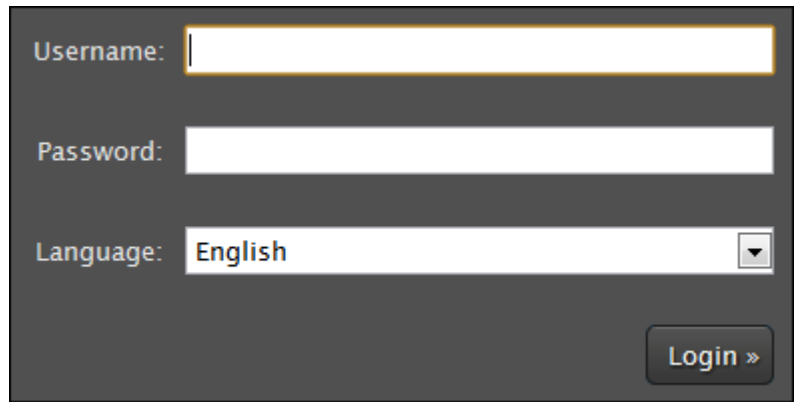

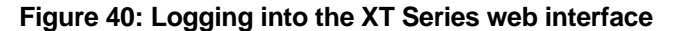

2. Enter the username and password.

The default username for the web interface is **Admin** and the default password is **1234**.

#### <span id="page-62-0"></span> **Important:**

We recommend changing the default credentials after logging in for the first time, as described in the *Administrator Guide for Scopia XT Series*.

- 3. (Optional) Select the web interface language from the **Language** list.
- 4. Select **Login**.

## **Enabling Remote Management on the Scopia XT Series**

#### **About this task**

Remote management on your Scopia XT Series is enabled by default. You can configure the Scopia XT Series so that it can be remotely managed from any computer in the network, or from a specific computer only. You can do this procedure from the endpoint itself or from the XT Series web interface.

To remotely upgrade the Scopia XT Series, you must also enable remote downloads, as described in [Configuring](#page-64-0) Remote Upgrade Settings on page 65.

We strongly recommend that you change the default credentials first time you access the Scopia XT Series remotely, described as part of the procedure below.

See *Administrator Guide for the Scopia XT Series* for information on maintenance tasks to configure and manage your Scopia XT Series.

#### **Before you begin**

To configure the network, contact your network administrator.

If configuring from the endpoint, you must first enable advanced configuration, as described in [Maintaining](#page-72-0) the Scopia XT Series Locally from the Endpoint on page 73.

To modify the PIN, you must be connected via HTTPS (see below).

#### **Procedure**

- 1. Access the remote management settings, as follows:
	- From the XT Series web interface, select **Administrator Settings** > **Utilities** > **Remote Access** > **Web**.
	- From the endpoint's main menu, select **Configure** > **Advanced** > **Utilities** > **Remote Access** > **Web** from the Main menu.

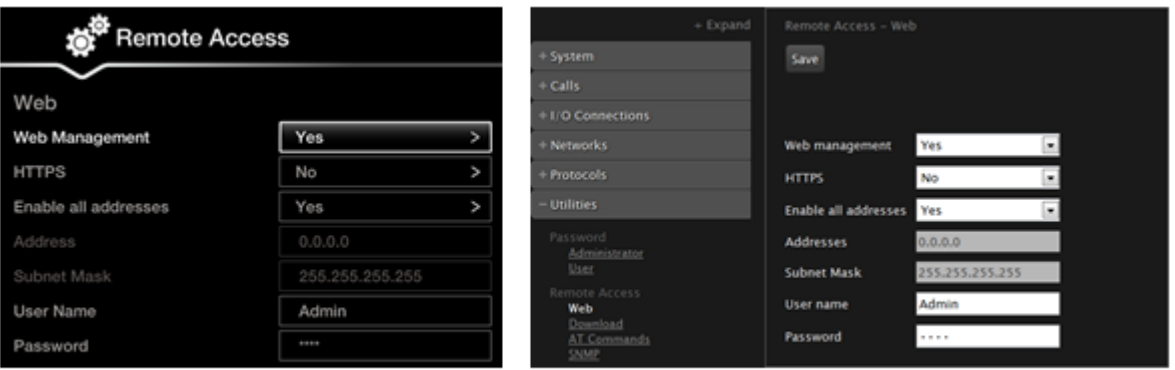

## Configuring from Endpoint Configuring from Web Interface

#### **Figure 41: Configuring remote management on Scopia XT Series**

2. Set the fields as described in Table 11: Configuring remote management on Scopia XT Series on page 64.

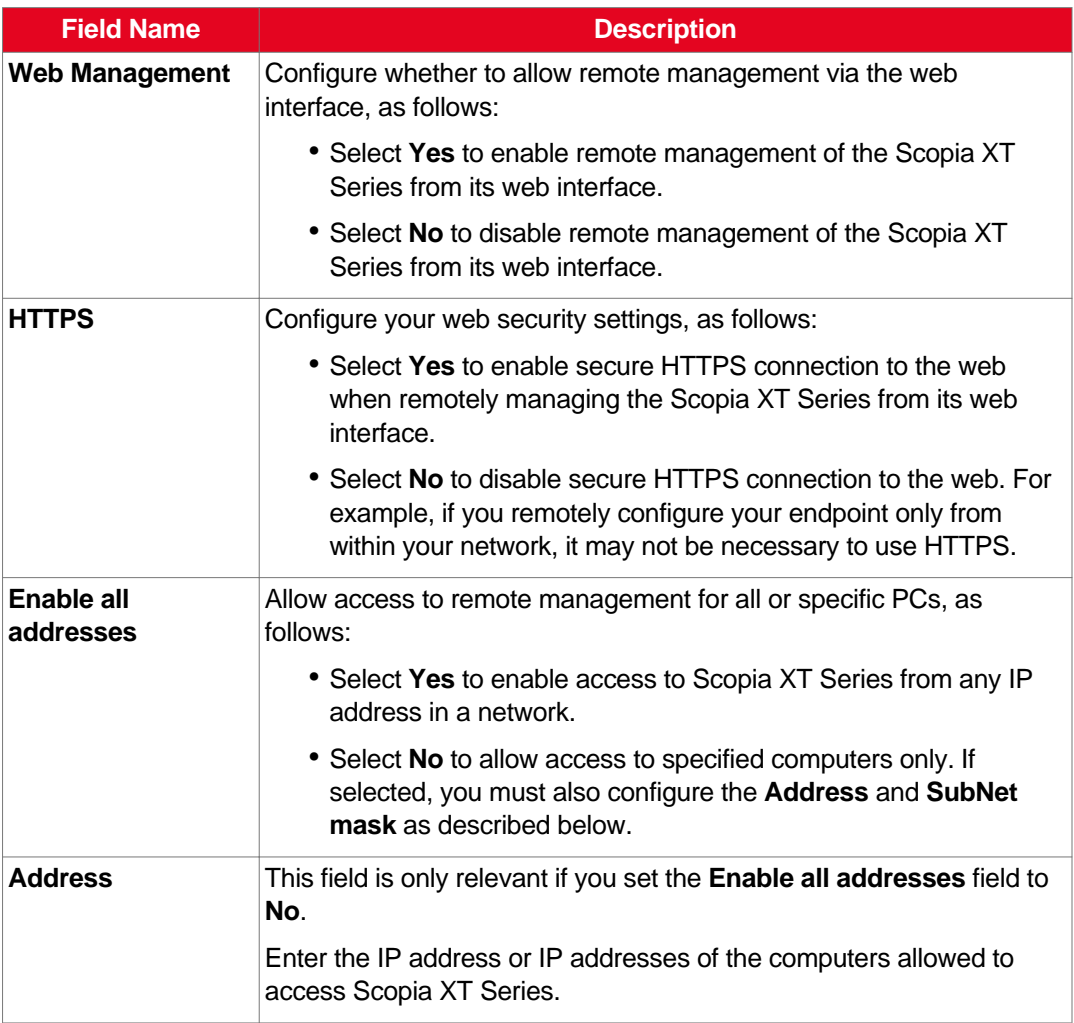

#### **Table 11: Configuring remote management on Scopia XT Series**

<span id="page-64-0"></span>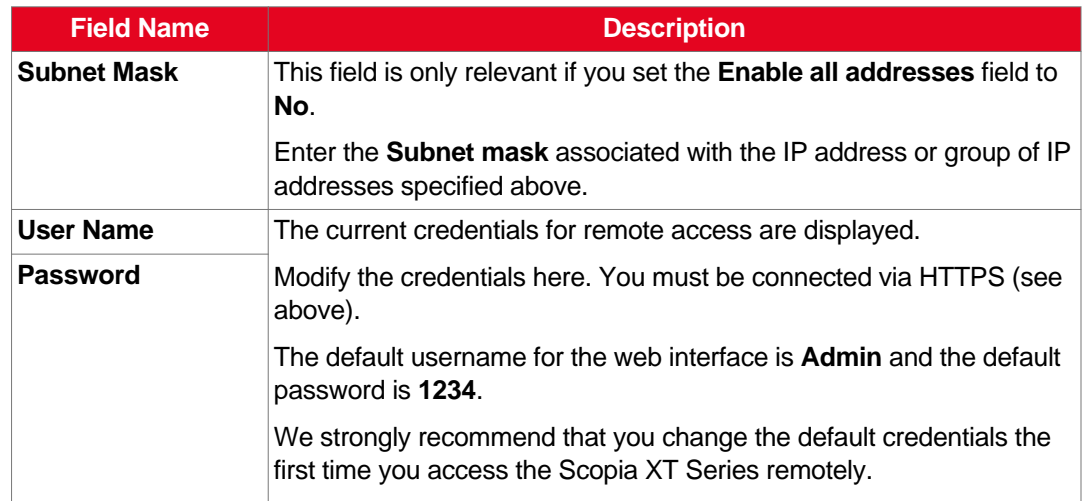

- 3. From the web interface only, select **Save**.
- 4. To perform remote upgrades, enable remote downloads as described in Configuring Remote Upgrade Settings on page 65.

### **Configuring Remote Upgrade Settings**

#### **About this task**

In order to upgrade your Scopia XT Series from the web interface, remote upgrade must be enabled. This procedure describes how to:

- Enable/disable remote upgrades (it is enabled by default)
- Limit access to specific computers in the network. By default, all computers in the network can perform remote upgrades.

You can do this procedure from the endpoint itself or from the XT Series web interface.

#### **Before you begin**

- If configuring from the endpoint, you must first enable advanced configuration, as described in [Maintaining](#page-72-0) the Scopia XT Series Locally from the Endpoint on page 73.
- By default, remote management is enabled. If you changed this configuration, make sure that you enable it as described in Enabling Remote [Management](#page-62-0) on the Scopia XT Series on page 63.

#### **Procedure**

- 1. Access the remote download settings, as follows:
	- From the endpoint's main menu, select **Administrator Settings** > **Utilities** > **Remote Access** > **Download**.
	- From the XT Series web interface, select **Configure** > **Advanced** > **Utilities** > **Remote Access** > **Download**.

<span id="page-65-0"></span>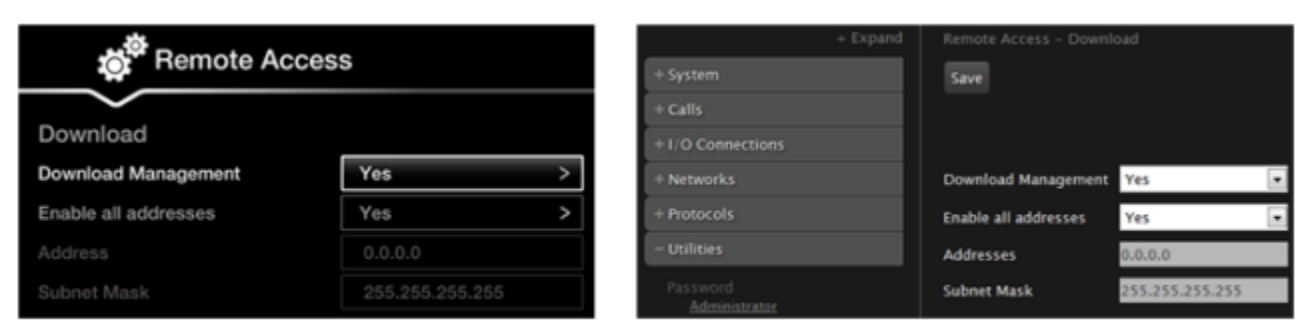

## **Configuring from Endpoint**

## Configuring from Web Interface

#### **Figure 42: Enabling remote access to the Scopia XT Series**

2. Set the fields as described in Table 12: Enabling remote upgrade on page 66.

#### **Table 12: Enabling remote upgrade**

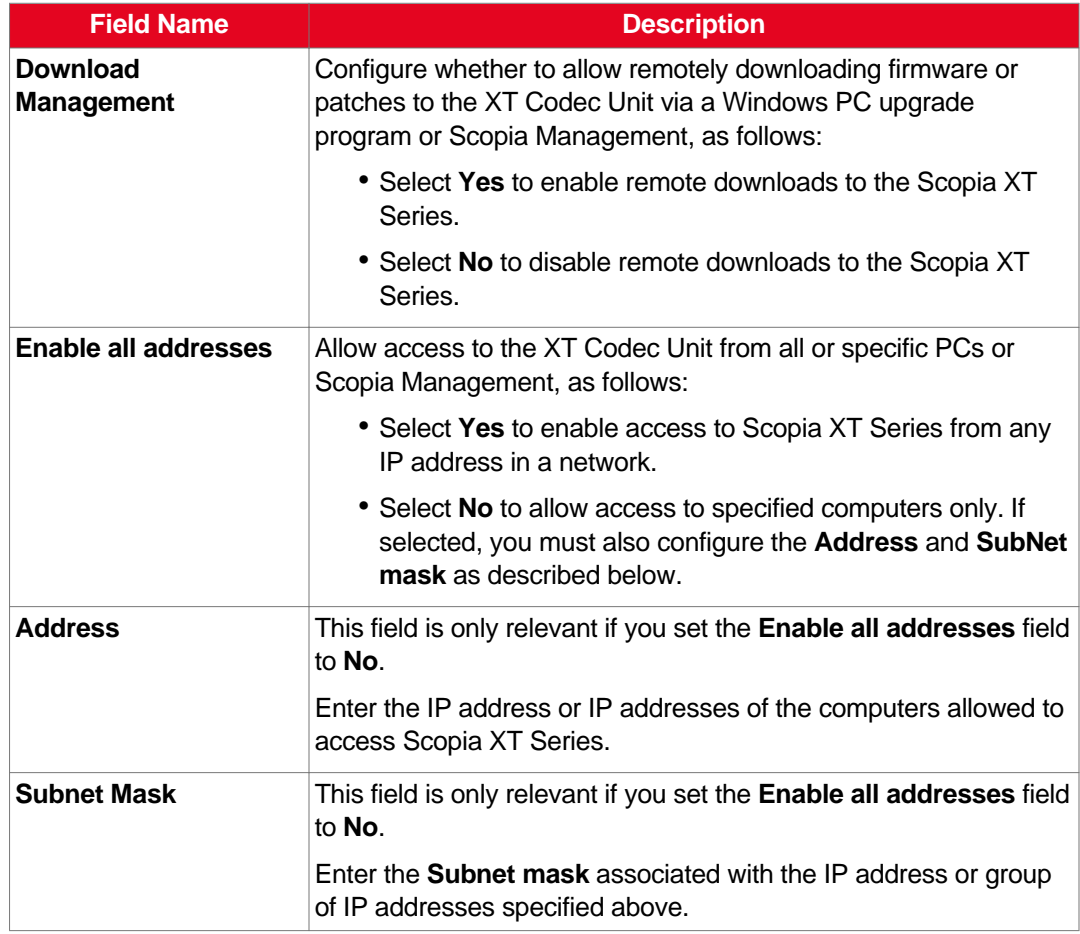

- 3. From the web interface only, select **Save**.
- 4. To upgrade the Scopia XT Series, see *Administrator Guide for Scopia XT Series*.

## <span id="page-66-0"></span>**Managing your XT Series Locally from the Endpoint**

You can set up and control the Scopia XT Series from the endpoint's main menu, using your XT Remote Control Unit.

To perform advanced configuration XT Series from the endpoint itself, you must first enable advanced configuration as described in [Maintaining](#page-72-0) the Scopia XT Series Locally from the Endpoint on page 73.

See the following topics for more information:

#### **Navigation**

- Accessing the Scopia XT Series Main Menu on page 67
- Using the XT [Remote](#page-67-0) Control Unit on page 68
- [Maintaining](#page-72-0) the Scopia XT Series Locally from the Endpoint on page 73

#### **Accessing the Scopia XT Series Main Menu**

#### **About this task**

After switching on the Scopia XT Series, the main menu appears and you can do the following:

- Make audio and video calls
- View contacts in the phone book
- Start sharing content from your computer
- Adjust the camera position. You can also store the position to retrieve it later.
- Record your videoconferences
- Perform basic configuration, such as setting the interface language
- Set your preferences, such as activating the Do Not Disturb feature
- Check the system status

You navigate Scopia XT Series menus using arrow keys and pressing the **ok/menu** key on the XT Remote Control Unit (for details, see Using the XT [Remote](#page-67-0) Control Unit on page 68).

#### **Procedure**

- 1. Verify that the LED on the front panel of the XT Codec Unit is blinking.
- <sup>2.</sup> Turn on the XT Codec Unit by pressing the **Power key on the XT Remote Control Unit.**
- 3. The system home page appears on the monitors, and you can access the following menus:
	- **Call**—make audio and video calls
	- **Contacts**—view, edit, and call contacts in the phonebook
	- **Present**—start sharing content from your computer
	- **Control Camera**—adjust camera position
	- **Recording**—start recording a videoconference
	- **Configure**—perform basic configuration and check the system status

#### <span id="page-67-0"></span> **Important:**

When you access the system for the first time only, the Quick Setup wizard is displayed (for details, see Accessing the Quick Setup [Procedure](#page-81-0) on page 82).

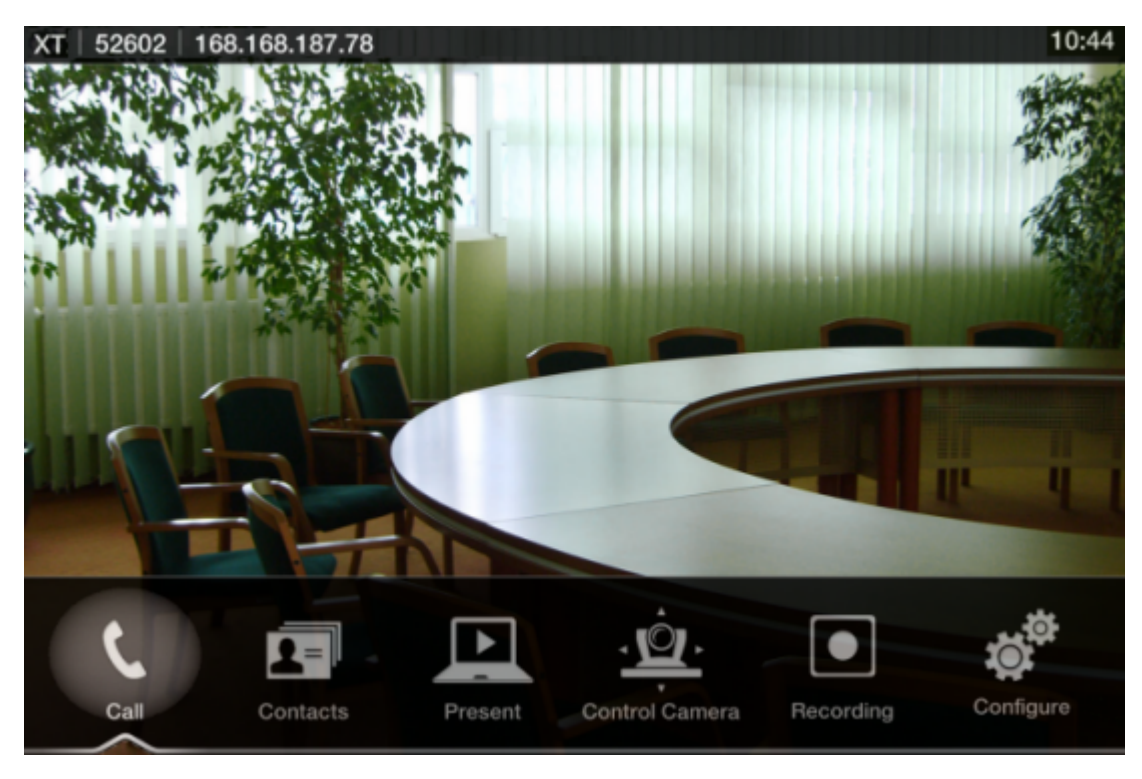

**Figure 43: Main menu**

4. Select one of the options using the arrow keys of the XT Remote Control Unit.

## **Using the XT Remote Control Unit**

This section explains how to use the XT Remote Control Unit to navigate through the system menus, and lists the function of each key.

The XT Remote Control Unit has an improved design and increases usability to give you a smoother and more efficient videoconferencing experience. Figure 44: The new XT [Remote](#page-68-0) Control Unit on page 69 describes the functions of the XT Remote Control Unit.

<span id="page-68-0"></span>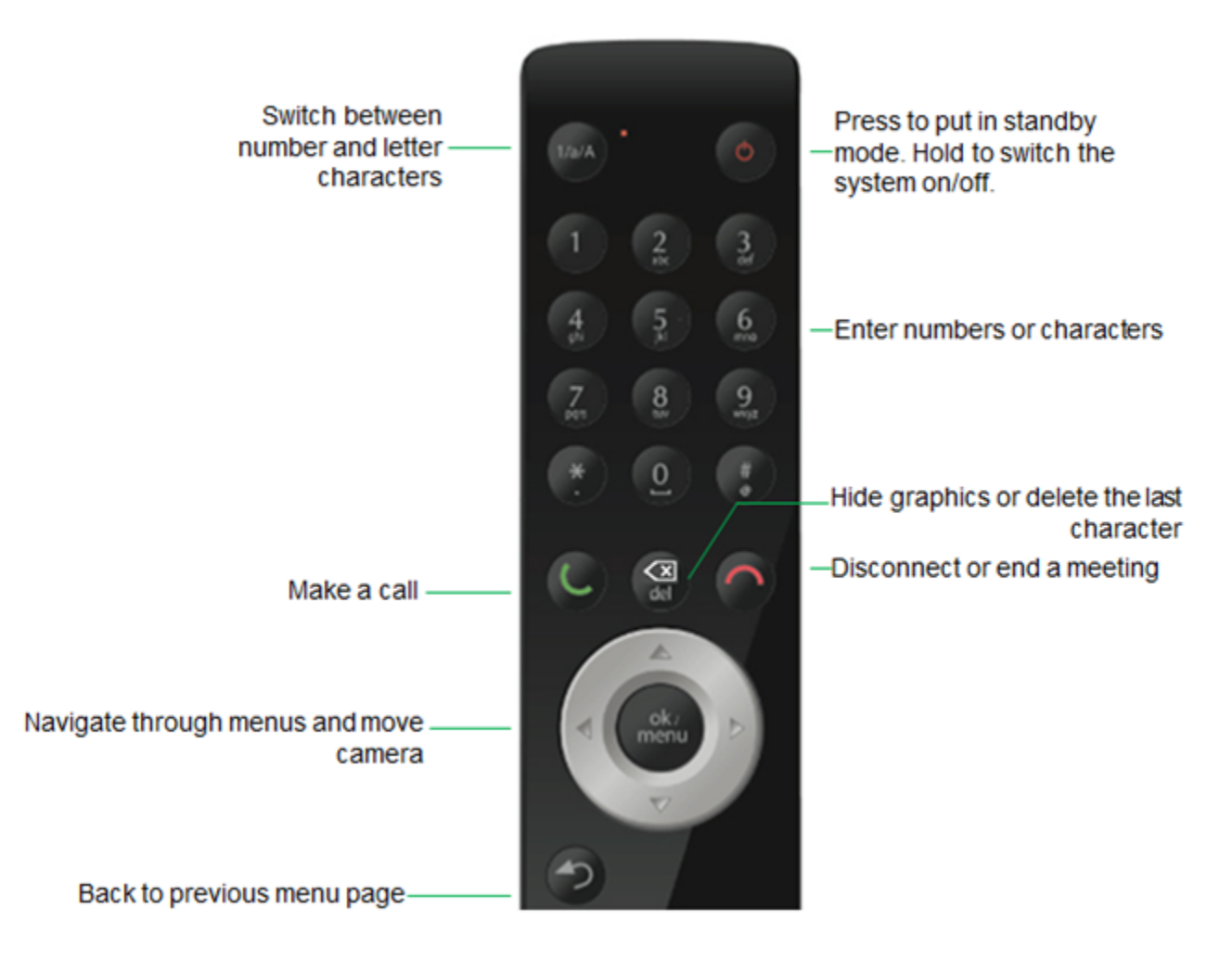

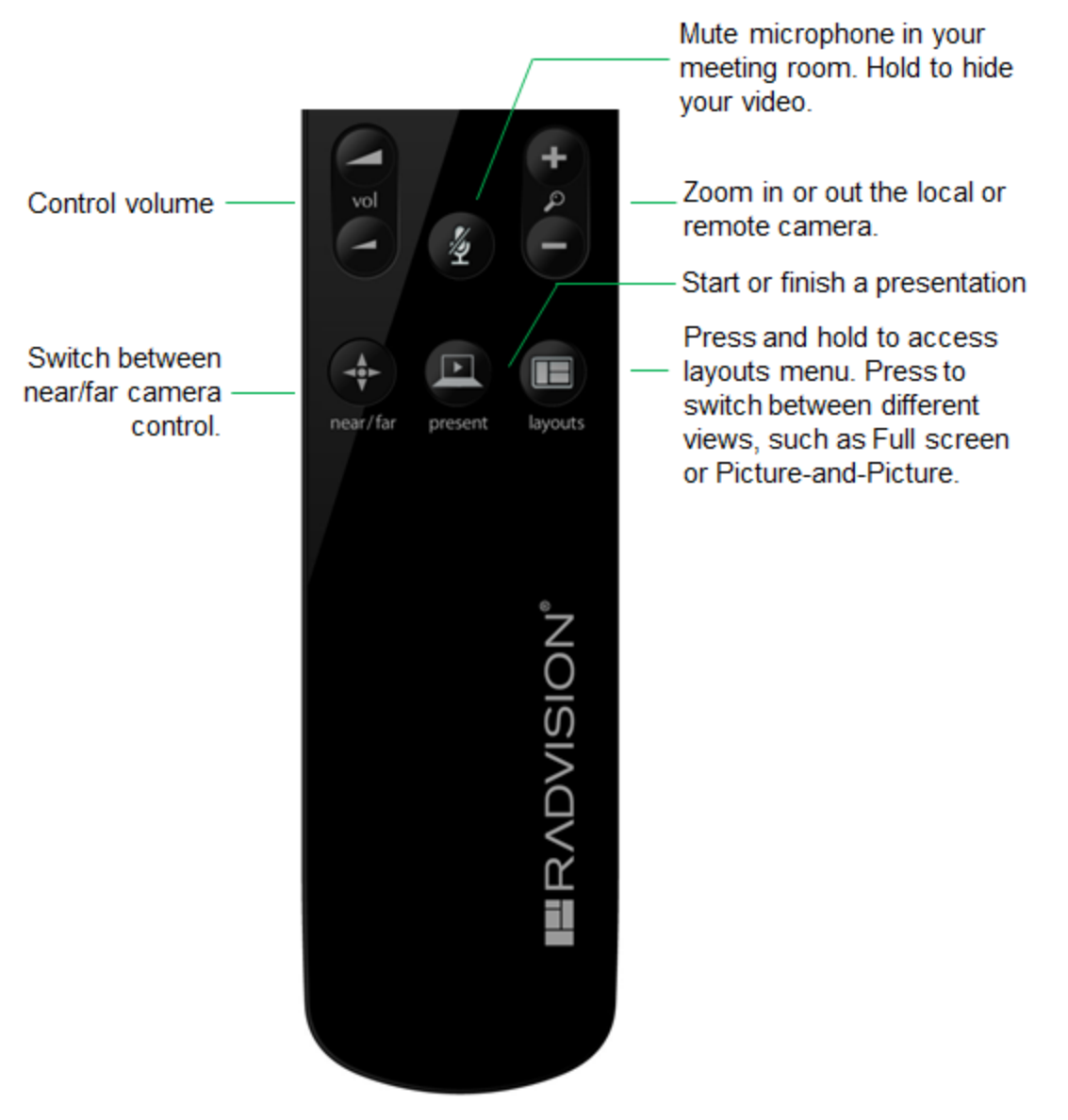

**Figure 44: The new XT Remote Control Unit**

Use the XT Remote Control Unit to navigate through system menus, as follows:

• Scroll through menus and options using the arrow keys and pressing the **ok/menu** key.

#### *<u>O* Important:</u>

Use the **ok/menu** key to select an item or a specific option, such as when choosing the interface language. If there are less than 5 options in a list, press **ok/menu** repeatedly to scroll through the options.

• Use the XT Remote Control Unit keypad to enter letters and digits.

The default input method is **abc1**: you must press the required character key on the XT Remote Control Unit repeatedly before entering a digit. To enter text in the XT Series interface, scroll to the input field and enter the required characters.

The current input method is displayed in the field you are in:

XT5000\_Rome

You can also switch between **ABC**, **abc**, and **123** input methods by pressing **1/a/A** repeatedly while the cursor is in the input field.

abc

#### **Pairing an XT Remote Control Unit with a XT Codec Unit**

#### **About this task**

Multiple XT Codec Units can be set up in the conference room and controlled with different XT Remote Control Units.

Each XT Remote Control Unit is dedicated to one XT Codec Unit by pairing them. This is done by configuring the same numeric code in your XT Remote Control Unit and the system software.

An XT Remote Control Unit is configured with code 01 by default.

#### **Before you begin**

Decide what numeric code you want to use for your monitor and the XT Codec Unit. You can choose any value between 1-99.

#### **Procedure**

- 1. Access the general settings, as follows:
	- From the web interface, select **Basic Settings > General**.
	- From the endpoint's Main menu, select **Configure > General**.

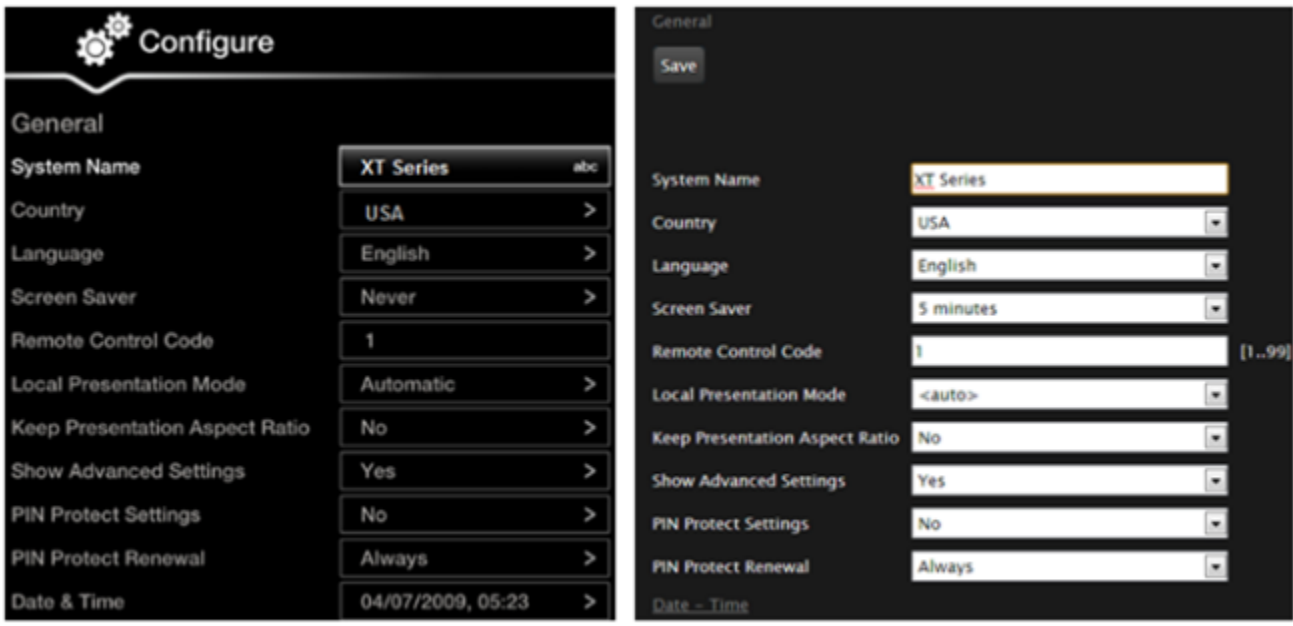

### **Configuring from Endpoint**

Configuring from Web Interface

**Figure 45: Setting the XT Remote Control Unit Code**

- 2. Enter the numeric code in the **Remote control code** field. You can choose any value between 1-99.
- 3. From the web interface only, select **Save**.
- 4. On the XT Remote Control Unit, press the **\*** and **#** keys simultaneously until the red led blinks twice.

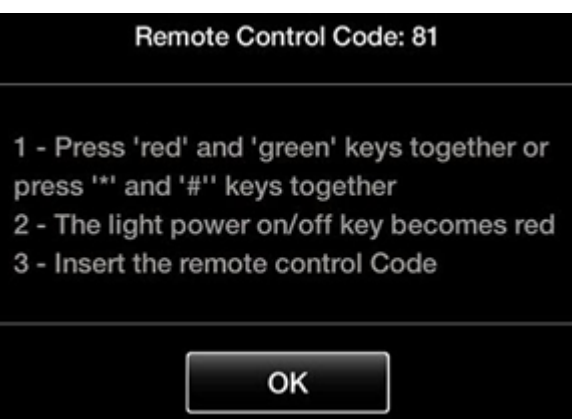

**Figure 46: Setting the code on the XT Remote Control Unit**

5. Using the keypad, type the number you just entered in the **Remote control code** field.

#### **Important:**

You must always use two digits for a code. For example, to set the code to "1", enter "01".

The code of the XT Remote Control Unit is changed and the Remote Control  $\|\cdot\|$  icon with the new Remote Control code appear at the top-right corner of the screen:
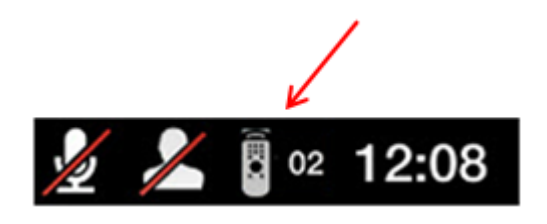

### <span id="page-72-0"></span> **Important:**

The code and icon do not appear when the default code, **01**, is used.

- 6. Set the code and exit by doing one of the following:
	- In the web interface, select **Finish**.
	- In the endpoint, press **OK**.

### **Maintaining the Scopia XT Series Locally from the Endpoint**

### **About this task**

To perform advanced configuration and maintain the Scopia XT Series from the endpoint itself, you must first perform this procedure to access advanced settings. For example, you can enable AT commands to manage the endpoint (as described in *Administrator Guide for Scopia XT Series*).

You can also perform advanced configuration from the web interface. See [Managing](#page-60-0) your XT Series from the Web [Interface](#page-60-0) on page 61 for details.

### **Before you begin**

Ensure that you have the password to access the **Advanced** settings. The default password is **1234**.

### **Procedure**

1. From the endpoint's main menu, select **Configure** > **General**.

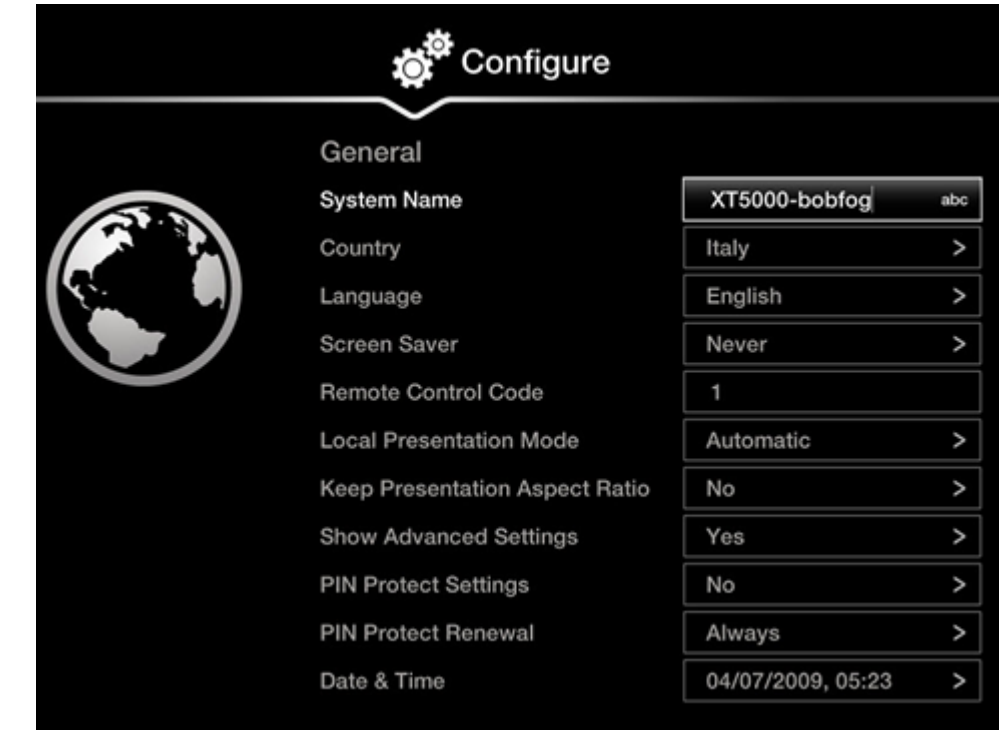

- 2. Set **Show Advanced Settings** to **Yes**.
- 3. Press the **Back** key  $\curvearrowright$  on the XT Remote Control Unit. The **Advanced** section now appears in the **Configure** screen.
- 4. Select **Configure** > **Advanced**.
- 5. Enter the password required to access the **Advanced** settings. The default password is **1234**.

The **Advanced** screen appears.

<span id="page-74-0"></span>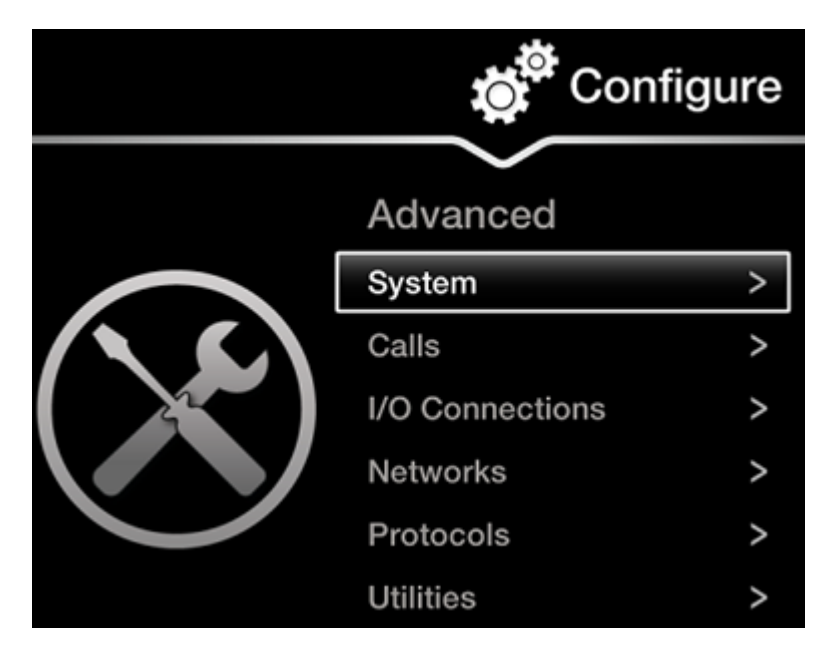

**Figure 47: Advanced configuration screen**

6. We recommend changing the default administrator password, as described in [Setting](#page-93-0) the [Administrator](#page-93-0) PIN Code for the XT Series on page 94.

# **Registering and Enabling your Scopia XT Series license**

### **About this task**

To activate the features of your XT Series, you first register the product to obtain your license key, and then enable the license. Follow the workflow described in this section.

If you do not yet have your license key, you can set up the system in demo mode for a period of 24 hours. After this time, you must enable your license key to use the system.

#### **Procedure**

- 1. Register your system to activate your license key, as described in Registering the Scopia XT Series to Obtain a License Key on page 75.
- 2. Enable the license from either the endpoint or the web interface:
	- [Remotely](#page-77-0) Enabling the License from the Web Interface on page 78
	- Enabling the License from the Scopia XT Series [Endpoint](#page-79-0) on page 80
- 3. If you are enabling licenses with additional features, such as an embedded MCU or higher bandwidth, see Installing and Enabling Licenses which Extend System [Functionality](#page-75-0) on page 76.

## <span id="page-75-0"></span>**Registering the Scopia XT Series to Obtain a License Key**

### **About this task**

Register your XT Series to obtain your license key to activate the features of the XT Codec Unit, and receive a number of additional benefits:

- Notification of software updates and new features availability.
- Be the first to know about product support alerts.
- Access to Radvision's user-community.

You can obtain other license keys in the same way, when you need them to enable optional features in the XT Codec Unit, such as increased bandwidth or the embedded MCU, depending on the model. For details, see Installing and Enabling Licenses which Extend System Functionality on page 76.

### **Procedure**

- 1. Open the envelope that came with the XT Series.
- 2. Locate the serial number and the product key in the letter inside the envelope. The serial number is printed on a label affixed at the back of the XT Codec Unit.

You can find the user code (and the serial number) by selecting **Configure > About** from the Main menu.

- 3. From your computer's Internet browser, navigate to http://licensing.radvision.com/.
- 4. Complete the online registration form and enter the serial number (or the user code) AND the product key.

The web registration form returns an active license key.

- 5. Write down the license key and keep it in a safe place for future use.
- 6. Use the license key to enable the software, as described in:
	- [Remotely](#page-77-0) Enabling the License from the Web Interface on page 78
	- Enabling the License from the Scopia XT Series [Endpoint](#page-79-0) on page 80

## **Installing and Enabling Licenses which Extend System Functionality**

### **About this task**

You can purchase licenses to extend the functionality of the Scopia XT Series, such as enabling the Scopia XT Series to host its own videoconferences with an embedded MCU, or enhancing the bandwidth capabilities.

Table 13: Scopia XT Series [Software](#page-76-0) Options on page 77 lists the various license options available for purchase to extend the system's functionality.

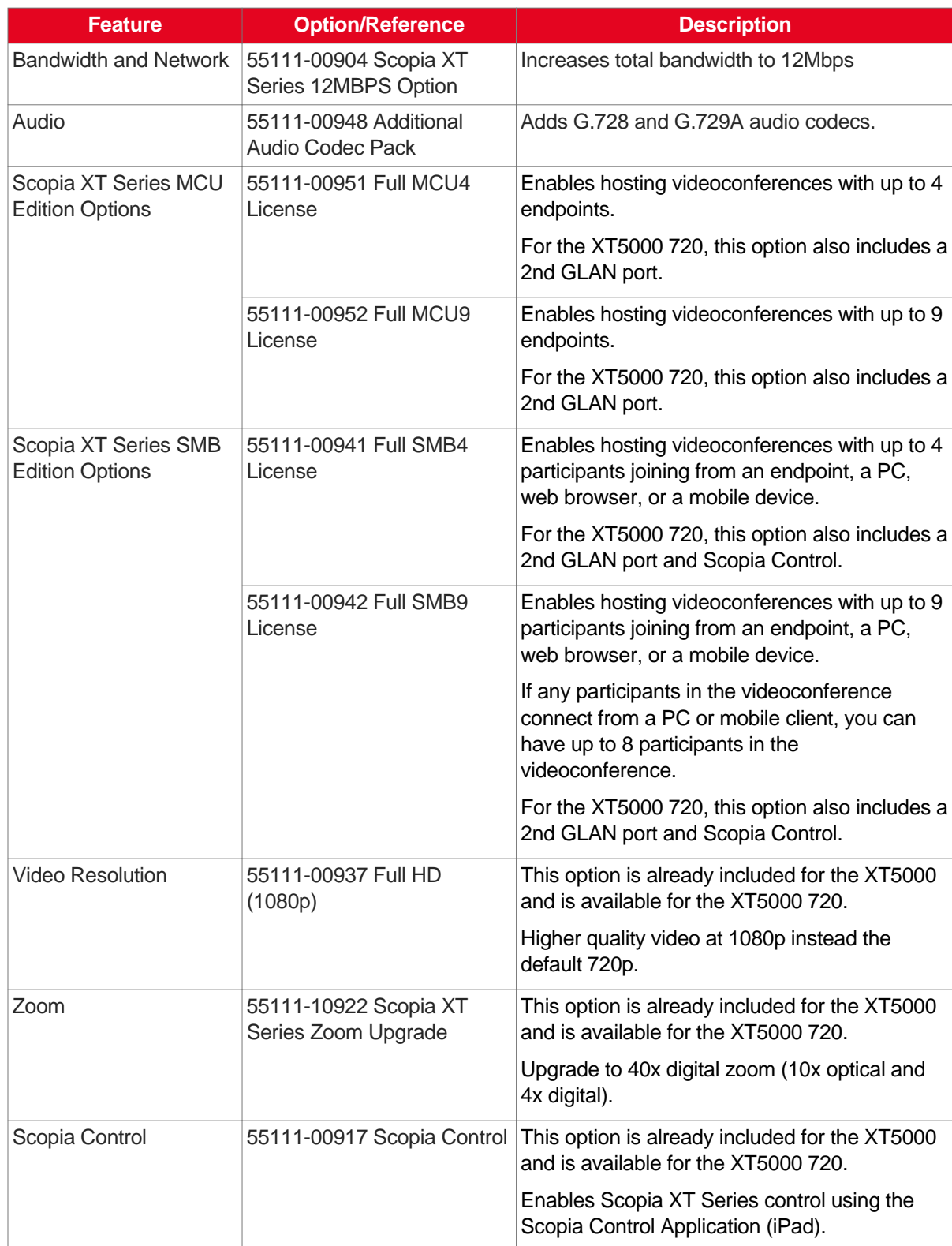

### <span id="page-76-0"></span>**Table 13: Scopia XT Series Software Options**

<span id="page-77-0"></span>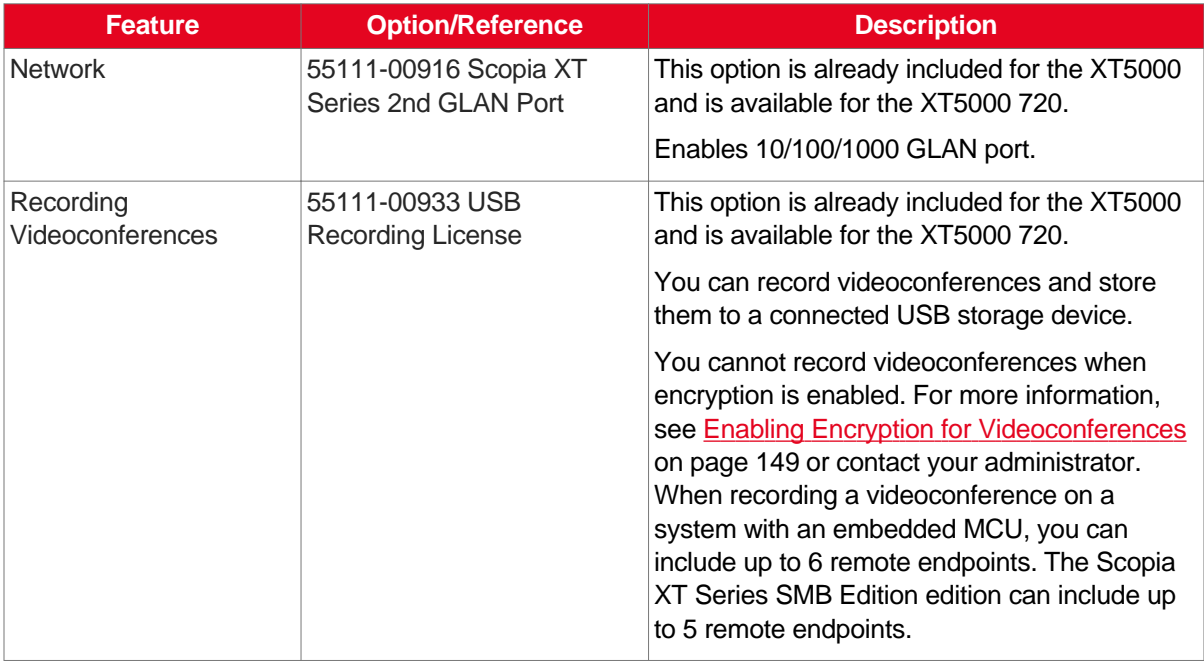

This procedure details how to register your extended license purchase, to convert your new user code and option key into an updated license key.

### **Procedure**

- 1. Open the envelope that you obtained when you bought your license extension, or refer to the email you received after purchasing the license.
- 2. Locate the option key in the letter. Locate the serial number on the XT Codec Unit or the user code you received with the purchase.

You can also retrieve the user code and serial number by selecting **Configure > About** from the Main menu.

- 3. From your computer's Internet browser, navigate to http://licensing.radvision.com/.
- 4. Complete the online registration form and enter the serial number or the user code and the option key. The Web registration form returns a license key.
- 5. Write down the license key and keep it in a safe place for future use.
- 6. Use the license key to enable the software or the option you bought, as described in:
	- Remotely Enabling the License from the Web Interface on page 78
	- Enabling the License from the Scopia XT Series [Endpoint](#page-79-0) on page 80

## **Remotely Enabling the License from the Web Interface**

### **About this task**

This procedure describes how to enable the software license of an XT Codec Unit remotely via the web interface. You can also enable the license from the endpoint's interface, as described in [Enabling](#page-79-0) the License from the Scopia XT Series [Endpoint](#page-79-0) on page 80.

If you do not yet have your license key, you can set up the system in demo mode for a period of 24 hours. After this time, you must enable your license key to use the system.

### **Before you begin**

Obtain a license key for the Scopia XT Series as described in [Registering](#page-74-0) the Scopia XT Series to Obtain a [License](#page-74-0) Key on page 75 or, if you are enabling a license option to extend Scopia XT Series functionality, see Installing and Enabling Licenses which Extend System [Functionality](#page-75-0) on page 76.

### **Procedure**

- 1. Access the Scopia XT Series web interface.
- 2. From the Home page, select **Enable License**, or, navigate to **Administrator Settings** > **Utilities** > **Licenses**.

| Home                                                                     | Make your Call                 | <b>Administrator Settings</b> | <b>Basic Settings</b>            | <b>Diagnostics</b>                   |  |
|--------------------------------------------------------------------------|--------------------------------|-------------------------------|----------------------------------|--------------------------------------|--|
| XT5000-2D0 • Mute: Off • Privacy: On • Do not Disturb: On • More Actions |                                |                               |                                  |                                      |  |
|                                                                          | System                         | <b>SCOPIA XT</b>              | Remote Control Code 2            |                                      |  |
|                                                                          | H.323 Name                     | $XT-2D0$                      | Software Version                 | 03.01.01.0023<br>$V3_11_238$         |  |
|                                                                          | <b>GLAN 1</b><br><b>GLAN 2</b> | 172.16.90.67<br>(No cable)    |                                  | GLAN 1 MAC Address 00:03:D6:01:82:D0 |  |
|                                                                          | E.164                          | 9408                          | <b>GLAN 2 MAC Address</b>        |                                      |  |
|                                                                          | Use Gatekeeper                 | 172.20.73.51                  | <b>SIP Name</b><br>Use SIP Proxy | $XT-2D0$<br><b>No</b>                |  |
|                                                                          | Gatekeeper State               | Registered                    | <u>Use SIP Registrar</u>         | <b>No</b>                            |  |
|                                                                          |                                |                               |                                  |                                      |  |
| <b>Current version licensed</b><br>03.01.xxxx                            |                                |                               |                                  |                                      |  |
| Maximum bandwidth extension $\checkmark$                                 |                                |                               |                                  |                                      |  |
| <b>Encryption</b>                                                        |                                |                               |                                  |                                      |  |

**Figure 48: Accessing licenses from the Scopia XT Series home page**

The **Licenses** page appears.

<span id="page-79-0"></span>

| Licenses<br><b>Enable License</b>                      |                          |  |  |  |  |
|--------------------------------------------------------|--------------------------|--|--|--|--|
| Insert license codes below and press the enable button |                          |  |  |  |  |
|                                                        |                          |  |  |  |  |
|                                                        |                          |  |  |  |  |
| <b>System</b>                                          | <b>SCOPIA XT</b>         |  |  |  |  |
| <b>MAC Address</b>                                     | 00:03:D6:01:82:D0        |  |  |  |  |
| Serial number                                          | 1203280219               |  |  |  |  |
| <b>Software Version</b>                                | 03.01.01.0023 V3_1_1_23B |  |  |  |  |
| <b>Current version licensed</b>                        | $03.01.$ <b>EXEX</b>     |  |  |  |  |
|                                                        |                          |  |  |  |  |
| Maximum bandwidth extension                            |                          |  |  |  |  |
| <b>Encryption</b>                                      |                          |  |  |  |  |

**Figure 49: Enabling the license from the web interface**

### **Important:**

The Web page shows the serial number (10-digit string) and user code. The user code corresponds to the system MAC address. These fields are not editable.

The serial number is also printed on a label affixed at the back of the XT Codec Unit.

- 3. Enter the active license key you received when registering the product. You can also enter license keys for optional features.
- 4. Select **Enable license**.

The license is automatically enabled.

### **Important:**

If you are enabling a second GLAN license option, the XT Codec Unit is restarted (see Installing and Enabling Licenses which Extend System [Functionality](#page-75-0) on page 76 for details).

## **Enabling the License from the Scopia XT Series Endpoint**

### **About this task**

This procedure describes how to enable the software license of an XT Codec Unit via the endpoint's interface.

You can also enable the license from the web interface, as described in [Remotely](#page-77-0) Enabling the License from the Web [Interface](#page-77-0) on page 78.

If you do not yet have your license key, you can set up the system in demo mode for a period of 24 hours. After this time, you must enable your license key to use the system.

#### **Before you begin**

- Obtain a license key for the Scopia XT Series as described in [Registering](#page-74-0) the Scopia XT Series to Obtain a [License](#page-74-0) Key on page 75 or, if you are enabling a license option to extend Scopia XT Series functionality, see Installing and Enabling Licenses which Extend System [Functionality](#page-75-0) on page 76.
- If configuring from the endpoint, you must first enable advanced configuration, as described in [Maintaining](#page-72-0) the Scopia XT Series Locally from the Endpoint on page 73.

### **Procedure**

- 1. Access the Scopia XT Series's **Main** menu.
- 2. Select **Configure** > **Advanced** > **Utilities** > **Licenses**.

The **Licenses** screen appears, displaying the serial number (10-digit string) and user code. The user code corresponds to the system MAC address. These fields are not editable.

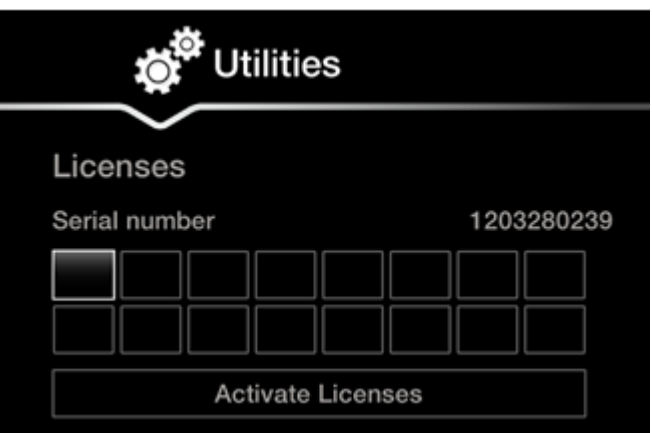

**Figure 50: Activating a license**

### **Important:**

The serial number is also printed on a label affixed at the back of the XT Codec Unit.

- 3. Enter the license key you received when registering the product. You can also enter license keys for optional features.
- 4. Select **Activate Licenses**.

The license is automatically enabled.

### <span id="page-81-0"></span> **Important:**

If you are enabling a second GLAN license option, the XT Codec Unit is restarted (see Installing and Enabling Licenses which Extend System [Functionality](#page-75-0) on page 76 for details).

# **Performing Basic Configuration**

Before you perform basic configuration for the XT Series, your system administrator should install and activate your XT Series (for details, see the *Quick Setup Guide for Scopia XT Series*, the *Installation Guide for Scopia XT Series*, and *Safety Instructions leaflet for Scopia XT Series*.

To start using your XT Series, first define basic settings, such as the system's language, the name of this endpoint, and network settings. This is relevant for both new installations, and also after restoring default settings and re-installing software.

### **Important:**

Your system administrator might already have set these parameters for you and customized certain features described in this guide to suit the environment of your company. If your administrator set up PIN protection, you need the PIN number before continuing with the configuration.

You can define these settings as follows:

• Following the quick setup procedure on the XT Series endpoint.

We recommend this method to quickly start using your XT Series, since the quick setup wizard includes only the basic required settings.

• Remotely defining the settings from the XT Series web interface (see [Accessing](#page-61-0) XT Series Web [Interface](#page-61-0) on page 62).

Your administrator may define some settings remotely, such as for the network or gatekeeper (see [Configuring](#page-116-0) Network Settings on page 117 for details). The quick setup is available from the web interface if you have not already completed the procedure from the endpoint.

You cannot remotely set the image on the monitor; this must be done from the endpoint itself.

## **Accessing the Quick Setup Procedure**

### **About this task**

Access the quick setup procedure to define basic settings for your Scopia XT Series, such as the system's language, the name of this endpoint, and network settings. Follow the tasks of the quick setup procedure in the order they are presented.

This is relevant for both new installations, and also after restoring default settings and re-installing software.

You can do this procedure from the endpoint itself or from the XT Series web interface.

### **Before you begin**

Your system administrator might already have set these parameters for you. If your administrator set up PIN protection, you need the PIN number before continuing with the configuration.

### **Procedure**

1. The quick setup wizard automatically appears the first time you access the Scopia XT Series, either by turning on the XT Codec Unit or logging in to the web interface.

If the quick setup wizard is not displayed automatically when you first turn on the XT Codec Unit, select **Configure** > **Quick Setup** from the Main Menu.

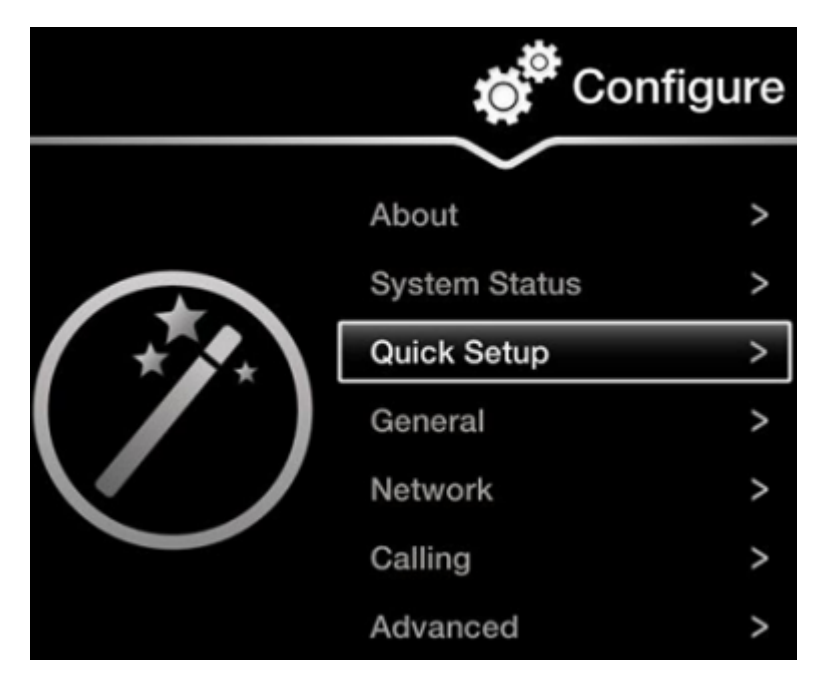

**Figure 51: Accessing the Quick Setup**

- 2. The quick setup wizard guides you through these basic configuration tasks:
	- Setting the System Name and [Language](#page-83-0) on page 84: Define your system's name, your country, and preferred language for the interface.
	- [Adjusting](#page-84-0) the Image Position on page 85: Adjust your monitor's image if necessary.

### *<u>O* Important:</u>

This task is not available from the web interface. If you are configuring from the web interface, perform this procedure from the endpoint.

- [Configuring](#page-86-0) Network Settings on page 87: Define your system's network settings to allow you to place and receive calls.
- Configuring [Gatekeeper](#page-88-0) Settings on page 89: If your Scopia XT Series works in conjunction with a gatekeeper, configure gatekeeper-related settings.

### <span id="page-83-0"></span>**Setting the System Name and Language**

### **About this task**

You can select the name of your XT Codec Unit, to be displayed on the monitors participating in the videoconference call (for example: **Hong-Kong**, or **9th-Floor-Room**, or **NY-Office**), and on the system's titlebar.

There is also a unicode version of the system name for users who want the name displayed on the titlebar to contain non-English characters. For more information, see [Modifying](#page-90-0) the System's Name on the [Titlebar](#page-90-0) on page 91.

You can also select the country in which the system is located and the language in which the system menus are displayed.

After initial setup, you can modify these settings by selecting **Configure > General** from the **Main** menu, or from the web interface as described in Remotely Setting the System Name and [Language](#page-89-0) on page 90.

### **Before you begin**

Access the quick setup wizard from the endpoint or web interface, as described in [Accessing](#page-81-0) the Quick Setup [Procedure](#page-81-0) on page 82.

### **Procedure**

1. Enter the name of the Scopia XT Series in the **System Name** field. This name is also used for the SIP username and the H.323 name, which can be manually changed.

If you perform this task from the endpoint interface, use the alphanumeric keys of the XT Remote Control Unit (for more information, see Using the XT [Remote](#page-67-0) Control Unit on page 68).

<span id="page-84-0"></span>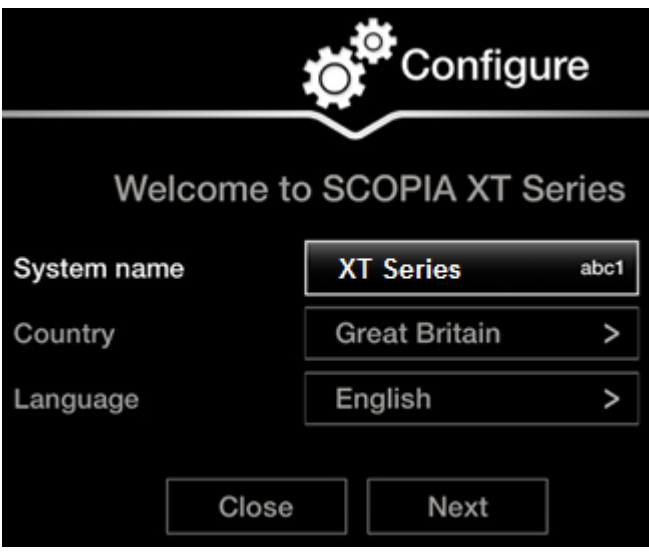

**Figure 52: Setting Country and Language**

2. Select the required country from the **Country** list. If performing this task from the endpoint interface, use the arrow keys and press **ok/menu**.

The system menu and the **Language** field automatically change to the language used in the selected country.

3. If you want to change the language of the system menus, select **Language**.

If performing this task from the endpoint interface, press **ok/menu** to display the list of languages. Scroll to the preferred language and press **ok/menu**.

4. To adjust the image on your monitor, select **Next** and continue with Adjusting the Image Position on page 85.

If performing the quick setup from the web interface, access the quick setup from the endpoint to adjust the image. This can be done at any time.

### **Adjusting the Image Position**

### **About this task**

If your monitor does not center the image correctly, perform this procedure. This can be done from the endpoint itself only.

### **Before you begin**

This procedure is performed as part of the Quick Setup Wizard, after Setting the [System](#page-83-0) Name and [Language](#page-83-0) on page 84.

Access the quick setup wizard from the endpoint, as described in Accessing the Quick Setup [Procedure](#page-81-0) on page 82.

### **Procedure**

1. Examine the image on the monitor to decide if you need to adjust the image position.

The triangles in the top left corner and bottom right corner must be fully visible so that the white border of the triangle is fully visible on all sides.

If the image is centered correctly, skip this procedure and select **Next**.

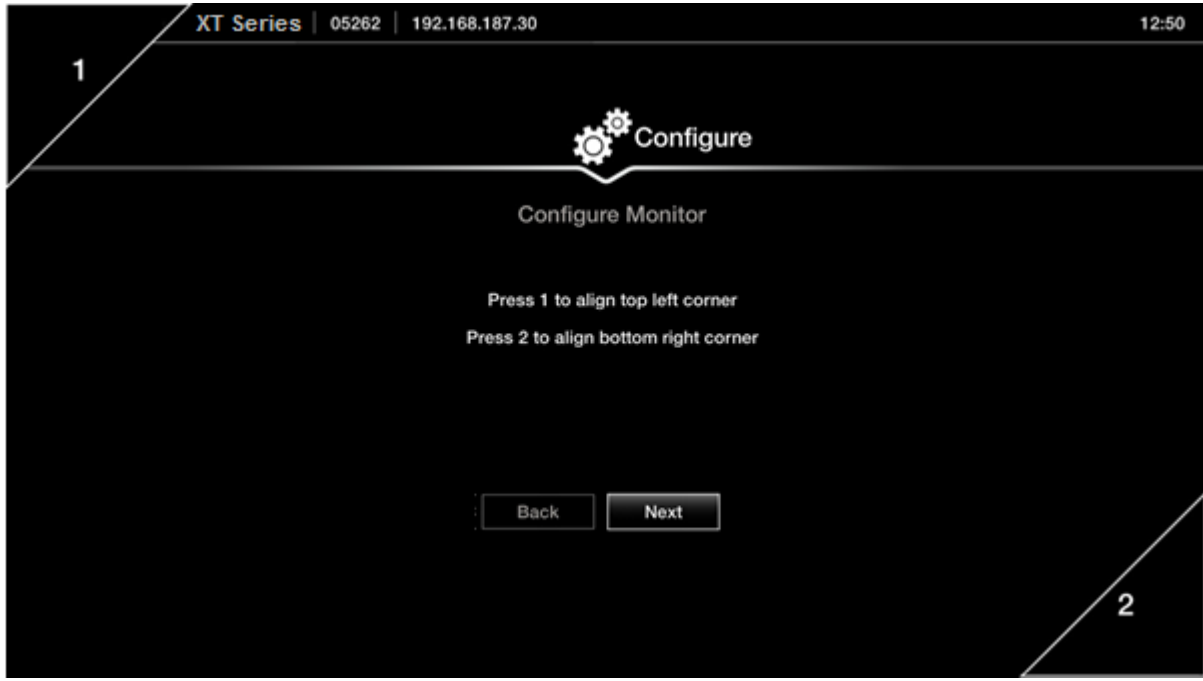

**Figure 53: Examining the image position**

2. Press **1** to align the top left corner.

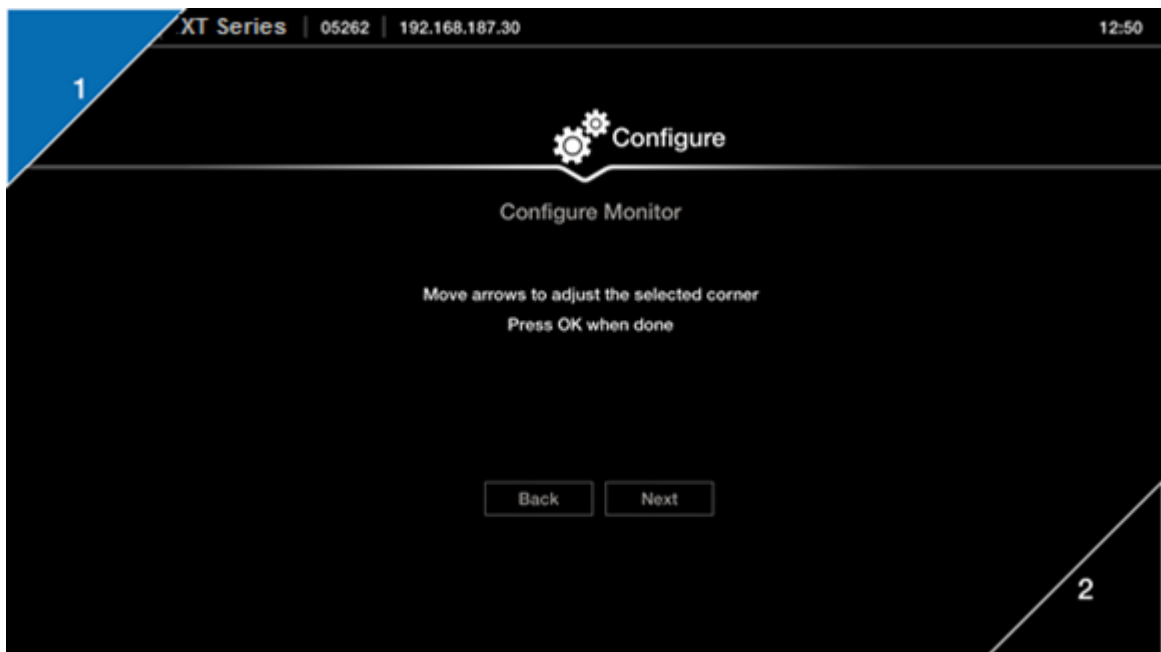

**Figure 54: Adjusting the image position**

- <span id="page-86-0"></span>3. Use the arrow keys on the XT Remote Control Unit to position the image, and then press **ok/menu**.
- 4. Press **2** to align the bottom right corner.
- 5. Use the arrow keys on the XT Remote Control Unit to position the image, and then press **ok/menu**.
- 6. To configure network settings, select **Next** and continue with Configuring Network Settings on page 87.

### **Configuring Network Settings**

### **About this task**

This procedure describes how to set up the network settings and the IP address the system uses for placing a call.

If you are modifying the network settings after initial setup, navigate to **Configure** > **Network** > **GLAN 1** from the **Main** menu. For more information, see [Configuring](#page-116-0) GLAN Use on page 117.

### **Before you begin**

This procedure is performed as part of the Quick Setup Wizard, after [Adjusting](#page-84-0) the Image Position on page 85. Consult with your network administrator to configure these fields.

Access the quick setup wizard from the endpoint or web interface, as described in [Accessing](#page-81-0) the Quick Setup [Procedure](#page-81-0) on page 82.

### **Procedure**

- 1. Press **ok/menu** and select one of the following from the **IP Address Mode** list:
	- **Automatic**: (Default) Select this option if the system gets its IP address automatically (using DCHP).

The **IP address**, **Subnet mask**, **Gateway**, and **DNS** fields appear as read-only. See Table 14: [Configuring](#page-87-0) IP addresses on page 88 for a description of these fields.

• **Manual**: Select this option if you require a static IP address. This is required, for example, if the XT Series is connected directly to the Internet, without any address translation, or when other external endpoints need to dial to this endpoint as an MCU. Enter the fields as described in Table 14: [Configuring](#page-87-0) IP addresses on page 88.

To secure SIP connections using TLS certificates, your system must have a static IP address, since the system generates the certificate request using its IP address as the Common Name (CN). For more information, see Securing [Connections](#page-139-0) to the XT [Series](#page-139-0) Using TLS on page 140.

<span id="page-87-0"></span>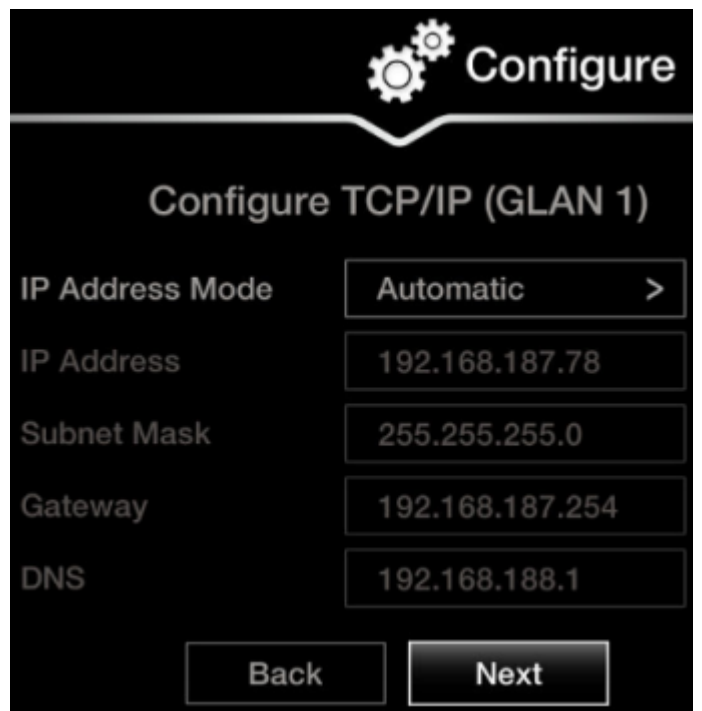

**Figure 55: Defining IP Settings**

2. If you selected **Manual**, configure the following, as instructed by the system administrator:

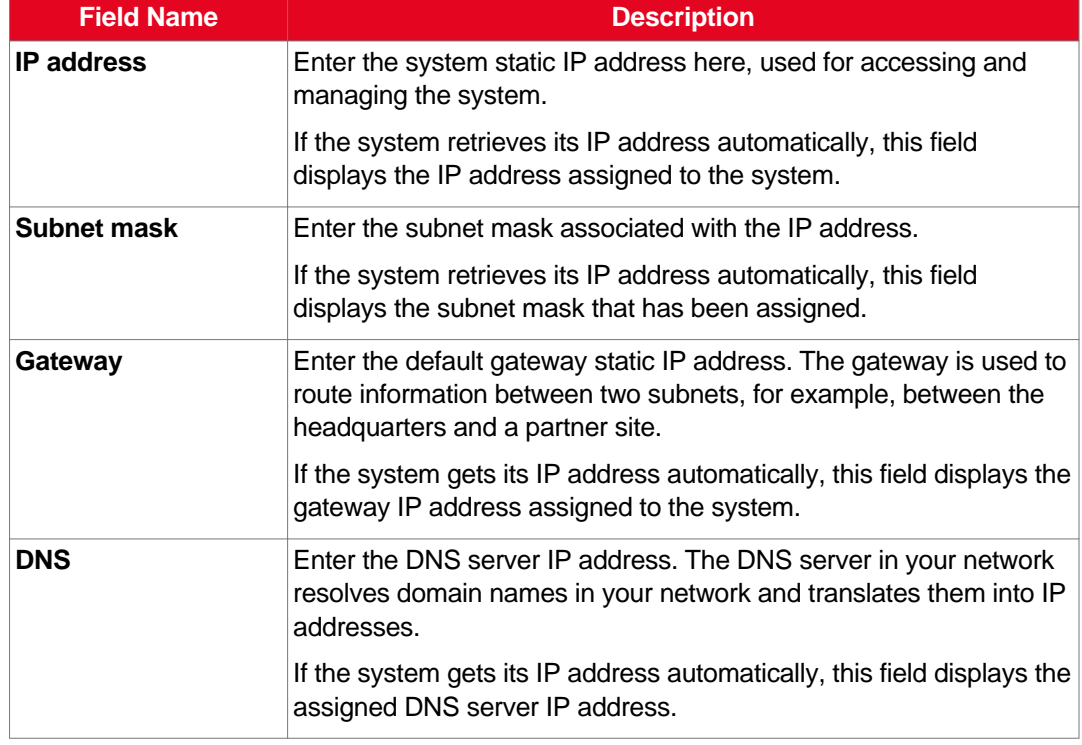

### **Table 14: Configuring IP addresses**

3. To configure your gatekeeper's settings, select **Next** and continue with [Configuring](#page-88-0) [Gatekeeper](#page-88-0) Settings on page 89.

### <span id="page-88-0"></span>**Configuring Gatekeeper Settings**

### **About this task**

A gatekeeper routes audio and video H.323 calls by resolving dial strings (H.323 alias or URI) into the IP address of an endpoint, and handles the initial connection of calls. If your Scopia XT Series works in conjunction with a gatekeeper, configure gatekeeper-related settings as described in this procedure.

This procedure completes the basic system configuration.

If you are modifying these settings after initial setup, navigate to **Configure > Network > H.323** from the **Main** menu. For more information, see Registering the Scopia XT Series with a [Gatekeeper](#page-124-0) on page 125.

### **Before you begin**

This procedure is performed as part of the basic configuration after [Configuring](#page-86-0) Network Settings on page 87. Consult with your network administrator to configure these fields.

Access the quick setup wizard from the endpoint or web interface, as described in [Accessing](#page-81-0) the Quick Setup [Procedure](#page-81-0) on page 82.

#### **Procedure**

1. Set the **Use Gatekeeper** list to **Yes**.

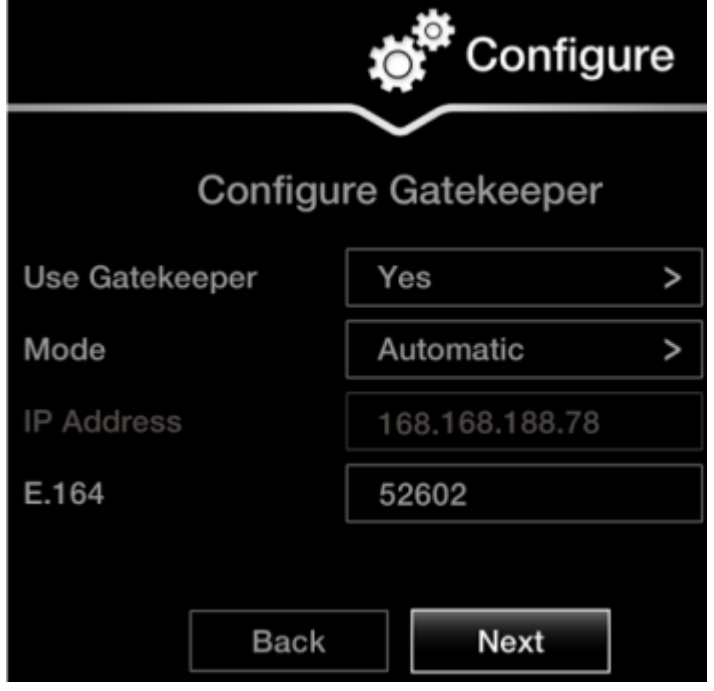

**Figure 56: Gatekeeper settings**

2. Set the **Mode** list to **Manual**.

### <span id="page-89-0"></span> **Important:**

If the gatekeeper is configured to be automatically detected by endpoints, select **Automatic** (depends on the type of gatekeeper). Consult the network administrator.

- 3. Enter the IP address of the gatekeeper in the **Gatekeeper IP address** field.
- 4. Enter the H.323 number required to dial the XT Codec Unit in the **E.164** field.
- 5. Select **Done**.

The basic configuration of your Scopia XT Series is complete.

# **Setting Basic System Information**

Set the system's basic information, such as the correct local time and date. We recommend modifying the default administrator PIN to prevent users from modifying advanced settings. For more information, see the following topics:

### **Navigation**

- Remotely Setting the System Name and Language on page 90
- Setting the [Administrator](#page-93-0) PIN Code for the XT Series on page 94
- [Setting](#page-94-0) Date and Time on page 95
- [Setting](#page-95-0) the Time Zone on page 96
- Remotely Setting Regional [Information](#page-96-0) on page 97
- Configuring the Screen Saver to Start [Automatically](#page-97-0) on page 98

## **Remotely Setting the System Name and Language**

### **About this task**

This procedure describes how to set the name and language of the endpoint from the web interface. You can also do this as part of the quick setup from the endpoint itself, as described in Setting the [System](#page-83-0) Name and [Language](#page-83-0) on page 84.

You can also configure the endpoint to use alternate system name, such as the SIP username, on both the titlebar and on the monitors participating in the videoconference call, as described in [Modifying](#page-90-0) the [System's](#page-90-0) Name on the Titlebar on page 91.

### **Procedure**

- 1. Access the name and language settings:
	- From the XT Series web interface, select **Basic Settings > Preferences > General**.
	- From the endpoint's main menu, select **Configure > General**.

<span id="page-90-0"></span>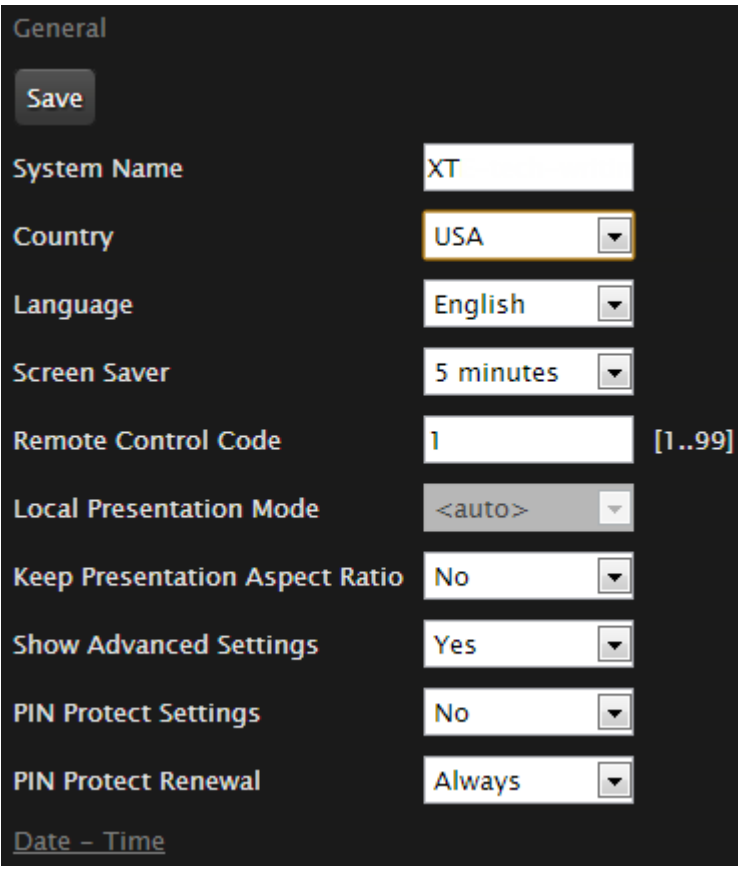

**Figure 57: Basic Settings page**

- 2. Enter the name of the Scopia XT Series in the **System Name** field.
- 3. Select the required language from the **Language** list.
- 4. From the web interface only, select **Save**.

### **Modifying the System's Name on the Titlebar**

### **About this task**

This procedure describes how to configure the endpoint to use an alternate system name, such as the SIP username, on the titlebar (Figure 58: Scopia XT [Series's](#page-91-0) titlebar on page 92). You can also do this as part of the quick setup from the endpoint itself, as described in Setting the [System](#page-83-0) Name and [Language](#page-83-0) on page 84.

The name displayed on the monitors participating in the videoconference (for example: **John-Smith**, or **9th-Floor-Room**, or **NY-Office**) is based on the protocol of the call. If you are connecting over SIP, your system's SIP username is used, while if you are connecting over H.323, your system's H.323 name is used. For more information, see [Registering](#page-127-0) the XT Series to a SIP Server on page 128 and Registering the Scopia XT Series with a [Gatekeeper](#page-124-0) on page 125.

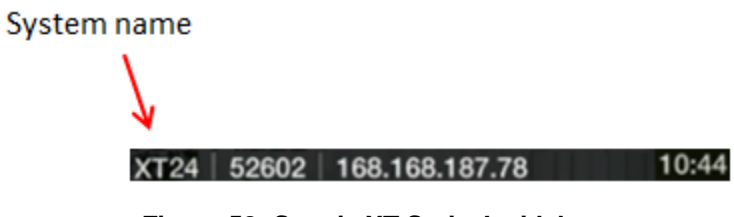

**Figure 58: Scopia XT Series's titlebar**

### <span id="page-91-0"></span>**Procedure**

- 1. Access the system name settings:
	- From the XT Series web interface, select **Administrator Settings > System > Location**.
	- From the endpoint's main menu, select **Configure > Advanced > System > Location**. You need to enter the PIN required to access the **Advanced** settings. The default PIN is 1234.

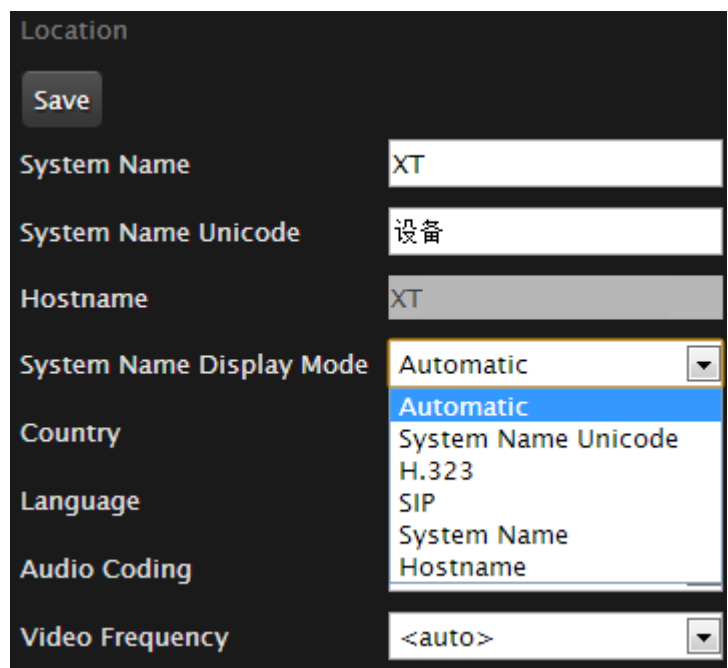

**Figure 59: Selecting the system name**

2. Enter the following settings:

### **Table 15: Setting the display name**

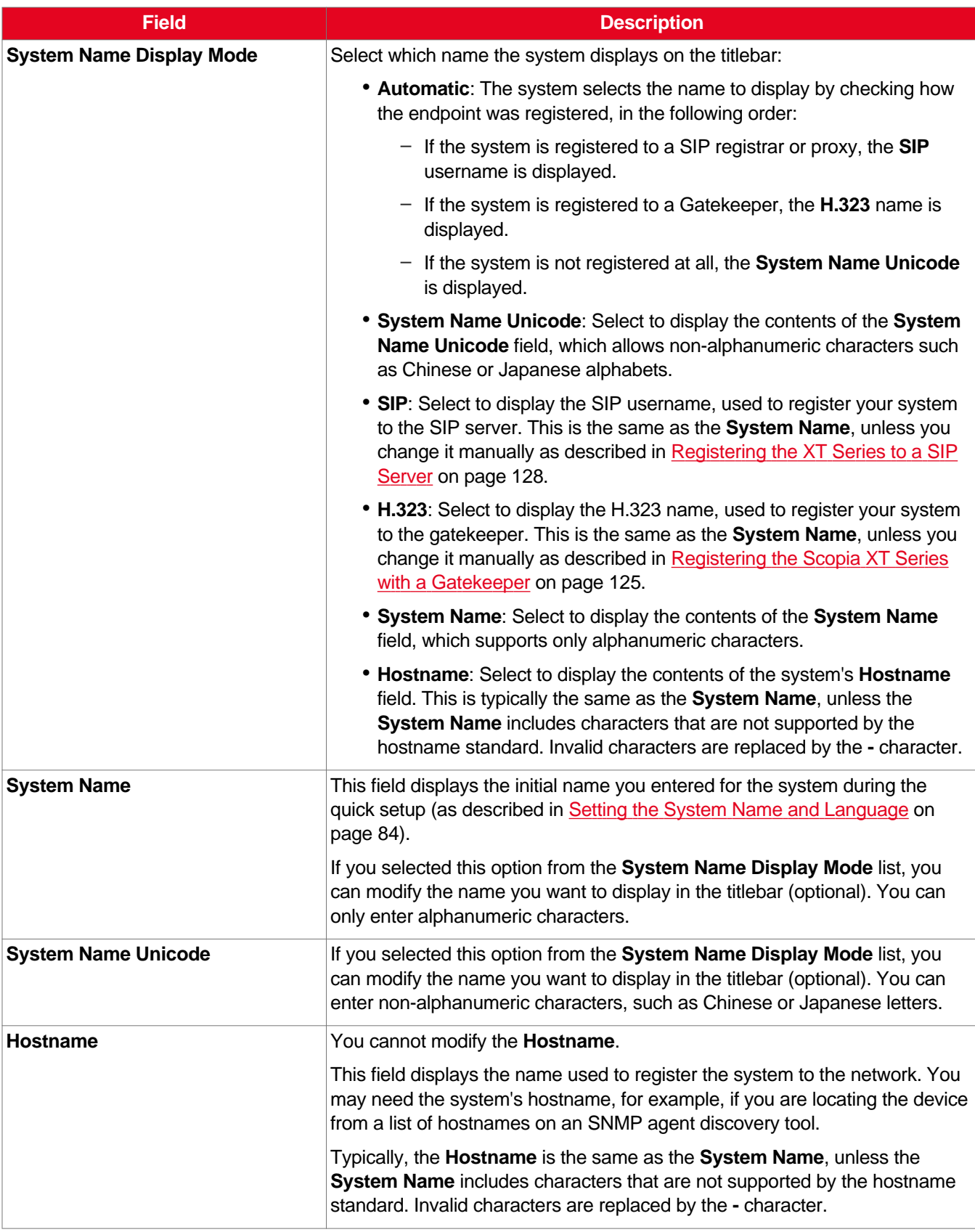

3. From the web interface only, select **Save**.

# <span id="page-93-0"></span>**Setting the Administrator PIN Code for the XT Series**

### **About this task**

You can modify the administrator PIN code required to access and modify advanced settings, such as defining camera or network settings. You can do this procedure from the endpoint itself or from the XT Series web interface.

The default PIN is **1234**. We recommend that you change the administrator PIN when starting the system configuration to prevent users from changing settings by mistake.

You can also set a user PIN code to access basic settings, such as the language displayed on the interface, as described in *Administrator Guide for Scopia XT Series*. To modify the web username and password for the XT Series, see *Administrator Guide for Scopia XT Series*.

### **Before you begin**

If configuring from the endpoint, you must first enable advanced configuration, as described in [Maintaining](#page-72-0) the Scopia XT Series Locally from the Endpoint on page 73.

To modify the PIN, you must be connected via HTTPS (see Enabling Remote [Management](#page-62-0) on the [Scopia](#page-62-0) XT Series on page 63).

### **Procedure**

- 1. Access the PIN settings, as follows:
	- From the endpoint's main menu, select **Configure** > **Advanced** > **Utilities** > **PIN Protect Settings > Advanced Settings > Choose a new PIN Code**.

You need to enter the PIN required to access the **Advanced** settings. The default PIN is 1234.

• From the XT Series web interface, select **Administrator Settings > Utilities > PIN Protect Settings > Administrator**.

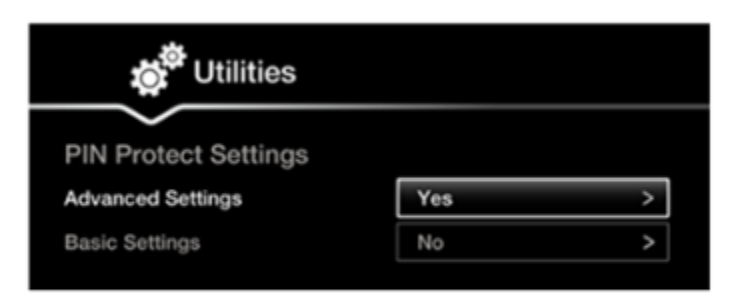

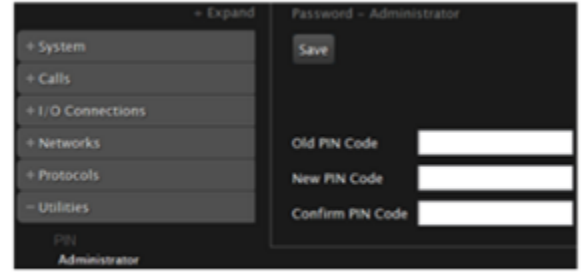

### **Configuring from Endpoint**

Configuring from Web Interface

#### **Figure 60: Modifying the administrator PIN**

- 2. Enter the current PIN code required to access the **Advanced** settings in the **Old PIN Code** field. The default PIN is 1234.
- 3. Enter your new 4 digit PIN code.

From the web interface only, re-enter your new PIN in the **Confirm PIN Code** field.

- <span id="page-94-0"></span>4. Save your changes as follows:
	- From the endpoint, select **Done**.
	- From the web interface, select **Save**.

Use this PIN the next time you are accessing advanced settings.

## **Setting Date and Time**

#### **About this task**

You can set the date and time from either the endpoint or the web interface.

#### **Before you begin**

If configuring from the endpoint, you must first enable advanced configuration, as described in [Maintaining](#page-72-0) the Scopia XT Series Locally from the Endpoint on page 73.

### **Procedure**

- 1. Access the date and time settings as follows:
	- From the XT Series web interface, select **Administrator Settings > System > Date & Time > General**.
	- From the endpoint's main menu, select **Configure > Advanced > System > Date & Time > General**.

You need to enter the PIN required to access the **Advanced** settings. The default PIN is 1234.

2. Set the date and time, as described in **Table 16: Configuring date and time settings** on page 95.

### **Important:**

If you configure set **Internet time** to **Yes** , you cannot modify the date and time fields.

#### **Table 16: Configuring date and time settings**

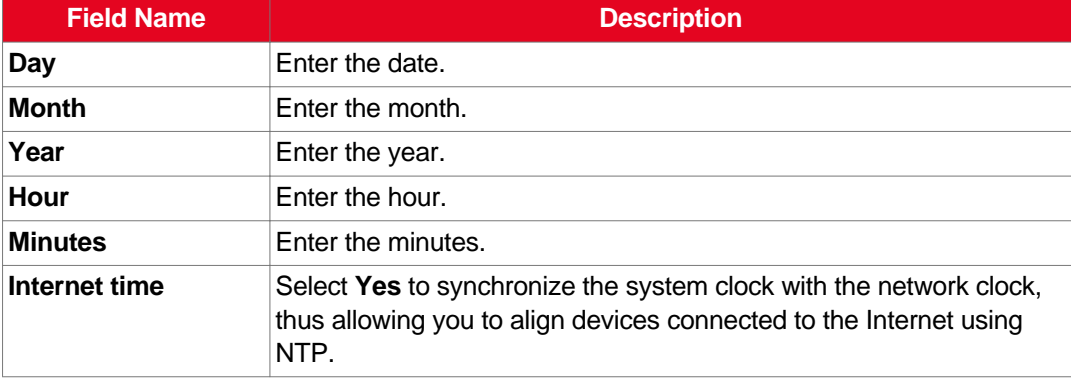

<span id="page-95-0"></span>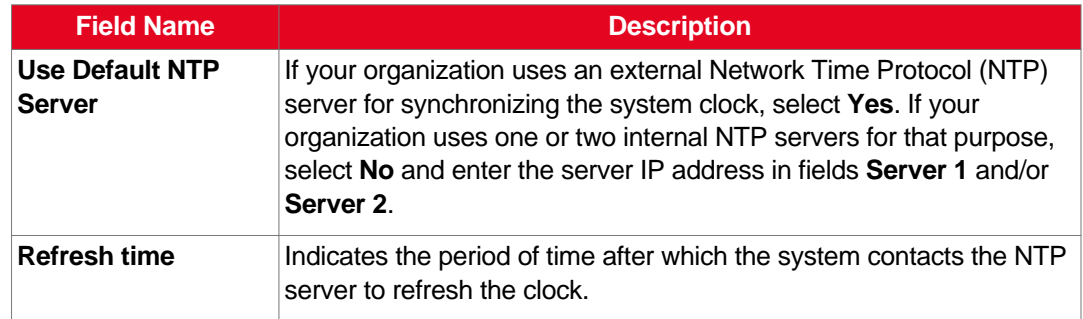

3. From the web interface only, select **Save**.

## **Setting the Time Zone**

### **About this task**

You can set the time zone from your endpoint or the Scopia XT Series web interface.

### **Before you begin**

If configuring from the endpoint, you must first enable advanced configuration, as described in [Maintaining](#page-72-0) the Scopia XT Series Locally from the Endpoint on page 73.

### **Procedure**

- 1. Access the time zone settings as follows:
	- From the XT Series web interface, select **Administrator Settings > System > Date & Time > Time Zone**.
	- From the endpoint's main menu, select **Configure > Advanced > System > Date & Time > Time Zone**.

You need to enter the PIN required to access the **Advanced** settings. The default PIN is 1234.

2. Configure settings as described in Table 17: [Configuring](#page-96-0) time zone related settings on page 97.

<span id="page-96-0"></span>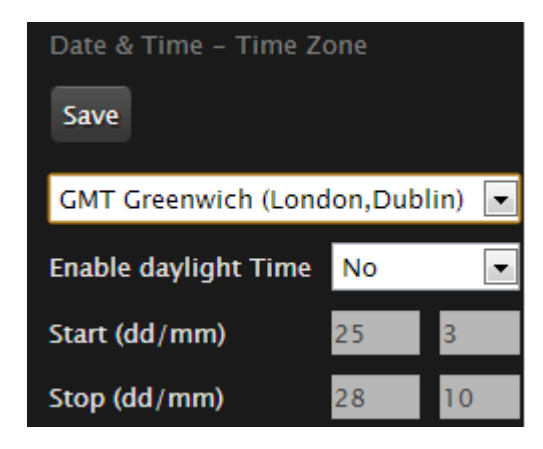

**Figure 61: Setting the time zone**

**Table 17: Configuring time zone related settings**

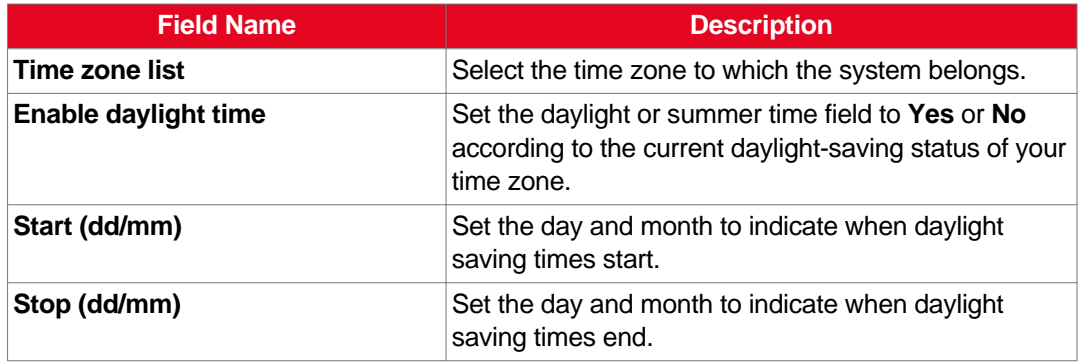

3. From the web interface only, select **Save**.

## **Remotely Setting Regional Information**

### **About this task**

You must configure the region-related settings: the country and language. You also need to configure audio coding and video frequency, because your video network depends on the local infrastructure. The system suggests the optimal values for audio coding and video frequency when you enter the country value.

You may have set some of these fields in the Quick Setup procedure, since this is part of the basic required settings (for details, see [Accessing](#page-81-0) the Quick Setup Procedure on page 82). You can modify these settings at any time from the endpoint or the web interface.

### **Procedure**

- 1. Access the XT Series web interface, as described in [Accessing](#page-61-0) XT Series Web Interface on page 62.
- 2. Select **Administrator Settings > System > Location**.

<span id="page-97-0"></span>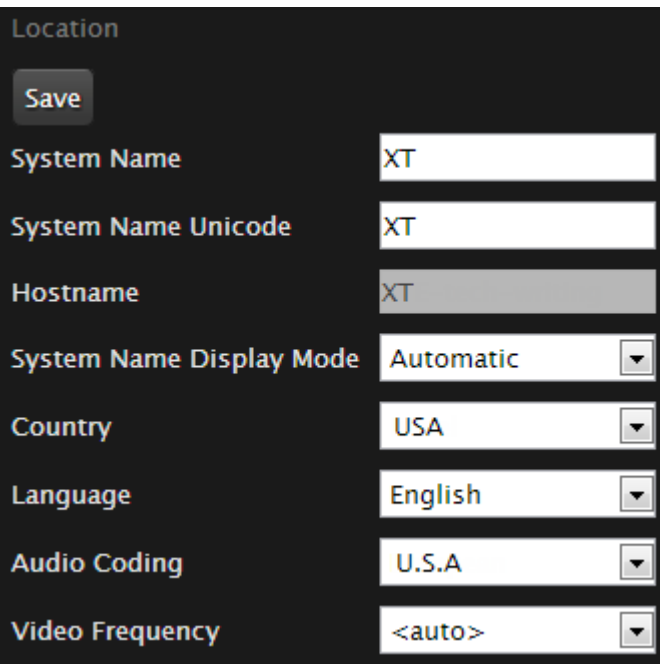

**Figure 62: Setting regional information**

3. Define regional settings as described in **Table 18: Configuring regional information** on page 98.

### **Table 18: Configuring regional information**

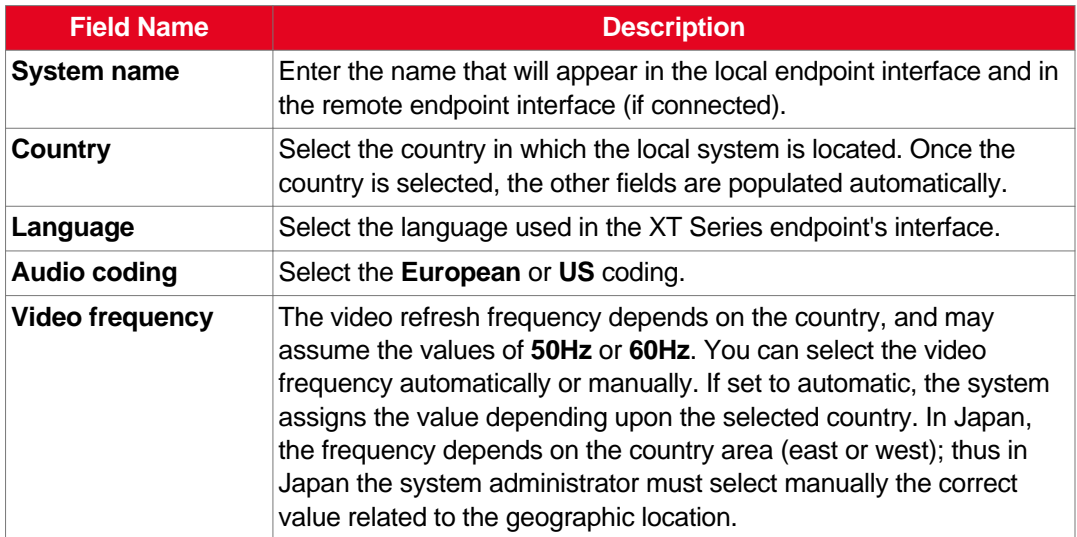

4. Select **Save**.

## **Configuring the Screen Saver to Start Automatically**

### **About this task**

The screen saver helps to protect your monitor from burn-in without switching it off. This can be useful in situations when you stop using your Scopia XT Series for a relatively short period of time. You can do this procedure from the endpoint itself or from the XT Series web interface.

### **Procedure**

1. Access the screen saver settings as follows:

- From the endpoint's main menu, select **Configure > General**.
- From the XT Series web interface, select the **Basic Settings** tab.

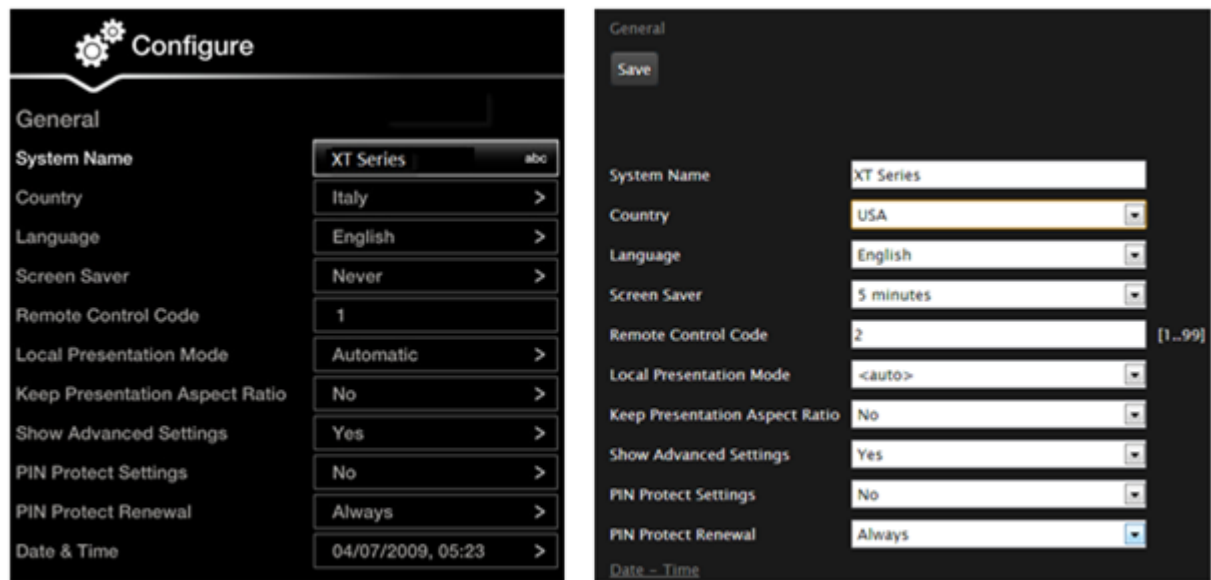

### From the endpoint interface

### From the web interface

#### **Figure 63: Configuring screen saver settings**

- 2. Select **Yes** from the **Screen Saver** list.
- 3. Set the time after which the screen saver automatically starts on the display in the **Minutes** field.
- 4. From the web interface only, select **Save**.

# **Configuring Video Connections**

There are a number of settings which affect the way the camera accepts input and the way the monitors display video.

### **Navigation**

- Configuring the Camera Connection on page 100
- Setting up the [Monitor](#page-104-0) Display Modes on page 105

# **Configuring the Camera Connection**

### **About this task**

You configure the connection depending on the type of camera and its functionality. This includes configuring the Scopia XT Camera Switch. You can do this procedure from the endpoint itself or from the XT Series web interface.

### **Before you begin**

If configuring from the endpoint, you must first enable advanced configuration, as described in [Maintaining](#page-72-0) the Scopia XT Series Locally from the Endpoint on page 73.

Connect the video equipment, as described in [Connecting](#page-46-0) the Video Equipment to the Scopia XT Series on page 47.

### **Procedure**

- 1. Access the camera settings as follows:
	- From the endpoint's main menu, select **Configure > Advanced > I/O connections > Cameras > General**.
	- From the XT Series web interface, select **Administrator settings > I/O connections > Cameras > General**.

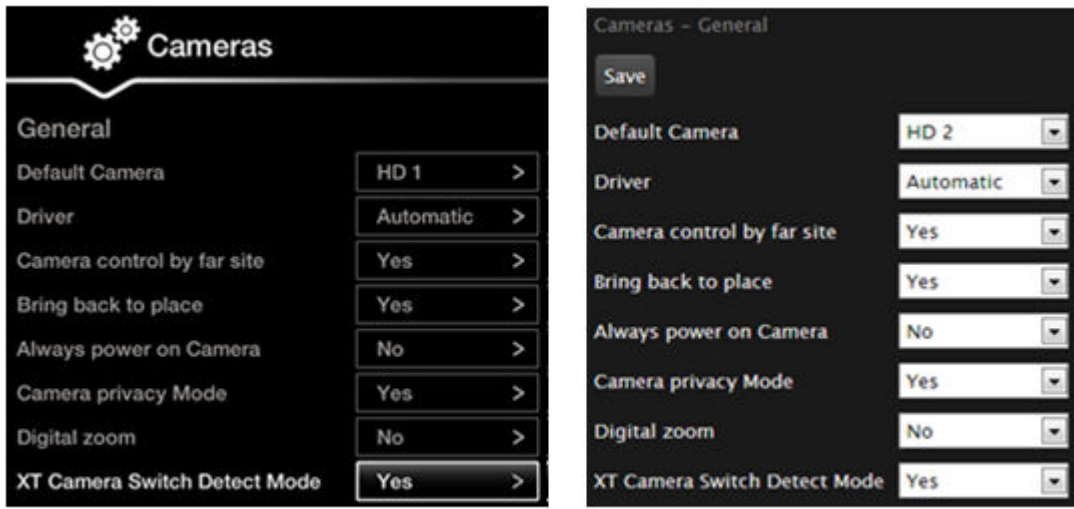

## From the endpoint interface

# From the web interface

### **Figure 64: Configuring general camera settings from the web interface**

2. Configure the camera connection as described in **Table 19: [Configuring](#page-101-0) general camera** [settings](#page-101-0) on page 102:

### <span id="page-101-0"></span>**Table 19: Configuring general camera settings**

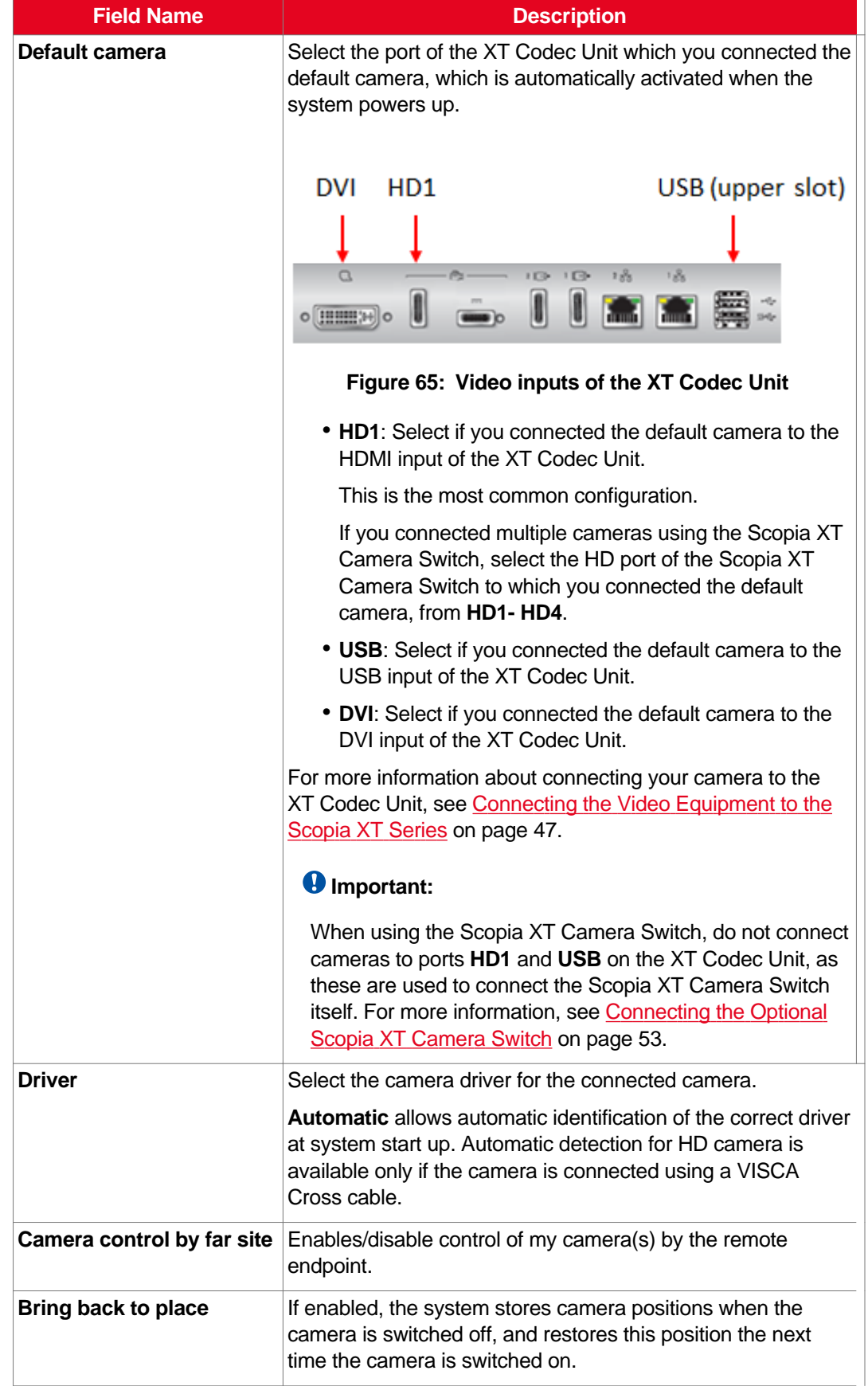

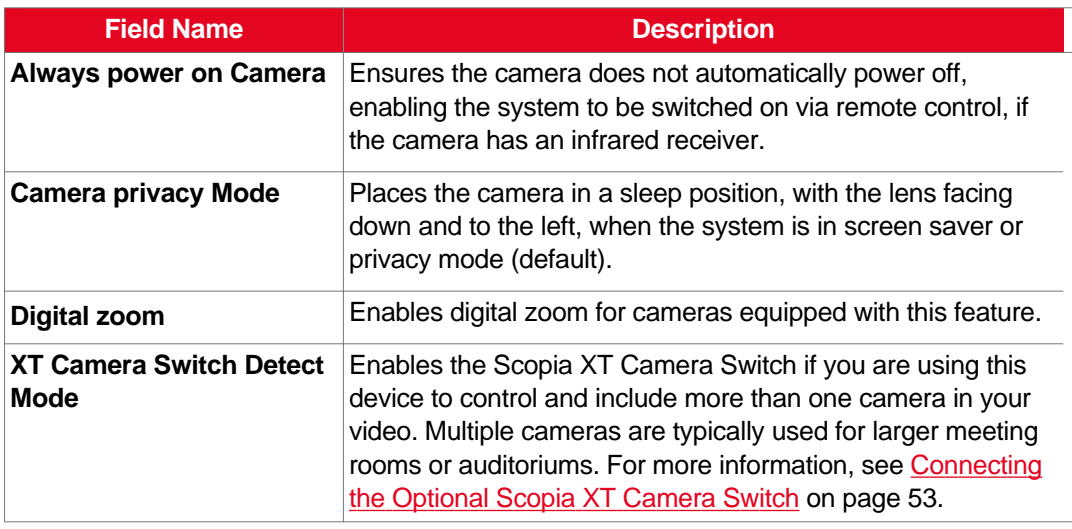

- 3. From the web interface only, select **Save**.
- 4. Select the port to which you connected the camera you are configuring, such as **HD1**:
	- From the endpoint's main menu, select **Configure > Advanced > I/O connections > Cameras**.
	- From the XT Series web interface, select **Administrator settings > I/O connections > Cameras**.

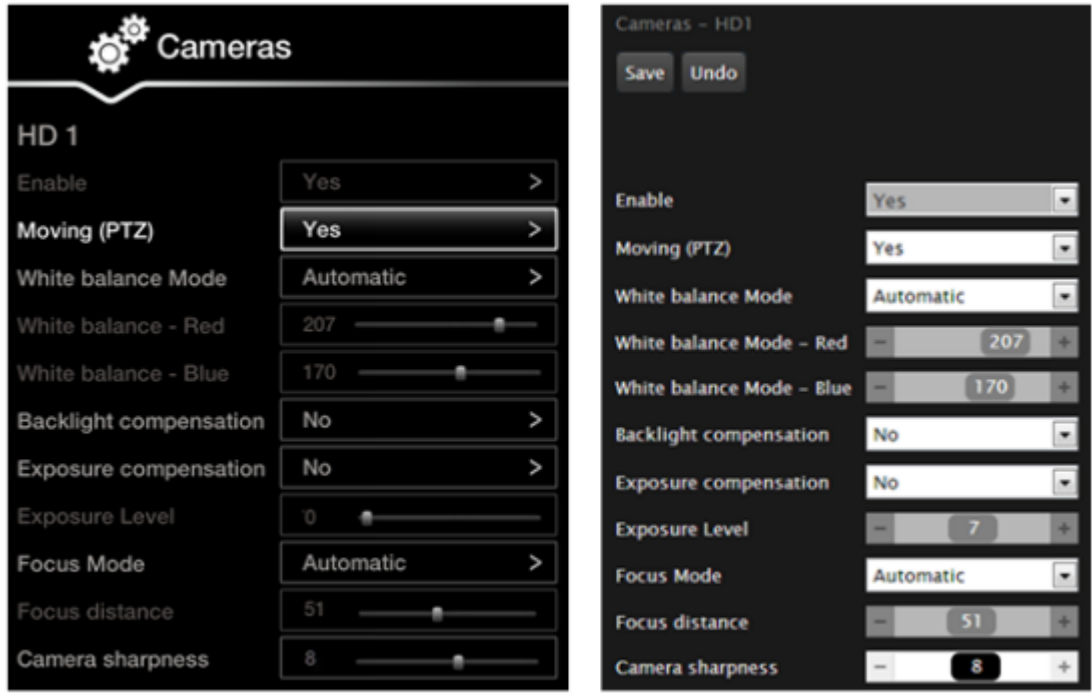

## Configuring from endpoint

Configuring from web interface

**Figure 66: Configuring the camera settings from the web interface**

5. Define the following camera settings:

### **Table 20: Configuring advanced camera settings**

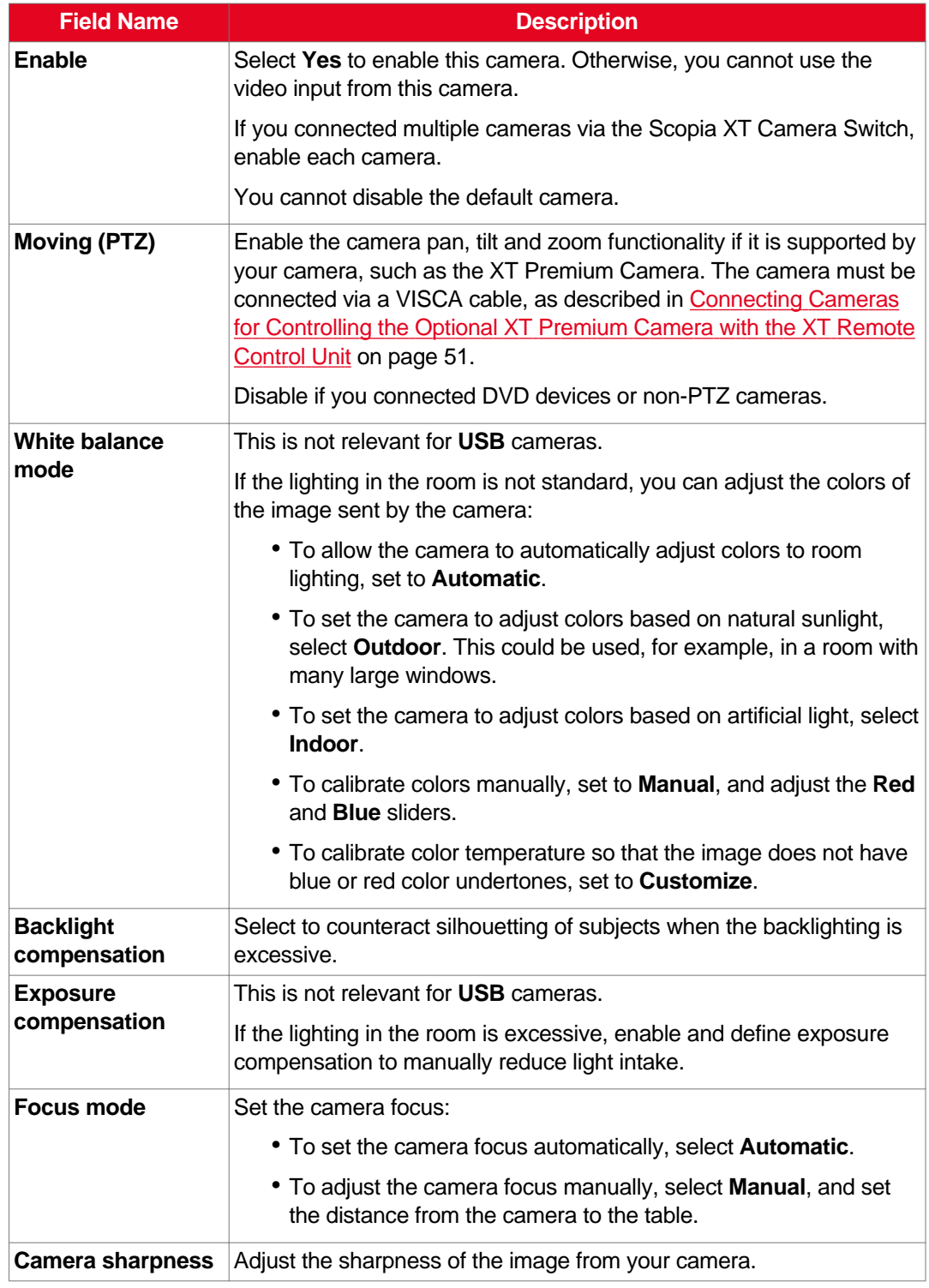

- 6. From the web interface only, select **Save**.
- 7. Configure the settings described in Table 20: Configuring advanced camera settings on page 104 for each camera you are using.

From the web interface only, select **Save**.

# <span id="page-104-0"></span>**Setting up the Monitor Display Modes**

### **About this task**

You can configure the monitor from the XT Series endpoint or web interface by:

- Setting its resolution
- Configuring the system to work with a single monitor or two monitors side-by-side.
- Modify the default video layout to define whether the user sees two or three video streams on the monitor(s): local video, remote video, and a data presentation.

For more information about video layouts, see *Scopia XT Series User Guide*.

### **Important:**

If your monitor crops the edges of the image shown in their displays, adjust it as described in [Resolving](#page-157-0) Monitor Display Problems on page 158.

### **Important:**

You can return to the Default Auto settings at any time by pressing the **Layouts** key and then **0** on the XT Remote Control Unit.

### **Before you begin**

If configuring from the endpoint, you must first enable advanced configuration, as described in [Maintaining](#page-72-0) the Scopia XT Series Locally from the Endpoint on page 73.

### **Procedure**

- 1. Access the monitor settings:
	- From the endpoint's main menu, select **Configure > Advanced > I/O connections > Monitor**.
	- From the XT Series web interface, select **Administrator settings > I/O connections > Monitor**.
- 2. Configure the general monitor settings as follows:
	- a. Select **General** to access the general settings.

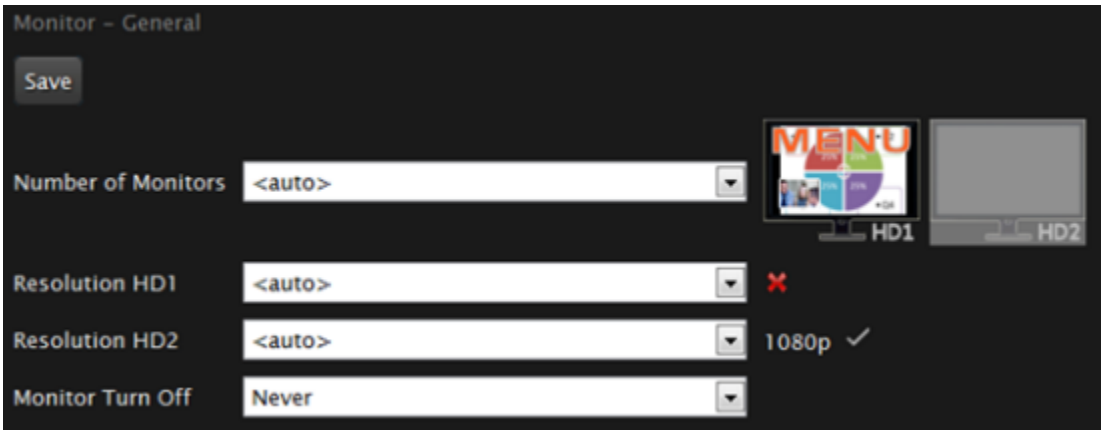

**Figure 67: Configuring the general monitor settings from the web interface**

b. Configure the general settings:

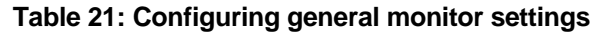

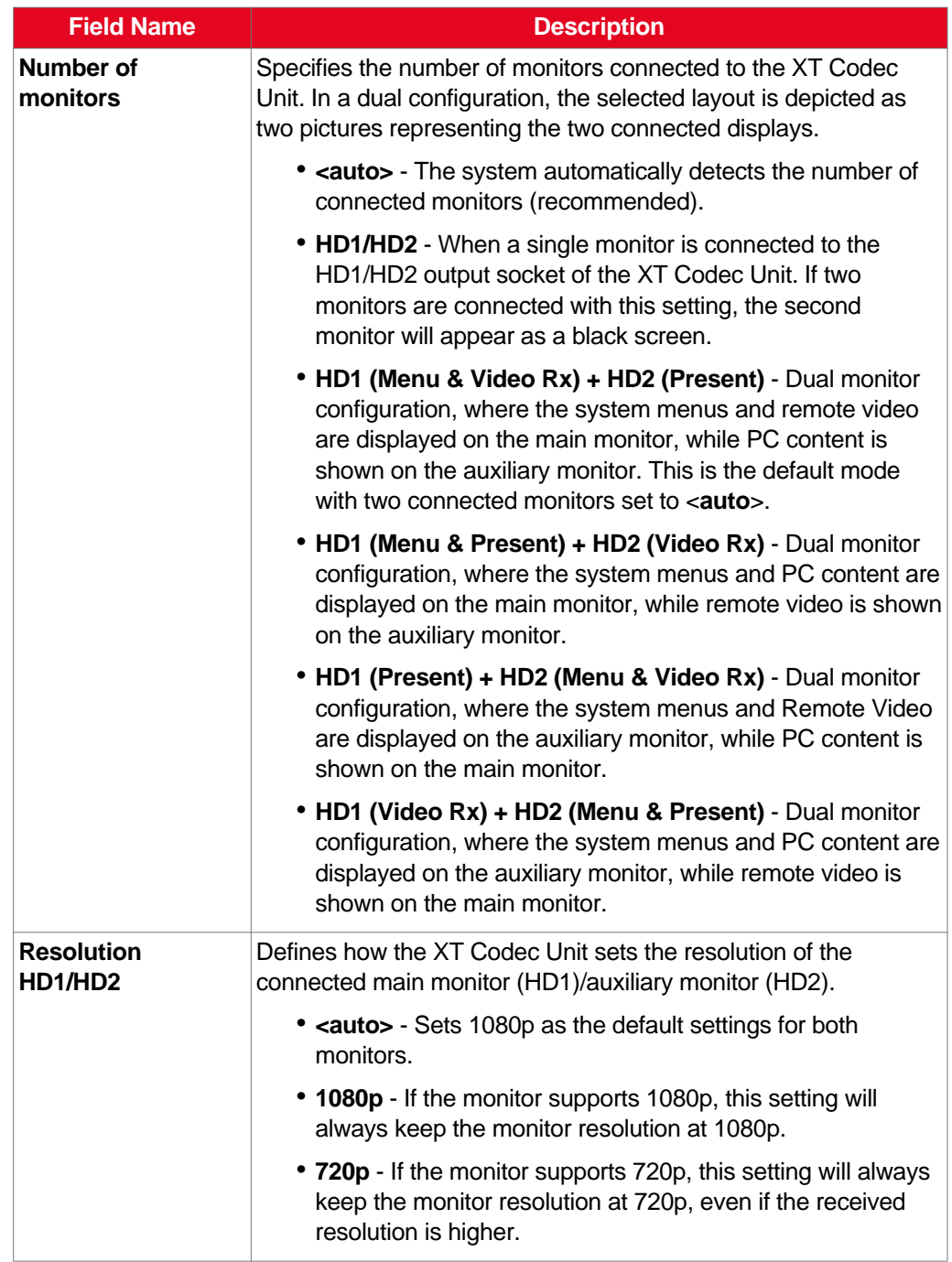

c. From the web interface only, select **Save**.

- 3. Configure the monitor to show more than one video stream:
	- a. Select **PIP-PaP** under **Monitor**.

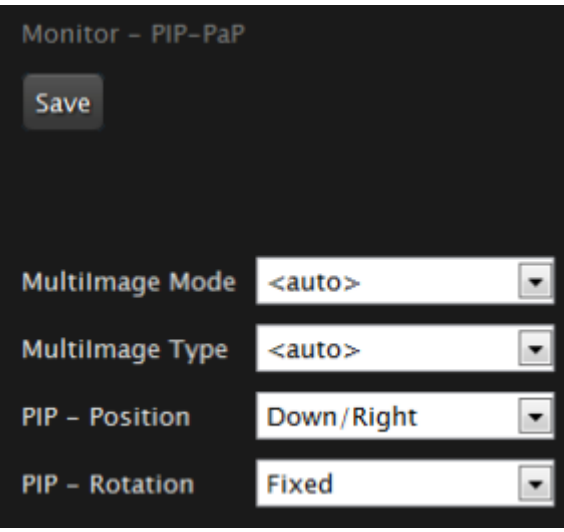

**Figure 68: Setting PIP-PaP option**

b. Configure the PiP and PaP options as described in Table 22: [Configuring](#page-108-0) PIP-PaP [option](#page-108-0) on page 109.

The PiP (Picture In Picture) view shows a video image in the main screen, with an additional smaller image overlapping in the corner. The PaP (Picture and Picture) view shows two images of the same size, presented side by side.

For more information about video layouts, see *Scopia XT Series User Guide*.
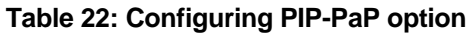

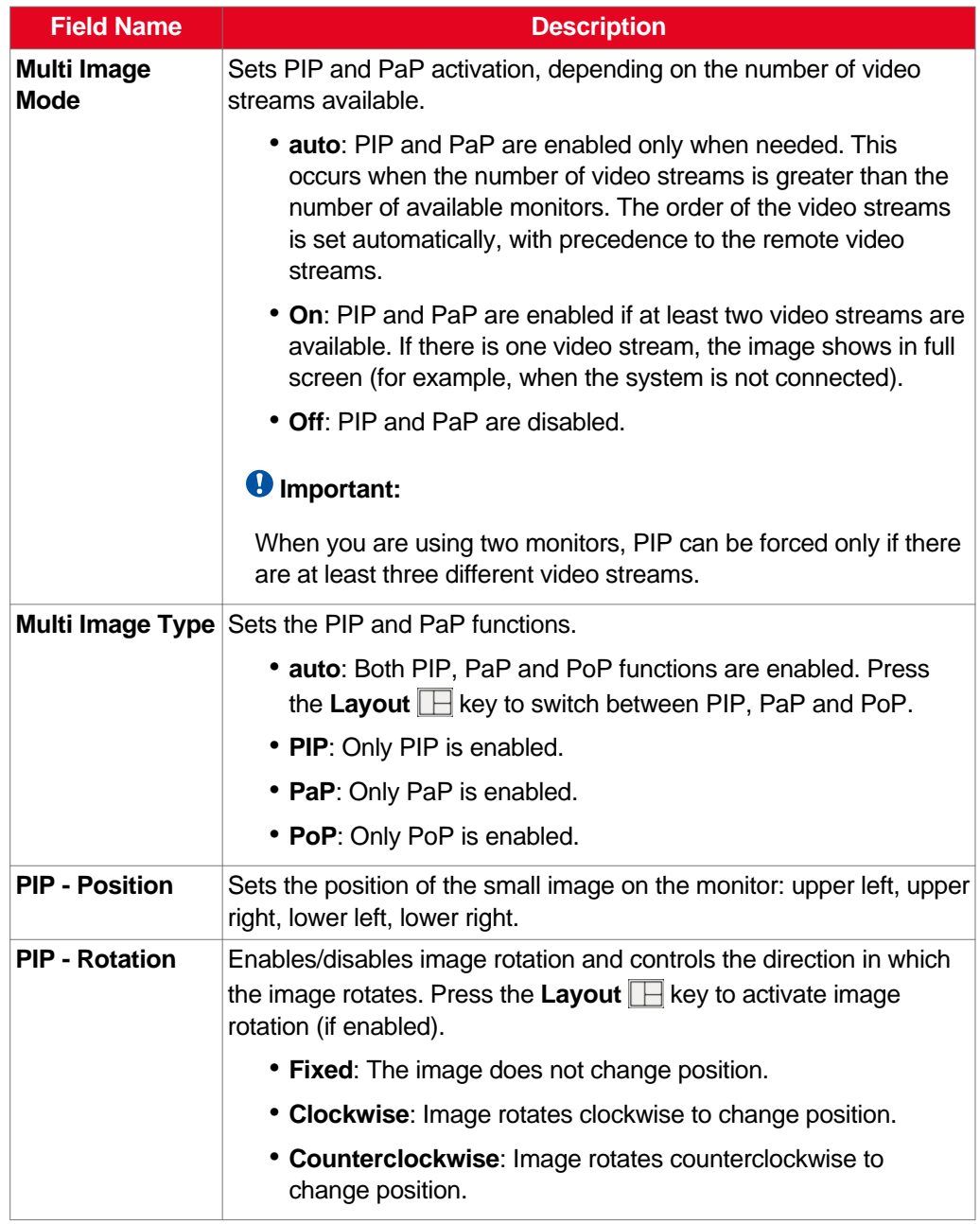

c. From the web interface only, select **Save**.

# **Configuring Audio Connections**

Part of the initial configuration is ensuring the microphones and speakers are set up correctly, and that there is no noticeable echo across connections in a call or conference. The settings are detailed in these sections:

# <span id="page-109-0"></span>**Navigation**

- Configuring the Microphone on page 110
- Configuring Analog Audio [Connections](#page-110-0) on page 111
- [Configuring](#page-112-0) Audio Outputs on page 113
- [Configuring](#page-115-0) the Echo Canceller on page 116

# **Configuring the Microphone**

# **About this task**

Typically, you connect the Microphone Pod, which puts the focus on the speaker while isolating background noise. Alternatively, if you connected a USB camera, you can use the built-in microphone (see [Connecting](#page-48-0) the Optional USB Camera on page 49 for details).

In larger rooms, use a second Microphone Pod.

## *<u>O* Important:</u>

A second Microphone Pod is only available for selected models.

# **Before you begin**

Connect the microphone you are using, either the Microphone Pod or the microphone embedded in the USB camera, as described in [Setting](#page-34-0) up the Scopia XT Series on page 35. To plan your audio setup, see [Deciding](#page-38-0) on the Audio Setup for the Scopia XT Series on page 39.

If configuring from the endpoint, you must first enable advanced configuration, as described in [Maintaining](#page-72-0) the Scopia XT Series Locally from the Endpoint on page 73.

#### **Procedure**

- 1. Access the microphone settings:
	- From the endpoint's main menu, select **Configure > Advanced > I/O connections > Audio - Input**.
	- From the XT Series web interface, select **Administrator settings > I/O connections > Audio - Input**.
- 2. Select the microphone you are using, such as **POD1** or **USB**.

If you are using a second Microphone Pod, select **POD2**.

<span id="page-110-0"></span>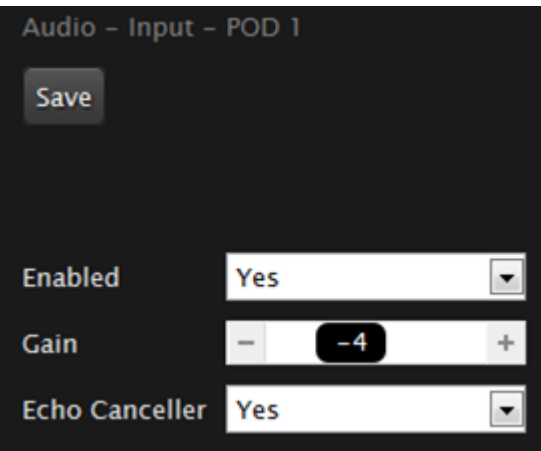

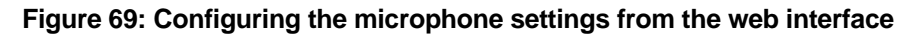

3. Set the fields as described in Table 23: Configuring the microphone connection on page 111.

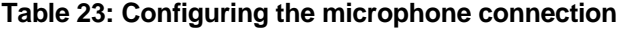

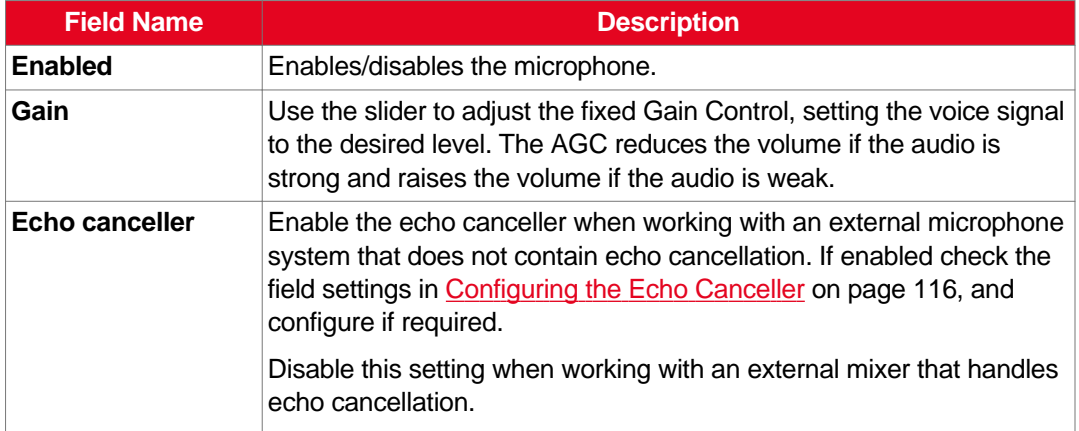

4. From the web interface only, select **Save**.

# **Configuring Analog Audio Connections**

# **About this task**

You must perform this procedure if you are using the analog audio connections:

<span id="page-111-0"></span>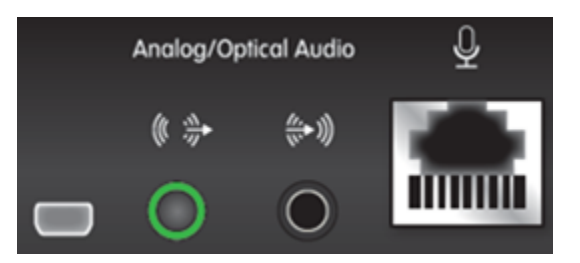

**Figure 70: The analog/optical audio port on the XT Series**

# **Before you begin**

Connect the analog audio equipment as described in [Connecting](#page-44-0) an Analog Sound System on page 45.

If configuring from the endpoint, you must first enable advanced configuration, as described in [Maintaining](#page-72-0) the Scopia XT Series Locally from the Endpoint on page 73.

#### **Procedure**

- 1. Access the Microphone Pod settings:
	- From the endpoint's main menu, select **Configure > Advanced > I/O connections > Audio - Input > Analog**.
	- From the XT Series web interface, select **Administrator settings > I/O connections > Audio - Input > Analog**.
- 2. Set the fields as required.

#### **Table 24: Configuring analog audio connections**

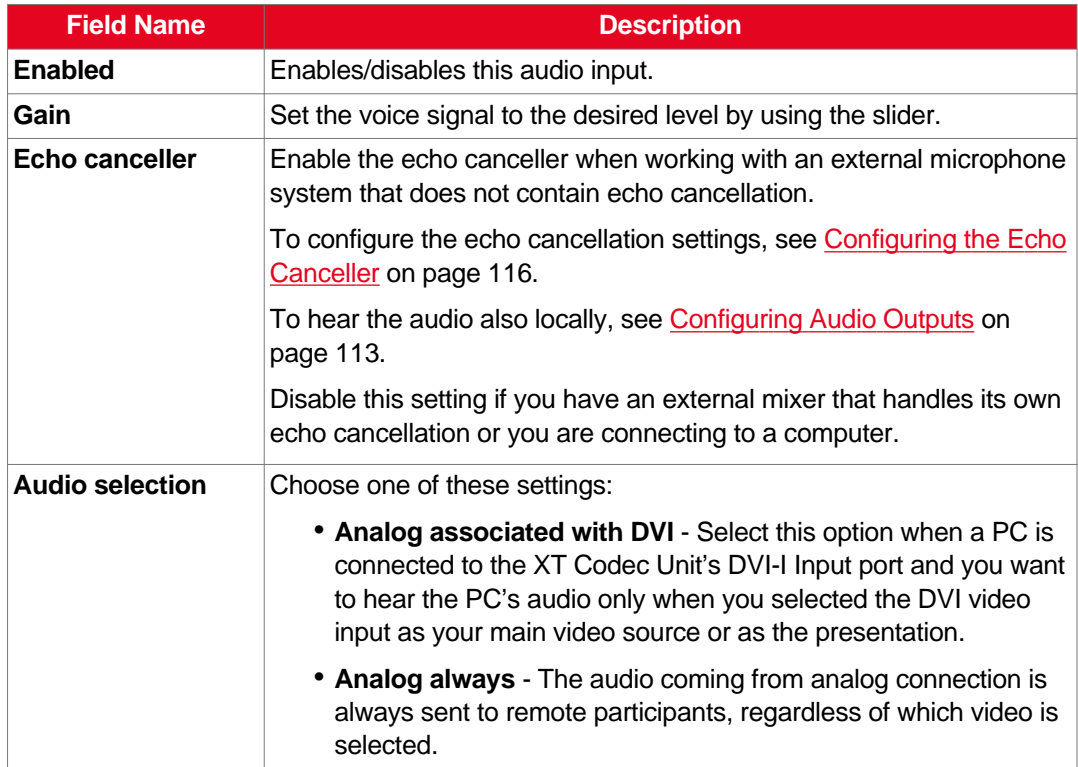

<span id="page-112-0"></span>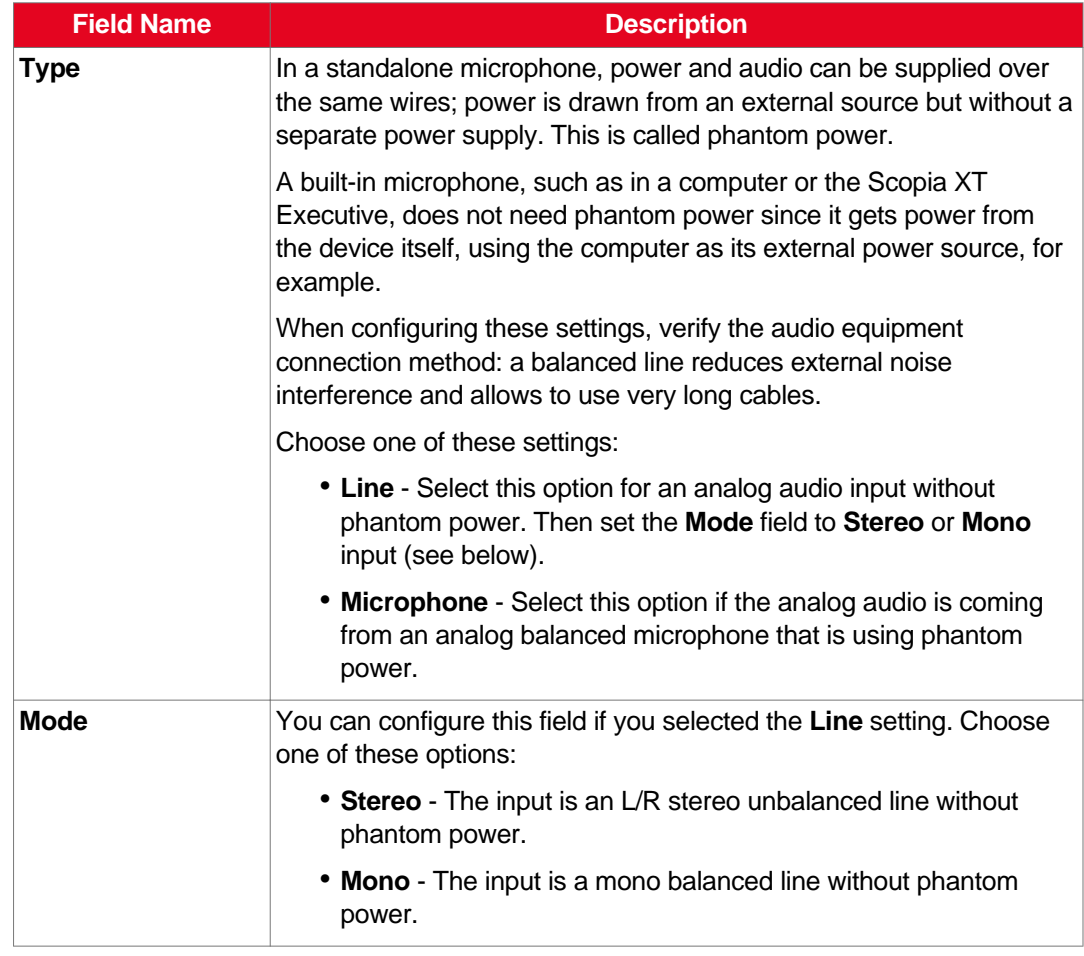

- 3. From the web interface only, select **Save**.
- 4. (Optional) If you selected **Analog associated with DVI** as the **Audio selection** (see [Table](#page-111-0) 24: Configuring analog audio [connections](#page-111-0) on page 112), verify the DVI video input is enabled as described below.

The remote endpoint hears the computer's audio.

- a. Access the DVI settings as follows:
	- From the endpoint's main menu, select **Configure** > **Advanced** > **I/O Connections** > **Cameras** > **DVI**.
	- From the XT Series web interface, select **Administrator Settings** > **I/O Connections** > **Cameras** > **DVI**.
- b. Verify that **Enabled** is set to **Yes**.

# **Configuring Audio Outputs**

# **About this task**

The Scopia XT Series allows you to combine audio from various inputs such as the XT Digital Microphone Array Pod, and route it to available audio outputs. The possible combination of inputs and outputs forms a matrix, which is depicted in the Scopia XT Series system menus (Figure 71: [Defining](#page-114-0) the routing of the audio [outputs](#page-114-0) on page 115).

Sources of audio input include the following:

- XT Digital Microphone Array Pods
- Analog audio input
- Remote audio coming from other participants in the videoconference

#### **Important:**

The audio from the analog inputs and microphones can be mixed and echo-cancelled, and routed to one or more of the following audio outputs:

- Monitor speakers or other device connected to the HD1 port with an HDMI cable.
- The analog output or the analog/optical port connected to a speaker or a device like a recorder.

A typical audio configuration, depicted in Figure 71: [Defining](#page-114-0) the routing of the audio outputs on page 115, would be:

- Route the remote audio to the speakers of one of the monitors (HD1), so you can hear the other conference participants.
- Typically, you do not route the local microphone to a speaker, since you can hear your own voices in the room. This will avoid feedback loops.
- If you are showing a presentation on your computer and it includes sound, route the sound of the computer to the analog input connector.

## **Before you begin**

If configuring from the endpoint, you must first enable advanced configuration, as described in [Maintaining](#page-72-0) the Scopia XT Series Locally from the Endpoint on page 73.

#### **Procedure**

- 1. Access the audio output settings as follows:
	- From the endpoint's main menu, select **Configure > Advanced > I/O connections > Audio - Outputs > General**.
	- From the XT Series web interface, select **Administrator settings > I/O connections > Audio - Outputs > General**.

<span id="page-114-0"></span>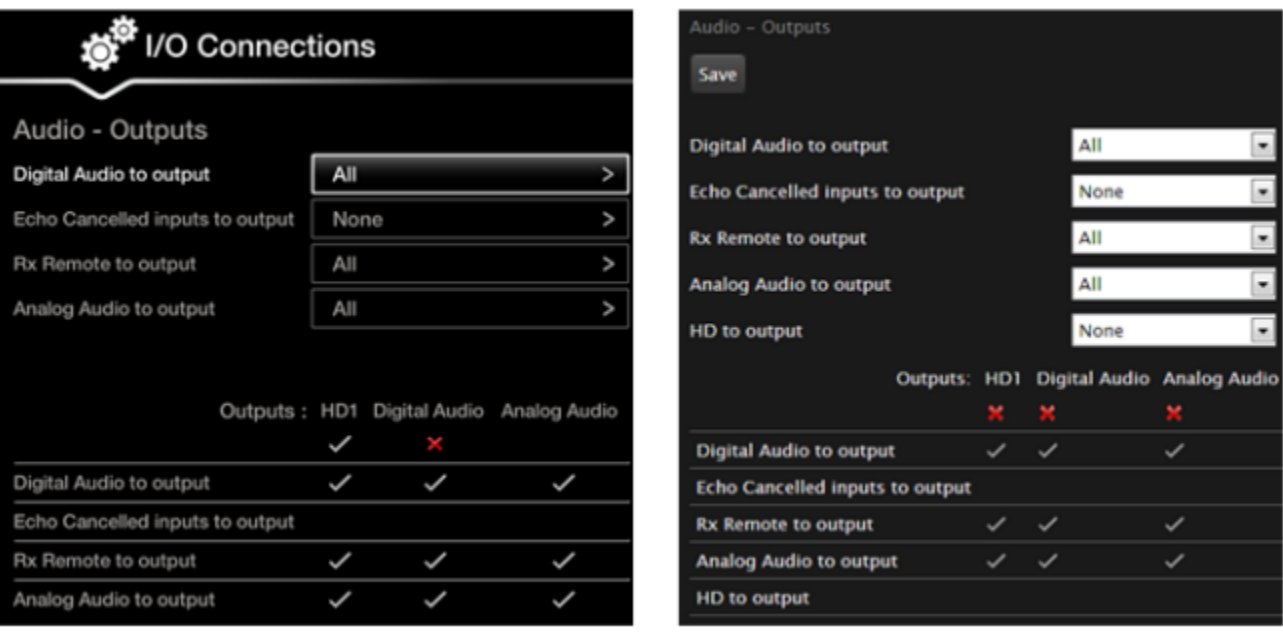

# Configuring from the Endpoint

# Configuring from the Web Interface

# **Figure 71: Defining the routing of the audio outputs**

2. Set the fields as required.

# **Table 25: Configuring audio output settings**

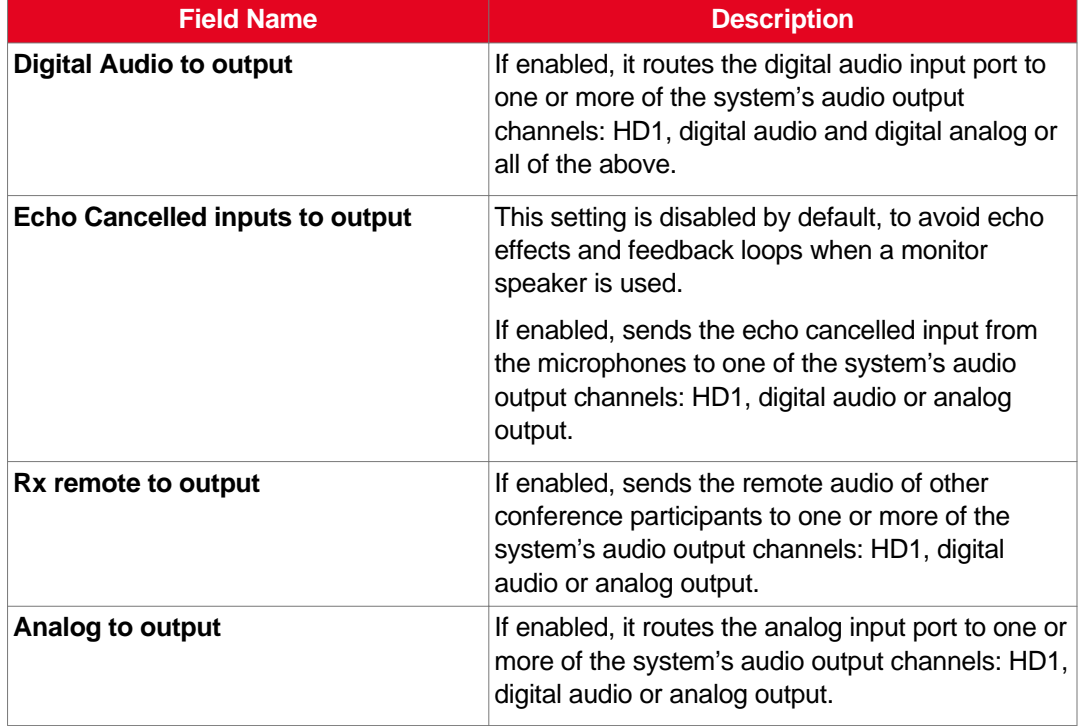

3. From the web interface only, select **Save**.

# <span id="page-115-0"></span>**Configuring the Echo Canceller**

# **About this task**

If your Scopia XT Series works with an external microphone system that does not contain echo cancellation, perform this procedure to cancel echo.

# **Before you begin**

Enable echo cancellation as described in Configuring the [Microphone](#page-109-0) on page 110.

If configuring from the endpoint, you must first enable advanced configuration, as described in [Maintaining](#page-72-0) the Scopia XT Series Locally from the Endpoint on page 73.

## **Procedure**

- 1. Access the echo canceller settings as follows:
	- From the endpoint's main menu, select **Configure > Advanced > I/O connections > Echo Canceller**.
	- From the XT Series web interface, select **Administrator settings > I/O connections > Echo Canceller**.

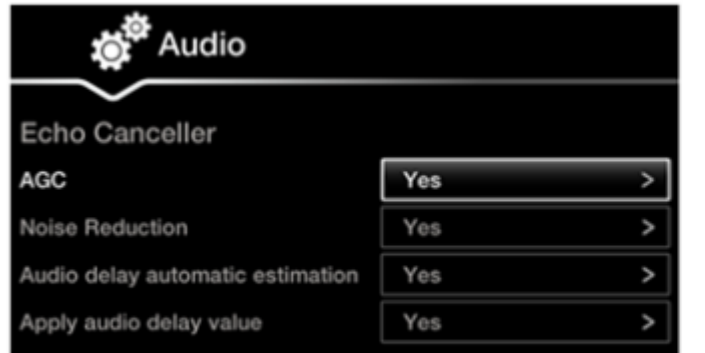

#### **Input - Echo Canceller** Save **AGC** Yes  $\overline{\phantom{0}}$ Yes **Noise Reduction** Audio delay automatic estimation Yes Apply audio delay value Yes

# **Configuring from Endpoint**

Configuring from Web Interface

# **Figure 72: Configuring the Echo Canceller**

2. Set the fields as required.

#### **Table 26: Configuring echo canceller related settings**

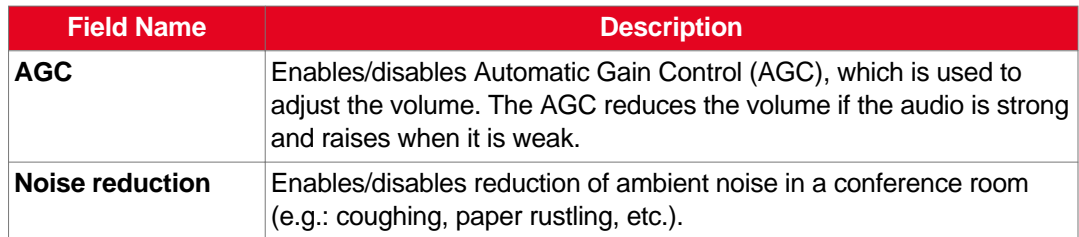

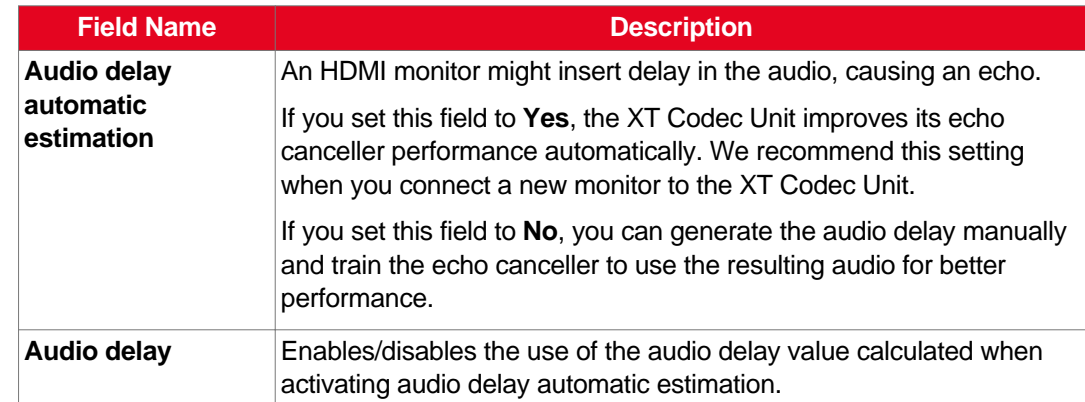

3. From the web interface only, select **Save**.

# **Configuring Network Settings**

Part of the initial configuration is ensuring the network is properly set up. The settings are detailed in these sections:

## **Navigation**

- Configuring GLAN Use on page 117
- Registering the Scopia XT Series with a [Gatekeeper](#page-124-0) on page 125
- [Registering](#page-127-0) the XT Series to a SIP Server on page 128
- [Configuring](#page-130-0) Call Settings on page 131
- [Configuring](#page-134-0) Scopia XT Series Endpoints to use an LDAP Directory on page 135

# **Configuring GLAN Use**

You can configure GLAN use for Scopia XT Series.

Before you begin to configure GLAN use, you must prepare your network for videoconferencing. Consult your network administrator for more information.

These sections describe step-by-step procedures to configure settings for GLAN use:

#### **Navigation**

- [Configuring](#page-117-0) IP Addresses on page 118
- Configuring Network [Connectivity](#page-119-0) on page 120
- Enabling NAT and Firewall [Traversal](#page-121-0) with Scopia XT Series on page 122
- [Determining](#page-123-0) the Priority of Audio versus Video Quality on page 124

# <span id="page-117-0"></span>**Configuring IP Addresses**

## **About this task**

To place calls, the system supports either IPv4-only mode, or dual IPv4 and IPv6 mode.

HTTP, SNMP, and AT commands management occurs in IPv4 only, even if you set the system to support dual mode. You can configure the IPv4 address manually or automatically.

Media streams in the same conference can be a mixture of IPv4 and IPv6.

#### **Before you begin**

If configuring from the endpoint, you must first enable advanced configuration, as described in [Maintaining](#page-72-0) the Scopia XT Series Locally from the Endpoint on page 73.

#### **Procedure**

- 1. Access the general network settings, as follows:
	- From the XT Series web interface, select **Administrator Settings > Networks > Preferences > General**.
	- From the endpoint's main menu, select **Configure > Network**.

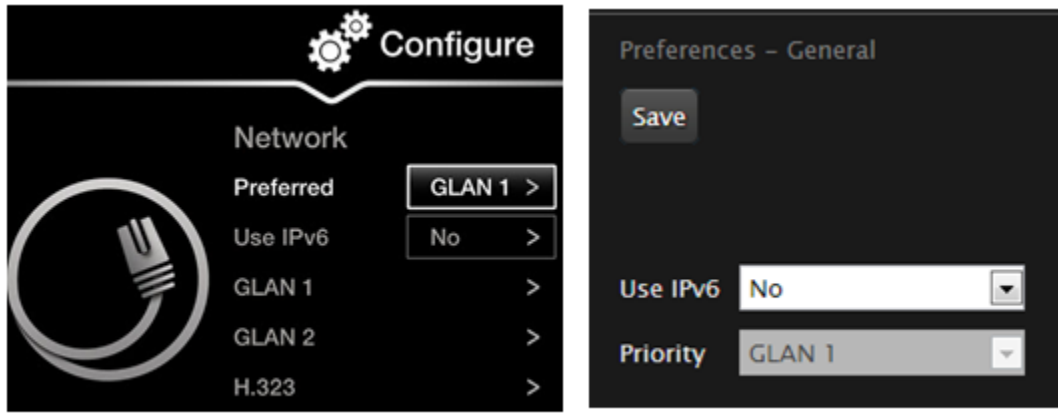

# **From the Endpoint**

## From the Web Interface

#### **Figure 73: Enabling IPv6 mode**

- 2. Set the **Use IPv6** field to enable or disable IPv6 support.
- 3. From the web interface only, select **Save**.
- 4. Access the IP address settings, as follows:
	- From the endpoint, select either **GLAN 1** or **GLAN 2**.
	- From the web interface, select **Addresses** under **GLAN 1** or **GLAN 2**.

# **Important:**

GLAN2 is available in selected models only. For more information, refer to [Comparing](#page-11-0) [Between](#page-11-0) Scopia XT Series Models on page 12 and Installing and Enabling [Licenses](#page-75-0) which Extend System [Functionality](#page-75-0) on page 76.

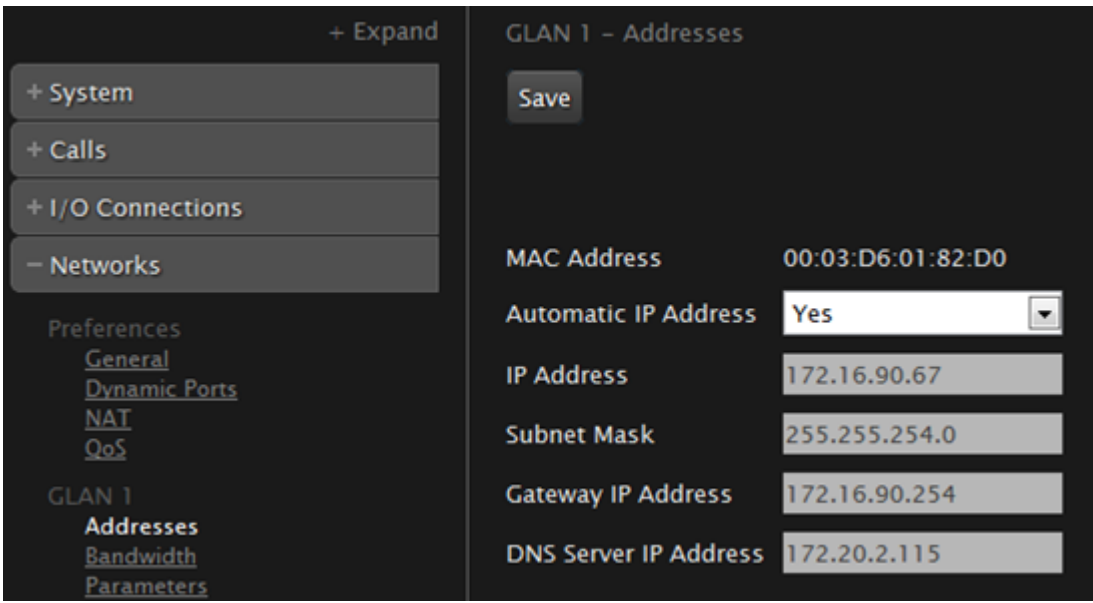

#### **Figure 74: Configuring IP addresses from the web interface**

5. Set the fields as described in Table 27: Configuring IP addresses on page 119.

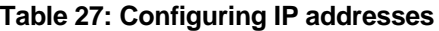

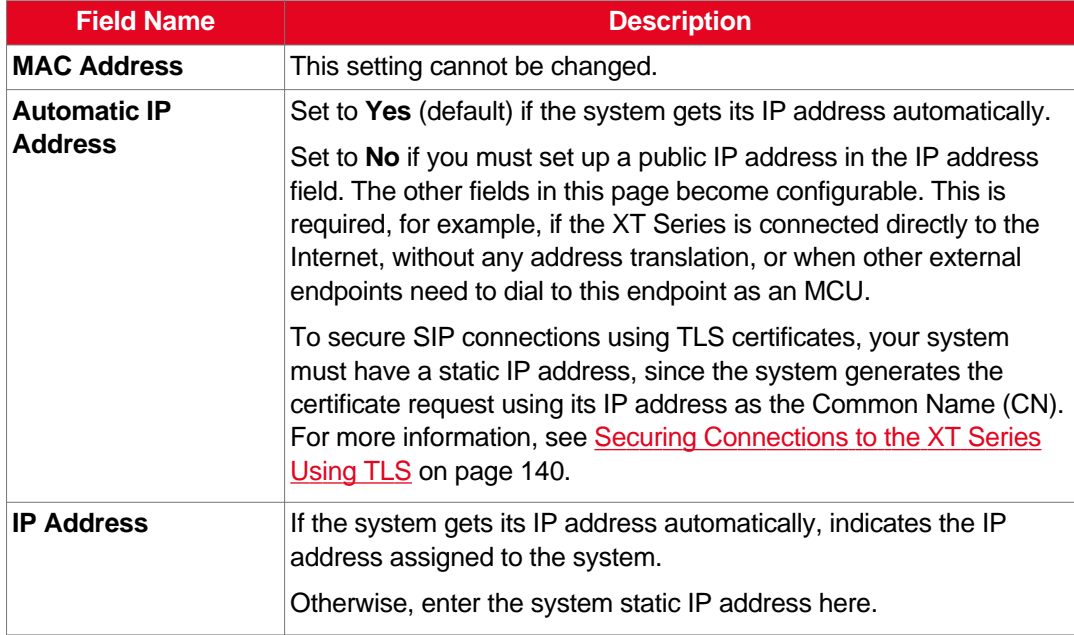

<span id="page-119-0"></span>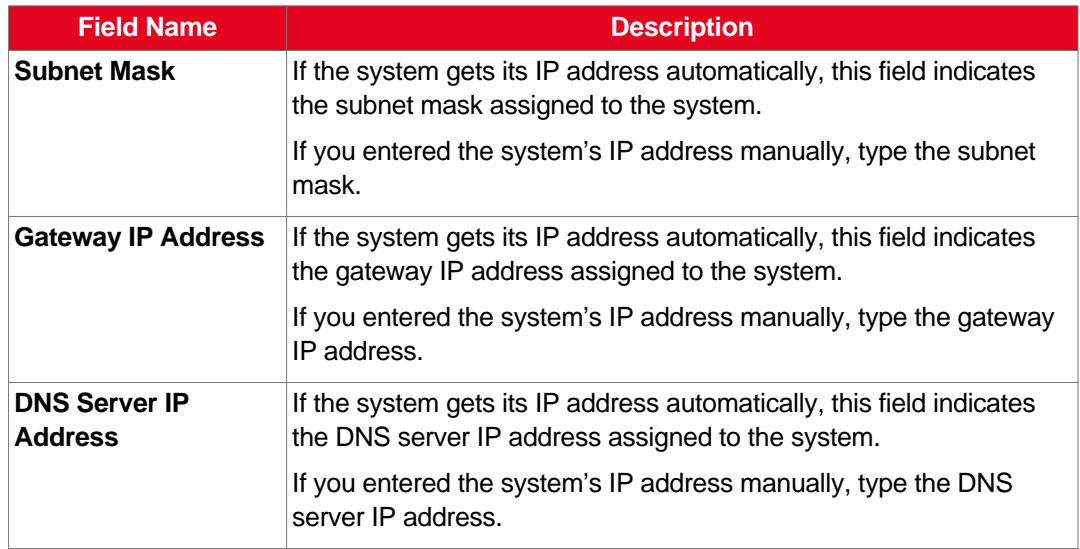

- 6. From the web interface only, select **Save**.
- 7. If you secured your XT Series using TLS certificated and you now modified the IP address, you must generate the CSR again, as described in [Generating](#page-140-0) a Certificate Signing Request for XT [Series](#page-140-0) on page 141.

# **Configuring Network Connectivity**

# **About this task**

This procedure describes how to configure the GLAN1 and GLAN2 ports. The GLAN2 port is available only if it is enabled, depending on your model. For more information, refer to [Installing](#page-75-0) and Enabling Licenses which Extend System [Functionality](#page-75-0) on page 76.

You may want to enable both GLAN1 and GLAN2, for example, to use one network connection for control and another for videoconferences.

#### **Before you begin**

If configuring from the endpoint, you must first enable advanced configuration, as described in [Maintaining](#page-72-0) the Scopia XT Series Locally from the Endpoint on page 73.

#### **Procedure**

- 1. Access the network settings as follows:
	- From the XT Series web interface, select **Administrator Settings > Networks.**
	- From the endpoint's main menu, select **Configure > Advanced > Networks**.
- 2. Select **Parameters** under **GLAN**.

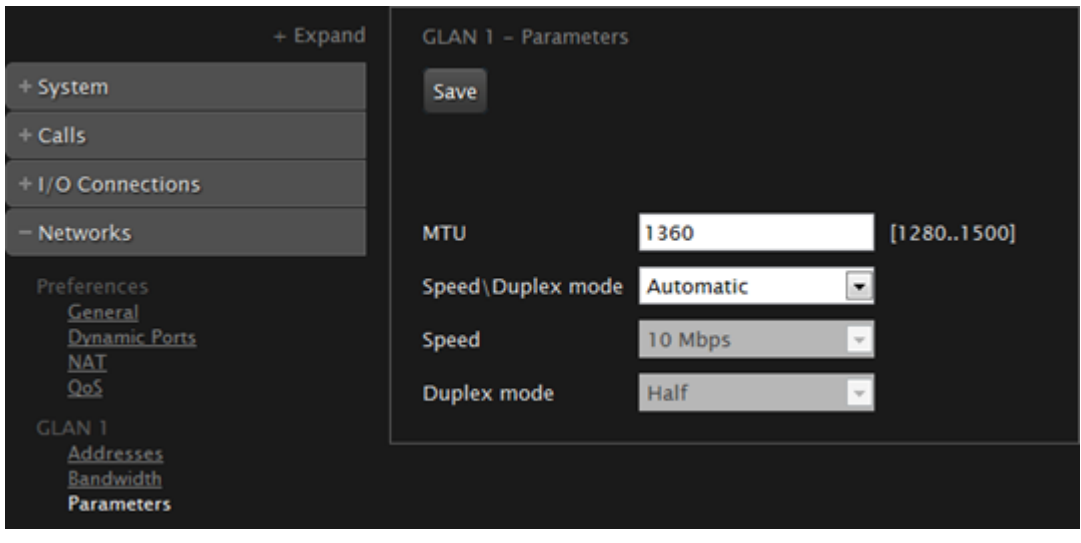

**Figure 75: Configuring the GLAN parameters from the web interface**

3. Set the field as described in Table 28: Configuring network connectivity on page 121.

To avoid connectivity issues, match these settings to the equivalent settings in the network.

## **Table 28: Configuring network connectivity**

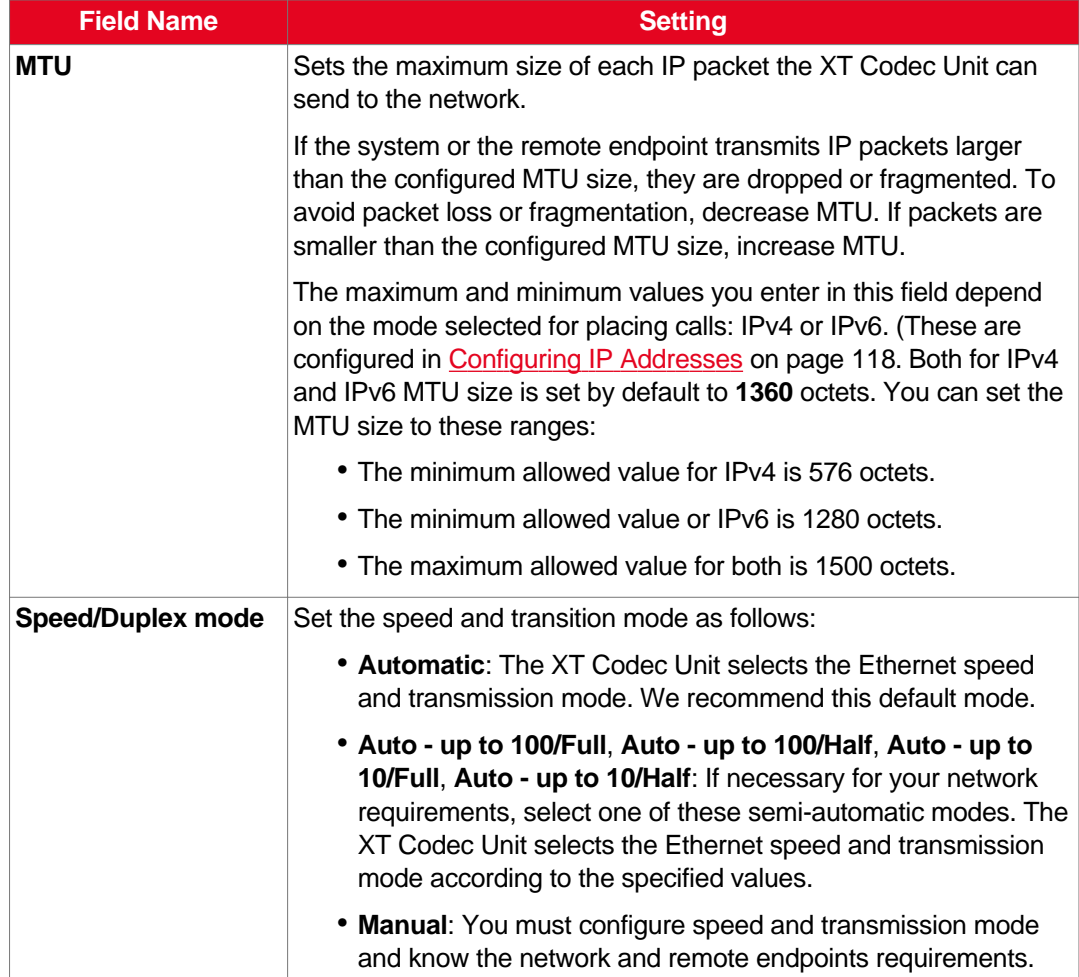

<span id="page-121-0"></span>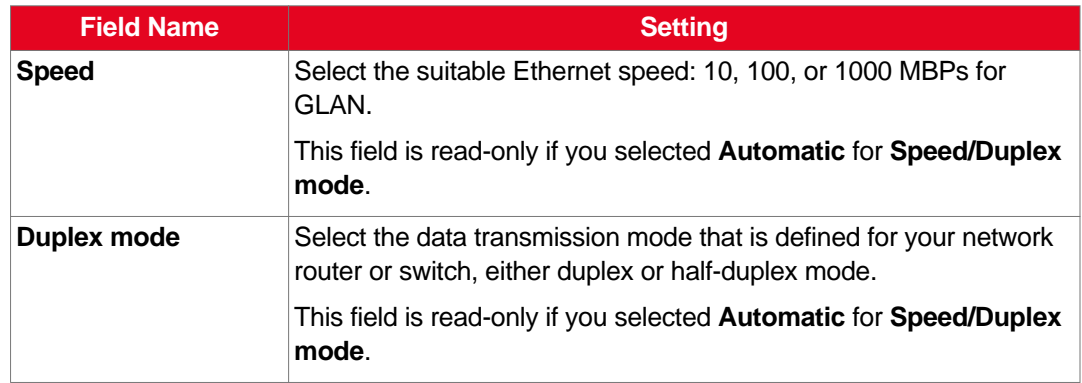

4. From the web interface only, select **Save**.

# **Enabling NAT and Firewall Traversal with Scopia XT Series**

# **About this task**

Scopia XT Series fully supports NAT and firewall traversal, enabling you to place the unit behind a NAT router or firewall and connect with other endpoints seamlessly.

Perform this procedure to enable your Scopia XT Series to traverse NAT and firewall. For an explanation about NAT and firewall approaches, as well as examples of deployments, see [Planning](#page-21-0) NAT and Firewall [Traversal](#page-21-0) with Scopia XT Series on page 22.

#### **Before you begin**

If configuring from the endpoint, you must first enable advanced configuration, as described in [Maintaining](#page-72-0) the Scopia XT Series Locally from the Endpoint on page 73.

#### **Procedure**

- 1. Access the network settings as follows:
	- From the XT Series web interface, select **Administrator Settings > Networks > Preferences > NAT**.
	- From the endpoint's main menu, select **Configure > Advanced > Networks > Preferences > NAT**.

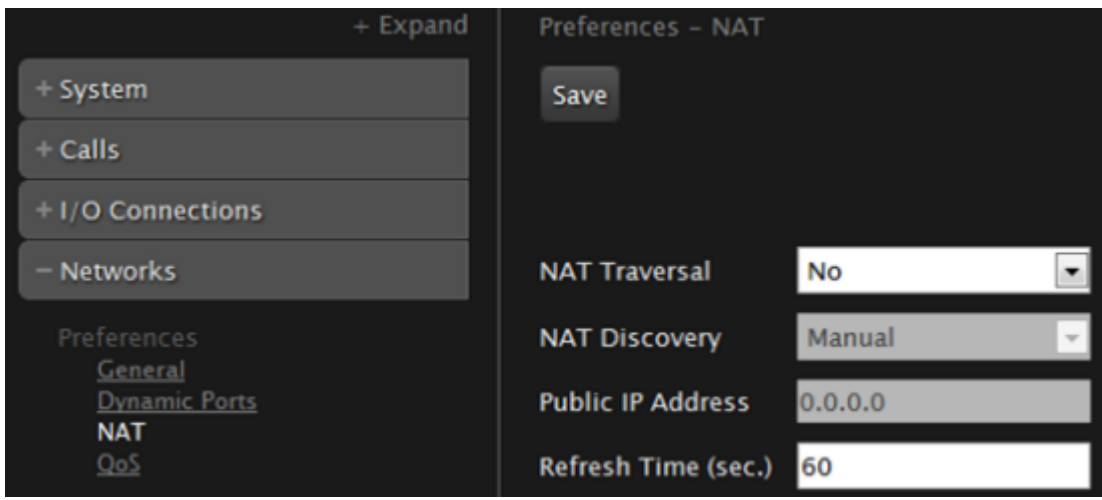

**Figure 76: Configuring NAT traversal settings from the web interface**

2. Set the fields as described in Table 29: Configuring NAT-related settings on page 123.

**Table 29: Configuring NAT-related settings**

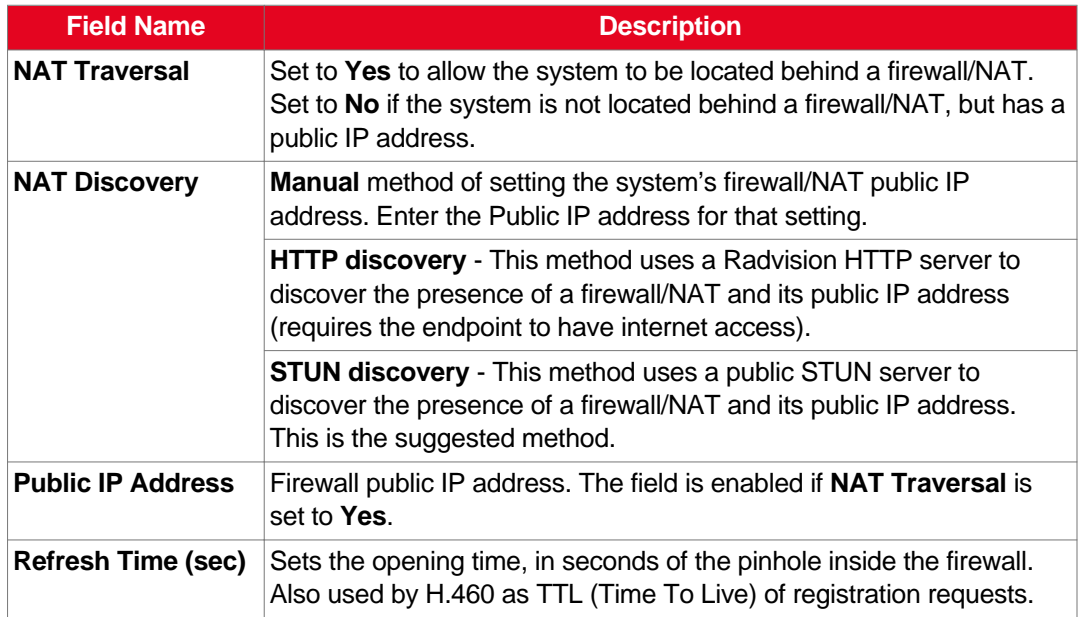

# **Important:**

Set the ports in accordance with the settings detailed in [Configuring](#page-29-0) the TCP or UDP Port Range on the [Scopia](#page-29-0) XT Series on page 30.

3. From the web interface only, select **Save**.

# <span id="page-123-0"></span>**Determining the Priority of Audio versus Video Quality**

## **About this task**

Quality of Service determines how your network handles IP packets sent to your system during a video conference. For example, you can set a higher priority to audio packets, so that when there is an issue with packet loss, audio quality is maintained over video.

Bandwidth and video quality settings also contribute to call quality. If you experience problems with call quality, refer to the [Troubleshooting](#page-151-0) the Scopia XT Series on page 152.

## **Before you begin**

Consult with your network administrator for more information about configuring Quality of Service.

#### *<u>O* Important:</u>

For detailed information on QoS based on TOS, refer to RFC-1439.

If configuring from the endpoint, you must first enable advanced configuration, as described in [Maintaining](#page-72-0) the Scopia XT Series Locally from the Endpoint on page 73.

#### **Procedure**

- 1. Access the network settings as follows:
	- From the XT Series web interface, select **Administrator Settings > Networks > Preferences > QoS.**
	- From the endpoint's main menu, select **Configure > Advanced > Networks > Preferences > QoS**.

<span id="page-124-0"></span>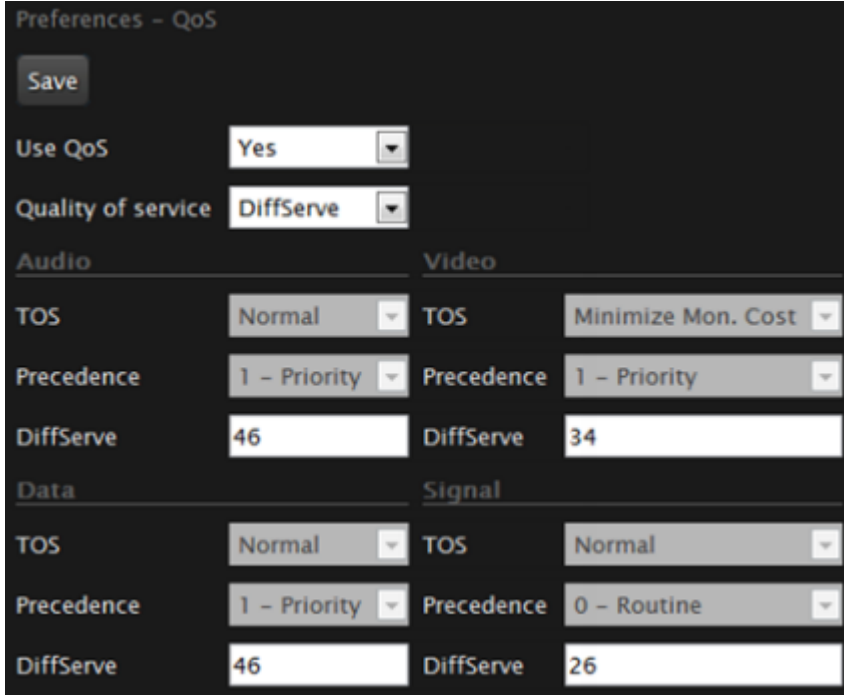

**Figure 77: Configuring QoS settings**

2. Set the fields as described in Table 30: Configuring QoS settings on page 125.

# **Table 30: Configuring QoS settings**

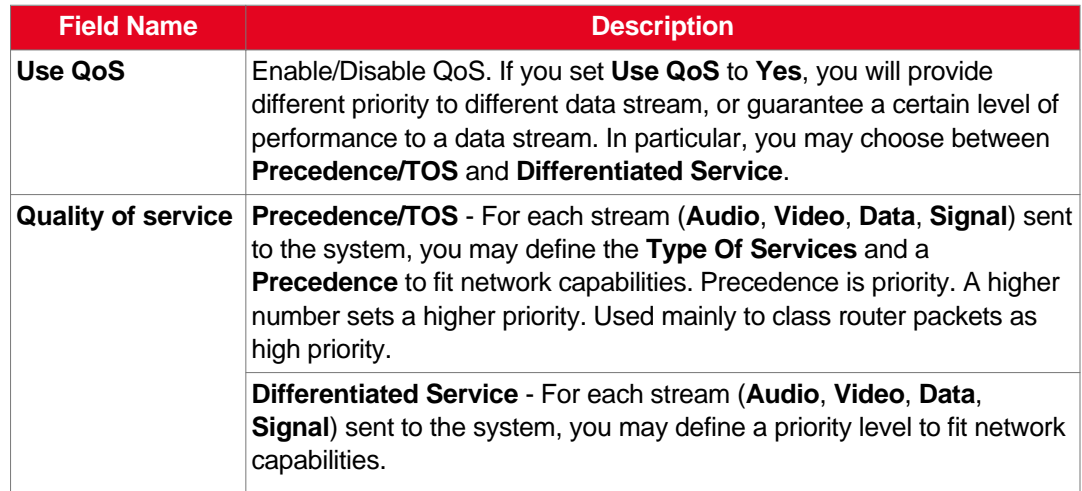

3. From the web interface only, select **Save**.

# **Registering the Scopia XT Series with a Gatekeeper**

# **About this task**

Gatekeepers enable you to contact H.323 endpoints by entering an alias, rather than having to remember each endpoint's IP address. For example, you can dial "1234" or "joesmith" and the gatekeeper routes the call correctly.

To do this, the gatekeeper must register all endpoints to maintain the mapping list of aliases and endpoints to successfully route calls. It also registers gateways to ensure that a call can be routed to a non-H.323 entity, since gateways form the bridge from H.323 to other protocols, such as ISDN.

When registering with a gatekeeper like Scopia ECS Gatekeeper, the endpoint sends its IP and aliases. Registration occurs before any calls are attempted and may occur periodically, or once, such as during endpoint power-up.

# **Before you begin**

If configuring from the endpoint, you must first enable advanced configuration, as described in [Maintaining](#page-72-0) the Scopia XT Series Locally from the Endpoint on page 73.

## **Procedure**

- 1. Access the gatekeeper settings as follows:
	- From the XT Series web interface, select **Administrator Settings > Protocols > H.323 > General.**
	- From the endpoint's main menu, select **Configure > Advanced > Protocols > H.323 > General**.

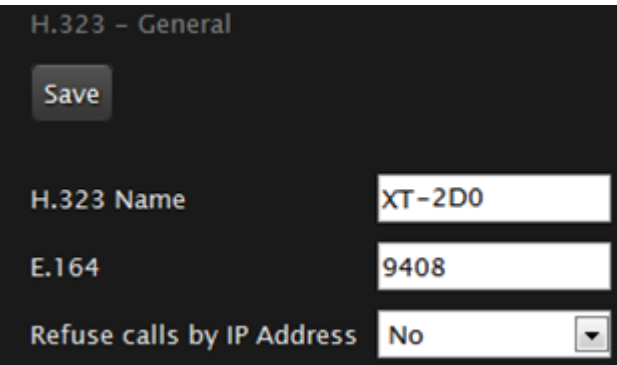

**Figure 78: Configuring H.323 settings from the web interface**

2. Set the fields as described in Table 31: [Configuring](#page-126-0) H.323 settings on page 127.

# <span id="page-126-0"></span>**Table 31: Configuring H.323 settings**

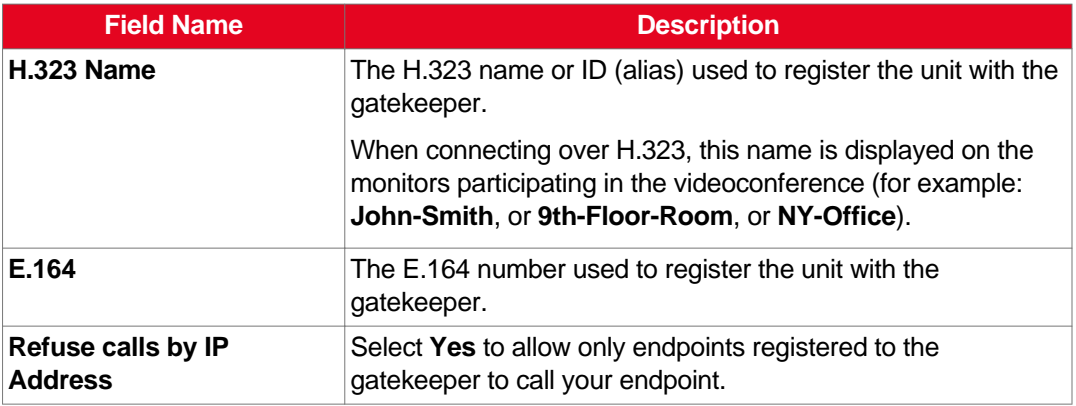

- 3. From the web interface only, select **Save**.
- 4. Select **Gatekeeper** under **H.323**.

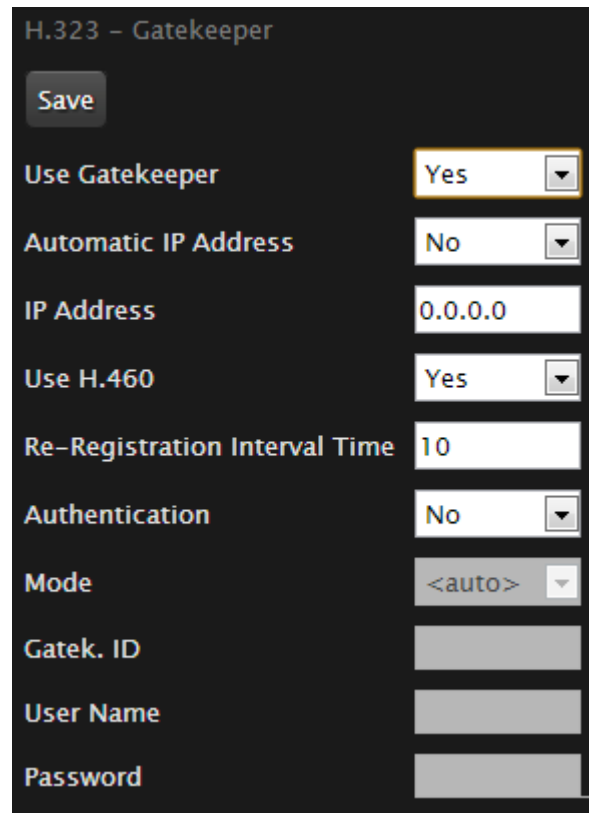

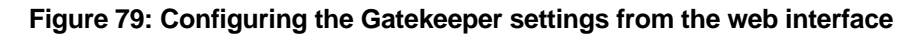

5. Set the fields as described in Table 32: [Configuring](#page-127-0) the gatekeeper on page 128.

#### <span id="page-127-0"></span>**Table 32: Configuring the gatekeeper**

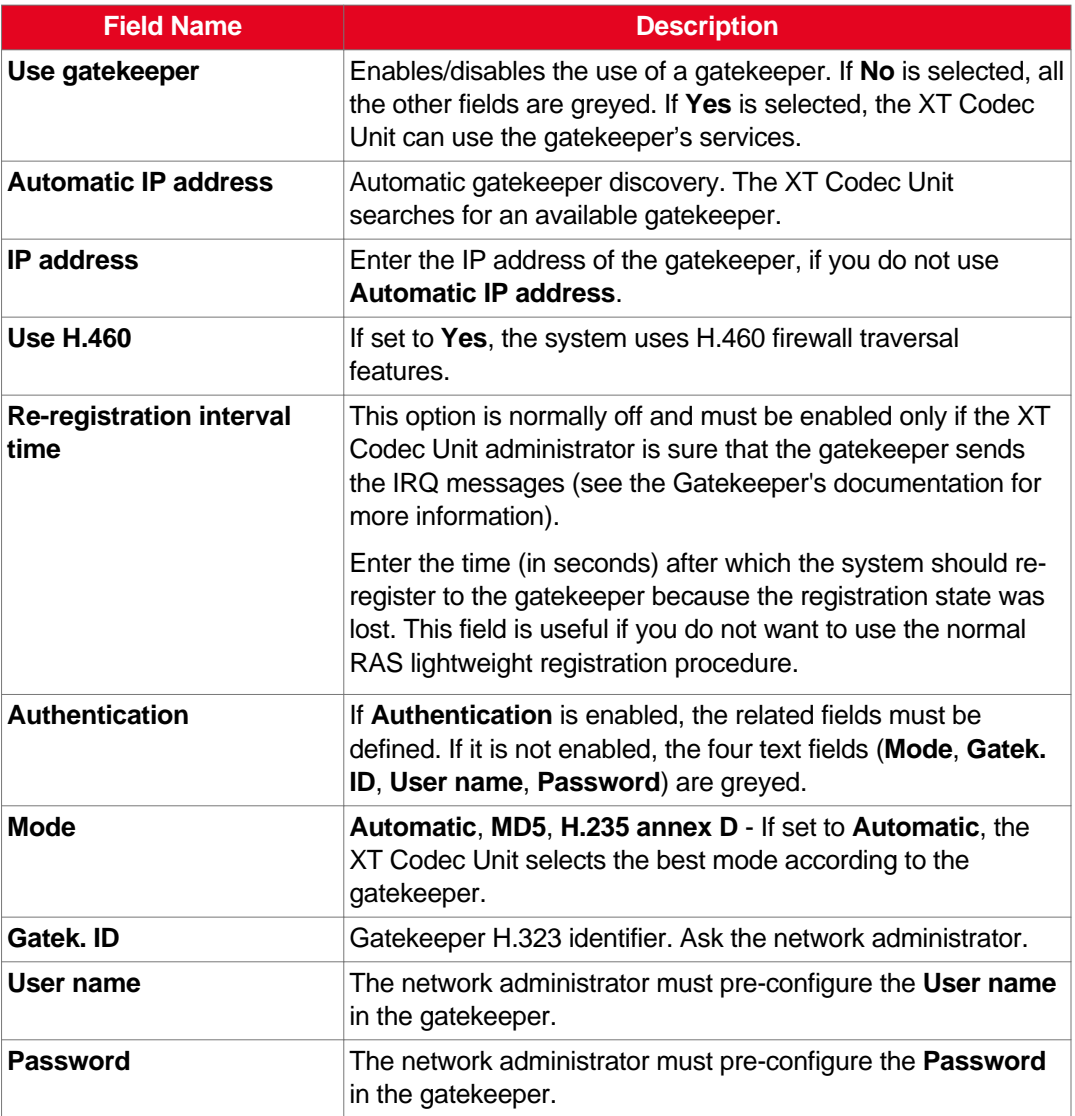

6. From the web interface only, select **Save**.

# **Registering the XT Series to a SIP Server**

# **About this task**

The procedure in this section explains how to register your XT Series to the SIP Registrar and how to configure the SIP Proxy connection.

The XT Series can be configured to function in a SIP environment, where aliases are managed by SIP servers rather than gatekeepers. In a SIP environment, a user can contact an endpoint by entering its alias, rather than having to remember the endpoint's IP address. For example, you can dial "1234" or "joesmith" and the SIP server routes the call correctly. To do this, the SIP server must register all endpoints to maintain the mapping list of aliases and endpoints to successfully route calls.

# **Before you begin**

Verify that you have the following information about your SIP environment:

- The DNS names or IP addresses of the SIP Proxy and SIP Registrar.
- The transport protocol and port used in your SIP environment.
- (Optional) The model of the SIP Proxy.
- For the SIP infrastructure that requires a SIP user authentication, credentials for authenticating XT Series to the SIP Proxy and SIP Registrar.

If configuring from the endpoint, you must first enable advanced configuration, as described in [Maintaining](#page-72-0) the Scopia XT Series Locally from the Endpoint on page 73.

#### **Procedure**

- 1. Access the SIP settings as follows:
	- From the XT Series web interface, select **Administrator Settings > Protocols > SIP.**
	- From the endpoint's main menu, select **Configure > Advanced > Protocols > SIP**.

| <b>SIP</b>                     |                         |
|--------------------------------|-------------------------|
| Save                           |                         |
| <b>User</b>                    | XТ                      |
| <b>Authentication Name</b>     | Admin                   |
| <b>Authentication Password</b> | $\sim 100$ km s $^{-1}$ |
| <b>UDP/TCP Listening Port</b>  | 5060                    |
| <b>Transport Outbound Call</b> | <b>UDP</b>              |
| Use SIP Registrar              | Yes                     |
| <b>Registrar DNS Name</b>      |                         |
| <b>Use SIP Proxy</b>           | Yes                     |
| <b>Proxy DNS Name</b>          |                         |
| <b>Proxy Model</b>             | Auto                    |
| <b>Use TLS</b>                 | Yes                     |
| <b>TLS Listening Port</b>      | 5061                    |
| <b>Verify Certificate</b>      | Yes                     |

**Figure 80: Configuring SIP settings**

2. Configure parameters as described in Table 33: Configuring SIP-related parameters on page 130.

# **Table 33: Configuring SIP-related parameters**

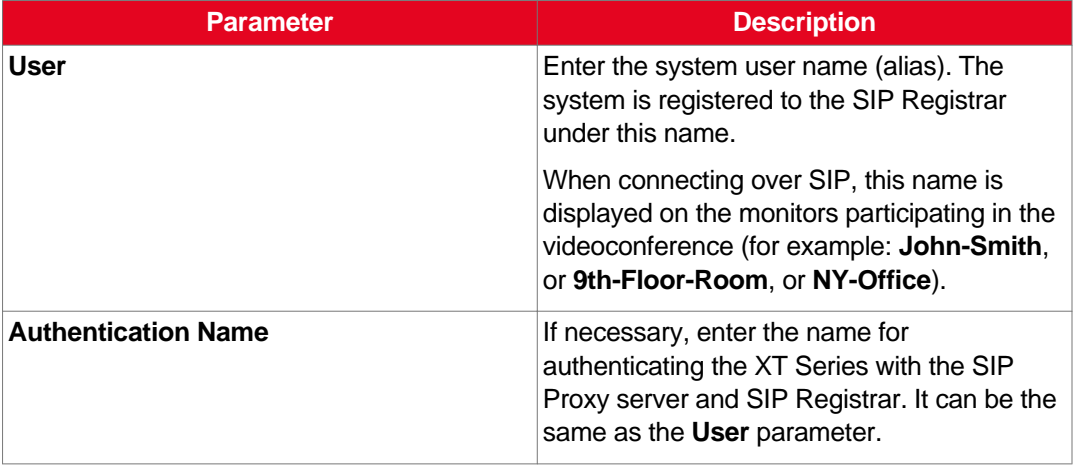

<span id="page-130-0"></span>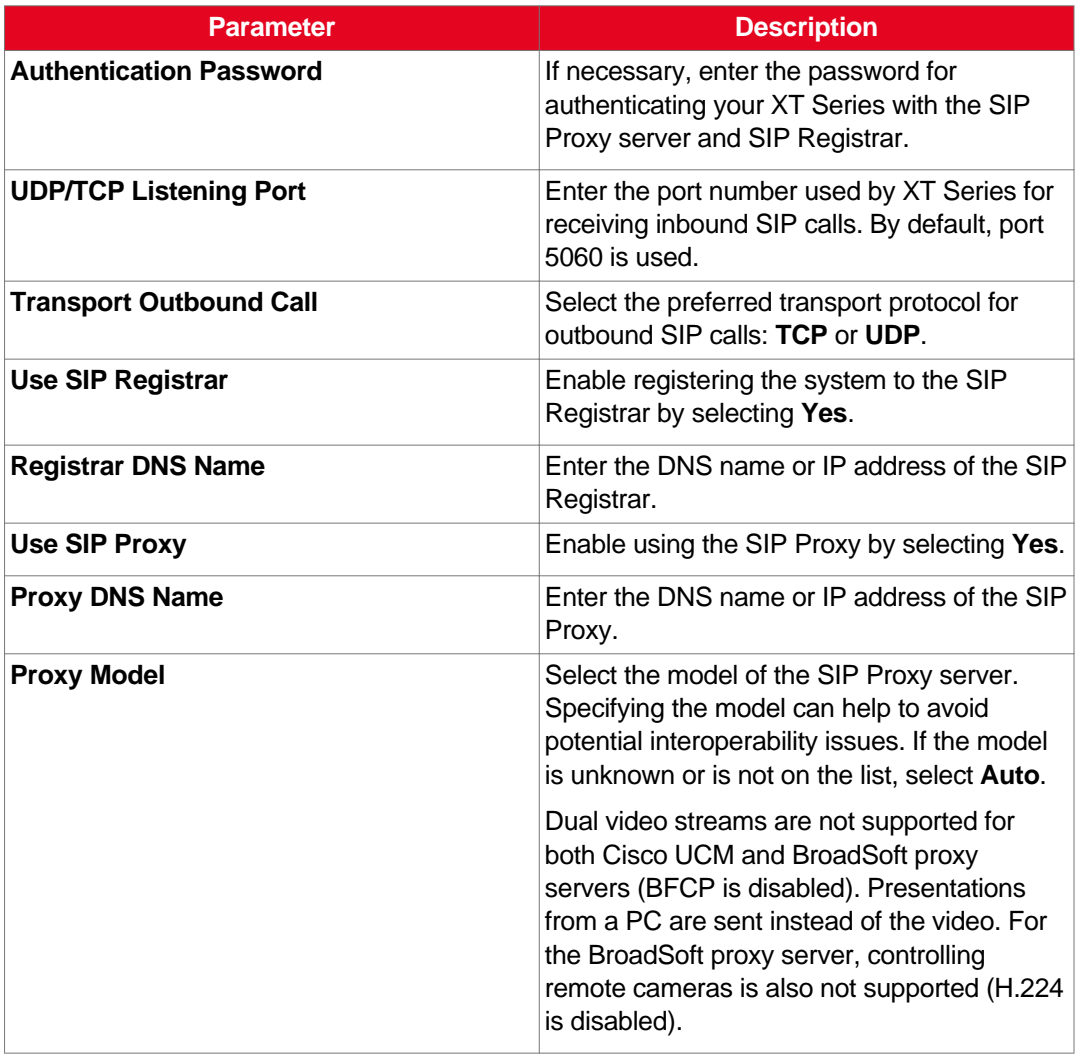

- 3. From the web interface only, select **Save**.
- 4. (Optional) If you are securing SIP connections using TLS certificates, continue with [Securing](#page-139-0) [Connections](#page-139-0) to the XT Series Using TLS on page 140.

# **Configuring Call Settings**

## **About this task**

To allow incoming and outgoing calls, configure the following system settings according to your network requirements, as described in this procedure:

- Network's preferred GLAN
- Call settings, such as defining calls as audio-only, or specifying the call rate
- IP settings, such as determining whether the XT Codec Unit checks the source of audio and video data packets

# **Before you begin**

If configuring from the endpoint, you must first enable advanced configuration, as described in [Maintaining](#page-72-0) the Scopia XT Series Locally from the Endpoint on page 73.

## **Procedure**

- 1. Access the network priority settings as follows:
	- From the XT Series web interface, select **Administrator Settings > Networks > Preferences > General.**
	- From the endpoint's main menu, select **Configure > Advanced > Networks > Preferences > General**.

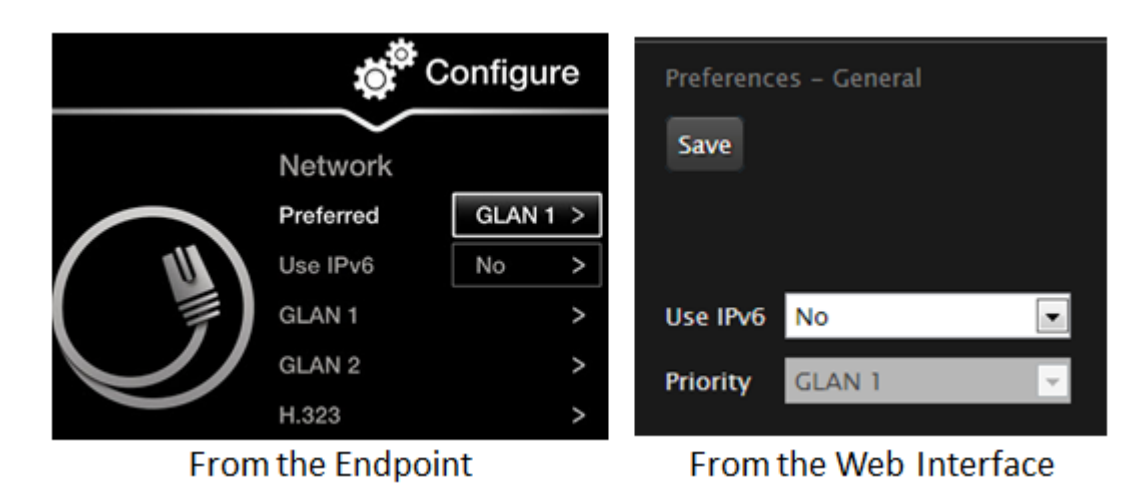

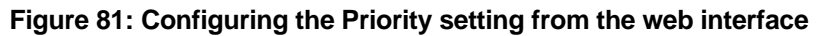

- 2. Set the **Priority** setting to the GLAN port that the preferred network uses. This field specifies in which order the system places outgoing calls.
- 3. From the web interface only, select **Save**.
- 4. Access the call settings as follows:
	- From the web interface, select **Administrator Settings > Calls > Preferences > General.**
	- From the endpoint, select **Configure > Advanced > Calls > Preferences > General**.

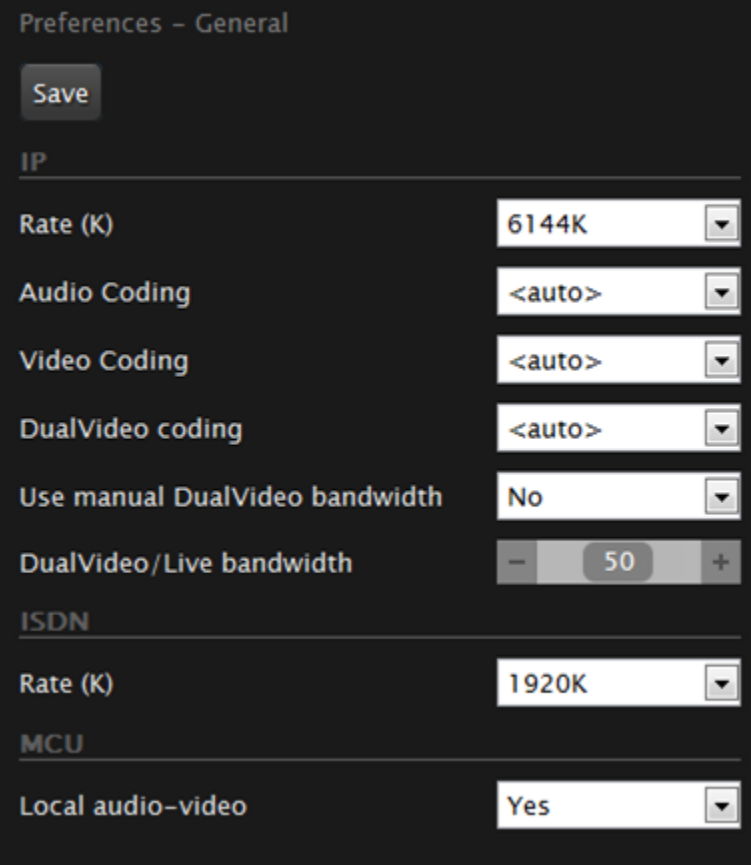

**Figure 82: Configuring general call settings**

5. Set the fields as described in Table 35: [Configuring](#page-133-0) the IP-related call settings on page 134.

# **Table 34: Configuring general call settings**

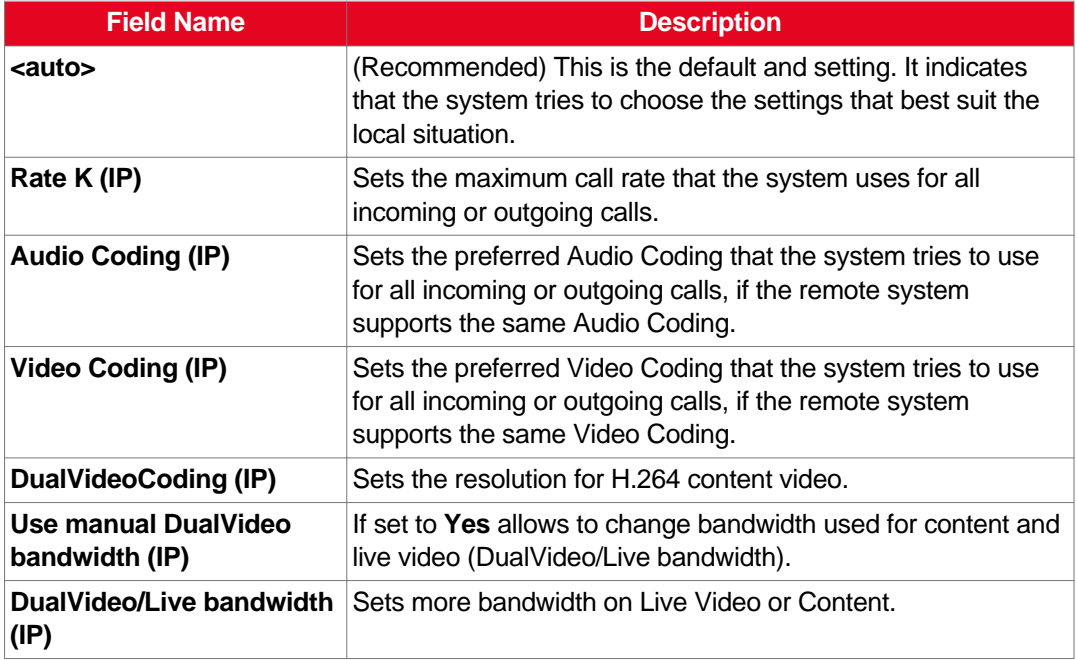

<span id="page-133-0"></span>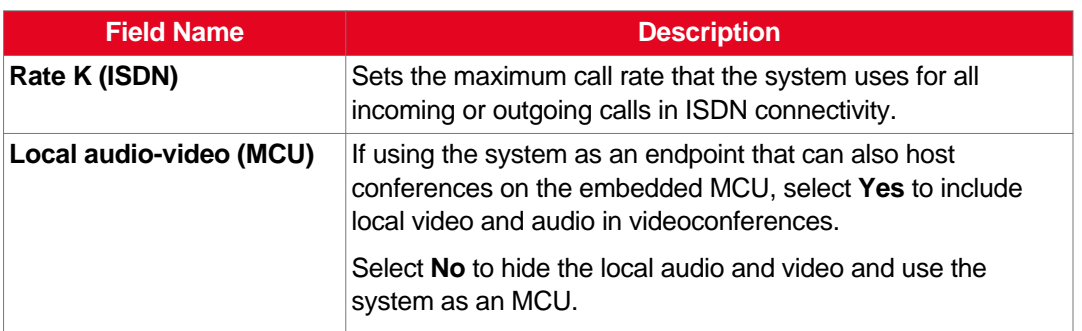

- 6. From the web interface only, select **Save**.
- 7. Access the IP settings as follows:
	- From the web interface, select **Administrator Settings > Calls > Preferences > IP.**
	- From the endpoint interface, select **Configure > Advanced > Calls > Preferences > IP**.

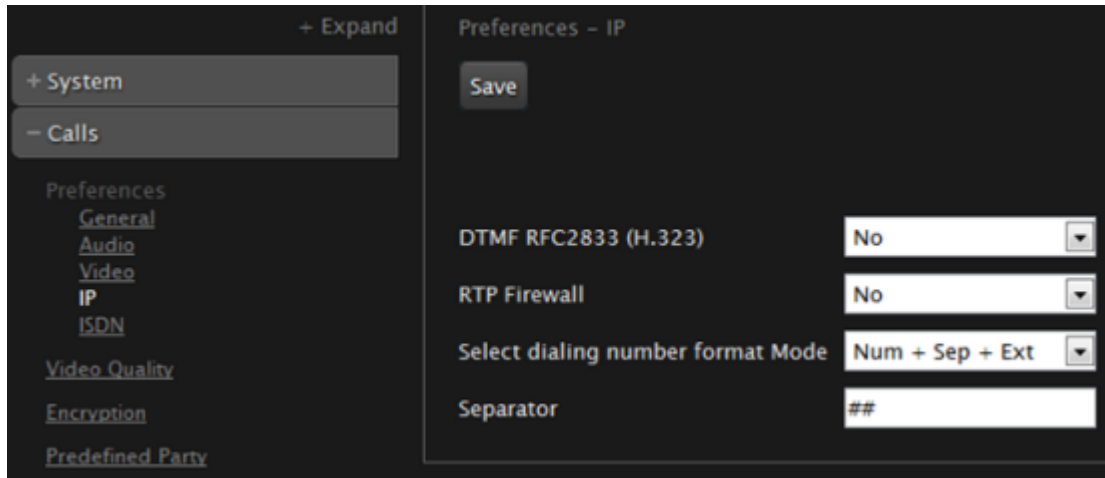

#### **Figure 83: Configuring the IP settings from the web interface**

8. Set the fields as described in **Table 35: Configuring the IP-related call settings** on page 134.

#### **Table 35: Configuring the IP-related call settings**

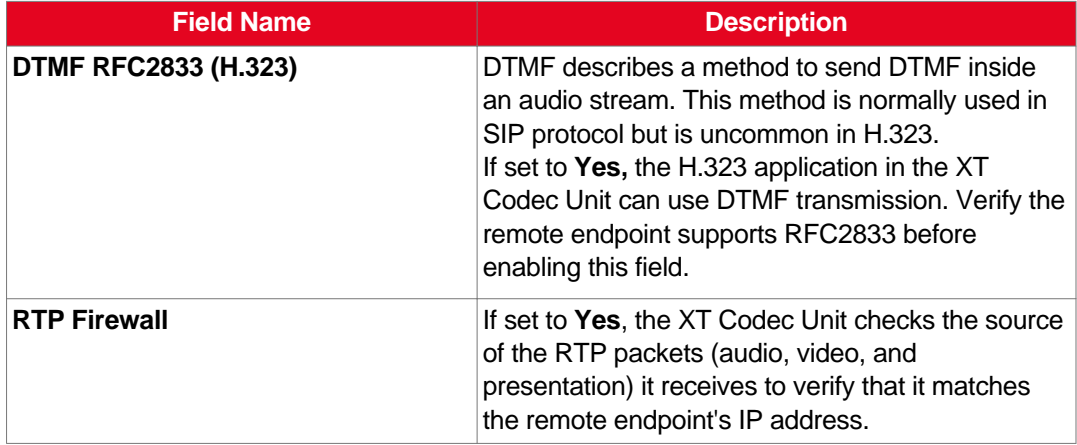

<span id="page-134-0"></span>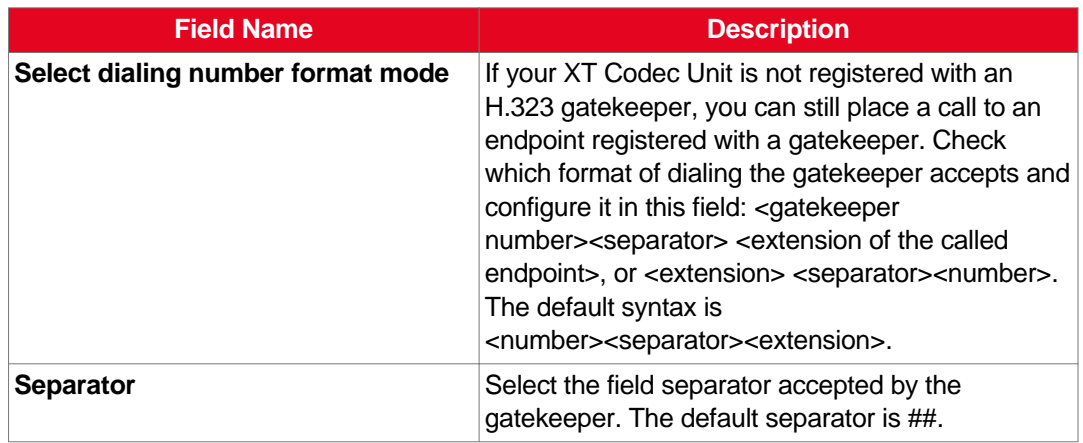

9. From the web interface only, select **Save**.

# **Configuring Scopia XT Series Endpoints to use an LDAP Directory**

#### **About this task**

This procedure describes how to manage the contacts of your endpoint using any of a number of different types of LDAP servers.

LDAP servers are accessed using the H.350 protocol, which enhances the LDAP standard to include video endpoint information.

You can define up to 100 LDAP servers either from the endpoint itself or from the web interface. The LDAP servers visible from the Contacts page are only those labeled as Preferred. Select one of the preferred LDAP servers from the **Server** field in the contacts page to view its contacts (Figure 84: Viewing and editing contacts in Local LDAP server on page 135).

| <b>Add Contact</b><br>Type your search here (° for all)<br>Q |                   |         | <b>Server</b><br>Local |      |      |               |  |
|--------------------------------------------------------------|-------------------|---------|------------------------|------|------|---------------|--|
| <b>Last Name</b>                                             | <b>First Name</b> | Company | <b>Contact Type</b>    |      |      |               |  |
| 1000110004@r                                                 |                   |         | Person                 | Call | Edit | <b>Delete</b> |  |
| Office                                                       | 78.6.111.199      | H 323   |                        | Call |      |               |  |
| danieler@rad                                                 |                   |         | Person                 | Call | Edit | <b>Delete</b> |  |
| Office                                                       | danieler@radvisio | H.323   |                        | Call |      |               |  |
| mmHD F1                                                      |                   |         | Person                 |      |      |               |  |

**Figure 84: Viewing and editing contacts in Local LDAP server**

You can define three types of LDAP servers:

• The local built-in LDAP server

You can define only one local LDAP server. When selected, you can edit, create or delete the details of any contacts stored locally (Figure 84: Viewing and editing contacts in Local LDAP server on page 135). The local LDAP server has a password which can be changed if needed.

# *<u>O* Important:</u>

You cannot remove the local LDAP server.

• A remote XT Series's built-in LDAP server

The contacts are read-only when browsing a remote XT Series's LDAP server. You can define more than one of these LDAP servers, where each requires only the IP address of the remote endpoint and its LDAP password.

• Scopia Management's built-in LDAP server

The contacts of this server are read-only from the endpoint. You can define more than one such server, specifying each IP address, port, and its LDAP username and password. The resulting contact list is filtered to show only users registered to an endpoint.

# *<u>O* Important:</u>

If the Scopia Management LDAP server has a Root DN defined, you must specify the **RootDN** field when defining that LDAP server.

• A third-party LDAP server, such as Microsoft Active Directory

The contacts of a third party LDAP are read-only from the endpoint. The LDAP tree must have the following specific structure and naming conventions:

- The Root DN must be defined. For example, **dc=company, dc=com**.
- All users (**inetOrgPerson** entities) must be located under an organizational unit (**ou**) in the LDAP tree. For example, **ou=people**.
- All endpoints (**commObject** entities) must be listed under an organizational unit called **h323Identity** if they are to work with H.323, and **SIPIdentity** if they are to work as SIP endpoints.

Since the XT Series works both as an H.323 and a SIP endpoint, all XT Series **commObject**s should be listed under both organizational units.

– Each endpoint is represented by a **commObject** with its **commUniqueId**. Each **commObject** contains the details of accessing this endpoint, and the user associated with it. Define the following fields:

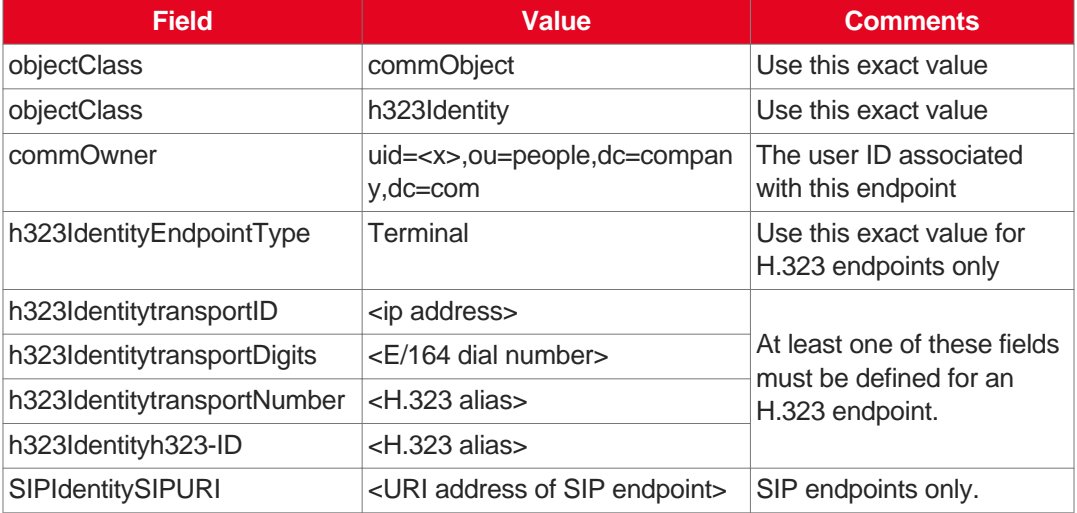

#### **Table 36: commObject fields**

– Each user (**inetOrgPerson** entity) must have its **commURI** field pointing to the user's endpoint (**commObject** ID).

For example:

```
ldap://123.456.789.012/ou=h323identity,dc=company,dc=com??sub?(com
mUniqueId=6)
```
Scopia XT5000

where commUniqueId refers to the **commObject** ID

A centralized solution like Scopia Management enables synchronizing the same list of contacts across all the endpoints in your organization, and has other benefits like remote centralized upgrading and backing up of all endpoints in your video network. In deployments without Scopia Management, you can use the local built-in LDAP server that comes within every XT Series unit.

#### *<u>O* Important:</u>

You can configure the XT Series to use Scopia Management as the LDAP directory also from the Scopia Management administrator portal (for details, see the *Administrator Guide for Scopia Management*).

#### **Before you begin**

• If you are using Scopia Management as the LDAP directory, associate LDAP contacts to video endpoints; otherwise these contacts are not displayed on the XT Series.

Each LDAP contact on the XT Series can only be mapped to a maximum of ten video endpoints.

• If configuring from the endpoint, you must first enable advanced configuration, as described in [Maintaining](#page-72-0) the Scopia XT Series Locally from the Endpoint on page 73.

#### **Procedure**

- 1. Access the LDAP settings, as follows:
	- From the endpoint's main menu, select **Configure > Advanced > System > LDAP**.
	- From the XT Series web interface, select **Administrator Settings > System > LDAP**.

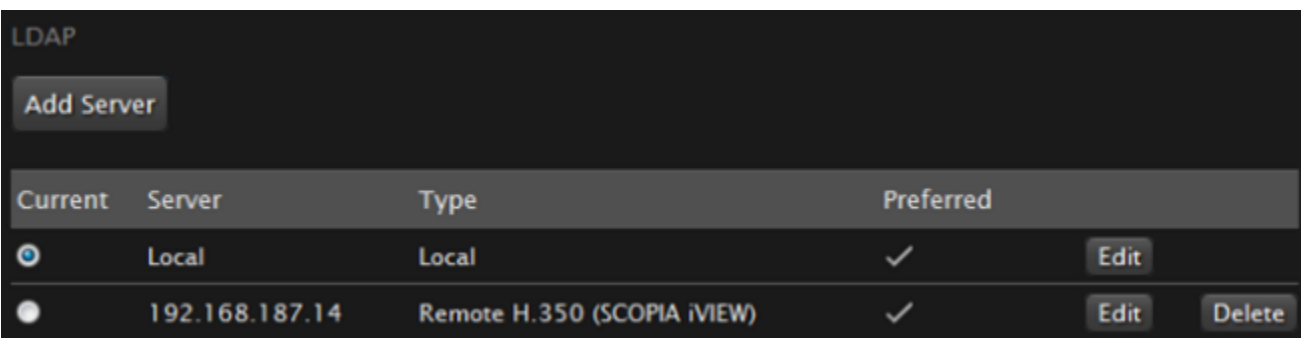

#### **Figure 85: Configuring LDAP settings from the web interface**

2. Select **Add Server**.

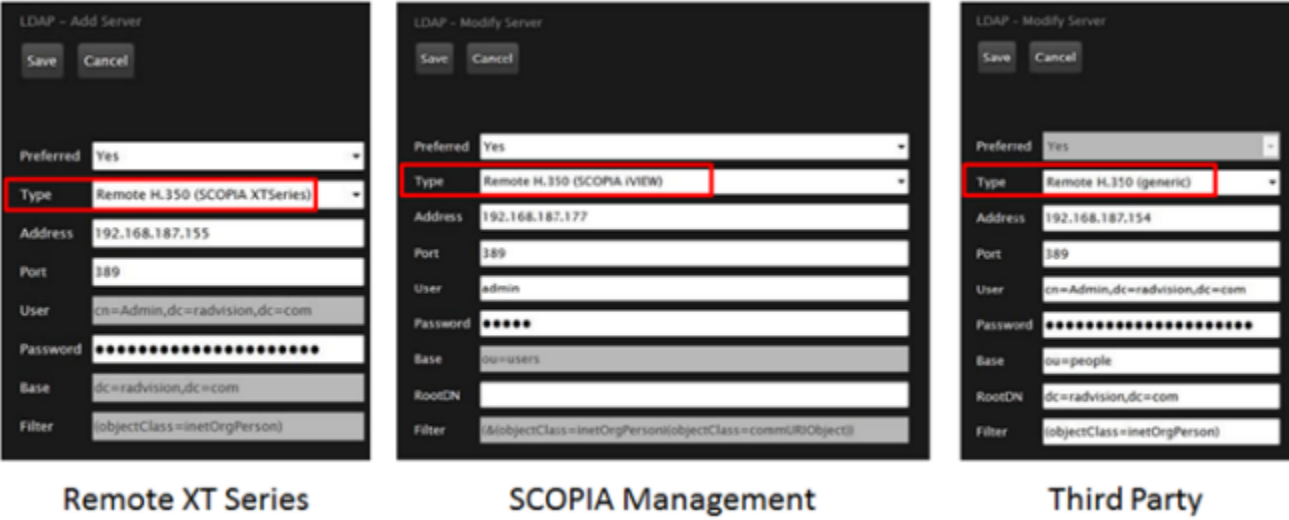

**LDAP** 

**LDAP** 

# **Figure 86: Adding each type of LDAP server from the web interface**

3. Configure the LDAP server settings as described in Table 37: Configuring LDAP server settings on page 138.

# **Table 37: Configuring LDAP server settings**

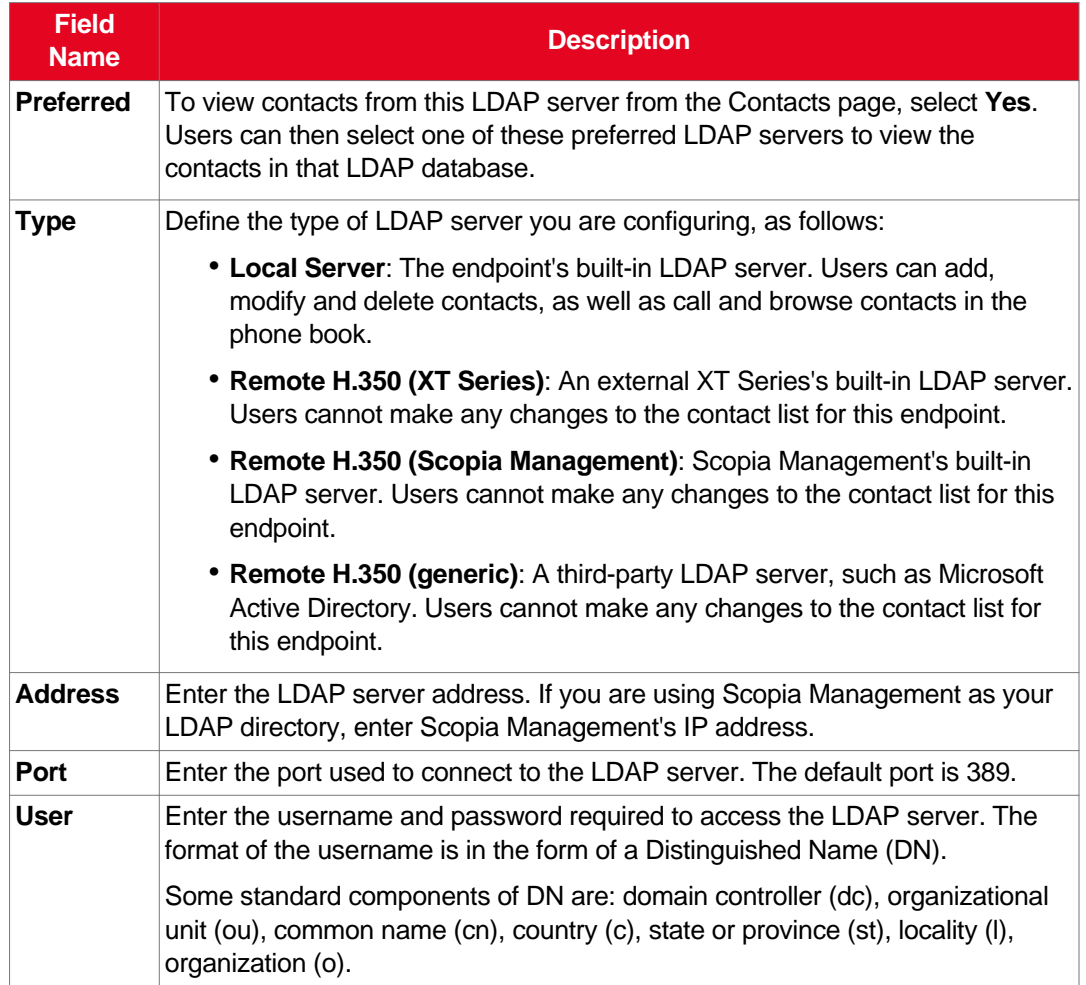

**LDAP** 

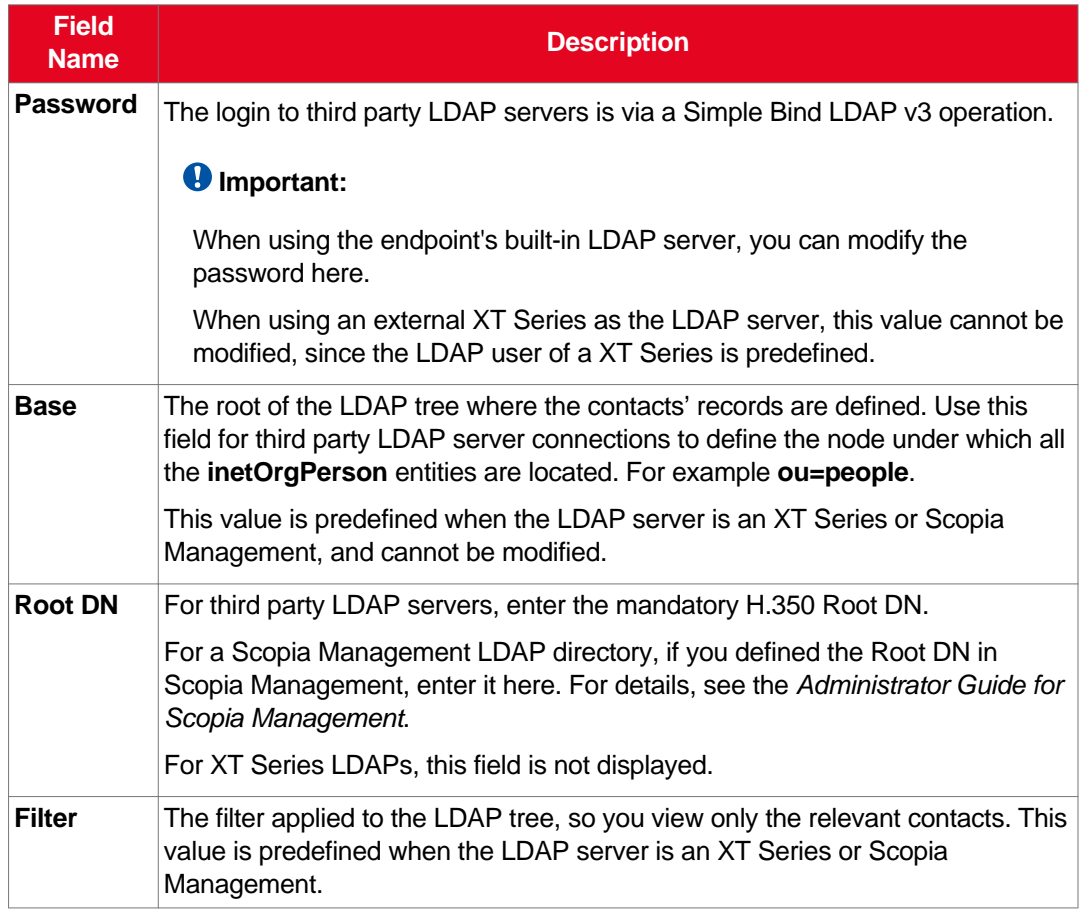

4. From the web interface only, select **Save**.

-

# <span id="page-139-0"></span>**Chapter 7 | Securing your Scopia XT Series**

You can secure the connection between video network devices and your Scopia XT Series by configuring the network's components to communicate via the Transport Layer Security (TLS) protocol, and enabling encryption.

For details about securing your Scopia XT Series, see:

#### **Navigation**

- Securing Connections to the XT Series Using TLS on page 140
- Enabling Encryption for [Videoconferences](#page-148-0) on page 149

# **Securing Connections to the XT Series Using TLS**

You can configure your video network, whether it is a Scopia Solution or a third party deployment, to support Transport Layer Security (TLS) for the SIP protocol.

#### *<u>O* Important:</u>

Using encryption is subject to local regulation. In some countries it is restricted or limited for usage. For more information, consult your local reseller.

TLS is used to secure the connection between the XT Series and other video network devices.

The TLS protocol is based on a public and private keys for authorization and encryption, exchanged between the XT Series and other video network devices to allow an authenticated and secure connection. You can create a pair of keys, public and private, by generating a certificate which must be signed by a certification authority. The public key is placed in a certificate and signed by a certification authority (CA).

As you configure your deployment for TLS, you need to generate a certificate signing request (CSR) for every XT Series that uses TLS in your deployment and send it to the CA to be signed. A CA has its own certificate, known as the CA root certificate. When the CA signed certificate is ready, you upload it into the XT Series for which it was created, together with the CA root certificate.

Each time a TLS connection is established, the video network device which starts the TLS communication session requests a signed certificate together with the CA root certificate. After the other device verifies its identity with these certificates, a secure connection can be established. Exchanging certificates between devices is part of the TLS protocol; it happens in the background and is transparent to a user.

The following set of procedures secure the connection between XT Series and other devices. Perform these tasks in the order listed below:

- 1. Perform [Generating](#page-140-0) a Certificate Signing Request for XT Series on page 141.
- 2. Ensure you have the root certificate of the certificate authority your organization uses.

This root certificate is used when uploading signed certificates into the XT Series.

3. Perform Uploading XT Series [Certificates](#page-142-0) on page 143.

- <span id="page-140-0"></span>4. Perform **Enabling the TLS [Connection](#page-146-0) in XT Series** on page 147.
- 5. To encrypt the media (audio, video, presentation) of videoconferences using the SRTP protocol, perform Enabling Encryption for [Videoconferences](#page-148-0) on page 149.

# **Generating a Certificate Signing Request for XT Series**

## **About this task**

This section details how to generate a certificate signing request (CSR) for the XT Series, which must be signed by a certificate authority (CA). This is done from the web interface only.

Once properly signed, the certificate would confirm the identity of the XT Series to other components in the network, and can also facilitate encrypted communications with those components.

## *<u>O* Important:</u>

If you modify the XT Series's IP address, you must generate a new CSR.

To restore previously uploaded certificates, see Backing Up and Restoring XT Series [Certificates](#page-144-0) on page 145. To delete the certificates, see Backing Up and Restoring XT Series [Certificates](#page-144-0) on page 145.

#### *<u>O* Important:</u>

Using encryption is subject to local regulation. In some countries it is restricted or limited for usage. For more information, consult your local reseller.

#### **Before you begin**

To secure SIP connections using TLS certificates, your system must have a static IP address, since the system generates the certificate request using its IP address as the Common Name (CN). For more information, see [Configuring](#page-117-0) IP Addresses on page 118.

#### **Procedure**

- 1. Access the XT Series web interface, as described in [Accessing](#page-61-0) XT Series Web Interface on page 62.
- 2. Select **Administrator Settings > Utilities > Certificates**.
- 3. Enter your organization's details and your email.

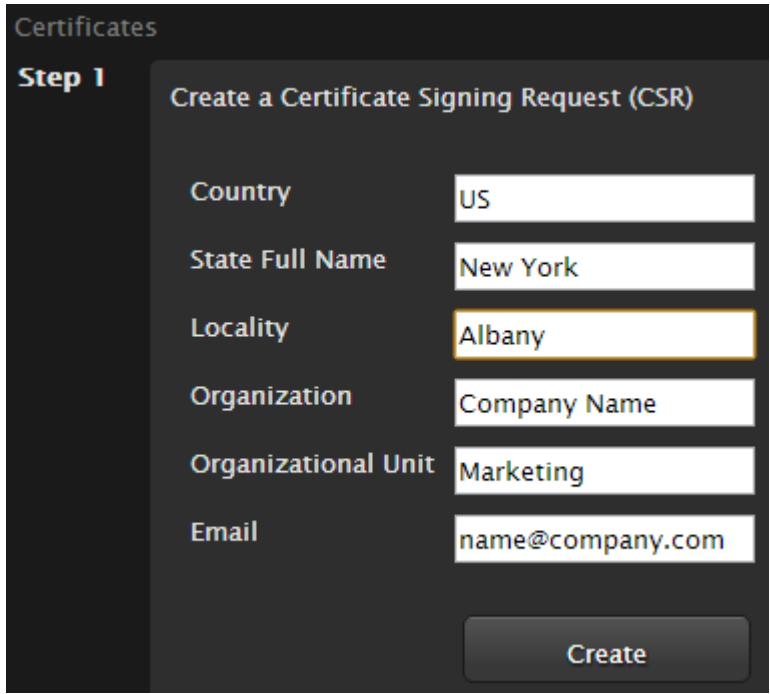

**Figure 87: Generating a CSR for Scopia XT Series**

**Table 38: Entering the organization's details**

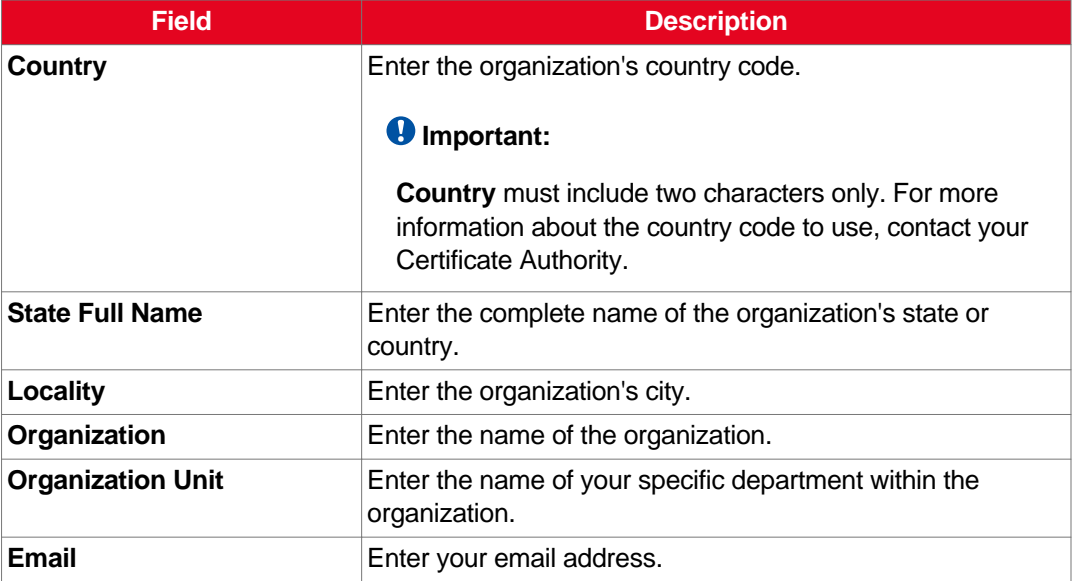

4. Select **Create**.

The CSR is created.

5. Select **Download > Download CSR** to save the CSR.

<span id="page-142-0"></span>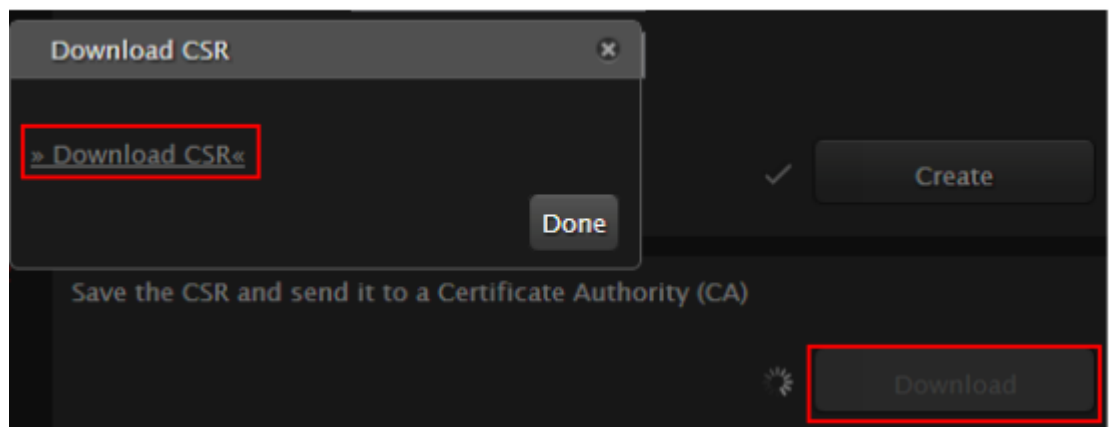

**Figure 88: Downloading the CSR**

The CSR is downloaded onto your computer, with the following filename:

*<IP address>\_csr.pem*

- 6. Save the certificate in an appropriate folder. The certificate is saved as a text file compatible with Base-64 ASCII code, in .pem format.
- 7. Send the text file containing the certificate for signing as a certificate compatible with Base-64 ASCII code.

# *<u>O* Important:</u>

The certificate must be signed as a certificate compatible with Base-64 ASCII code, in either .pem or .cer format.

If other components communicating with the XT Series also have their own certificates, we recommend using a common CA for all certificates for a more efficient implementation.

8. Continue with Uploading XT Series Certificates on page 143.

# **Uploading XT Series Certificates**

# **About this task**

This procedure describes how to upload certificates which confirm the identity of an XT Series, from its web interface.

# **Important:**

Using encryption is subject to local regulation. In some countries it is restricted or limited for usage. For more information, consult your local reseller.

The XT Series requires two certificates to be uploaded: a signed certificate identifying the XT Series signed by a certification authority (CA) and that CA's root certificate. Each time a network device tries to establish a new TLS session with the XT Series, it sends its identity certificate to the XT Series to establish a secure connection.

To restore previously uploaded certificates or to back up certificates after uploading, see [Backing](#page-144-0) Up and Restoring XT Series [Certificates](#page-144-0) on page 145. To delete the certificates, see Backing Up and [Restoring](#page-144-0) **XT Series [Certificates](#page-144-0) on page 145.** 

# **Before you begin**

- 1. Ensure that you have the root certificate for the certificate authority that your organization uses. The root certificate must be compatible with the Base-64 ASCII code, in either .pem or .cer format.
- 2. Ensure that you have the signed certificate from the CA for the XT Series (see [Generating](#page-140-0) a [Certificate](#page-140-0) Signing Request for XT Series on page 141 for details on generating the CSR).

## **Procedure**

- 1. Access the XT Series web interface, as described in [Accessing](#page-61-0) XT Series Web Interface on page 62.
- 2. Select **Administrator Settings > Utilities > Certificates**.
- 3. Import the Certificate Authority (CA) root certificate as follows:

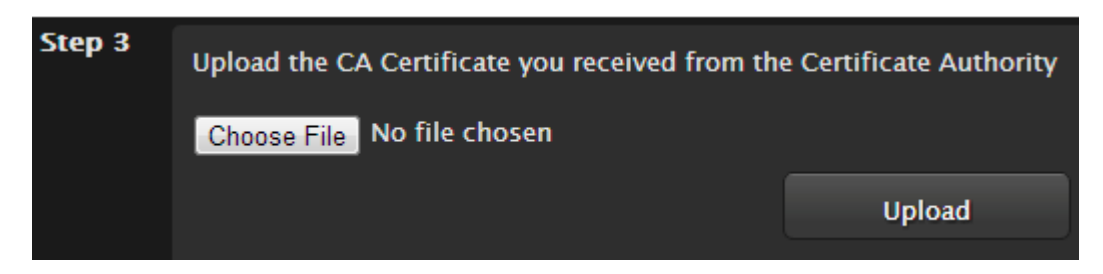

**Figure 89: Uploading the CA root certificate**

- a. Select **Choose File** (next to Step 3) and browse to the CA root certificate you received from the CA.
- b. Select **Upload**.
- 4. Import the signed certificate you received from the CA, as follows:

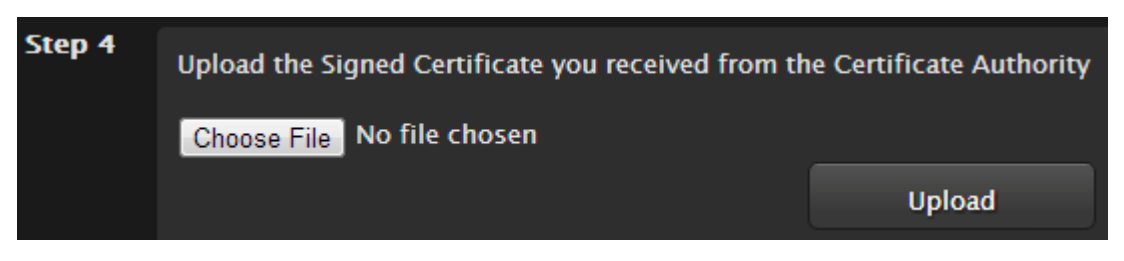

#### **Figure 90: Uploading the signed certificate**

- a. Select **Choose File** (next to Step 4) and browse to the signed certificate you received from the CA.
- b. Select **Upload**.

The [certificate](#page-144-0) is validated and its details appear (Figure 91: Signed certificate from the CA on page 145).
<span id="page-144-0"></span>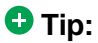

Verify that the system's time is synchronized with SNTP, otherwise you may need to wait a few hours before using this certificate (for details, see [Setting](#page-94-0) Date and Time on page 95). You can start using this certificate at the time indicated by the **notBefore** value in the signed certificate.

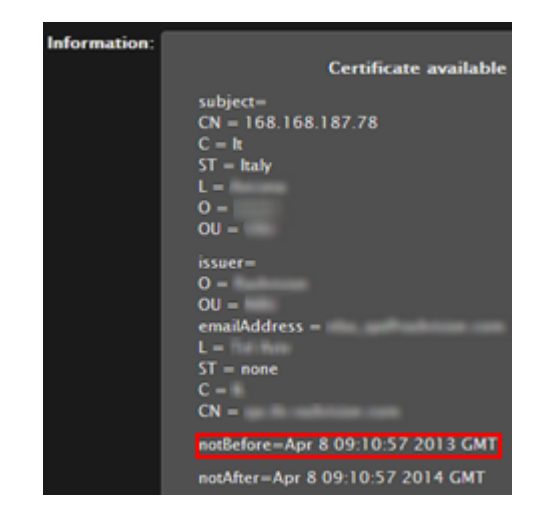

**Figure 91: Signed certificate from the CA**

5. Continue with Enabling the TLS [Connection](#page-146-0) in XT Series on page 147.

# **Backing Up and Restoring XT Series Certificates**

# **About this task**

This section explains how to backup and restore certificates using a USB key to store the certificate information. You can only perform this procedure from the endpoint's interface. If you want to delete the certificates without first backing them up, proceed as explained in **Deleting XT Series Certificates** on page 146.

# **Procedure**

1. Connect a USB key to the upper USB port of the XT Codec Unit (Figure 92: [Connecting](#page-145-0) a USB Key to the XT [Codec](#page-145-0) Unit on page 146).

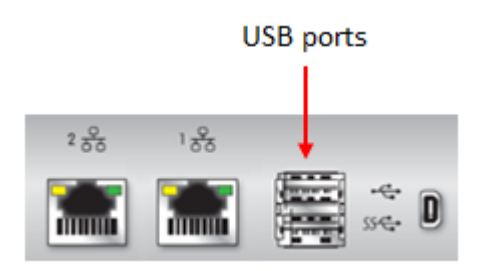

**Figure 92: Connecting a USB Key to the XT Codec Unit**

<span id="page-145-0"></span>2. To back up a certificate to the USB key, select **Advanced > Utilities > Certificates >** Backup (Figure 93: Backing up or restoring certificates on page 146).

The system copies the certificates and associated keys to the root folder of your USB key.

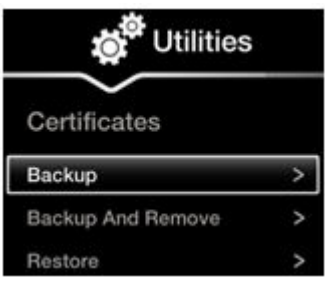

**Figure 93: Backing up or restoring certificates**

- 3. If you select **Backup and Remove**, the system first copies the certificates and associated keys to the USB key and then removes them from the XT Codec Unit.
- 4. To restore a certificate into the system, select **Advanced > Utilities > Certificates > Restore** (Figure 93: Backing up or restoring certificates on page 146). This automatically restores the certificates and associated keys to the system.

# **Deleting XT Series Certificates**

# **About this task**

This section explains how to remove or uninstall a certificate from the XT Series using the web interface.

You might need to remove certificates if:

- For privacy reasons, you do not want to keep your certificates on a shared endpoint.
- The system generated errors while creating the CSR and you want to replace it with a new one.
- You want to use a different CA for signing your certificates.
- You changed the system's IP address.

#### *<u>O* Important:</u>

To secure SIP connections using TLS certificates, your system must have a static IP address, since the system generates the certificate request using its IP address as the Common Name (CN).

<span id="page-146-0"></span>This procedure removes the current certificate by replacing it with a blank form. To back up a certificate before deleting it from the system, see Backing Up and Restoring XT Series [Certificates](#page-144-0) on page 145.

#### **Procedure**

- 1. Access the XT Series web interface, as described in [Accessing](#page-61-0) XT Series Web Interface on page 62.
- 2. Select **Administrator Settings > Utilities > Certificates**.
- 3. Leave all fields blank and select **Create** to start a new CSR procedure. This erases the previous certificates.

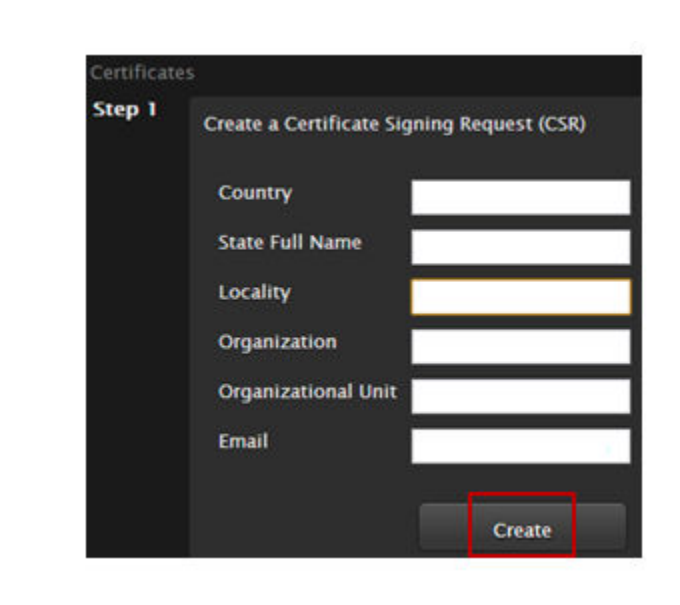

#### **Figure 94: Removing Current Certificates**

# **Enabling the TLS Connection in XT Series**

#### **About this task**

This procedure describes how to enable the system to use the TLS connection, which is required to secure communications between other video network devices and your XT Series.

#### **Before you begin**

Upload the required certificates to the XT Series, as described in Uploading XT Series [Certificates](#page-142-0) on page 143.

# **Procedure**

- 1. Access the XT Series web interface, as described in [Accessing](#page-61-0) XT Series Web Interface on page 62.
- 2. Select **Administrator Settings > Protocols > SIP**.
- 3. Select **Yes** from the **Use TLS** list to accept incoming calls using TLS.

| Save                           |            |
|--------------------------------|------------|
| User                           | XT General |
| <b>Authentication Name</b>     | Admin      |
| <b>Authentication Password</b> |            |
| <b>UDP/TCP Listening Port</b>  | 5060       |
| <b>Transport Outbound Call</b> | <b>TLS</b> |
| <b>Use SIP Registrar</b>       | No         |
| Registrar DNS Name             |            |
| <b>Use SIP Proxy</b>           | No         |
| <b>Proxy DNS Name</b>          |            |
| <b>Proxy Model</b>             | Auto       |
| <b>Use TLS</b>                 | Yes        |
| <b>TLS Listening Port</b>      | 5061       |
| <b>Verify Certificate</b>      | Yes        |

**Figure 95: Enabling TLS**

4. Define the following settings:

#### **Table 39: Configuring TLS Settings**

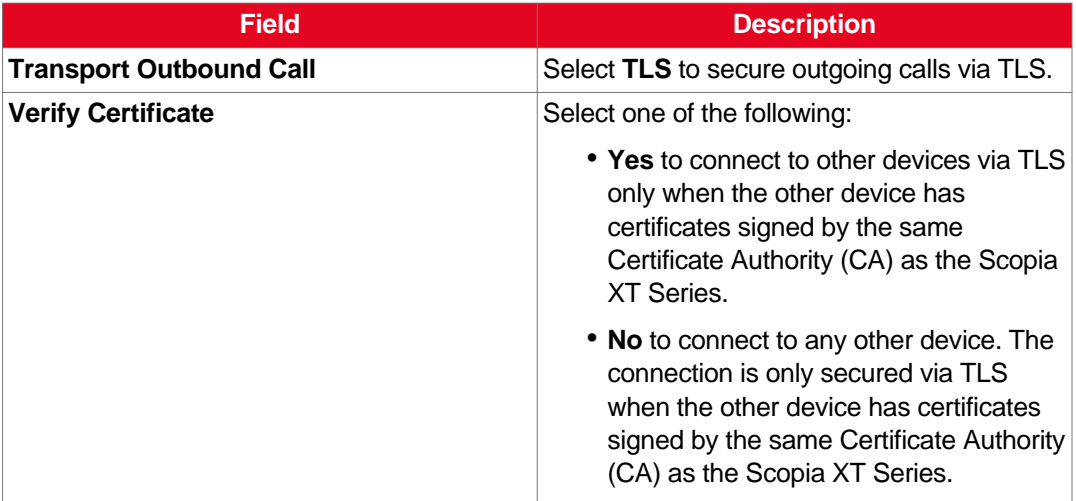

- 5. Select **Save**.
- 6. (Optional) If required by your organization's security policies, continue with Enabling Encryption for Videoconferences on page 149.

# **Enabling Encryption for Videoconferences**

### **About this task**

The system can secure videoconference sessions via encrypted connections, in both point-to-point calls and videoconferences, as follows:

• For SIP connections, you can encrypt the actual media of SIP connections via SRTP.

Secure Real-time Transport Protocol (SRTP) adds security to the standard RTP protocol, which is used to send video and audio data between devices in SIP calls using TLS. It offers security via encrypting, authenticating and ensuring message integrity.

• For H.323 connections, encryption is enabled via H.235.

H.235 is the protocol used to authenticate trusted H.323 endpoints and encrypt the media stream during meetings.

Configure settings for securing calls as described in the procedure below. You can have up to three remote encrypted participants in a videoconference.

You can do this procedure from the endpoint itself or from the XT Series web interface.

#### **Important:**

Using encryption is subject to local regulation. In some countries it is restricted or limited for usage. For more information, consult your local reseller.

# **Before you begin**

If configuring from the endpoint, you must first enable advanced configuration, as described in [Maintaining](#page-72-0) the Scopia XT Series Locally from the Endpoint on page 73.

To encrypt SIP calls using SRTP, you must also secure communication between your video network devices using TLS certificates and enable encryption (see Securing [Connections](#page-139-0) to the XT Series Using [TLS](#page-139-0) on page 140). If TLS is not enabled, only SIP calls to other XT Series endpoints are encrypted, using a proprietary encryption protocol.

# **Procedure**

- 1. Access the security settings as follows:
	- From the XT Series web interface, select **Administrator Settings > Calls > Encryption.**
	- From the endpoint's main menu, select **Configure > Advanced > Calls > Encryption**.

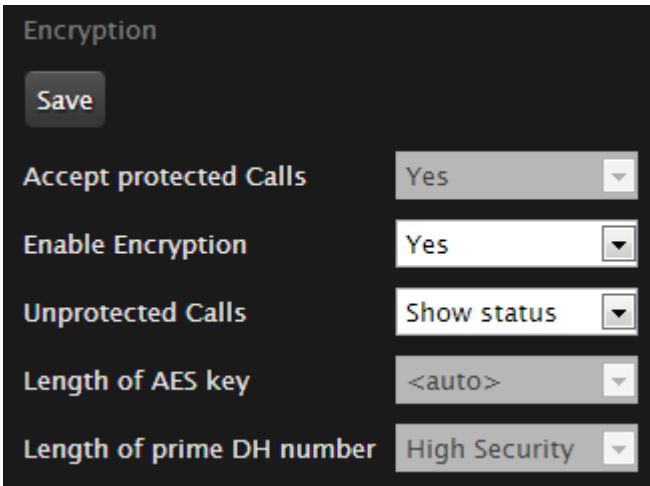

**Figure 96: Encrypting calls from the web interface**

- 2. Select **Yes** from the **Enable encryption** field.
- 3. Set the fields as described in Table 40: [Configuring](#page-150-0) settings for securing calls on page 151.

# <span id="page-150-0"></span>**Table 40: Configuring settings for securing calls**

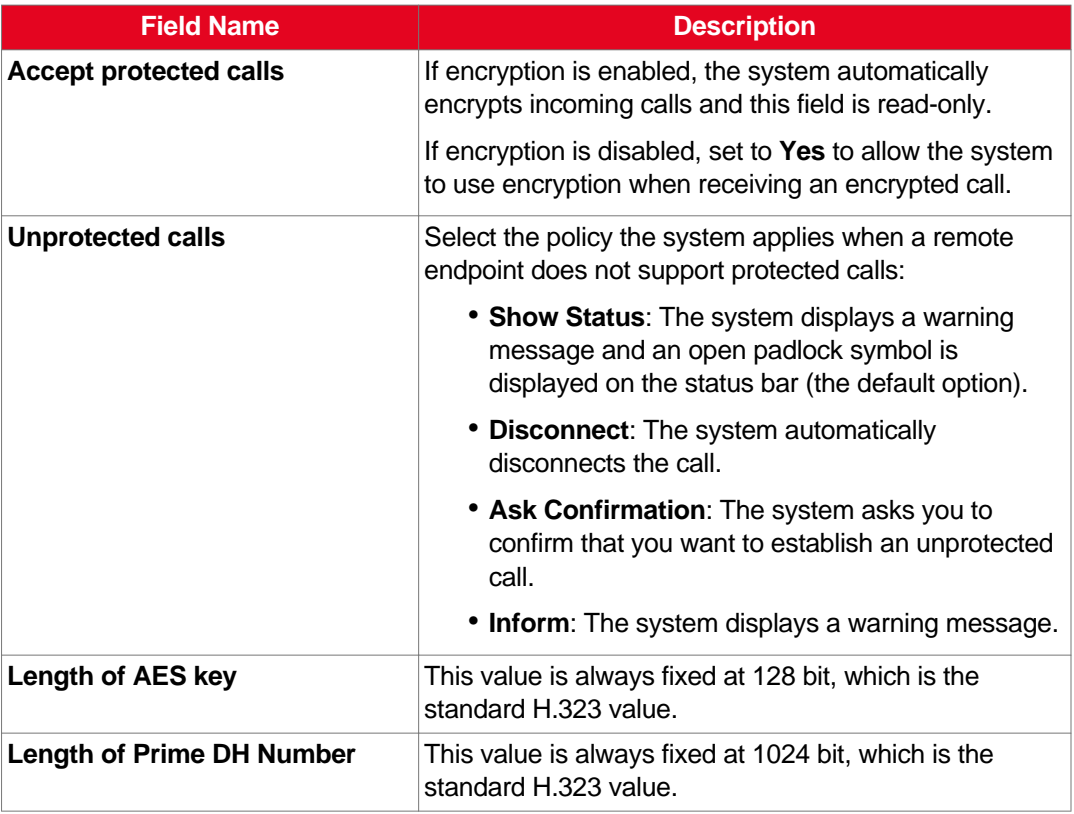

4. From the web interface only, select **Save**.

**Contract Contract** 

# <span id="page-151-0"></span>**Chapter 8 | Troubleshooting the Scopia XT Series**

This section covers troubleshooting problems that may occur when setting up and using the Scopia XT Series.

# **Navigation**

- Viewing System Information for Customer Support on page 152
- [Resolving](#page-153-0) Problems with Audio on page 154
- Echo [Cancelling](#page-155-0) on HDMI Monitors on page 156
- [Resolving](#page-157-0) Monitor Display Problems on page 158
- [Resolving](#page-159-0) Camera Issues on page 160
- [Resolving](#page-161-0) IP Address Problems on page 162
- [Resolving](#page-163-0) XT Remote Control Unit Problems on page 164
- [Restoring](#page-164-0) Default User Settings on page 165

# **Viewing System Information for Customer Support**

# **About this task**

When contacting customer support or your system administrator, you may need to provide information about the system. This procedure describes how to view the following system information from the endpoint or from the web interface:

- Software version
- User code (MAC address)
- IP addresses
- Serial number
- System name and model
- Licenses
- Network, gatekeeper, and SIP settings

#### *<u>O* Important:</u>

The system serial number also appears on the label at the back of the XT Codec Unit.

# **Procedure**

1. View system information as follows:

- From the XT Series web interface, log in. The system information is displayed in the **Home** tab.
- From the endpoint's main menu, select **Configure** > **About** using the XT Remote Control Unit.

#### *<u>O* Important:</u>

If your system is currently in a call, press **ok/menu** and select **Stats** > **Configure** > **About**.

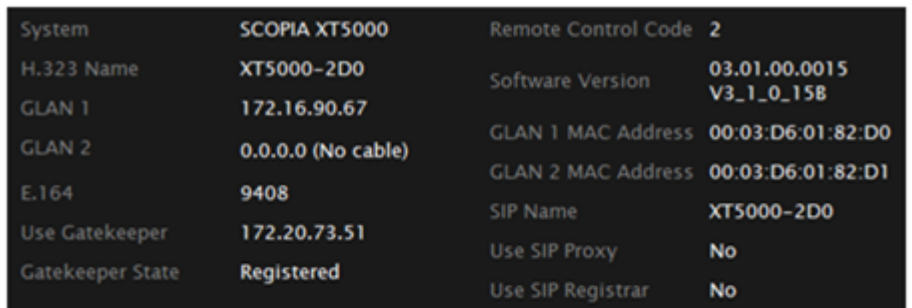

# Viewing information from the web interface

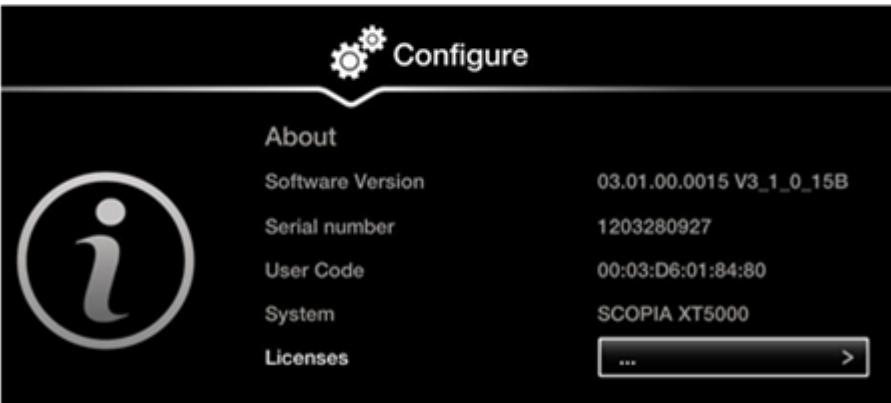

# Viewing information from the endpoint

#### **Figure 97: Viewing system information**

- 2. To view additional system information such as IP addresses and the gatekeeper's
	- registration status from the endpoint, press the **Back** key and select **System Status**.

<span id="page-153-0"></span>

| Configure |                                                                                                    |                                                                                          |          |  |
|-----------|----------------------------------------------------------------------------------------------------|------------------------------------------------------------------------------------------|----------|--|
|           | <b>System Status</b><br>System Name<br><b>Remote Control Code</b><br><b>GLAN1</b><br>GLAN <sub>2</sub> | IT-Ancona-1<br>80<br>192.168.185.33<br>00:03:D6:01:84:80<br>0.0.0.0<br>00:03:D6:01:84:81 | No cable |  |
|           | <b>H.323 Name</b>                                                                                      | IT-Ancona-1                                                                              |          |  |
|           | E.164                                                                                                  | 52933                                                                                    |          |  |
|           | Use Gatekeeper                                                                                         | 192.168.188.78                                                                           |          |  |
|           | Gatekeeper State                                                                                       | Registered                                                                               |          |  |
|           | SIP Name                                                                                               | IT-Ancona-1                                                                              |          |  |
|           | Use SIP Registrar                                                                                      | No                                                                                       |          |  |
|           | Use SIP Proxy                                                                                          | No                                                                                       |          |  |
|           | Diagnostics                                                                                            |                                                                                          |          |  |

**Figure 98: Viewing system network information**

# **Resolving Problems with Audio**

- Problem I cannot hear audio after setting up the system.
- Solution Make sure the monitor volume is not set to 0.
- Solution Make sure the system volume is not set to 0 by activating  $\bigcirc$  on the XT Remote Control Unit.
- Solution While the system is in a call, perform the audio tests to verify that the audio input and output are in order:
	- 1. Access audio tests as follows:
		- From the endpoint, select **Configure > System Status > Audio > Tests**.
		- From the web interface, select **Diagnostics > Audio > Tests**.

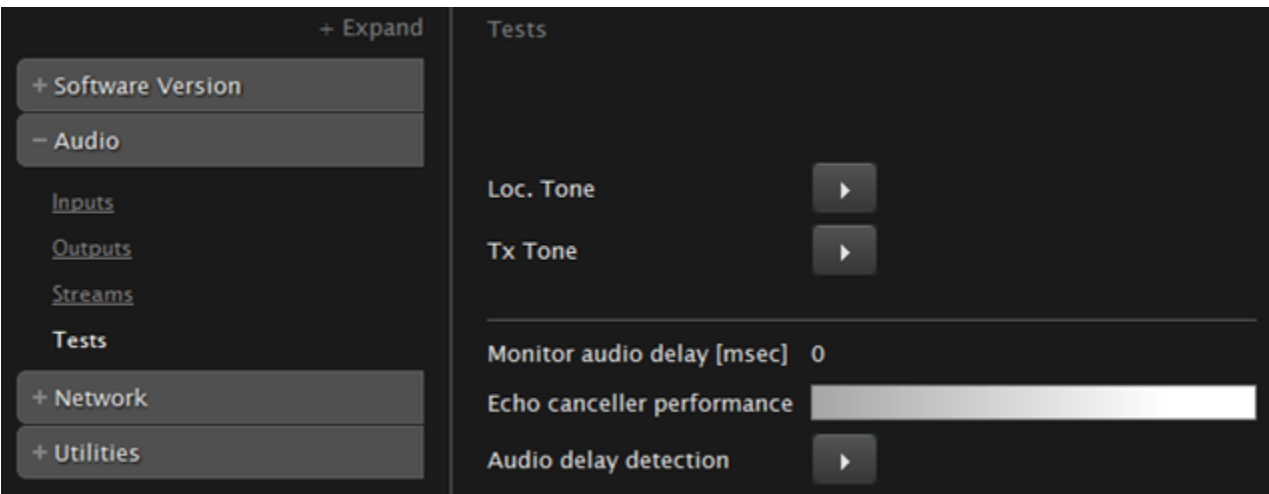

**Figure 99: Performing the audio tests from the web interface**

<sup>2.</sup> Select **Loc tone** to check the audio input received by the endpoint. If the test is completed successfully, the **Done** message is displayed.

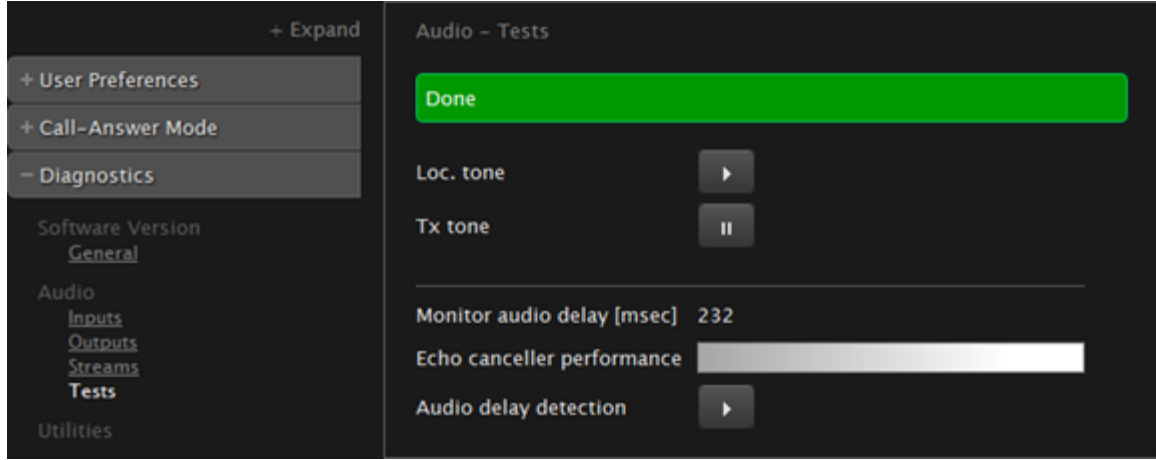

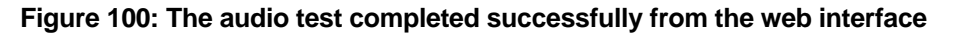

<sup>3.</sup> Select **Tx tone** to check the audio output sent from the local endpoint to the connected endpoint. If the test is completed successfully, the **Done** message is displayed.

# **Important:**

If the tone level is not constant but increases and decreases (the tone is amplitude modulated), the HDMI monitor is incompatible with the XT Codec Unit or not set properly.

- Possible Causes You may experience audio problems when calling older endpoints that are not fully compliant with more recent standards, and thus not able to recognize and manage recent audio protocols such as Audio G.719 (full band).
	- Solution The endpoint administrator should disable specific audio codec if there is any compliance issue with older endpoints.

<span id="page-155-0"></span>If configuring from the endpoint, you must first enable advanced configuration, as described in [Maintaining](#page-72-0) the Scopia XT Series Locally from the Endpoint on page 73.

# **Procedure**

- 1. Access the audio settings as follows:
	- From the XT Series web interface, select **Administrator Settings > Calls > Preferences > Audio.**
	- From the endpoint's main menu, select **Configure > Advanced > Calls > Preferences > Audio**.

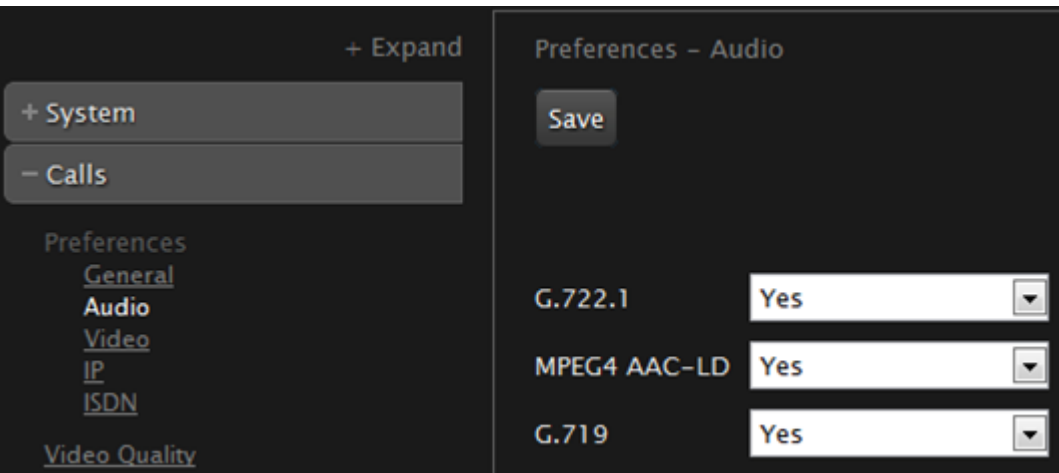

**Figure 101: Configuring audio settings from the web interface**

- 2. Disable specific audio codecs by selecting **No** from the lists.
- 3. From the web interface only, select **Save**.

# **Echo Cancelling on HDMI Monitors**

#### **About this task**

An HDMI monitor might insert a delay in the audio, causing an echo.

To improve echo canceller performance, you can use automatic or manual estimation of the audio delay by the XT Codec Unit.

You can also generate the audio delay manually. Then you can train the echo canceller to use the manual estimation as described in this procedure.

If configuring from the endpoint, you must first enable advanced configuration, as described in [Maintaining](#page-72-0) the Scopia XT Series Locally from the Endpoint on page 73.

# **Procedure**

- 1. Access the echo cancellation settings, as follows:
	- From the Scopia XT Series web interface, select **Administrator Settings** > **I/O connections** > **Audio-Inputs** > **Echo canceller**.
	- From the endpoint's Main menu, select **Configure** > **Advanced** > **I/O connections** > **Audio-Inputs** > **Echo canceller**.

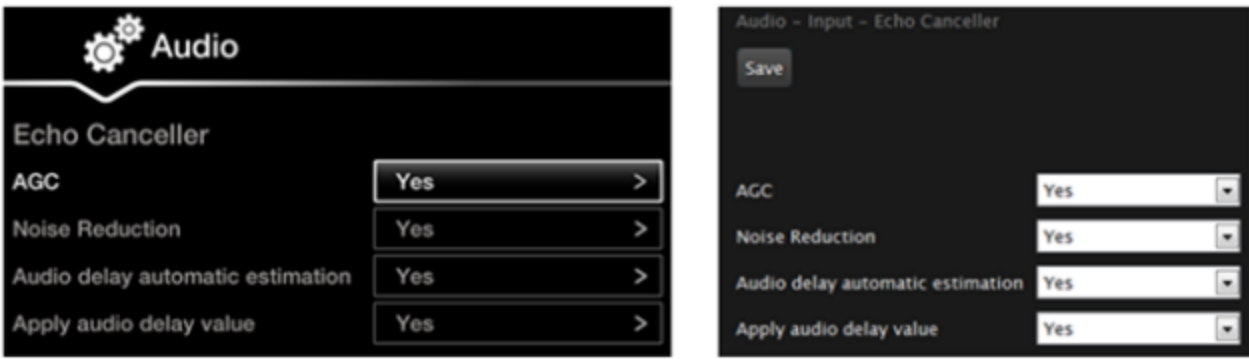

# Configuring from Endpoint Configuring from Web Interface

#### **Figure 102: Configuring echo cancellation settings**

2. Set the **Audio delay automatic estimation** field to **Yes**.

This enables the endpoint to constantly measure the audio delay.

3. Set the **Apply audio delay value** field to **Yes**.

This enables the system to fix problems with the audio delay.

- 4. From the web interface only, select **Save**.
- 5. If necessary to further fine tune audio delay, perform these steps:
	- a. Navigate to Audio tests as follows:
		- From the endpoint's Main menu, select **Configure > System Status > Diagnostics > Audio > Tests**.
		- From the web interface, select **Diagnostics > Audio > Tests**.

<span id="page-157-0"></span>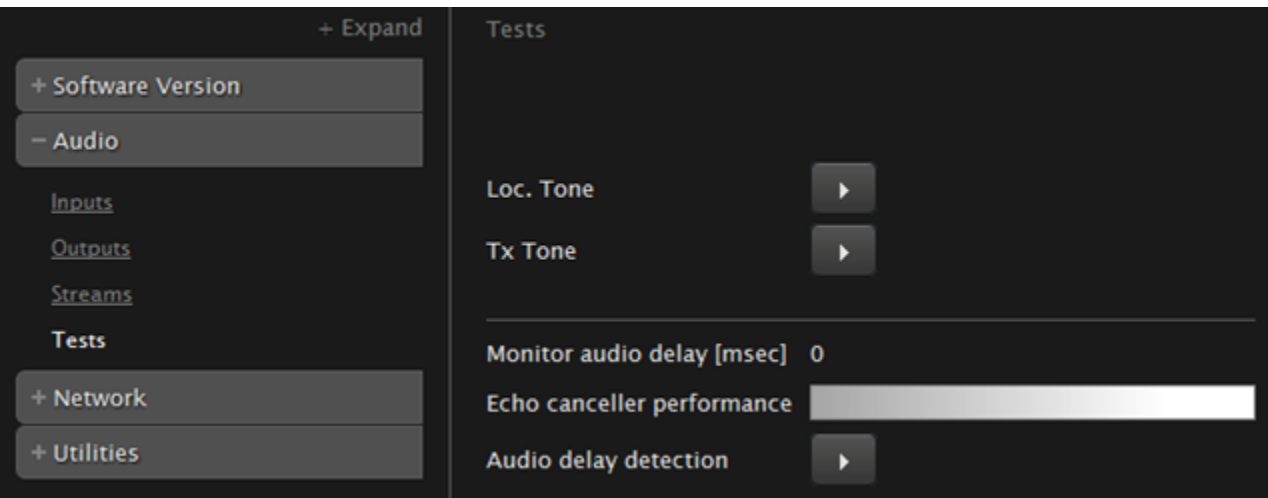

#### **Figure 103: Testing the audio from the web interface**

- b. Bring the Microphone Pod at about 1 m (3 feet) from the monitor. Keep silent.
- c. Navigate to **Audio delay detection** and select **Yes**.

The monitor generates an evaluation noise and the Codec Unit estimates the audio delay introduced by the monitor. The display shows the audio delay in milliseconds.

The XT Codec Unit uses this manually adjusted delay to calculate the audio delay and improve the echo canceller performance.

6. From the web interface only, select **Save**.

# **Resolving Monitor Display Problems**

Problem The system displays a flickering or blank screen.

Solution The rear panel of the XT Codec Unit features 2 HD outputs for connecting a main and auxiliary screen. For cabling, see the cabling diagram in the *Quick Setup Guide*.

Your system administrator must configure the system for correct video resolution.

When you are not in a call, you can set the refresh frequency of the monitor display:

- $\bullet$  Set to 50 Hz by pressing  $\Box$  then 5.
- $\bullet$  Set to 60 Hz by pressing  $\Box$  then 6.
- Problem The system displays a blank screen.
- Solution Verify the power cord of the XT Codec Unit is connected properly at both ends.
- Solution Verify the monitor's power cord is connected properly at both ends.
- Solution Check that the monitor power switch is set to ON.
- Solution Verify the XT Codec Unit's LED is on. If the LED is blinking, press the Power key **O** on the XT Remote Control Unit.
- Solution Make sure the XT Codec Unit output is properly connected to the monitor input. Make sure the monitor/DVI cable is connected properly at both ends.
- Problem The screen layout appears to be cropped.
- Solution Configure the monitor layout as described below.
	- 1. From the endpoint's main menu, select **Configure > Quick Setup**.
	- 2. Select **Next** to navigate to the **Configure Monitor** page.
	- 3. Follow the instructions on the screen to adjust the image.

If necessary, refer to [Adjusting](#page-84-0) the Image Position on page 85 for operational information.

- Problem The system menus or the remote presentation appears to be cropped.
- Solution Adjust the way the image appears on the monitor. To see your adjustments in real-time, we recommend performing this procedure from the endpoint itself.

If configuring from the endpoint, you must first enable advanced configuration, as described in [Maintaining](#page-72-0) the Scopia XT Series Locally from the Endpoint on page 73.

- 1. Access the monitor settings as follows:
	- From the endpoint's main menu, select **Configure > Advanced > I/O connections > Monitor > Graphic Adjustments**.
	- From the XT Series web interface, select **Administrator settings > I/O connections > Monitor > Graphic Adjustments**.
- 2. Navigate to the monitor requiring adjustment (**Monitor HD1** or **Monitor HD2**).
- 3. Select your preferred image view mode:

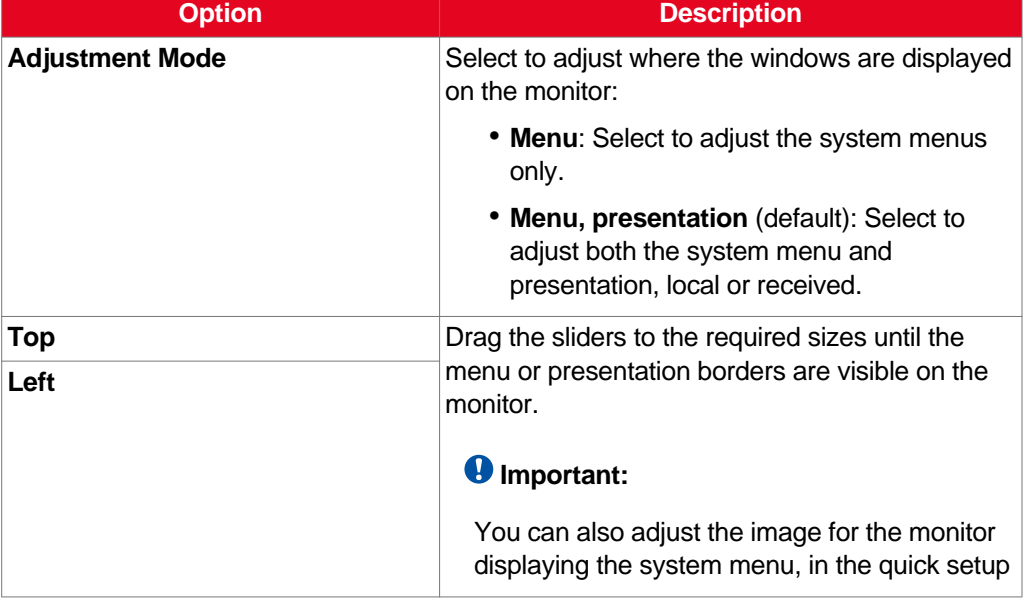

#### **Table 41: Adjustment options for the monitor**

<span id="page-159-0"></span>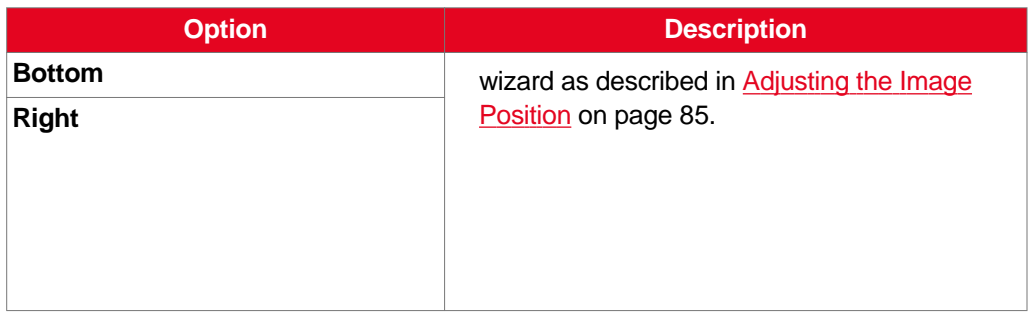

4. From the web interface only, select **Save**.

# **Resolving Camera Issues**

Problem I cannot see the camera's output after setting up.

You can also check the camera's output remotely from the Scopia XT Series web interface by selecting **More Actions > Web Video**:

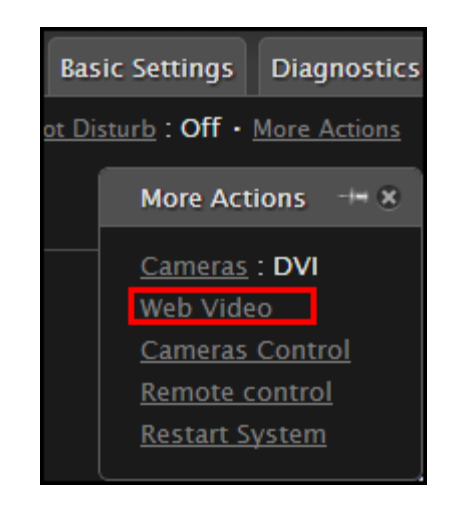

**Figure 104: Remotely monitoring your camera's**

- Problem I can see the camera's output, but I cannot move the camera.
- Solution Change the video source to the correct camera, as described below.
	- 1. Select **Control Camera** from the Main menu (or from the In-Call menu, during a call) and press **ok/menu**.
	- 2. Press **ok/menu** again.

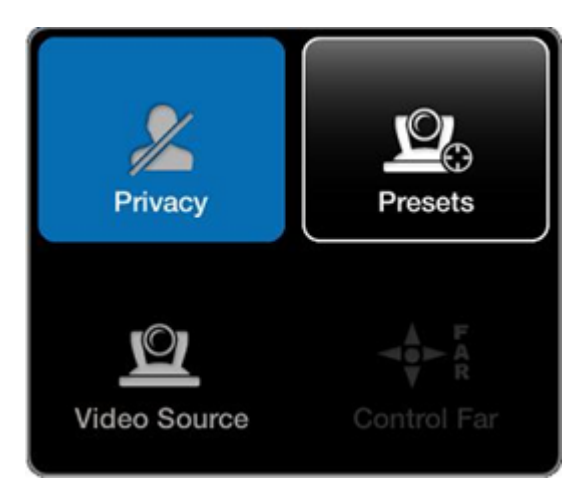

**Figure 105: Selecting a video source**

- 3. Select **Video Source**.
- Solution Ensure the camera is correctly connected to the system. For details, see the *Installation Guide for the Scopia XT Series*.
- Solution Make sure the **Moving** setting is enabled.

If configuring from the endpoint, you must first enable advanced configuration, as described in [Maintaining](#page-72-0) the Scopia XT Series Locally from the Endpoint on page 73.

- 1. Access the general camera settings by doing one of the following:
	- From the endpoint's main menu, select **Configure** > **Advanced** > **I/O connections** > **Cameras** > **HD1** from the Main menu.
	- From the XT Series web interface, select **Administrator Settings** > **I/O connections** > **Cameras** > **HD1**.

<span id="page-161-0"></span>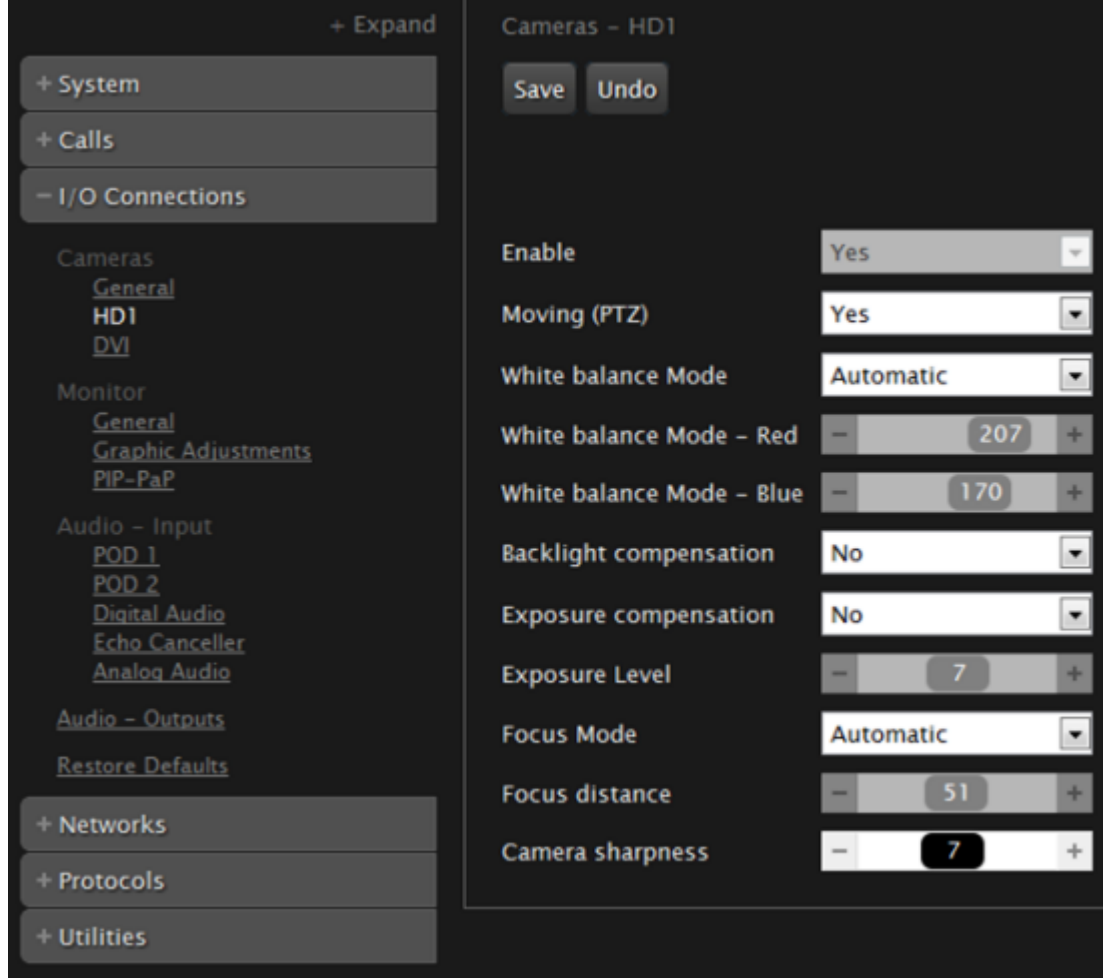

#### **Figure 106: Enabling the Moving setting**

- 2. Make sure that the **Moving** field is set to **Yes**.
- 3. From the web interface only, select **Save**.

# **Resolving IP Address Problems**

Problem Cannot configure the IP address.

- Possible Causes If the icon for no network connection **A** appears and the system displays 0.0.0.0 as its assigned IP address, the system is not connected to network or has an invalid IP address (for details on viewing the system's IP address, see Viewing System [Information](#page-151-0) for [Customer](#page-151-0) Support on page 152).
	- Solution Make sure the GLAN cable is connected properly at both ends: to the network socket and to the [GLAN1](#page-162-0) port of the XT Codec Unit, as shown in **Figure 107: GLAN1 port on page 163.**

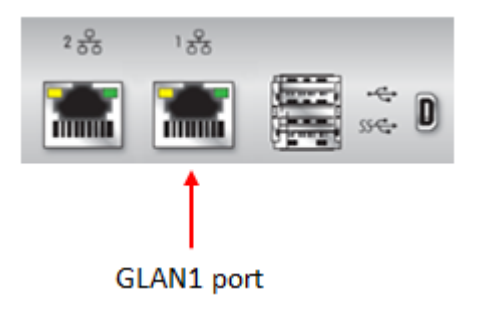

**Figure 107: GLAN1 port**

# <span id="page-162-0"></span> **Important:**

If the GLAN2 port is enabled and in use, check that it is properly connected.

- Solution Assign a valid IP address to the system on GLAN1 or GLAN2, as described in [Configuring](#page-117-0) IP [Addresses](#page-117-0) on page 118.
- Possible Causes The system is capable of detecting IP/MAC addresses conflicts in a network. The conflict occurs with static IP addresses if administrators have inadvertently attributed the same IP addresses to devices or with dynamic IP addresses due to a DHCP server problem.
	- Solution Verify that another the IP address defined for this endpoint is unique in the network. If there is an address conflict, redefine the IP address.

If configuring from the endpoint, you must first enable advanced configuration, as described in [Maintaining](#page-72-0) the Scopia XT Series Locally from the Endpoint on page 73.

- 1. From the endpoint's main menu, select **Configure** > **Quick Setup**.
- 2. Press **Next** several times until the **Configure TCP/IP** screen appears.

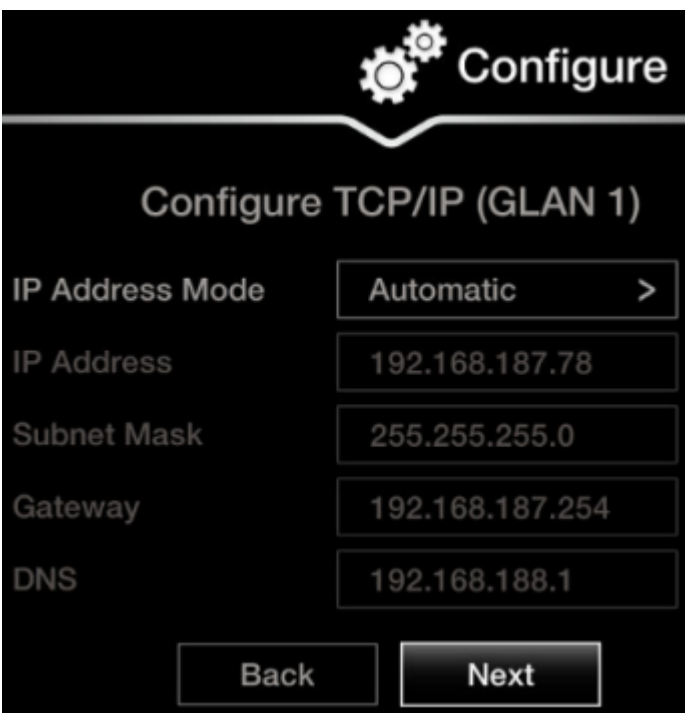

**Figure 108: Configuring IP address**

3. Enter the IP address.

- 4. Select **Next**.
- 5. Select **Done**.

Problem The system does not make calls due to a network error.

<span id="page-163-0"></span>Possible Causes The network is based on IPv6 and the endpoint is configured to support only IPv4.

Solution Enable the endpoint to support IPv6.

If configuring from the endpoint, you must first enable advanced configuration, as described in [Maintaining](#page-72-0) the Scopia XT Series Locally from the Endpoint on page 73.

- 1. Access the general network settings, as follows:
	- From the XT Series web interface, select **Administrator settings** > **Networks** > **Preferences** > **General**.
	- From the endpoint's main menu, select **Configure** > **Advanced** > **Networks** > **Preferences** > **General**.

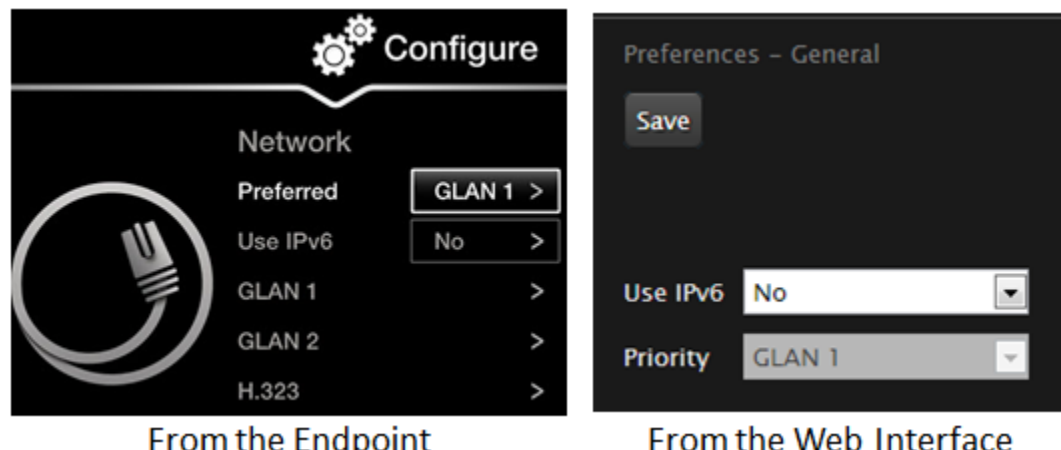

# **From the Endpoint**

#### **Figure 109: Setting network preferences**

- 2. Set the **Use IPv6** field to **Yes**.
- 3. From the web interface only, select **Save**.

# **Resolving XT Remote Control Unit Problems**

Problem The XT Remote Control Unit does not function.

- Solution Replace the battery, as described in Installing the [Batteries](#page-58-0) of the XT Remote Control Unit on page 59. When the XT Remote Control Unit's battery power is low, an icon appears in the system menus letting you know that you should replace the battery:
	- $\Box$  Half-charged Battery
	- **Low Battery**
- <span id="page-164-0"></span>Solution If the battery power is not low, configure the XT Remote Control Unit code on the XT Codec Unit to the same number that it is set on the XT Remote Control Unit, as described in [Pairing](#page-70-0) an XT [Remote](#page-70-0) Control Unit with a XT Codec Unit on page 71).
- Solution If you still experience problems, reconfigure the XT Remote Control Unit code to be a number between 01-04, inclusive.

# **Restoring Default User Settings**

# **About this task**

This procedure explains how to restore the default settings if necessary, from the endpoint itself.

#### **Before you begin**

- Turn on the Scopia XT Series unit.
- Verify that you have the four-digit PIN code required to make changes to the system settings. The default PIN code is 1234.

# **Procedure**

1. From the endpoint's main menu, select **Configure** > **General**.

| Configure |                                       |                   |             |  |  |
|-----------|---------------------------------------|-------------------|-------------|--|--|
|           | General                               |                   |             |  |  |
|           | System Name                           | XT5000-bobfog     | abc         |  |  |
|           | Country                               | Italy             |             |  |  |
|           | Language                              | English           | ⋗           |  |  |
|           | Screen Saver                          | Never             | ⋗           |  |  |
|           | Remote Control Code                   | 1                 |             |  |  |
|           | <b>Local Presentation Mode</b>        | Automatic         | >           |  |  |
|           | <b>Keep Presentation Aspect Ratio</b> | No                | ⋗           |  |  |
|           | Show Advanced Settings                | Yes               | >           |  |  |
|           | <b>PIN Protect Settings</b>           | No                | $\check{ }$ |  |  |
|           | <b>PIN Protect Renewal</b>            | Always            | V           |  |  |
|           | Date & Time                           | 04/07/2009, 05:23 | >           |  |  |

**Figure 110: Enabling advanced settings**

2. Set **Show Advanced Settings** to **Yes**.

- 3. Press the  $\heartsuit$  Back key on the XT Remote Control Unit.
- 4. Select **Advanced**.
- 5. Enter your four-digit PIN code, and press **ok/menu**. The default PIN code is 1234.
- 6. Select **Utilities** > **Restore System** > **Factory Defaults**.

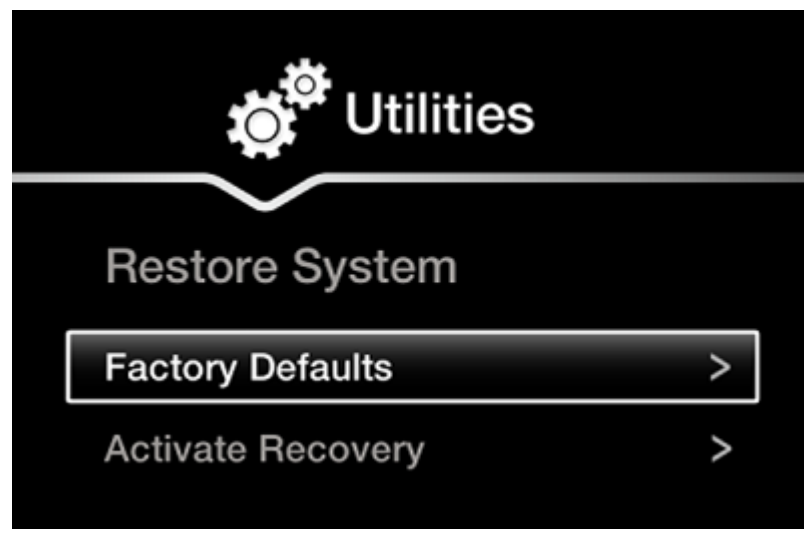

**Figure 111: Restoring factory default settings**

7. Press **ok/menu**, and select **Yes**.

The default settings are restored.

# <span id="page-166-0"></span>**Glossary of Terms for Scopia Solution**

#### **1080p**

See [Full](#page-169-0) HD on page 170.

# **2CIF**

2CIF describes a video resolution of 704 x 288 pixels (PAL) or 704 x 240 (NTSC). It is double the width of CIF, and is often found in CCTV products.

# **2SIF**

2SIF describes a video resolution of 704 x 240 pixels (NTSC) or 704 x 288 (PAL). This is often adopted in IP security cameras.

# **4CIF**

4CIF describes a video resolution of 704 x 576 pixels (PAL) or 704 x 480 (NTSC). It is four times the resolution of CIF and is most widespread as the standard analog TV resolution.

# **4SIF**

4SIF describes a video resolution of 704 x 480 pixels (NTSC) or 704 x 576 (PAL). This is often adopted in IP security cameras.

### **720p**

See [HD](#page-172-0) on page 173.

# **AAC**

AAC is an audio codec which compresses sound but with better results than MP3.

# **Alias**

In H.323, an alias represents the unique name of an endpoint. Instead of dialling an IP address to reach an endpoint, you can dial an alias, and the gatekeeper resolves it to an IP address.

### **Auto-Attendant**

Auto-Attendant, also known as video IVR, offers quick access to meetings hosted on MCUs, via a set of visual menus. Participants can select menu options using standard DTMF tones (numeric keypad).

#### **BFCP (Binary Floor Control Protocol)**

BFCP is a protocol which coordinates shared videoconference features in SIP calls, often used by one participant at a time. For example, when sharing content to others in the meeting, one participant is designated as the presenter, and is granted the floor for presenting. All endpoints must be aware that the floor was granted to that participant and react appropriately.

### **Bitrate**

Bitrate measures the speed of data flow, measured in kbps. Higher video resolutions require higher bitrates to ensure the video is constantly updated, thereby maintaining smooth motion. If you lower the bitrate, you lower the quality of the video. In some cases, you can select a lower bitrate without noticing a significant drop in video quality; for example during a presentation or when a lecturer is speaking and there is very little motion. In video recordings, the bitrate determines the file size for each minute of recording.

#### **Cascaded videoconference**

A cascaded videoconference is a meeting distributed over more than one physical MCU, where a master MCU connects to one or more slave MCUs to create a single videoconference. It increases the meeting capacity by combining the resources of several MCUs. This can be especially useful for distributed deployments across several locations, reducing bandwidth usage.

# **CIF**

CIF, or Common Intermediate Format, describes a video resolution of  $352 \times 288$  pixels (PAL) or  $352 \times$ 240 (NTSC). This is sometimes referred to as Standard Definition (SD).

#### **Continuous Presence**

Continuous Presence enables viewing multiple participants of a videoconference at the same time, including the active speaker. This graphics-intensive work requires scaling and mixing the images together into one of the predefined video layouts. The range of video layouts depends on the type of media processing supported, typically located in the MCU.

### **CP**

See **Continuous Presence** on page 168.

## <span id="page-168-0"></span>**Dedicated Endpoint**

A dedicated endpoint is a hardware endpoint for videoconferencing assigned to a single user. It is often referred to as a personal or executive endpoint, and serves as the main means of video communications for this user. For example, Scopia XT Executive. It is listed in the organization's LDAP directory as associated exclusively with this user.

# **Dial Plan**

A dial plan defines various dial prefixes to determine the characteristics of a call. For example, dial 8 before a number for a lower bandwidth call, or 6 for an audio-only call, or 5 to route the call to a different branch.

#### **Dial Prefix**

A dial prefix is a number added to the start of a dial string to route it to the correct destination, or to determine the type of call. Dial prefixes are defined in the organization's dial plan. For example, dial 9 for an outside line, or dial 6 for an audio only call.

#### **Distributed Deployment**

A distributed deployment describes a deployment where the solution components are geographically distributed in more than one network location.

#### **DNS Server**

A DNS server is responsible for resolving domain names in your network by translating them into IP addresses.

#### **DTMF**

DTMF, or touch-tone dialling, is the tones you hear when you dial on a touch-tone telephone.

### **E.164**

E.164 is an address format for dialling an endpoint with a standard telephone numeric keypad, which only has numbers 0 - 9 and the symbols: \* and #.

#### **Endpoint**

An endpoint is a tool through which people can participate in a videoconference. Its display enables you to see and hear others in the meeting, while its microphone and camera enable you to be seen and heard by others. Endpoints include dedicated endpoints, like Scopia XT Executive, software endpoints

<span id="page-169-0"></span>like Scopia Desktop Client, mobile device endpoints like Scopia Mobile, room systems like XT Series, and telepresence systems like Scopia XT Telepresence.

# **Endpoint Alias**

See [Alias](#page-166-0) on page 167.

# **FEC**

Forward Error Correction (FEC) is a proactive method of sending redundant information in the video stream to preempt quality degradation. FEC identifies the key frames in the video stream that should be protected by FEC. There are several variants of the FEC algorithm. The Reed-Solomon algorithm (FEC-RS) sends redundant packets per block of information, enabling the sender (like the Scopia Elite MCU) to manage up to ten percent packet loss in the video stream with minimal impact on the smoothness and quality of the video.

# **FECC**

Far End Camera Control (FECC) is a feature of endpoints, where the camera can be controlled remotely by another endpoint in the call.

# **Forward Error Correction**

See FEC on page 170.

# **FPS**

See **Frames Per Second** on page 170.

#### **Frame Rate**

See **Frames Per Second** on page 170.

# **Frames Per Second**

Frames Per Second (fps), also known as the frame rate, is a key measure in video quality, describing the number of image updates per second. The average human eye can register up to 50 frames per second. The higher the frame rate, the smoother the video.

# **Full HD**

Full HD, or Full High Definition, also known as 1080p, describes a video resolution of 1920 x 1080 pixels.

#### **Full screen Video Layout**

The full screen view shows one video image. Typically, it displays the remote presentation, or, if there is no presentation, it displays the other participant or a composite of the other participants.

#### **Gatekeeper**

A gatekeeper routes audio and video H.323 calls by resolving dial strings (H.323 alias or URI) into the IP address of an endpoint, and handles the initial connection of calls. Gatekeepers also implement the dial plan of an organization by routing H.323 calls depending on their dial prefixes. Scopia Management includes a built-in Scopia Gatekeeper, while ECS is a standalone gatekeeper.

#### **Gateway**

A gateway is a component in a video solution which routes information between two subnets or acts as a translator between different protocols. For example, a gateway can route data between the headquarters and a partner site, or between two protocols like the Scopia TIP Gateway, Radvision SIP Gateway, or the Scopia TIP Gateway.

# **GLAN**

GLAN, or gigabit LAN, is the name of the network port on the Scopia XT Series. It is used on the XT Series to identify a 10/100/1000MBit ethernet port.

#### **H.225**

H.225 is part of the set of H.323 protocols. It defines the messages and procedures used by gatekeepers to set up calls.

# **H.235**

H.235 is the protocol used to authenticate trusted H.323 endpoints and encrypt the media stream during meetings.

### **H.239**

H.239 is a widespread protocol used with H.323 endpoints, to define the additional media channel for data sharing (like presentations) alongside the videoconference, and ensures only one presenter at a time.

#### **H.243**

H.243 is the protocol used with H.323 endpoints enabling them to remotely manage a videoconference.

# <span id="page-171-0"></span>**H.245**

H.245 is the protocol used to control a remote endpoint from your local endpoint. It is part of the H.323 set of protocols.

# **H.261**

H.261 is an older protocol used to compress CIF and QCIF video resolutions.

#### **H.263**

H.263 is an older a protocol used to compress video. It is an enhancement to the H.261 protocol.

### **H.264**

H.264 is a widespread protocol used with SIP and H.323 endpoints, which defines video compression. Compression algorithms include 4x4 transforms and a basic motion comparison algorithm called Pslices. There are several profiles within H.264. The default profile is the H.264 Baseline Profile, but H.264 High Profile uses more sophisticated compression techniques.

# **H.264 Baseline Profile**

See H.264 on page 172.

#### **H.264 High Profile**

H.264 High Profile is a standard for compressing video by up to 25% over the H.264 Baseline Profile, enabling high definition calls to be held over lower call speeds. It requires both sides of the transmission (sending and receiving endpoints) support this protocol. H.264 High Profile uses compression algorithms like:

- CABAC compression (Context-Based Adaptive Binary Arithmetic Coding)
- 8x8 transforms which more effectively compress images containing areas of high correlation

These compression algorithms demand higher computation requirements, which are offered with the dedicated hardware available in Scopia Solution components. Using H.264 High Profile in videoconferencing requires that both the sender and receiver's endpoints support it. This is different from SVC which is an adaptive technology working to improve quality even when only one side supports the standard.

#### **H.320**

H.320 is a protocol for defining videoconferencing over ISDN networks.

#### <span id="page-172-0"></span>**H.323**

H.323 is a widespread set of protocols governing the communication between endpoints in videoconferences and point-to-point calls. It defines the call signaling, control, media flow, and bandwidth regulation.

# **H.323 Alias**

See **Alias** on page 167.

### **H.324M**

H.324M is the videoconferencing standard for endpoints connecting via 3G mobile networks. Scopia Mobile, however, uses the same protocols as Scopia Desktop Client.

#### **H.350**

H.350 is the protocol used to enhance LDAP user databases to add video endpoint information for users and groups.

#### **HD**

A HD ready device describes its high definition resolution capabilities of 720p, a video resolution of 1280 x 720 pixels.

# **High Availability**

Deploying additional servers ensures better service by protecting your organization from server downtime through various strategies including deployment of redundant servers managed by load balancing systems.

# **High Definition**

See HD on page 173.

#### **High Profile**

See H.264 High [Profile](#page-171-0) on page 172.

# **HTTPS**

HTTPS is the secured version of the standard web browser protocol HTTP. It secures communication between a web browser and a web server through authentication of the web site and encrypting

communication between them. For example, you can use HTTPS to secure web browser access to the web interface of many Scopia Solution products.

#### **Image Resolution**

See [Resolution](#page-176-0) on page 177.

#### **kbps**

Kilobits per second (kbps) is the standard unit to measure bitrate, measuring the throughput of data communication between two devices. Since this counts the number of individual bits (ones or zeros), you must divide by eight to calculate the number of KB (kilobytes) per second.

# **LDAP**

LDAP is a widespread standard database format which stores network users. The format is hierarchical, where nodes are often represented as *branch location > department > sub-department*, or *executives > managers > staff members*. The database standard is employed by most user directories including Microsoft Active Directory, IBM Sametime and others. H.350 is an extension to the LDAP standard for the videoconferencing industry.

# **Lecture Mode**

Scopia Desktop's lecture mode allows the participant defined as the lecturer to see all the participants, while they see only the lecturer. All participants are muted except the lecturer, unless a participant asks permission to speak and is unmuted by the lecturer. This mode is tailored for distance learning, but you can also use it for other purposes like when an executive addresses employees during company-wide gatherings.

#### **Load balancer**

A load balancer groups together a set (or cluster) of servers to give them a single IP address, known as a virtual IP address. It distributes client service requests amongst a group of servers. It distributes loads according to different criteria such as bandwidth, CPU usage, or cyclic (round robin). Load balancers are also known as application delivery controllers (ADC).

# **Location**

A location is a physical space (building) or a network (subnet) where video devices can share a single set of addresses. A distributed deployment places these components in different locations, often connected via a VPN.

#### <span id="page-174-0"></span>**MCU**

An MCU, or Multipoint Control Unit, connects multiple endpoints into a single videoconference. It typically manages the audio mixing and video layouts, adjusting the output to suit each endpoint's capabilities.

# **MCU service**

See Meeting Type on page 175.

#### **Meeting Type**

Meeting types (also known as MCU services) are meeting templates which determine the core characteristics of a meeting. For example, they determine if the meeting is audio only or audio and video, they determine the default video layout, the type of encryption, PIN protection and many other features. Meeting types are created in the MCU. You can invoke a meeting type by dialing its prefix in front of the meeting ID.

## **Moderator**

A moderator is a participant with special rights in a videoconference, including muting the sound and video of other participants, inviting new participants, disconnecting participants, defining a meeting PIN to restrict access, determining video layouts, and closing meetings. In Scopia Desktop Client, an owner of a virtual room is the moderator when the room is protected by a PIN. Without this protection, any participant can assume moderator rights.

# **MTU**

The MTU, or Maximum Transmission Unit, is the maximum size of data packets sent around your network. This value must remain consistent for all network components, including servers like the MCU and Scopia Desktop Server, endpoints like XT Series and other network devices like LDAP servers and network routers.

# **Multi-Point**

A multi-point conference has more than two participants.

#### **Multi-tenant**

Service provider, or multi-tenant, deployments enable one installation to manage multiple organizations. All the organizations can reside as tenants within a single service provider deployment. For example, Scopia Management can manage a separate set of users for each organization, separate local administrators, separate bandwidth policies etc. all within a single multi-tenant installation.

#### **NAT**

A NAT, or Network Address Translation device, translates external IP addresses to internal addresses housed in a private network. This enables a collection of devices like endpoints in a private network, each with their own internal IP address, can be represented publicly by a single, unique IP address. The NAT translates between public and private addresses, enabling users toplace calls between public network users and private network users.

# **NetSense**

NetSense is a proprietary Radvision technology which optimizes the video quality according to the available bandwidth to minimize packet loss. As the available bandwidth of a connection varies depending on data traffic, NetSense's sophisticated algorithm dynamically scans the video stream, and then reduces or improves the video resolution to maximize quality with the available bandwidth.

#### **Packet Loss**

Packet loss occurs when some of the data transmitted from one endpoint is not received by the other endpoint. This can be caused by narrow bandwidth connections or unreliable signal reception on wireless networks.

#### **PaP Video Layout**

The PaP (Picture and Picture) view shows two images of the same size, presented side by side.

#### **PiP Video Layout**

The PiP (Picture In Picture) view shows a video image in the main screen, with an additional smaller image overlapping in the corner. Typically, a remote presentation is displayed in the main part of the screen, and the remote video is in the small image. If the remote endpoint does not show any content, the display shows the remote video in the main part of the screen, and the local presentation in the small image.

# **Point-to-Point**

Point-to-point is a feature where only two endpoints are communicating with each other.

#### **PoP Video Layout**

The PoP (Picture out Picture) view shows up to three images of different size, presented side by side. The image on the left is larger, with two smaller images on the right.

#### <span id="page-176-0"></span>**Prefix**

See **Dial [Prefix](#page-168-0)** on page 169.

# **Q.931**

Q.931 is a telephony protocol used to start and end the connection in H.323 calls.

### **QCIF**

QCIF, or Quarter CIF, defines a video resolution of 176 × 144 pixels (PAL) or 176 x 120 (NTSC). It is often used in older mobile handsets (3G-324M) limited by screen resolution and processing power.

#### **Redundancy**

Redundancy is a way to deploy a network component, in which you deploy extra units as 'spares', to be used as backups in case one of the components fails.

#### **Registrar**

A SIP Registrar manages the SIP domain by requiring that all SIP devices register their IP addresses with it. For example, once a SIP endpoint registers its IP address with the Registrar, it can place or receive calls with other registered endpoints.

### **Resolution**

Resolution, or image/video resolution, is the number of pixels which make up an image frame in the video, measured as the number of horizontal pixels x the number of vertical pixels. Increasing resolution improves video quality but typically requires higher bandwidth and more computing power. Techniques like SVC, H.264 High Profile and FEC reduce bandwidth usage by compressing the data to a smaller footprint and compensating for packet loss.

#### **Room System**

A room system is a hardware videoconferencing endpoint installed in a physical conference room. Essential features include its camera's ability to PTZ (pan, tilt, zoom) to allow maximum flexibility of camera angles enabling participants to see all those in the meeting room or just one part of the room.

# **RTP**

RTP or Real-time Transport Protocol is a network protocol which supports video and voice transmission over IP. It underpins most videoconferencing protocols today, including H.323, SIP and the streaming control protocol known as RTSP. The secured version of RTP is SRTP.

#### <span id="page-177-0"></span>**RTCP**

Real-time Control Transport Protocol, used alongside RTP for sending statistical information about the media sent over RTP.

# **RTSP**

RTSP or Real-Time Streaming Protocol controls the delivery of streamed live or playback video over IP, with functions like pause, fast forward and reverse. While the media itself is sent via RTP, these control functions are managed by RTSP

# **Sampling Rate**

The sampling rate is a measure of the accuracy of the audio when it is digitized. During conversions from analog to digital sound, if you increase the frequency that audio data is collected, or "sampled", you increase the audio quality.

# **SBC**

A Session Border Controller (SBC) is a relay device between two different networks. It can be used in firewall/NAT traversal, protocol translations and load balancing.

#### **Scalability**

Scalability describes the ability to increase the capacity of a network device by adding another identical device (one or more) to your existing deployment. In contrast, a non-scalable solution would require replacing existing components to increase capacity.

#### **SD**

Standard Definition (SD), is a term used to refer to video resolutions which are lower than HD. There is no consensus defining one video resolution for SD.

# **Service**

Also known as MCU service. See **[Meeting](#page-174-0) Type** on page 175.

### **SIF**

SIF defines a video resolution of 352 x 240 pixels (NTSC) or 352 x 288 (PAL). This is often used in security cameras and countries.

#### <span id="page-178-0"></span>**SIP**

Session Initiation Protocol (SIP) is a signaling protocol for starting, managing and ending voice and video sessions over TCP, TLS or UDP. Videoconferencing endpoints typically are compatible with SIP or H.323, and in some cases (like Scopia XT Series), an endpoint can be compatible with both protocols. As a protocol, it uses fewer resources than H.323.

#### **SIP Server**

A SIP server is a network device communicating via the SIP protocol.

#### **SIP URI**

See **URI** on page 181.

# **SIP Registrar**

See **Registrar** on page 177.

# **Single Sign On**

Single Sign On (SSO) automatically uses your network login and password to access different enterprise systems. Using SSO, you do not need to separately login to each system or service in your organization.

#### **SNMP**

Simple Network Management Protocol (SNMP) is a protocol used to monitor network devices by sending messages and alerts to their registered SNMP server.

#### **Software endpoint**

A software endpoint turns a computer or portable device into a videoconferencing endpoint via a software application only. It uses the system's camera and microphone to send image and sound to the other participants, and displays their images on the screen. For example, Scopia Desktop Client or Scopia Mobile.

#### **SRTP**

Secure Real-time Transport Protocol (SRTP) adds security to the standard RTP protocol, which is used to send video and audio data between devices in SIP calls using TLS. It offers security via encrypting, authenticating and ensuring message integrity.

# **Standard Definition**

See [SD](#page-177-0) on page 178.

# **Streaming**

Streaming is a method of delivering multimedia content in one direction. Streaming recipients cannot not use a microphone or camera to communicate back to the videoconference. The content can be a live videoconference, or it can be a stored recording.

# **STUN**

A STUN server enables you to directly dial an endpoint behind a NAT or firewall by giving that computer's public internet address.

# **SVC**

SVC extends the H.264 codec standard to dramatically increases error resiliency and video quality without the need for higher bandwidth. It is especially effective over networks with high packet loss (like wireless networks) which deliver low quality video. It splits the video stream into layers, comprising a small base layer and then additional layers on top which enhance resolution, frame rate and quality. Each additional layer is only transmitted when bandwidth permits. This allows for a steady video transmission when available bandwidth varies, providing better quality when the bandwidth is high, and adequate quality when available bandwidth is poor.

# **SVGA**

SVGA defines a video resolution of 800 x 600 pixels.

### **SQCIF**

SQCIF defines a video resolution of 128 x 96 pixels.

# **Switched video**

Switching is the process of redirecting video as-is without transcoding, so you see only one endpoint's image at a time, usually the active speaker, without any video layouts or continuous presence (CP). Using video switching increases the port capacity of the MCU by four times.
## **Important:**

Use switched video only when all endpoints participating in the videoconference support the same resolution. If a network experiences high packet loss, switched video might not be displayed properly for all endpoints in the videoconference.

# **SXGA**

SXGA defines a video resolution of 1280 x 1024 pixels.

## **Telepresence**

A telepresence system combines of two or more endpoints together to create a wider image, simulating the experience of participants being present in the same room. For example, Scopia XT Telepresence.

# **TLS**

TLS enables network devices to communicate securely by exchanging certificates, to provide authentication of the devices and encryption of the communication between them.

# **Transcoding**

Transcoding is the process of converting video into different sizes, resolutions or formats. This enables multiple video streams to be combined into one view, enabling continuous presence, as in a typical videoconferencing window.

### **UC (Unified Communications)**

UC, or unified communications deployments offer solutions covering a wide range of communication channels. These include audio (voice), video, text (IM or chat), data sharing (presentations), whiteboard sharing (interactive annotations on shared data).

## **URI**

URI is an address format to locate a device on a network. For a SIP call, the URI consists of the endpoint's name or number, followed by the SIP server domain name. For example, *<endpoint name>@<SIP server domain name>* or *user@domain\_name.com*.

#### **URI Dialling**

Accessing a device via its **URI** on page 181.

## **VFU**

See Video Fast Update (VFU) on page 182.

# **VGA**

VGA defines a video resolution of 640 x 480 pixels.

## **Videoconference**

A videoconference is a meeting of more than two participants with audio and video using endpoints. Professional videoconferencing systems can handle many participants in single meetings, and multiple simultaneous meetings, with a wide interoperability score to enable a wide variety of endpoints to join the same videoconference. Typically you can also share PC content, like presentations, to other participants.

## **Video Fast Update (VFU)**

Video Fast Update (VFU) is a request for a refreshed video frame, sent when the received video is corrupted by packet loss. In response to a VFU request, the broadcasting endpoint sends a new intraframe to serve as the baseline for the ongoing video stream.

#### **Video Layout**

A video layout is the arrangement of participant images as they appear on the monitor in a videoconference. If the meeting includes a presentation, a layout can also refer to the arrangement of the presentation image together with the meeting participants.

#### **Video Resolution**

See [Resolution](#page-176-0) on page 177.

#### **Video Switching**

See **Switched video** on page 180.

# **Virtual Room**

A virtual room in Scopia Desktop and Scopia Mobile offers a virtual meeting place for videoconferences. An administrator can assign a virtual room to the organization's users and conference rooms. Users can send invitations to others with a link bringing participants directly into their virtual room. External participants can download Scopia Desktop or Scopia Mobile free to access a registered user's virtual room and participate in the videoconference.

# **Waiting Room**

A waiting room is a holding place for participants waiting for the host or moderator to join the meeting. While waiting, participants see a static image with the name of the owner's virtual room, with an optional audio message periodically saying the meeting will start when the host arrives.

# **Webcast**

A webcast is a streamed live broadcast of a videoconference over the internet. A Scopia Desktop webcast becomes available when a participant in the videoconference enables the streaming feature. To invite users to the webcast, one of the participants attending the Scopia Desktop videoconference must send this information in an e-mail or an instant message:

• The link to the webcast

or

• The link to the Scopia Desktop portal and the meeting ID

# **WUXGA**

WUXGA defines a video resolution of 1920 x 1200 pixels.

# **XGA**

XGA defines a Video resolution of 1024 x 768 pixels.

## **Zone**

Gatekeepers like Scopia ECS Gatekeeper split endpoints into zones, where a group of endpoints in a zone are registered to a gatekeeper. Often a zone is assigned a dial prefix, and usually corresponds to a physical location like an organization's department or branch.

# **RADVISION®** an Avaya company

#### **About Radvision**

Radvision, an Avaya company, is a leading provider of videoconferencing and telepresence technologies over IP and wireless networks. We offer end-to-end visual communications that help businesses collaborate more efficiently. Together, Radvision and Avaya are propelling the unified communications evolution forward with unique technologies that harness the power of video, voice, and data over any network. **www.radvision.com**